# <span id="page-0-0"></span>**SONY**

# **Digital Still Camera**

# Mode d'emploi

Lisez entièrement ce mode d'emploi avant d'utiliser l'appareil et conservez-le pour pouvoir le consulter en cas de besoin.

# Istruzioni per l'uso

Prima di usare l'apparecchio, leggere attentamente questo manuale e conservarlo per riferimenti futuri.

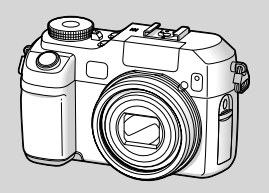

# **DSC-V3**

# Cyber-shot

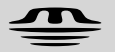

**MEMORY STICK TM** 

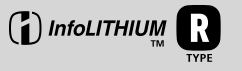

**)4**

### **Français**

### **AVERTISSEMENT**

**Pour ne pas risquer un incendie ou une décharge électrique, n'exposez pas cet appareil à la pluie ou à l'humidité.**

**Pour ne pas vous exposer à une décharge électrique, n'ouvrez pas le boîtier de l'appareil. Ne confiez la réparation de cet appareil qu'à un technicien qualifié.**

### **Note pour les clients européens**

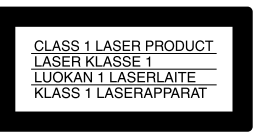

Ce produit a fait l'objet d'essais ayant permis de constater qu'il respectait les limites prescrites par la directive sur la CEM sur l'utilisation de câbles de raccordement de moins de 3 mètres (9,8 pi.).

#### **Attention**

Le champ électromagnétique à des fréquences particulières peut avoir une incidence sur l'image et le son de cet appareil.

#### **Avis**

Si de l'électricité statique ou de l'électromagnétisme interrompt le transfert de données, redémarrez l'application ou débranchez et rebranchez le câble USB.

### **Avis**

Certains pays et régions peuvent réglementer la mise au rebut de la batterie utilisée pour alimenter ce produit. Veuillez consulter l'autorité locale.

### **Pour les utilisateurs au Canada**

#### **RECYCLAGE DES ACCUMULATEURS AUX IONS DE LITHIUM**

Les accumulateurs aux ions de lithium sont recyclables. Vous pouvez contribuer à préserver l'environnement en rapportant les piles usées dans un point de collection et recyclage le plus proche.

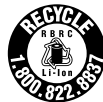

Pour plus d'informations sur le recyclage des accumulateurs, téléphonez le numéro gratuit 1-800-822-8837 (Etats-Units et Canada uniquement), ou visitez http://www.rbrc.org/

**Avertissement :** Ne pas utiliser des accumulateurs aux ions de lithium qui sont endommagées ou qui fuient.

# Lisez ceci en premier

#### **Essai d'enregistrement**

Avant d'enregistrer des événements importants, nous vous conseillons d'effectuer un test d'enregistrement afin de vous assurer que l'appareil fonctionne correctement.

#### **Pas d'indemnisation en cas d'enregistrement manqué**

Dans le cas où l'enregistrement ou la lecture serait impossible en raison d'un dysfonctionnement de l'appareil ou une anomalie du support d'enregistrement, etc., ceci ne pourra donner lieu à une indemnisation.

#### **Faites des copies de sauvegarde**

Pour ne pas risquer de perdre vos images, copiez toujours les données sur un disque (copie de sauvegarde).

#### **Remarques sur la compatibilité des données d'image**

- Cet appareil est conforme à la norme universelle Design rule for Camera File system de la JEITA (Japan Electronics and Information Technology Industries Association).
- La lecture sur un autre appareil d'images enregistrées avec cet appareil et la lecture sur cet appareil d'images enregistrées ou montées sur un autre appareil ne sont pas garanties.

#### **Précautions concernant les droits d'auteur**

Les émissions de télévision, films, cassettes vidéo et autres œuvres peuvent être protégés par des droits d'auteur. L'enregistrement non autorisé de telles œuvres peut constituer une infraction à la loi sur les droits d'auteur.

#### **Ne secouez pas et ne heurtez pas l'appareil**

Ceci pourrait non seulement provoquer des dysfonctionnements et empêcher l'enregistrement des images, mais aussi rendre le support d'enregistrement inutilisable et provoquer une détérioration ou une perte de données. **FR**

#### **Écran LCD, viseur LCD (modèles avec un viseur LCD seulement) et objectif**

- L'écran LCD et le viseur LCD ont été fabriqués avec une technologie de très haute précision et plus de 99,99 % de pixels sont opérationnels. Il se peut, toutefois, que vous constatiez quelques petits points noirs et/ou brillants (blancs, rouges, bleus ou verts) permanents sur l'écran LCD et dans le viseur LCD. Ces points sont normaux pour ce procédé de fabrication et n'affectent aucunement l'enregistrement.
- Soyez attentif lorsque vous placez l'appareil près d'une fenêtre ou à l'extérieur. Une exposition prolongée de l'écran LCD, du viseur ou de l'objectif aux rayons directs du soleil peut provoquer des dysfonctionnements.
- N'exercez pas une forte pression sur l'écran LCD. Ceci pourrait déformer l'écran et provoquer un dysfonctionnement.
- Les images peuvent laisser une traînée sur l'écran LCD dans un endroit froid. Ceci n'est pas une anomalie.

#### **Zoom motorisé**

Cet appareil est doté d'un zoom motorisé. Veillez à ne pas heurter l'objectif et à ne pas le soumettre à une force.

#### **Nettoyez la surface du flash avant l'utilisation**

La chaleur de l'émission du flash peut décolorer ou coller la saleté à la surface du flash et rendre ainsi l'émission de lumière insuffisante.

#### **Ne mouillez pas l'appareil**

Veillez à ne pas mouiller l'appareil lorsque vous l'utilisez sous la pluie ou dans des conditions similaires. La pénétration d'eau dans l'appareil peut provoquer des anomalies qui, dans certains cas, peuvent être irrémédiables. Si vous constatez une condensation d'humidité, faites-la disparaître comme il est indiqué à la page 149 avant d'utiliser l'appareil.

#### **N'exposez pas l'appareil au sable ou à la poussière**

Une utilisation de l'appareil dans des endroits couverts de sable ou poussiéreux peut provoquer un dysfonctionnement.

#### **Ne dirigez pas l'appareil vers le soleil ou une forte lumière**

Vous risqueriez de vous abîmer les yeux de manière irréversible. Ceci pourrait également entraîner un dysfonctionnement de l'appareil.

#### **Remarques sur les lieux d'utilisation**

N'utilisez pas l'appareil près de sources de fortes ondes radioélectriques ou de radiations. L'appareil risquerait de ne pas pouvoir enregistrer ou lire correctement.

#### **L'objectif Carl Zeiss**

Cet appareil est équipé d'un objectif Carl Zeiss capable de restituer une image finement détaillée. Cet objectif utilise le système de mesure MTF\* destiné aux appareils photo mis au point conjointement par Carl Zeiss en Allemagne et par Sony Corporation. Il offre la même qualité que tous les objectifs Carl Zeiss.

\* MTF est l'abréviation de Modulation Transfer Function (fonction de transfert de modulation), une valeur numérique indiquant la quantité de lumière provenant d'une partie donnée du sujet sur la position correspondante de l'image.

#### **Images utilisées dans ce manuel**

Les photos utilisées comme exemple dans ce manuel sont des images reproduites et non des photos réelles prises avec cet appareil.

#### **Marques**

- Cuber-shot est une marque de Sony Corporation.
- « Memory Stick »,  $\frac{1}{\sqrt{2\pi}}$  « Memory Stick PRO », MEMORY STICK PRO, « Memory Stick Duo », MEMORY STICK DUO, « Memory Stick PRO Duo », MEMORY STICK PRO DUO, « MagicGate » et  $M \triangle GICG \triangle T E$  sont des marques de Sony Corporation.
- « InfoLITHIUM » est une marque de Sony Corporation.
- Picture Package est une marque de Sony Corporation.
- Microsoft, Windows, WindowsMedia et DirectX sont soit des marques déposées soit des marques de Microsoft Corporation aux États-Unis et/ou dans d'autres pays.
- Macintosh, Mac OS, QuickTime, iMac, iBook, PowerBook, Power Mac et eMac sont des marques ou des marques déposées d'Apple Computer, Inc.
- Macromedia et Flash sont des marques ou des marques déposées de Macromedia, Inc. aux États-Unis et/ou dans d'autres pays.
- Intel, MMX, et Pentium sont des marques ou des marques déposées d'Intel Corporation.
- CompactFlash est une marque de SanDisk Corporation.
- Les noms de système et de produit utilisés dans ce manuel sont généralement des marques ou des marques déposées de leurs créateurs ou fabricants respectifs. Notez que les marques ™ ou ® ne sont pas toujours utilisées dans ce manuel.

# Table des matières

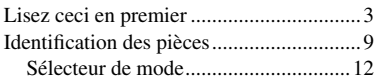

### **[Préparation](#page-0-0)**

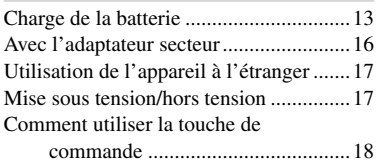

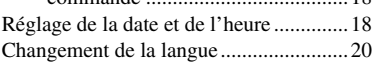

### **[Prise de vue d'images fixes](#page-0-0)**

[Insertion et retrait d'un support](#page-0-0)  [d'enregistrement .............................21](#page-0-0) [Changement du support](#page-0-0)  [d'enregistrement .............................21](#page-0-0) [Insertion et retrait d'un](#page-0-0)  [« Memory Stick » ...........................22](#page-0-0) [Insertion et retrait d'une carte CF .......23](#page-0-0) [Sélection de la taille des images fixes .....24](#page-0-0) [Taille et qualité d'image ..........................26](#page-0-0) [Nombre d'images fixes pouvant être](#page-0-0)  [enregistrées .....................................28](#page-0-0) [Prise de vue de base d'images fixes](#page-0-0)  [— En mode de réglage](#page-0-0)  [automatique ....................................29](#page-0-0)

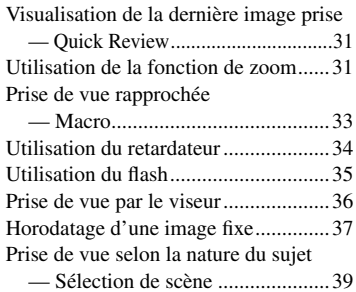

### **[Visualisation d'images fixes](#page-0-0)**

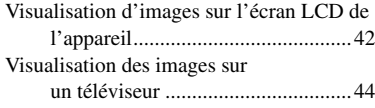

### **[Effacement d'images fixes](#page-0-0)**

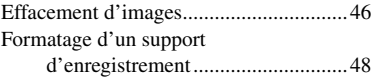

### **[Avant les opérations](#page-0-0)  [avancées](#page-0-0)**

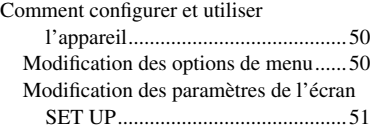

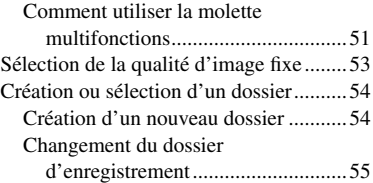

### **[Prise de vue avancée](#page-0-0)  [d'images fixes](#page-0-0)**

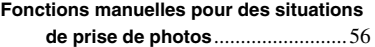

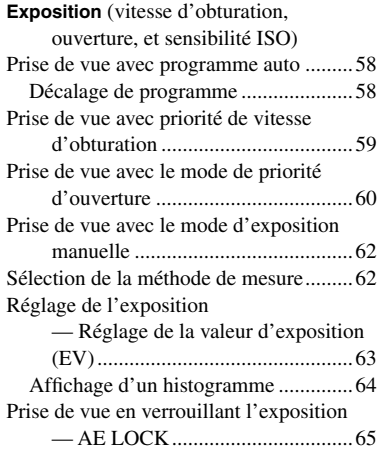

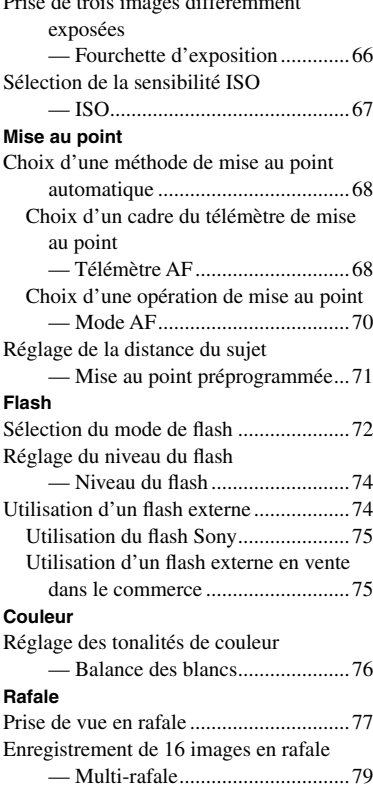

[Prise de trois images différemment](#page-0-0) 

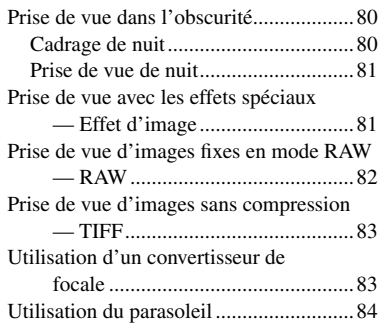

### **[Visualisation avancée](#page-0-0)  [d'images fixes](#page-0-0)**

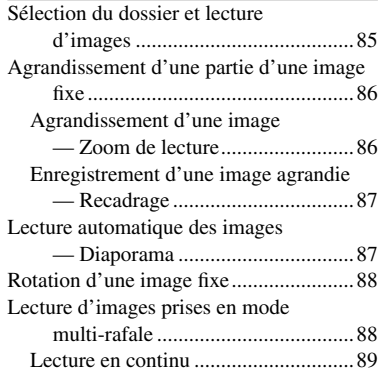

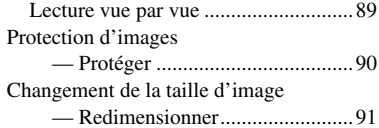

### **[Impression d'images fixes](#page-0-0)**

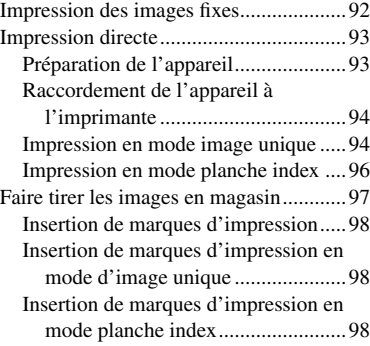

### **[Prise de vue et visualisation](#page-0-0)  [de films](#page-0-0)**

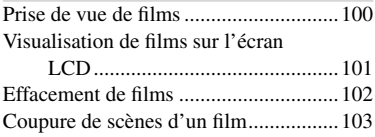

### **[Visualisation d'image sur](#page-0-0)  [l'ordinateur](#page-0-0)**

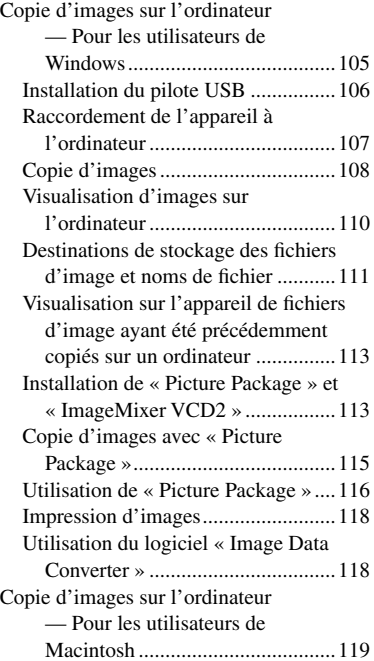

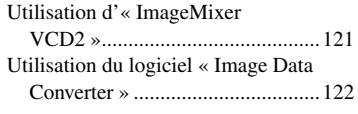

### **[Dépannage](#page-0-0)**

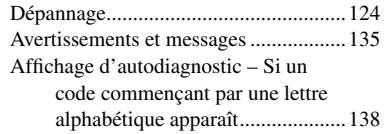

### **[Informations](#page-0-0)  [complémentaires](#page-0-0)**

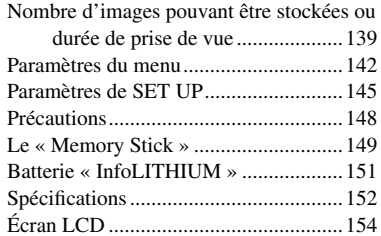

### **I[ndex](#page-0-0)**

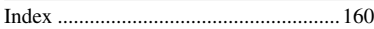

# Identification des pièces

Pour les informations sur l'utilisation des pièces, reportez-vous aux pages indiquées entre parenthèses.

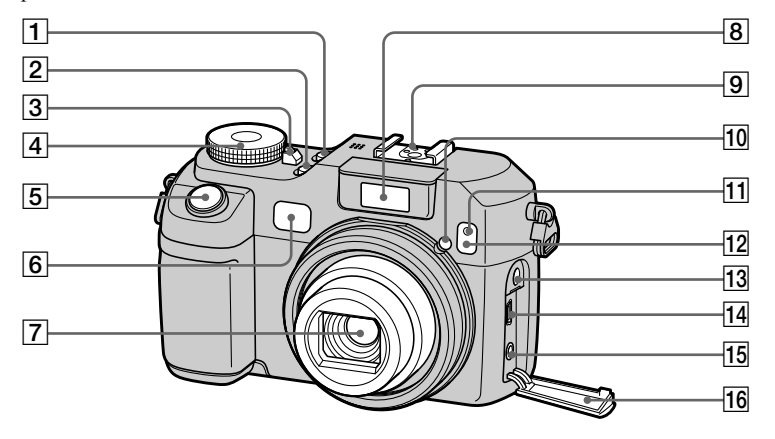

**Touche POWER** (17)

- **Touche NIGHTFRAMING/ NIGHTSHOT** (80)
- **Témoin POWER** (17)
- **Sélecteur de mode** (12, 142)
- **Déclencheur** (30)
- **Fenêtre du viseur**
- **Objectif**
- **Émetteur de flash** (35)
- **Griffe porte-accessoire avancée**  (74)
- **Émetteur de l'AF holographique**  (35, 145)
- **Témoin de retardateur** (34)
- **Émetteur infrarouge** (80)
- **Prise ACC (accessoire)**
- **14** Prise  $\sqrt{\frac{1}{2}}$  (USB) (107)
- **15 Prise A/V OUT (MONO)** (44)
- **Cache-prise** (44)
- Le flash sort automatiquement et se déclenche. Fermez le flash à la main après l'utilisation.
- Utilisez la prise ACC (accessoire) pour raccorder un flash externe ou le trépied de commande à distance.

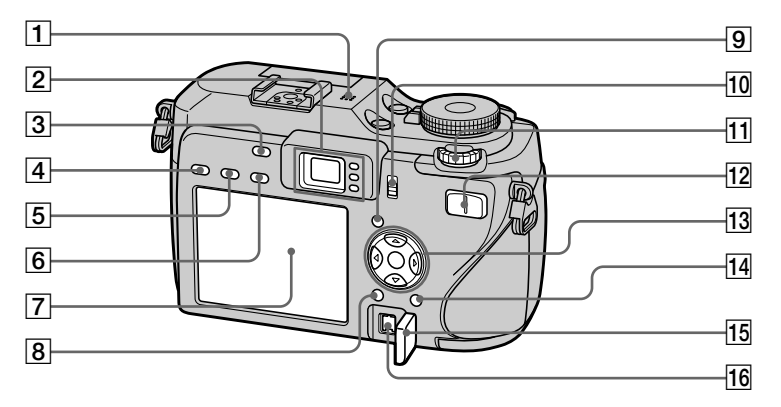

- **Touche de commande Menu activé : ////** (18)**/ Menu désactivé : 纱し回忆** (72/34/31/33)
- **T4** Touche  $\frac{11}{2}$  /  $\overline{10}$  (taille d'image/ **supprimer)** (24, 46)
- **T5 Cache-prise DC IN** (13, 16)
- **Prise DC IN** (13, 16)

### **Micro**

#### **Viseur** (36)

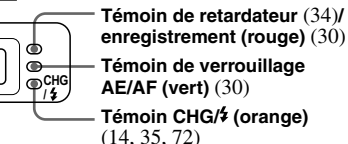

- **Touche AE LOCK** (65)
- **Touche (exposition)** (63)
- **Touche FOCUS** (68, 71)
- **Touche FRAME** (68)

### **Écran LCD**

Pour plus d'informations sur les éléments de l'écran LCD, voir pages 154 à 158.

- **Touche MENU** (50, 142)
- **Touche (activation/ désactivation de l'affichage/ écran LCD)** (36)
- **TO** Commutateur **CF (« Memory Stick »/Carte CF)** (21)
- **Molette multifonctions** (51)
- **Pour la prise de vue : Touche de zoom (W/T)** (31) **Pour la visualisation : Touche / (zoom de lecture)** (86)**/ Touche [42] (index)** (42)

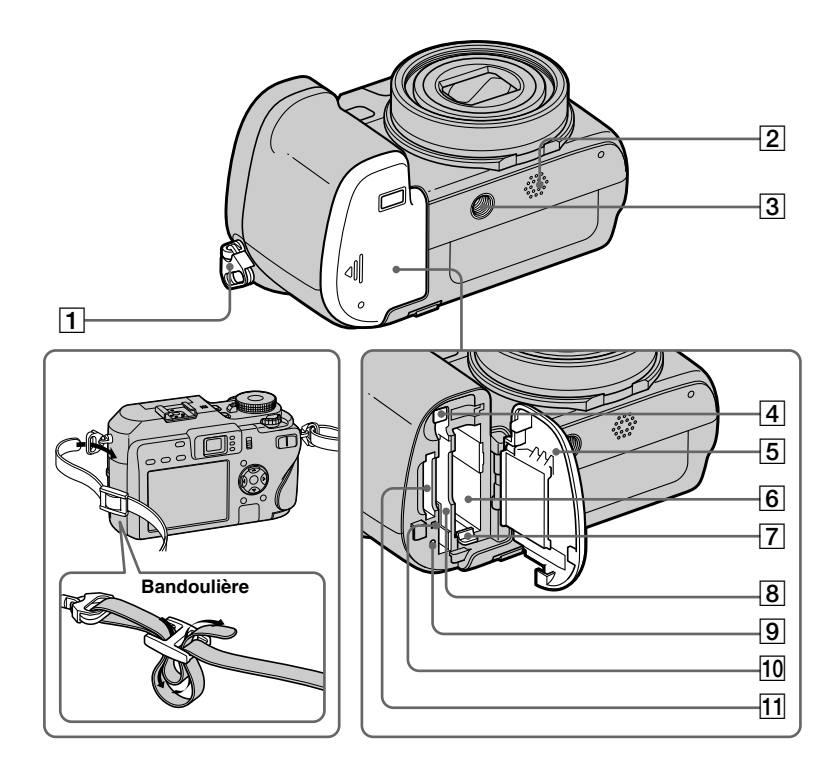

- **Crochet pour bandoulière**
- **Haut-parleur**
- **Logement pour trépied**
- **Levier d'éjection de carte CF**  (24 )
- **Couvercle de batterie/« Memory Stick »/Carte CF**
- **Fente d'insertion de la batterie** (13)
- **Levier d'éjection de la batterie** (14)
- **Fente d'insertion de carte CF** (23)
- **9** Poussoir RESET (124)
- **Témoin d'accès**  (22 )
- **Fente d'insertion du « Memory Stick »**  (22 )
- Utilisez un trépied ayant une longueur de vis de moins de 5,5 mm (7/32 po.). Si la vis est trop longue, vous ne parviendrez pas à fixer solidement l'appareil sur le trépied et il pourra être endommagé.

### Sélecteur de mode

Avant d'utiliser votre appareil, placez la marque désirée du sélecteur de mode sur le côté témoin POWER.

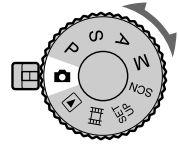

### **(Mode de réglage automatique)**

La mise au point, l'exposition et la balance des blancs sont automatiquement réglées pour faciliter la prise de vue. La qualité d'image est réglée sur [Fine] (page 53).

#### **P (Prise de vue automatique programmée)**

Les réglages de prise de vue sont exécutés automatiquement comme en mode de réglage automatique, mais vous avez également la possibilité de changer la mise au point et d'autres réglages. Vous pouvez aussi définir diverses fonctions de prise de vue à l'aide des menus (pages 50 et 142).

### **S (Priorité de vitesse d'obturation)**

Il est possible de sélectionner la vitesse d'obturation (page 59). Vous pouvez aussi régler les fonctions de prise de vue désirées au moyen de menus (pages 50 et 142).

#### **A (Priorité d'ouverture)**

Il est possible de sélectionner la valeur d'ouverture (page 60). Vous pouvez aussi régler les fonctions de prise de vue désirées au moyen de menus (pages 50 et 142).

#### **M (Prise de vue en mode d'exposition manuelle)**

Vous pouvez régler manuellement la valeur d'ouverture et la vitesse d'obturation (page 62). Vous pouvez aussi définir diverses fonctions de prise de vue à l'aide des menus (pages 50 et 142).

### **SCN (Sélection de scène)**

Vous pouvez effectuer une prise de vue avec la fonction de sélection de scène (page 39). Vous pouvez aussi définir diverses fonctions de prise de vue à l'aide des menus (pages 50 et 142).

### **SET UP (Réglages)**

Vous pouvez changer les réglages de l'appareil (pages 51 et 145).

### **(Prise de vue de films)**

Vous pouvez prendre des films (page 100).

### **(Lecture/Montage)**

Vous pouvez visualiser ou monter des images fixes et des films enregistrés (pages 42 et 90).

# Charge de la batterie

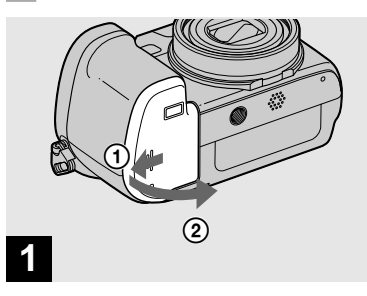

 **Ouvrez le couvercle de batterie/« Memory Stick »/ Carte CF.**

Faites glisser le couvercle dans le sens de la flèche.

- • **Mettez l'appareil hors tension avant de charger la batterie (page 17).**
- Cet appareil fonctionne exclusivement avec une batterie « InfoLITHIUM » NP-FR1 (type R) (fournie). Seule une batterie du type R peut être utilisée (page 151).

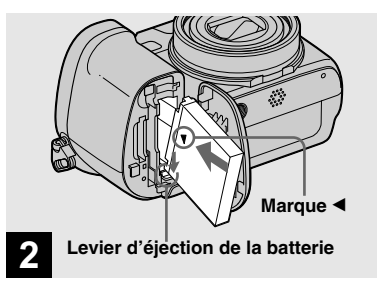

 $\rightarrow$  Installez la batterie, puis **fermez le couvercle de batterie/« Memory Stick »/ Carte CF.**

Assurez-vous que la batterie est correctement en place, puis refermez le couvercle.

#### **Fente d'insertion de la batterie**

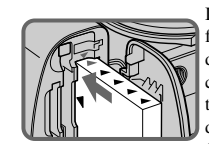

Insérez la batterie de façon que la pointe des marques  $\triangle$  sur le côté de la batterie soit tourné vers la pointe de la marque  $\triangle$  sur la fente d'insertion de la batterie.

• Il est facile d'insérer la batterie en poussant le levier d'éjection de la batterie à l'avant du logement de batterie vers l'écran LCD.

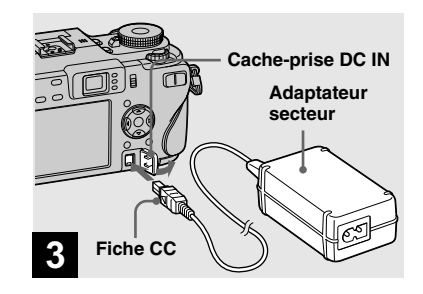

**→ Ovrez le cache-prise DC IN et branchez l'adaptateur secteur (fourni) à la prise DC IN de l'appareil.**

Branchez la fiche avec la marque tournée vers la gauche.

- Ne court-circuitez pas la fiche CC de l'adaptateur secteur avec un objet métallique car ceci pourrait provoquer une anomalie.
- Nettoyez la fiche CC de l'adaptateur secteur avec un coton-tige sec. N'utilisez pas une fiche sale. La batterie risquerait de ne pas se charger correctement avec une prise sale.

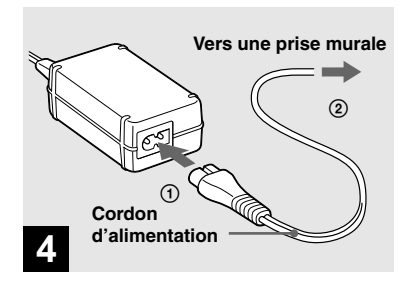

 **Branchez le cordon d'alimentation à l'adaptateur secteur et à une prise murale.**

Le témoin CHG/ $\frac{1}{2}$ s'allume lorsque la charge commence.

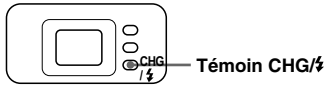

Le témoin CHG/ $\frac{1}{2}$  s'éteint lorsque la charge se termine.

• Après avoir chargé la batterie, débranchez l'adaptateur secteur de la prise DC IN de l'appareil et de la prise murale.

### **Indicateur de charge restante**

L'indicateur de charge restante de la batterie sur l'écran LCD indique la durée pendant laquelle la prise de vue ou la visualisation des images peut encore être effectuée.

#### **Indicateur de capacité restante**

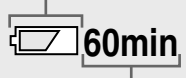

#### **Durée restante**

- Lorsque vous allumez/éteignez l'écran LCD, il faut environ une minute pour que la durée de charge restante de la batterie s'affiche correctement.
- Il se peut que, dans certaines circonstances ou conditions, la durée affichée restante ne soit pas correcte.

### **Durée de charge**

Durée approximative nécessaire pour charger une batterie complètement déchargée à l'aide de l'adaptateur secteur à une température de 25°C (77ºF).

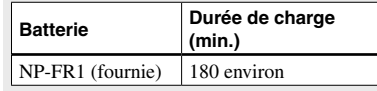

• La durée de charge peut être plus longue dans certaines conditions d'utilisation et ambiantes.

### **Pour retirer la batterie**

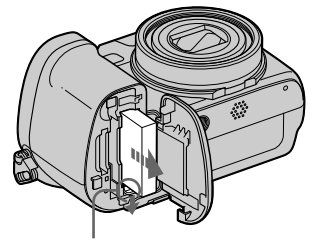

#### **Levier d'éjection de la batterie**

Ouvrez le couvercle de batterie/« Memory Stick »/Carte CF. Faites glisser le levier d'éjection de la batterie dans le sens de la flèche et retirez la batterie.

• Veillez à ne pas faire tomber la batterie en la retirant.

### **Autonomie de la batterie et nombre d'images pouvant être enregistrées/visualisées**

Les tableaux indiquent l'autonomie approximative de la batterie et le nombre approximatif d'images pouvant être enregistrées/visualisées lors d'une prise de vue en mode normal avec une batterie (fournie) entièrement chargée sous une température de 25 ºC (77 ºF). Les nombres d'images qui peuvent être enregistrées ou visualisées prennent en compte le remplacement du support d'enregistrement lorsque cela est nécessaire. Notez que, dans certaines conditions d'utilisation, le nombre réel peut être inférieur à celui qui est indiqué.

• La capacité de la batterie diminue avec le nombre d'utilisations et le temps (page 152).

### **Prise de vue d'images fixes**

**Dans des conditions moyennes1)**

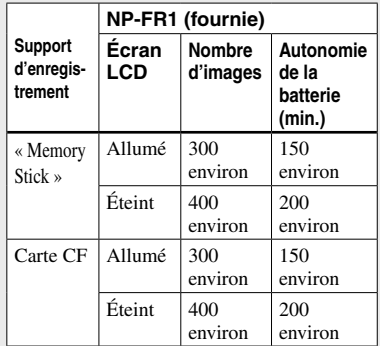

- $<sup>1)</sup>$  Prise de vue dans les conditions suivantes  $\cdot$ </sup>
- $-\bigoplus$ : (Oual. img) se trouve sur [Fine]
- prise de vue une fois toutes les 30 secondes
- zoom commuté alternativement entre le côté W et le côté T
- flash déclenché toutes les deux fois
- mise sous et hors tension toutes les dix fois
- [Mode AF] sur [Ponctuel] dans les
- paramètres SET UP

 La méthode de mesure est basée sur la norme CIPA. (CIPA : Camera & Imaging Products Association)

### **Visualisation d'images fixes2)**

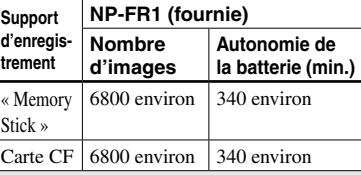

2) Visualisation d'images individuelles dans l'ordre à des intervalles de trois secondes environ

### **Prise de vue de films3)**

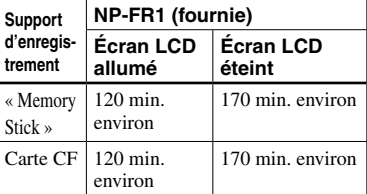

3) Prise de vue de films en continu avec une taille d'image de [160]

# **Avec l'adaptateur secteur**

- L'autonomie de la batterie et le nombre d'images pouvant être enregistrées/visualisées sont inférieures dans les conditions suivantes :
	- température ambiante basse
	- $-$  flash utilisé
	- $-$  fréquentes mises sous tension et hors tension de l'appareil
	- zoom fréquemment utilisé
	- fonction cadrage de nuit ou prise de vue de nuit activée
	- [Rétroécl LCD] se trouve sur [Clair] dans les paramètres SET UP
- [Mode AF] se trouve sur [Contrôle] ou [Continu] dans les paramètres SET UP
- charge de la batterie faible
- L'autonomie de la batterie et le nombre d'images qu'il est possible d'enregistrer ou de visualiser ne dépend pas du paramètre de taille d'image.

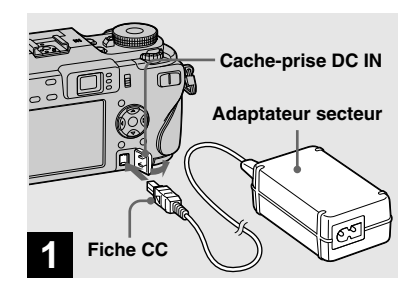

**→ Ouvrez le cache-prise DC IN et branchez l'adaptateur secteur** (fourni) à la prise DC IN de l'appareil.

Branchez la fiche CC avec la marque  $\triangle$ tournée vers la gauche.

• Branchez l'adaptateur secteur à une prise murale facilement accessible à proximité. En cas de problème lors de l'utilisation de l'adaptateur secteur, coupez immédiatement l'alimentation en débranchant la fiche de la prise murale.

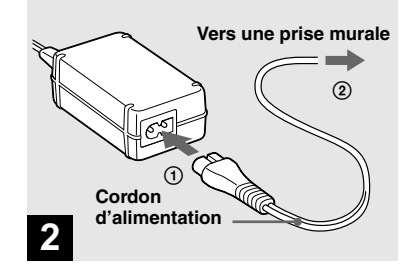

- **Branchez le cordon** d'alimentation à l'adaptateur secteur et à une prise murale.
- N'utilisez pas l'adaptateur secteur dans un espace confiné (entre un mur et un meuble, par exemple).
- Après avoir utilisé l'adaptateur secteur. débranchez-le de la prise DC IN de l'appareil et de la prise murale.
- L'appareil n'est pas isolé du secteur tant qu'il reste branché à la prise murale, même s'il est éteint.

# Utilisation de l'appareil à l'étranger

#### **Sources d'alimentation**

Vous pouvez utiliser cet appareil avec l'adaptateur secteur/cordon d'alimentation (fourni) dans n'importe quel pays ou région à tension d'alimentation de 100 à 240 V CA, 50/60 Hz. Utilisez une fiche adaptatrice secteur **[a]** en vente dans le commerce si la prise murale **[b]** n'est pas adaptée.

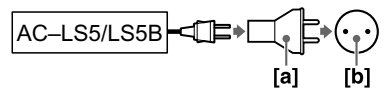

• N'utilisez pas un transformateur électronique (convertisseur de tension de voyage) car ceci pourrait provoquer un dysfonctionnement.

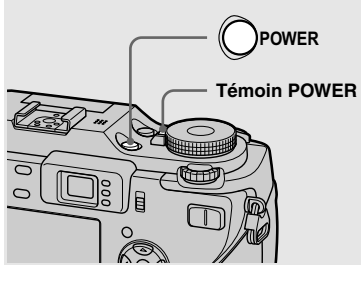

Mise sous tension/hors tension

### **Appuyez sur POWER.**

Le témoin POWER (vert) s'allume et l'appareil est mis sous tension. À la première mise sous tension de l'appareil, l'écran Réglage heure apparaît (page 18).

#### **Mise hors tension**

Appuyez à nouveau sur POWER. Le témoin POWER s'éteint et l'appareil est mis hors tension.

- **Ne laissez pas l'appareil avec la partie objectif sortie longtemps lorsque la batterie ou l'adaptateur secteur est débranché, car cela peut provoquer un dysfonctionnement.**
- Si vous mettez l'appareil sous tension alors que le sélecteur de mode est sur  $\Box$ , P, S, A, M, SCN ou  $\Box$ , l'objectif se déplace. Ne touchez pas l'objectif lorsqu'il se déplace.

### **Fonction de mise hors tension automatique**

Si vous n'utilisez pas l'appareil pendant trois minutes environ lors d'une prise de vue, une visualisation d'images ou l'utilisation du menu (SET UP), il s'éteint automatiquement pour économiser la batterie. La fonction de mise hors tension automatique ne fonctionne que lorsque l'appareil est alimenté par la batterie. Elle est inopérante dans les conditions suivantes :

- lors de la visualisation de films
- lors de la lecture en mode diaporama
- lorsqu'une fiche est branchée à la prise  $\Psi$  (USB) ou à la prise A/V OUT (MONO)

# Comment utiliser la touche de commande

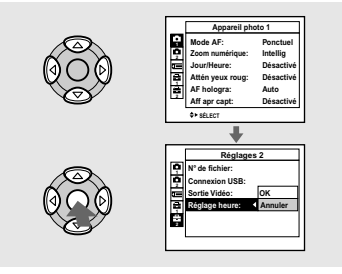

Pour changer les réglages actuels de l'appareil, faites apparaître le menu ou l'écran SET UP (page 51) et utilisez la touche de commande pour effectuer les modifications.

Pour définir une option de menu, appuyez sur  $\triangle$ / $\nabla$ / $\triangleleft$ / $\triangleright$  de la touche de commande afin de sélectionner l'option et le réglage désirés, puis validez. Pour définir une option de SET UP, appuyez sur  $\triangle$ / $\neg$ / $\triangle$ / $\triangleright$ de la touche de commande afin de sélectionner l'option et le réglage désirés, puis appuyez sur  $\bullet$  pour valider.

# Réglage de la date et de l'heure

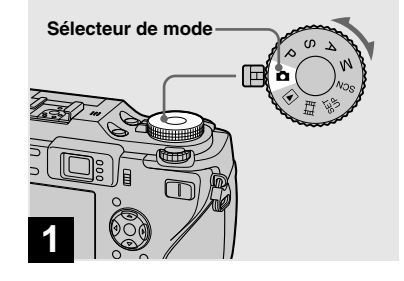

- **Placez le sélecteur de mode**   $\sin \mathbf{\Omega}$ .
- **Pour changer la date et l'heure, placez le sélecteur de mode sur SET UP, sélectionnez [Réglage heure] dans <sup>2</sup> (Réglages 2) (pages 51 et 147) et effectuez les opérations depuis l'étape .**
- Vous pouvez également effectuer cette opération lorsque le sélecteur de mode est sur P, S, A, M, SCN,  $\Box$  ou  $\Box$ .

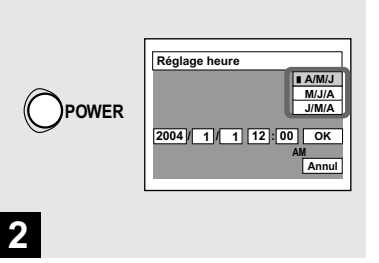

### **Appuyez sur POWER pour mettre l'appareil sous tension.**

Le témoin POWER (vert) s'allume et l'écran Réglage heure apparaît sur l'écran LCD.

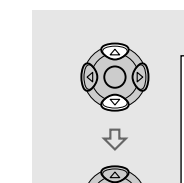

**5**

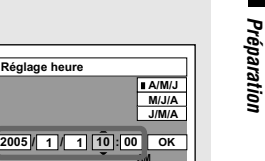

**AM Annul**

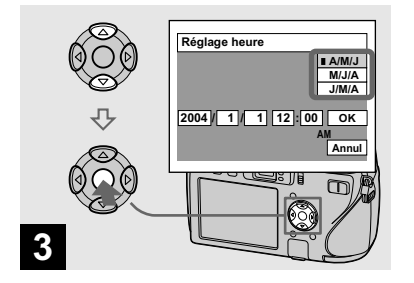

 **Sélectionnez le format d'affichage de la date désiré avec / de la touche de commande, puis appuyez sur**   $\bullet$ .

Choisissez [A/M/J] (année/mois/jour), [M/J/A] (mois/jour/année) ou [J/M/A] (jour/mois/année).

• Si la batterie-bouton rechargeable (page 149), qui fournit l'alimentation pour la protection de la date et de l'heure, vient à se décharger complètement, l'écran Réglage heure réapparaît. Dans un tel cas, réglez à nouveau la date et l'heure en commençant à l'étape **R** ci-dessus.

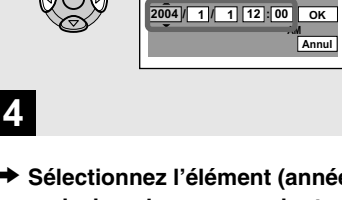

**Réglage heure**

**J/M/A M/J/A A/M/J**

 **Sélectionnez l'élément (année, mois, jour, heures ou minutes) que vous désirez régler avec / de la touche de commande.**

L'élément à régler est indiqué par  $\triangle$ / $\nabla$ .

 $\rightarrow$  **Sélectionnez la valeur numérique avec ▲/▼ de la touche de commande, puis appuyez sur pour valider.**

**Réglage heure**

Une fois la valeur saisie,  $\triangle$   $\nabla$  permet de passer à l'élément suivant. Répétez les opérations des étapes  $\overline{e}$  et  $\overline{5}$  pour tous les éléments de la date et de l'heure.

- Si vous avez choisi  $[J/M/A]$  à l'étape  $\blacksquare$ . réglez l'heure sur un cycle de 24 heures.
- Minuit est indiqué par 12:00 AM et midi par 12:00 PM.

# Changement de la langue

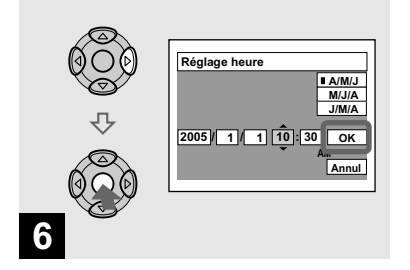

Vous pouvez changer la langue des paramètres de menu, avertissements et messages s'affichant sur l'écran. Pour changer la langue dans les paramètres SET UP, sélectionnez **(L** (Langue) dans sélectionnez la langue désirée. (Réglages 1) (pages 51 et 146) et

 $\rightarrow$  **Sélectionnez [OK] avec ▶ de la touche de commande, puis appuyez sur .**

La date et l'heure sont validées et l'horloge indique l'heure.

• Pour abandonner le réglage de la date et de l'heure, sélectionnez [Annul] avec ▲/▼/◀/▶ de la touche de commande, puis appuyez sur .

# Insertion et retrait d'un support d'enregistrement

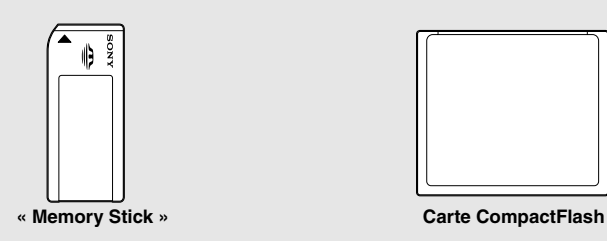

Vous pouvez utiliser un « Memory Stick » ou une carte CompactFlash (carte CF) comme support d'enregistrement. Cet appareil n'accepte pas de carte CompactFlash Type II.

### **Carte CompactFlash**

SanDisk SDCFH-1024-903 (1 Go) SDCFB-1024-J60 (1 Go)

Nous avons vérifié la compatibilité des cartes CF ci-dessus conformes à CompactFlash Type I, mais nous ne pouvons toutefois pas garantir le fonctionnement correct de toutes les cartes CF.

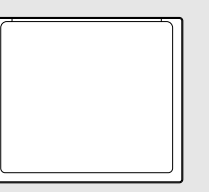

- La copie entre supports n'est pas possible avec cet appareil.
- Pour plus de détails sur le « Memory Stick », voir page 149.
- Avant d'utiliser une carte CF, formatez-la toujours sur cet appareil. Sinon, il se peut que vous puissiez pas obtenir des performances satisfaisantes (page 48).

### Changement du support d'enregistrement

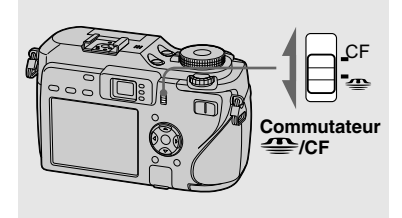

- $→$  **Sélectionnez le support d'enregistrement avec le commutateur /CF.**
- **:** Lors de l'enregistrement d'images sur un « Memory Stick » ou la lecture d'images d'un « Memory Stick ».
- **CF :** Lors de l'enregistrement d'images sur une carte CF ou la lecture d'images d'une carte CF.

#### Insertion et retrait d'un « Memory Stick »

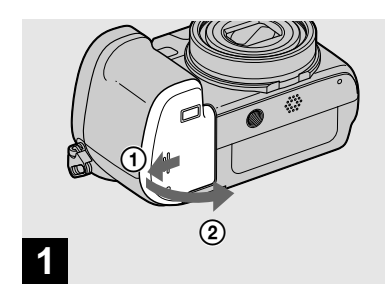

 $\rightarrow$  **Ouvrez le couvercle de batterie/« Memory Stick »/ Carte CF.**

Faites glisser le couvercle dans le sens de la flèche.

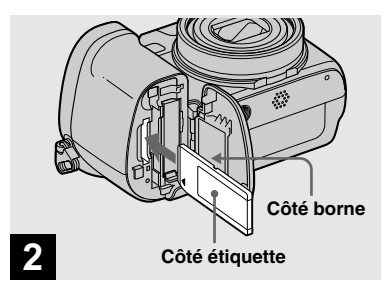

### $\rightarrow$  **Insérez le « Memory Stick ».**

Insérez le « Memory Stick » à fond jusqu'au déclic comme sur l'illustration.

• Lorsque vous insérez un « Memory Stick », enfoncez-le au maximum. Si vous ne l'insérez pas correctement, il se peut que vous ne puissiez pas effectuer un enregistrement ou une lecture correct.

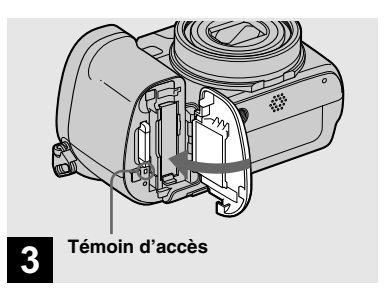

 $→$  **Fermez le couvercle de batterie/« Memory Stick »/ Carte CF.**

#### **Pour retirer le « Memory Stick »**

Ouvrez le couvercle de batterie/« Memory Stick »/Carte CF, puis poussez le « Memory Stick » pour le faire sortir.

• **Lorsque le témoin d'accès est allumé, l'appareil enregistre ou lit une image. Ne retirez jamais le « Memory Stick » et ne mettez jamais l'appareil hors tension. Ceci pourrait endommager les données.**

#### Insertion et retrait d'une carte CF

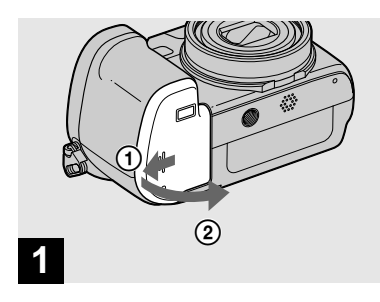

 **→ Ouvrez le couvercle de batterie/« Memory Stick »/ Carte CF.**

Faites glisser le couvercle dans le sens de la flèche.

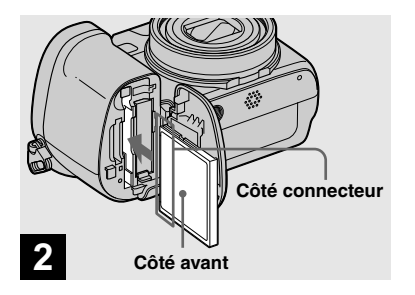

 $→$  **Insérez la carte CF.** 

Insérez la carte CF à fond depuis le côté connecteur comme sur l'illustration.

• Si vous ne pouvez pas insérer à fond la carte CF, ne la poussez pas de force. Vérifiez aussi le sens de la carte CF. Si vous essayez de l'insérer dans le mauvais sens, l'appareil ou la carte CF peut être endommagé.

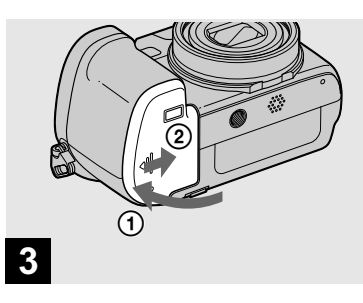

 **Fermez le couvercle de batterie/« Memory Stick »/ Carte CF.**

# Sélection de la taille des images fixes

#### **Pour retirer la carte CF**

Ouvrez le couvercle de batterie/« Memory Stick »/Carte CF, puis poussez le levier d'éjection de carte CF de sorte que la carte s'éjecte.

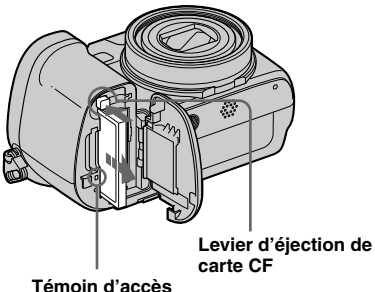

• **Lorsque le témoin d'accès est allumé, l'appareil enregistre ou lit une image. Ne retirez jamais la carte CF ni ne mettez l'appareil hors tension à ce moment-là. Cela pourrait endommager les données ou la carte CF peut devenir inutilisable.**

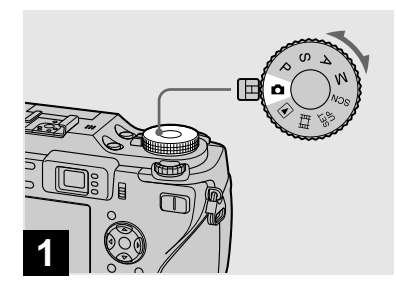

 **Placez le sélecteur de mode**  sur **D** et mettez l'appareil **sous tension.**

• Vous pouvez également effectuer cette opération lorsque le sélecteur de mode est sur P, S, A, M ou SCN.

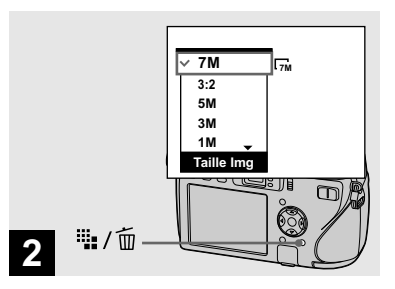

### **→ Appuyez sur <sub>in</sub> / m (taille d'image).**

Les options de taille d'image apparaissent.

• Pour plus d'informations sur la taille d'image, voir page 26.

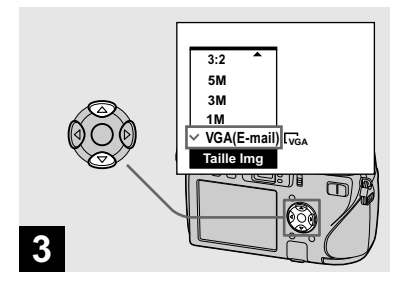

 **Sélectionnez la taille d'image désirée avec / de la touche de commande.**

La taille d'image est spécifiée. Après ce réglage, appuyez sur (taille d'image) de façon que les options de taille d'image disparaissent de l'écran LCD.

• La taille d'image sélectionnée ici est conservée même lorsque vous mettez l'appareil hors tension.

# Taille et qualité d'image

Vous pouvez choisir la taille d'image (nombre de pixels) et la qualité d'image (taux de compression) en fonction du type d'image que vous désirez prendre. La taille d'image est indiquée par le nombre de pixels (points) (largeur × hauteur) composant une image. La taille d'image 7M (3072×2304), par exemple, indique qu'il y a 3072 pixels en largeur et 2304 pixels en hauteur. Plus le nombre de pixels est élevé, plus la taille d'image est grande.

Vous pouvez choisir entre une image de qualité Fine (haute qualité) et une image de qualité Standard. Chaque qualité d'image utilise un taux de compression différent. Lorsque vous sélectionnez Fine, la qualité d'image s'améliore à mesure que la taille d'image augmente, mais la quantité de données enregistrées augmente aussi et le nombre d'images pouvant être enregistrées sur un support d'enregistrement diminue. Consultez le tableau ci-contre pour choisir la taille et la qualité d'image selon le type d'images que vous désirez prendre.

### **Aperçu de la taille d'image**

La figure ci-dessous représente une image utilisant la taille maximum et la taille minimum.

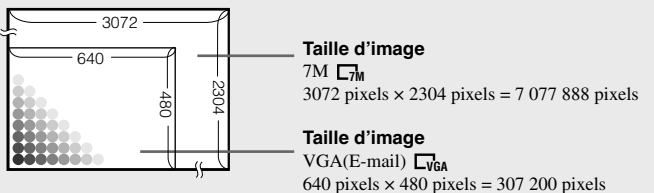

### **Exemples basés sur la taille d'image**

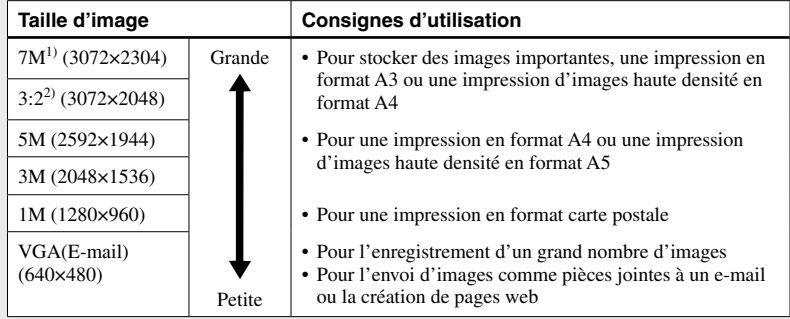

1) Ce paramètre a été réglé sur [7M] en usine. Ceci est la meilleure qualité d'image sur cet appareil. <sup>2)</sup> Les images sont enregistrées avec le même rapport de format  $3:2$  que le papier de tirage photo, le papier carte postale, etc.

# **Exemples basés sur la qualité d'image**

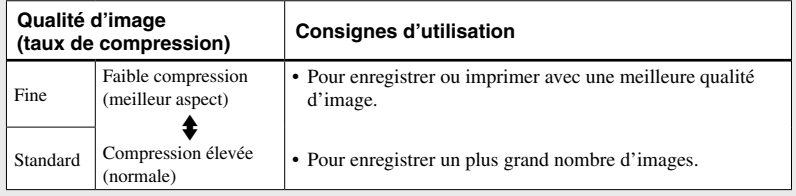

# Nombre d'images fixes pouvant être enregistrées

### **Nombre d'images pouvant être stockées sur un support d'enregistrement1)**

Le nombre d'images pouvant être stockées quand [Qual. img] se trouve sur [Fine]  $([Standard])^2$  est indiqué ci-dessous.

• Le tableau ci-dessous indique le nombre approximatif d'images qu'il est possible d'enregistrer sur un support d'enregistrement formaté par cet appareil. **« Memory Stick »** (Unité : nombre d'images)

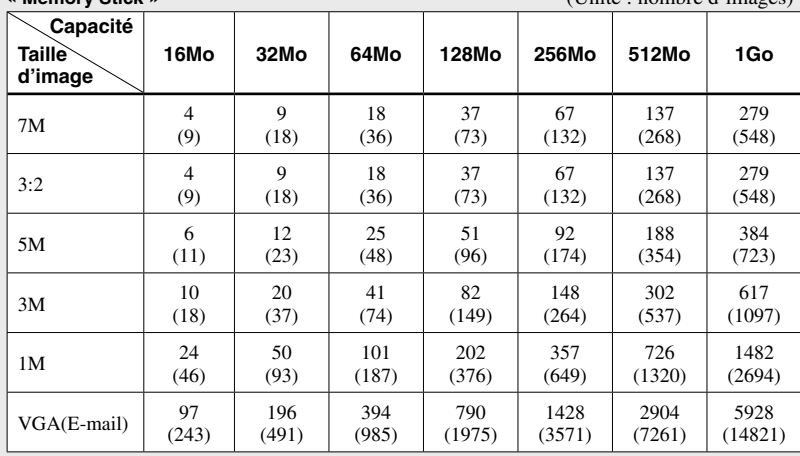

1) Lorsque [Mode ENR] est sur [Normal].

Pour le nombre d'images pouvant être stockées dans les autres modes, voir page 139.

 $^{2)}$  Pour plus d'informations sur la qualité d'image (taux de compression), voir page 53.

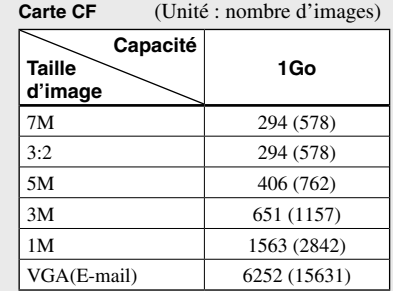

1) Lorsque [Mode ENR] est sur [Normal]. Pour le nombre d'images pouvant être stockées dans les autres modes, voir page 141.

2) Pour plus d'informations sur la qualité d'image (taux de compression), voir page 53.

- Lorsque vous utilisez cet appareil pour visualiser des images enregistrées sur un modèle Sony antérieur, il se peut que la taille d'image affichée soit différente de la taille réelle.
- Lorsque vous visualisez les images sur l'écran LCD de l'appareil, elles ont toutes la même taille.
- Le nombre d'images prises peut différer de ces valeurs selon le mode de prise de vue, les conditions de prise de vue et le sujet.
- Lorsque le nombre d'images pouvant encore être prises est supérieur à 9 999, l'indicateur « >9999 » apparaît sur l'écran LCD.
- Vous pourrez redimensionner les images plus tard (fonction de redimensionnement, voir page 91).

# Prise de vue de base d'images fixes — En mode de réglage automatique

### **Tenue en main correcte**

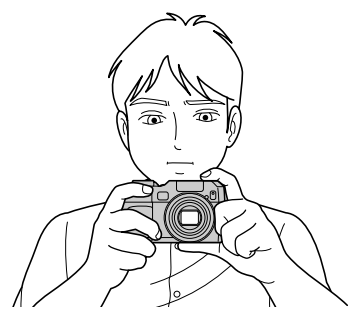

Lors de la prise de vue, veillez à ce que vos doigts ne bouchent pas l'objectif, la fenêtre du viseur, l'émetteur de flash, l'émetteur de rayon infrarouge ou le haut-parleur (page 9).

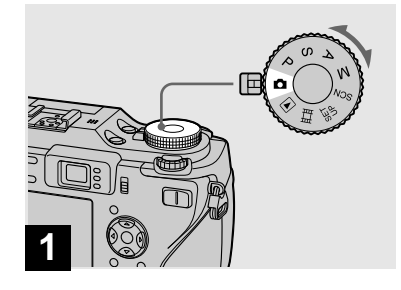

- **Placez le sélecteur de mode**  sur **D** et mettez l'appareil **sous tension.**
- Pour sélectionner le support d'enregistrement, utilisez le commutateur  $\triangleq$ /CF (page 21).
- Le cache d'objectif s'ouvre lorsque vous mettez l'appareil sous tension.
- Ne touchez pas la partie de l'objectif lorsque celui-ci fonctionne (quand vous appuyez sur POWER ou mettez l'appareil sous tension, par exemple) ou que la fonction zoom est utilisée (page 31).

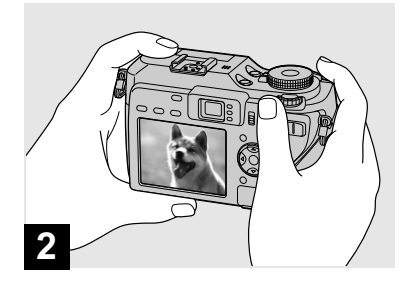

- **Tenez l'appareil immobile à des deux mains et centrez le sujet dans le cadre de mise au point.**
- La distance focale minimale du sujet est d'environ 50 cm (19 3/4 po.).
- Le cadre sur l'écran LCD indique la plage de réglage de la mise au point (cadre du télémètre AF, page 68).

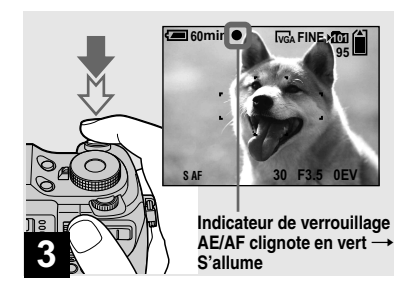

 **Enfoncez le déclencheur à mi-course et maintenez-le sur cette position.**

Un bip se fait entendre, mais l'image n'est pas encore enregistrée. Lorsque l'indicateur de verrouillage AE/AF cesse de clignoter pour rester continuellement allumé, l'appareil est prêt pour la prise de vue.

(L'écran LCD peut se figer pendant une fraction de seconde sur certains sujets.) Dans un endroit sombre, le flash sort automatiquement et se déclenche.

- Si vous relâchez le déclencheur, la prise de vue est annulée.
- Vous pouvez prendre la vue même lorsque l'appareil n'émet pas de bip, mais la mise au point ne sera alors pas correcte (sauf en mode AF continu, page 70).
- **•** L'appareil n'émet pas de bip lorsque [Bip] est réglé sur [Désactivé] dans les paramètres SET UP (page 146).

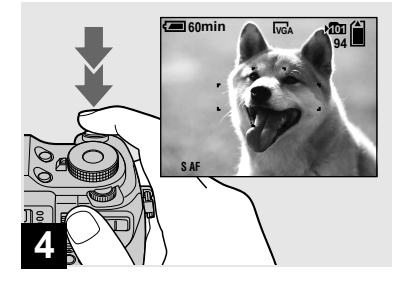

### **Appuyez complètement sur le déclencheur.**

Vous entendez le bruit de l'obturateur. L'image sera enregistrée sur le support d'enregistrement. L'image enregistrée s'affiche pendant environ deux secondes (affichage automatique après capture, page 145). Lorsque le témoin d'enregistrement (page 10) s'éteint, vous pouvez prendre l'image suivante.

**•** Lorsque l'appareil est alimenté par la batterie, si vous n'effectuez aucune commande pendant quelque temps en mode d'enregistrement ou de lecture, il s'éteint automatiquement pour économiser la batterie (page 17).

### **Mise au point automatique**

Lorsque la mise au point du sujet est difficile, l'indicateur de verrouillage AE/AF clignote lentement lors de la prise de vue. Le bip de verrouillage AE n'est, d'autre part, pas émis (sauf en mode AF continu, page 70).

La mise au point automatique peut être difficile dans les conditions ci-dessous. Relâchez alors le déclencheur, recadrez la photo, puis recommencez la mise au point.

- sujet situé loin de l'appareil et sombre
- faible contraste entre le sujet et le fond
- sujet se trouvant derrière une vitre (fenêtre, par exemple)
- sujet en mouvement rapide
- sujet ayant des réflexions ou brillant (miroir ou objet lumineux, par exemple)
- sujet clignotant
- sujet en contre-jour

Deux fonctions de mise au point automatique sont disponibles : « cadre du télémètre AF » qui définit la position de mise au point en fonction de la position et de la taille du sujet et « mode AF » qui définit le moment du départ/de la fin de la mise au point. Pour plus d'informations, voir page 68.

### Visualisation de la dernière image prise — Quick Review

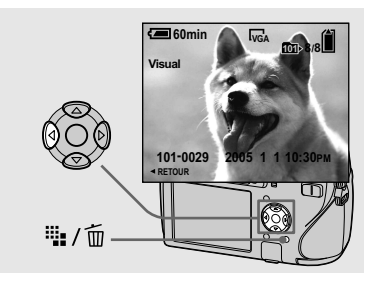

 **Appuyez sur () de la touche de commande.**

Pour revenir au mode de prise de vue normal, appuyez légèrement sur le déclencheur ou appuyez à nouveau sur  $(\bigcirc$ .

#### **Pour effacer l'image affichée sur l'écran LCD**

- **1** Appuyez sur  $\overline{\mathbf{m}}$  (supprimer).
- **2** Sélectionnez [Supprim] avec ▲ de la touche de commande, puis appuyez sur .

L'image est effacée.

**•** Il se peut que l'image apparaisse instable juste au début de la lecture. Ceci est dû au traitement d'image.

### Utilisation de la fonction de zoom

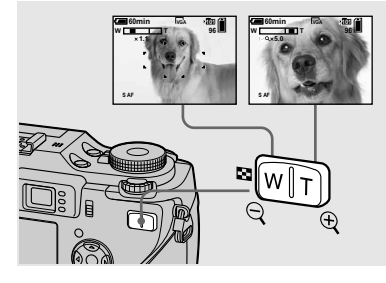

 **Appuyez sur les touches de zoom pour choisir la position de zoom désirée pour la prise de vue.**

#### **Distance focale minimale du sujet**

Environ 50 cm (19 3/4 po.) de la surface de l'objectif

- L'objectif se déplace pendant l'utilisation du zoom. Ne touchez pas l'objectif lorsqu'il se déplace.
- Il n'est pas possible de changer le facteur de zoom pendant la prise de vue d'un film (page 100).

### **Zoom**

Votre appareil est doté des fonctions de zoom suivantes.

La méthode d'agrandissement et le facteur de zoom diffèrent selon la taille d'image et le type de zoom. Sélectionnez le zoom selon le résultat de prise de vue désiré.

## **Zoom optique**

Le réglage téléobjectif et grand angle est effectué par l'objectif de la même manière qu'un appareil photo conventionnel. Le zoom optique maximum est 4×.

### **Zoom numérique**

L'appareil comporte les deux types de zoom numérique suivants.

### **Zoom intelligent**

L'image est agrandie presque sans aucune distorsion. Vous avez ainsi l'impression d'un zoom optique lorsque vous utilisez le zoom intelligent.

Le facteur de zoom intelligent maximum dépend de la taille d'image sélectionnée comme indiquée dans le tableau suivant.

#### **Zoom numérique de précision**

Toutes les tailles d'image sont agrandies à un maximum de 8×. La fonction de zoom numérique de précision découpe et agrandit une certaine partie de l'image et ceci entraîne une dégradation de la qualité d'image.

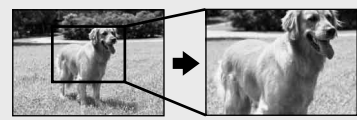

**Zoom optique Zoom numérique de précision**

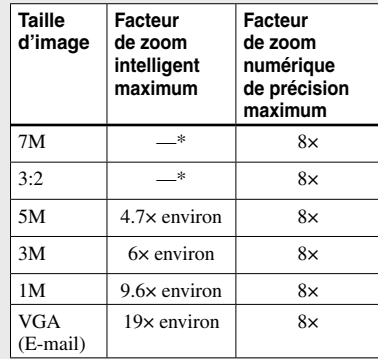

\* Le facteur de zoom optique maximum est 4×.

- Le facteur de zoom intelligent et de zoom numérique de précision maximum comprend le facteur de zoom optique.
- **•** Il n'est pas possible de confirmer l'image avec le viseur lors de l'utilisation de la fonction zoom intelligent.
- Lors de l'utilisation du zoom intelligent, l'image peut paraître grossière sur l'écran LCD. Ce phénomène est toutefois, sans effet sur l'image enregistrée.
- Il n'est pas possible d'utiliser le zoom intelligent en mode multi-rafale.

#### **Pour régler le zoom numérique**

Placez [Zoom numérique] sur [Intellig] ou [Précision] dans les paramètres SET UP (page 145).

(Lorsque vous achetez l'appareil, [Zoom numérique] est réglé sur [Intellig]).

Lorsque vous appuyez sur la touche de zoom, l'indicateur de facteur de zoom apparaît sur l'écran LCD comme sur la figure ci-dessous.

#### Prise de vue rapprochée — Macro

#### **Le côté W de cette barre est le zoom optique ; le côté T est le zoom numérique**

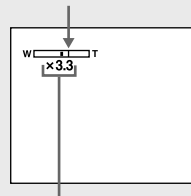

#### **Indicateur de facteur de zoom**

- L'indicateur de facteur de zoom diffère selon le type de zoom.
- $-$  zoom optique :  $\times$
- $-$  zoom intelligent :  $\blacksquare$ Q $\times$
- zoom numérique de précision :  $\blacksquare$ Q $\times$
- Le cadre du télémètre AF n'apparaît pas lors de l'utilisation du zoom numérique. L'indicateur
- $\ddot{G}$ ,  $\ddot{O}$  ou  $\ddot{O}$  clignote et le système AF fonctionne en privilégiant les sujets situés près du centre.
- **•** Il n'est pas possible d'utiliser le zoom numérique lors de la prise de vue en mode RAW (page 82).

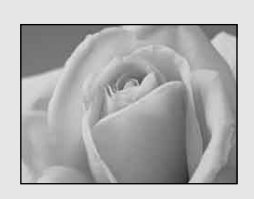

Le mode de prise de vue rapprochée (macro) permet de faire des gros plans sur des sujets tels que fleurs ou insectes. En réglant complètement le zoom du côté W, vous pouvez prendre des sujets jusqu'à une distance minimale de 10 cm (4 po.). La distance de mise au point minimale varie, toutefois, avec la position du zoom. Il est donc recommandé de prendre la vue avec le zoom réglé complètement du côté W.

**Avec le zoom complètement du coté W :**  10 cm (4 po.) environ de la surface de l'objectif

#### **Avec le zoom complètement du côté T :**  40 cm (15 3/4 po.) environ de la surface de l'objectif

- Nous vous recommandons d'utiliser la fonction AF spot variable (page 68).
- Pour une prise de vue rapprochée (macro), utilisez l'écran LCD. Si vous utilisez le viseur, le champ visible dans le viseur peut être différent de celui réellement enregistré. Ceci est dû au parallaxe.

### Utilisation du retardateur

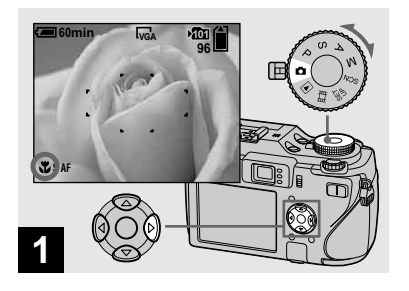

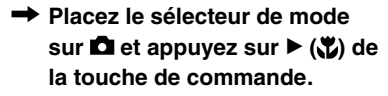

L'indicateur (macro) apparaît agrandi sur l'écran LCD (page 145).

- Si le menu est affiché à l'écran, appuyez tout d'abord sur MENU pour le faire disparaître.
- **•** Vous pouvez également effectuer cette opération avec le sélecteur de mode sur P, S, A, M ou SCN (autre que  $\rightarrow$  (mode crépuscule), (mode paysage),  $\hat{Q}$  (mode bougies)) ou sur 的!

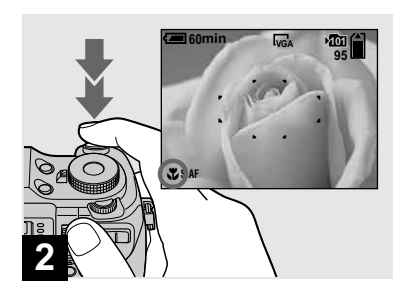

 $→$  **Centrez le sujet dans le cadre. Maintenez le déclencheur à demi-enfoncé pour la mise au point, puis enfoncez-le complètement.**

#### **Pour revenir en mode d'enregistrement normal**

Appuyez à nouveau sur  $\blacktriangleright$  ( $\mathcal{X}$ ) de la touche de commande. L'indicateur disparaît de l'écran LCD.

- En mode de prise de vue rapprochée (macro), la plage de netteté se rétrécit considérablement et il se peut donc que le sujet ne soit pas net en totalité.
- En mode de prise de vue rapprochée (macro), la vitesse AF diminue pour permettre une mise au point précise de sujets rapprochés.

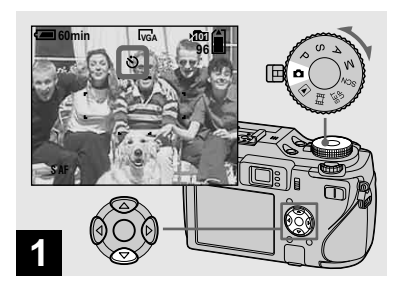

 **Placez le sélecteur de mode sur □ et appuyez sur**  $\blacktriangledown$  **(** $\Diamond$ **) de la touche de commande.**

L'indicateur  $\bigcirc$  (retardateur) apparaît agrandi sur l'écran LCD (page 145).

- Si le menu est affiché à l'écran, appuyez tout d'abord sur MENU pour le faire disparaître.
- Vous pouvez également effectuer cette opération avec le sélecteur de mode sur P, S, A,  $M$ , SCN ou  $\Box$ .

### Utilisation du flash

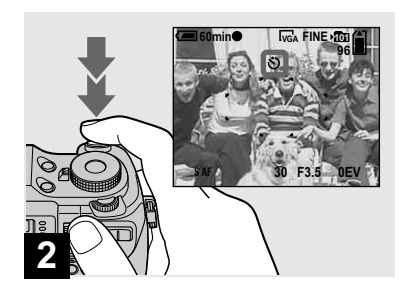

 $→$  **Centrez le suiet dans le cadre. Maintenez le déclencheur à demienfoncé pour la mise au point, puis enfoncez-le complètement.**

Lorsque vous appuyez sur le déclencheur, le témoin du retardateur (page 9) clignote et un bip se fait entendre jusqu'au fonctionnement de l'obturateur (10 secondes plus tard environ).

#### **Pour désactiver le retardateur pendant son fonctionnement**

Appuyez à nouveau sur  $\nabla$  ( $\hat{\bullet}$ ) de la touche de commande. L'indicateur  $\bigcirc$  disparaît de l'écran LCD.

**•** Ne vous placez pas devant l'appareil pour appuyer sur le déclencheur car le réglage de l'exposition et la mise au point ne pourraient pas s'effectuer correctement.

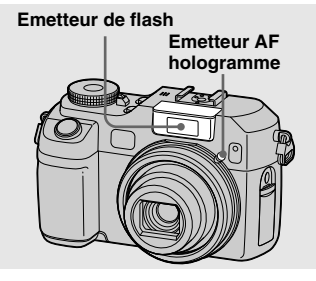

Le flash sort automatiquement et se déclenche lorsque l'endroit est sombre. Fermez le flash à la main après son utilisation.

- **•** Lorsque [ISO] est réglé sur [Auto] dans les paramètres de menu, la distance de prise de vue recommandée avec le flash est d'environ 0,4 m à 3 m (15 3/4 po. à 118 1/8 po.) (W)/0,4 m à 2,5 m (15 3/4 po. à 98 1/2 po.) (T).
- **•** Le flash se déclenche deux fois. La première fois, il émet un pré-éclair qui est utilisé pour régler l'intensité lumineuse du flash et la seconde, il émet l'éclair pendant lequel l'image est enregistrée.
- Le témoin CHG/ $\overline{\bullet}$  (flash) clignote pendant que le flash est en charge. Lorsque la charge est terminée, le témoin s'éteint.
- **•** Il est aussi possible de sélectionner les modes de flash suivants :  $\frac{1}{2}$  (flash toujours actif),  $\frac{1}{2}$ sL (synchro lente) et  $\mathcal{L}$ ) (pas de flash). Reportezvous page 72 pour plus de détails sur ces modes.

### **Prise de vue avec AF hologramme**

La fonction AF hologramme est un éclairage d'appoint pour faciliter la mise au point sur un sujet dans un endroit sombre.  $\kappa_{\text{on}}$  apparaît sur l'écran LCD et le système AF hologramme émet une lumière rouge entre le moment où vous enfoncez le déclencheur à mi-course et le verrouillage de la mise au point.

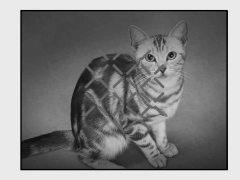

Si vous ne désirez pas utiliser cette fonction, placez [AF hologra] sur [Désactivé] dans les paramètres SET UP (page 145).

- Si la lumière AF hologramme n'atteint pas suffisamment le sujet ou si le sujet n'est pas contrasté, la mise au point n'est pas réalisée. (Une distance approximative de 0,5 m à 3 m (19 3/4 po. à 118 1/8 po.) est recommandée.)
- La mise au point s'effectue dès lors que la lumière AF hologramme atteint le sujet, même si la lumière est légèrement décalée par rapport au centre du sujet.
- Lorsque la distance de mise au point préprogrammée est spécifiée (page 71), la fonction AF hologramme est inopérante.
- **•** Si l'émetteur AF hologramme est sale, la lumière AF hologramme peut être atténuée et la mise au point ne pas être réalisée. Dans ce cas, nettoyez l'émetteur AF hologramme avec un tissu sec.
- **•** Ne bouchez pas l'émetteur AF hologramme pendant un enregistrement.
- **•** Le cadre du télémètre AF n'apparaît pas. L'indicateur du cadre du télémètre AF clignote et le sujet situé au centre a la priorité pour la mise au point.
- **•** Lorsque vous montez une bague d'adaptation (non fournie), un convertisseur téléobjectif (non fourni), un parasoleil (non fourni) ou un éclairage en anneau (non fourni) sur l'appareil, la lumière AF hologramme est bloquée. Nous recommandons d'utiliser le système AF hologramme avec le flash HVL-F32X Sony.
- **•** Le système AF hologramme ne fonctionne pas lorsque [SCN] (Scène) est placé sur  $\bigcup$  (mode crépuscule) ou (mode paysage).

#### **A propos du système AF hologramme**

« AF (Auto-Focus) hologramme » est un système d'éclairage d'appoint AF qui applique des hologrammes laser afin de vous permettre de prendre des images fixes dans des endroits sombres. Le système AF hologramme utilise un rayonnement plus doux que les diodes électroluminescentes ou lampes conventionnelles à forte luminosité, se conformant ainsi aux spécifications de la Classe Laser 1\* et assurant une meilleure sécurité pour les yeux. Bien que ceci ne soit pas dangereux, il est toutefois recommandé de ne pas regarder directement de près dans l'émetteur AF hologramme, cela pouvant provoquer des effets comme plusieurs minutes d'image résiduelle et d'éblouissement, identiques à ceux après avoir regardé dans une torche électrique.

\* AF hologramme est conforme à la Classe 1 (base de temps 30 000 secondes), spécifiée dans les normes de l'industrie JIS (Japon), IEC (EU) et FDA (Etats-Unis).

La conformité à ces normes identifie le produit laser comme étant sans danger, à condition qu'un homme ne regarde pas la lumière laser directement ou mise au point par un objectif pendant plus de 30 000 secondes.

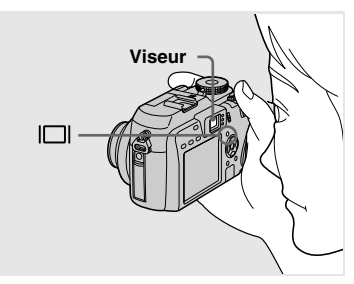

Le viseur est utile pour économiser la batterie ou lorsque l'écran LCD ne permet pas de vérifier facilement l'image.  $\hat{A}$  chaque pression sur  $\Pi$ , l'affichage change comme suit :
# Horodatage d'une image fixe

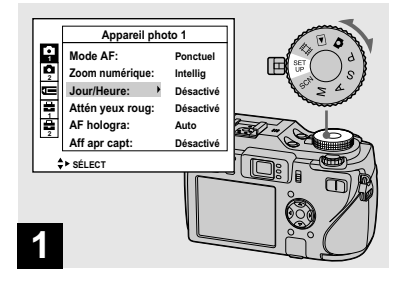

# Prise de vue d'images fixes **Prise de vue d'images fixes**

# **Placez le sélecteur de mode sur SET UP.**

L'écran SET UP apparaît.

- Lorsque les images ont été horodatées lors de la prise de vue, il n'est pas possible de faire disparaître les indications de la date et de l'heure.
- En mode multi-rafale, l'horodatage ne s'effectue pas.
- La date et l'heure n'apparaissent pas sur l'écran LCD pendant la prise de vue, mais l'indicateur **DAL** est affiché. La date et l'heure actuelles n'apparaissent en rouge en bas et à droite que pendant la lecture.

#### **Histogramme activé**

(Les informations d'image peuvent également être affichées pendant la lecture.)

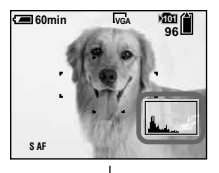

#### ↓ **Indicateurs désactivés**

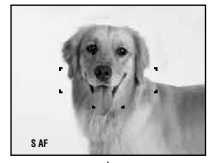

#### ↓ **Écran LCD éteint** ↓

**Indicateurs activés**

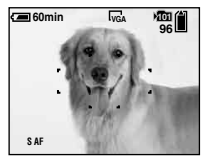

- L'image que vous voyez par le viseur ne représente pas l'étendue de prise de vue réelle. Ceci est dû au parallaxe. Pour vérifier l'étendue de prise de vue réelle, utilisez l'écran LCD.
- De même qu'avec l'indicateur de verrouillage AE/AF sur l'écran LCD, vous pouvez commencer la prise de vue lorsque le témoin de verrouillage AE/AF de la partie du viseur cesse de clignoter pour rester continuellement allumé (page 30).
- Lorsque l'écran LCD est éteint :
- Le zoom numérique ne fonctionne pas (page 32).
- [Mode AF] se trouve sur [Ponctuel] (page 70).
- Lorsque vous appuyez sur  $\frac{1}{2}$  (mode de flash)/ (retardateur)/ (macro), l'image apparaît sur l'écran LCD pendant deux secondes environ pour vous permettre de vérifier ou modifier le paramétrage.
- Lors de la prise de vue/visualisation de films, l'état de l'écran LCD change comme suit : Indicateurs éteints  $\rightarrow$  Écran LCD éteint  $\rightarrow$ Indicateurs allumés
- Pour une description détaillée des indicateurs, voir page 154.
- Pour une description détaillée de l'histogramme, voir page 64.
- Ce paramétrage reste mémorisé après la mise hors tension de l'appareil.

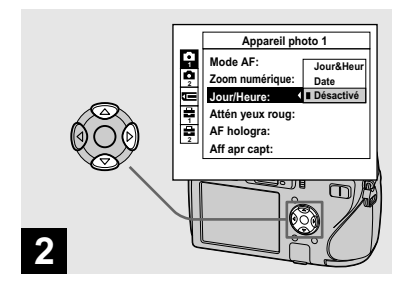

 $→$  **Sélectionnez**  $\bullet$  **(Appareil photo 1) avec ▲ de la touche de commande, puis appuyez sur .** 

**Sélectionnez [Jour/Heure] avec /, puis appuyez sur .**

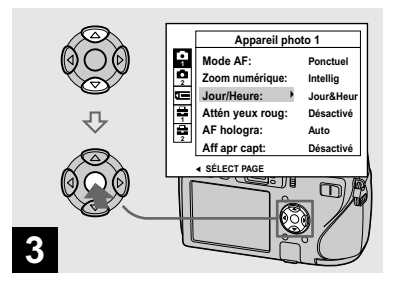

 $\rightarrow$  **Sélectionnez l'option de la date et l'heure avec / de la touche de commande, puis appuyez sur .**

**Jour&Heur :** La date, les heures et les minutes sont indiquées sur l'image. **Date :** L'année, le mois et le jour sont indiqués sur l'image. **Désactivé :** La date et l'heure ne sont pas

indiquées sur l'image.

Après avoir terminé le paramétrage, réglez le sélecteur de mode sur **p**our prendre l'image.

- **•** La prise de vue est possible même lorsque le cadran de mode est réglé sur P, S, A, M ou SCN.
- **•** Si vous sélectionnez [Date], la date est indiquée sur l'image dans le format sélectionné avec « Réglage de la date et de l'heure » (page 18).
- Le réglage de la date et de l'heure est maintenu même lorsque l'appareil est mis hors tension.

# Prise de vue selon la nature du sujet — Sélection de scène

Vous pouvez prendre la vue plus efficacement en sélectionnant le mode approprié, puis en appuyant sur le déclencheur.

# **Mode crépuscule**

Ce mode vous permet de prendre des scènes de nuit de loin en préservant l'ambiance nocturne.

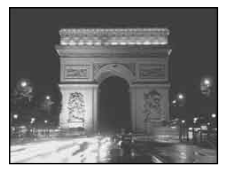

• La vitesse d'obturation diminue et il est donc recommandé d'utiliser un trépied.

### **Mode portrait de crépuscule**

Ce mode convient à la photographie de portraits dans l'obscurité. Il vous permet de prendre des photos nettes de personnes dans l'obscurité en préservant l'ambiance nocturne.

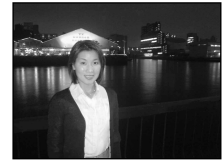

• La vitesse d'obturation diminue et il est donc recommandé d'utiliser un trépied.

# **Mode paysage**

Pour la mise au point sur un sujet éloigné tel qu'un paysage.

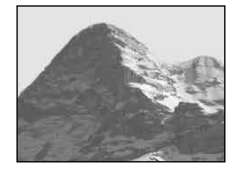

# **Mode portrait**

L'arrière-plan devient flou et le sujet devient plus net.

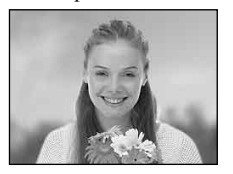

# **Mode neige**

Lors d'une prise de vue de scènes de neige ou dans des lieux où l'ensemble de l'image à l'écran apparaît blanc, utilisez ce mode pour éviter que les couleurs ne soient noyées et pour que les images enregistrées soient claires.

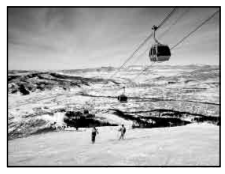

# **Mode plage**

Lors d'une prise de vue au bord de la mer ou d'un lac, le bleu de l'eau est clairement enregistré.

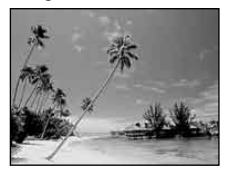

# **Mode bougies**

Vous pouvez enregistrer des soirées ou cérémonies à la bougie et des scènes éclairées par des bougies en préservant l'ambiance particulière de ce type d'éclairage.

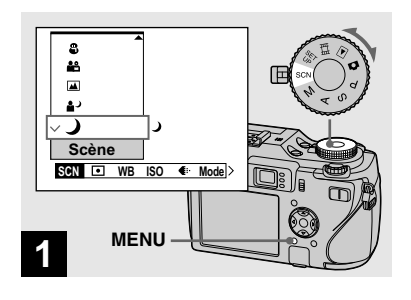

 **Placez le sélecteur de mode sur SCN, puis appuyez sur MENU.**

Le menu s'affiche.

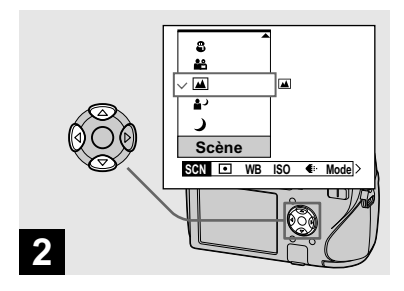

 $\rightarrow$  **Sélectionnez [SCN] (Scène) avec de la touche de commande, puis le mode désiré avec /.**

#### **Pour revenir au mode normal**

Placez le sélecteur de mode sur un mode différent.

**•** Le réglage de la sélection de scène est maintenu même lorsque l'appareil est mis hors tension.

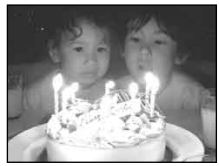

• La vitesse d'obturation diminue et il est donc recommandé d'utiliser un trépied.

# **Prise de vue avec sélection de scène**

Lorsque vous utilisez la fonction de sélection de scène pour une prise de vue, les fonctions (mode de flash, par exemple) sont combinées de telle façon que les réglages soient optimaux pour la scène. Pour le réglages des fonctions de chaque mode de prise de vue, voir le tableau ci-dessous.

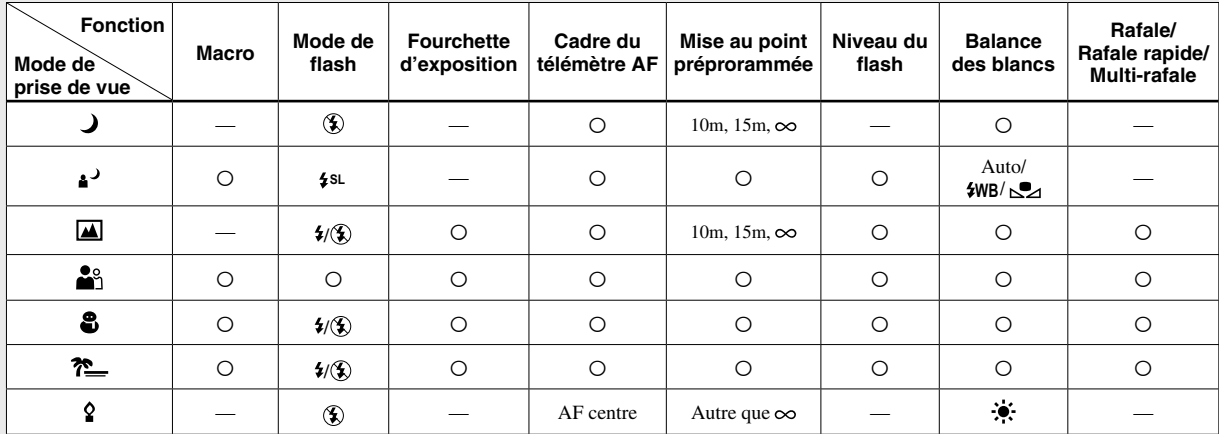

•  $\circ$  indique que vous pouvez régler la fonction selon vos préférences.

# Visualisation d'images sur l'écran LCD de l'appareil

**Écran planche index (neuf images/seize images)**

#### **Écran individuel (image unique)**

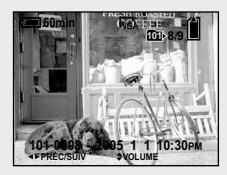

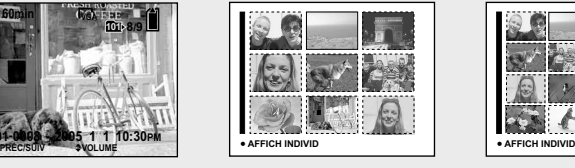

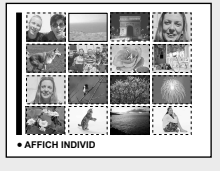

Vous pouvez visualiser les images que vous avez prises presque immédiatement sur l'écran LCD. Vous pouvez utiliser les trois méthodes suivantes pour visualiser les images.

# **Écran individuel (image unique)**

Les images s'affichent individuellement et couvrent la totalité de l'écran.

# **Écran planche index (neuf images/ seize images)**

Les images s'affichent par planches de neuf ou seize sur l'écran LCD.

- Il est possible d'afficher l'image précédente ou l'image suivante en tournant la molette multifonctions.
- Pour les informations détaillées sur la visualisation des films, voir page 101.
- Pour une description détaillée des indicateurs, voir page 157.

# Visualisation d'images individuelles

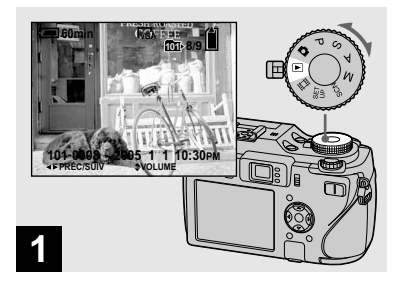

# **Placez le sélecteur de mode**  sur **►** et mettez l'appareil **sous tension.**

La dernière image du dossier d'enregistrement sélectionné (page 85) apparaît à l'écran LCD.

- Pour sélectionner le support d'enregistrement, utilisez le commutateur  $\trianglelefteq$  /CF (page 21).
- Il se peut que l'image apparaisse instable juste au début de la lecture. Ceci est dû au traitement d'image.

# Visualisation d'un écran planche index (neuf images ou seize images)

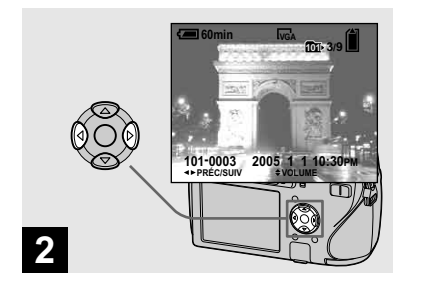

- $\rightarrow$  **Sélectionnez l'image fixe désirée avec / de la touche de commande.**
- : pour afficher l'image précédente
- : pour afficher l'image suivante

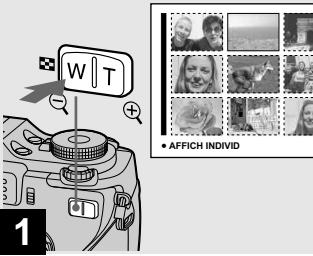

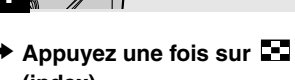

**(index).**

L'affichage passe sur l'**écran planche index (neuf images)**.

### **Pour afficher l'écran planche index suivant (précédent)**

Appuyez sur  $\triangle/\blacktriangledown/\blacktriangle/\blacktriangleright$  de la touche de commande pour déplacer le cadre jaune vers le haut, le bas, la gauche ou la droite.

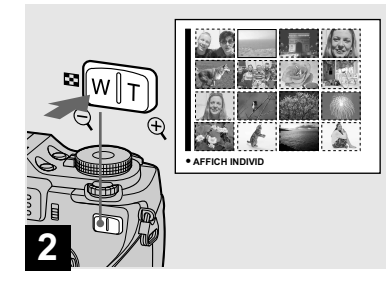

 **Appuyez encore une fois sur <b>E**: (index).

L'affichage passe sur l'**écran planche index (seize images)**.

### **Pour afficher l'écran planche index suivant (précédent)**

Appuyez sur  $\triangle/\blacktriangledown/\blacktriangle/\blacktriangleright$  de la touche de commande pour déplacer le cadre jaune vers le haut, le bas, la gauche ou la droite.

# Visualisation des images sur un téléviseur

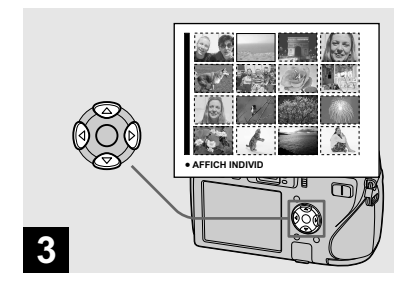

 $\rightarrow$  **Sélectionnez l'image fixe désirée avec /// de la touche de commande.**

L'image dans le cadre jaune est sélectionnée.

### **Pour revenir à l'écran image unique**

Appuyez sur la touche de zoom T ou appuyez sur  $\bullet$  de la touche de commande.

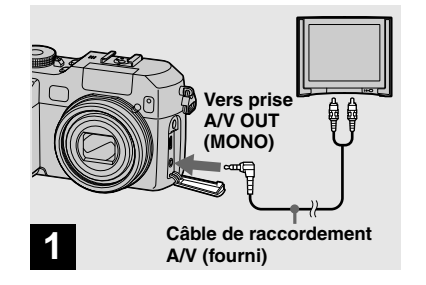

 **Branchez le câble de raccordement A/V (fourni) à la prise A/V OUT (MONO) de l'appareil et aux prises d'entrée audio/vidéo du téléviseur.**

Si votre téléviseur comporte des prises d'entrée stéréo, branchez la fiche audio (noire) du câble de raccordement A/V à la prise audio gauche.

• Mettez hors tension l'appareil et le téléviseur avant de raccorder l'appareil et le téléviseur avec le câble de raccordement A/V.

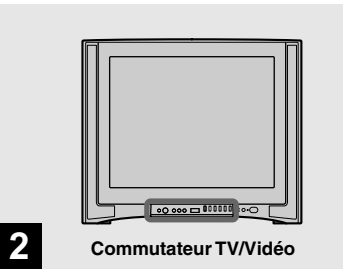

- **Allumez le téléviseur et placez le commutateur TV/Vidéo sur « Vidéo ».**
- Le nom et l'emplacement de ce commutateur sont différents selon les téléviseurs. Pour plus d'informations, consultez le mode d'emploi du téléviseur.

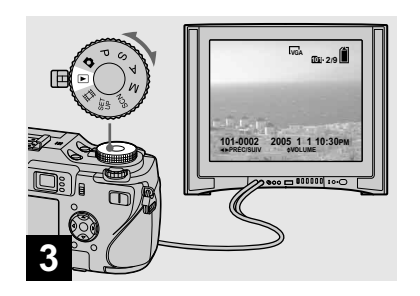

 **Placez le sélecteur de mode sur , mettez l'appareil sous tension.**

Appuyez sur  $\blacktriangleleft / \blacktriangleright$  de la touche de commande pour sélectionner l'image désirée.

- Pour sélectionner le support d'enregistrement, utilisez le commutateur  $\triangle$ /CF (page 21).
- Lors d'une utilisation à l'étranger, il vous sera peut-être nécessaire de commuter le signal de sortie vidéo afin qu'il corresponde à celui du système de télévision du pays (page 147).

#### **Visualisation des images sur un téléviseur**

Pour visualiser les images sur un écran de téléviseur, vous devez utiliser un téléviseur doté d'une prise d'entrée vidéo ainsi que le câble de raccordement A/V (fourni). Le système de couleur du téléviseur doit être le même que celui de votre appareil photo numérique. Vérifiez les listes suivantes :

### **Système NTSC**

Amérique centrale, Bahamas, Bolivie, Canada, Chili, Colombie, Corée, Équateur, États-Unis, Jamaïque, Japon, Mexique, Pérou, Philippines, Surinam, Taiwan, Venezuela, etc.

#### **Système PAL**

Allemagne, Australie, Autriche, Belgique, Chine, Danemark, Espagne, Finlande, Hong Kong, Hongrie, Italie, Koweït, Malaisie, Norvège, Nouvelle Zélande, Pays-Bas, Pologne, Portugal, République slovaque, République tchèque, Royaume-Uni, Singapour, Suède, Suisse, Thaïlande, etc.

# **Système PAL-M** Brésil

#### **Système PAL-N**

Argentine, Paraguay, Uruguay

### **Système SECAM**

Bulgarie, France, Guyane, Iran, Iraq, Monaco, Russie, Ukraine, etc.

# Effacement d'images

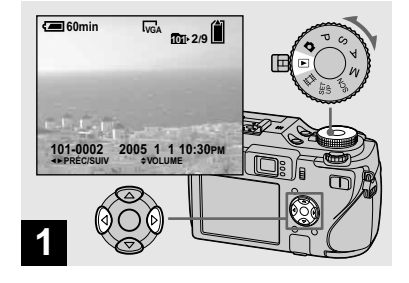

- **Placez le sélecteur de mode sur et mettez l'appareil sous tension. Appuyez sur / de la touche de commande pour sélectionner l'image à effacer.**
- Pour sélectionner le support d'enregistrement, utilisez le commutateur  $\triangleq$  /CF (page 21).
- Notez que vous ne pouvez pas restaurer des images effacées.

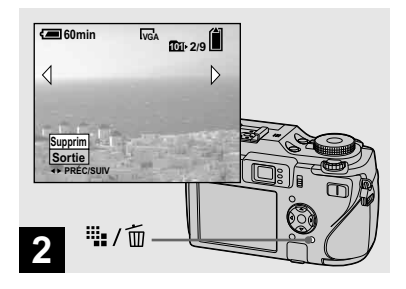

→ Appuyez sur **a**: / m **(supprimer).**

À ce stade, l'image n'a pas encore été effacée.

• Vous ne pouvez pas effacer une image protégée (page 90).

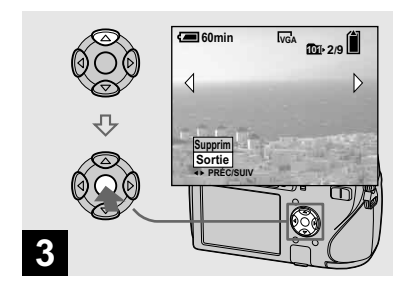

 $\rightarrow$  **Sélectionnez [Supprim] avec de la touche de commande, puis appuyez sur .**

Le message « Accès » apparaît et l'image est effacée.

### **Pour continuer à effacer des images**

Affichez l'image à effacer avec  $\blacktriangleleft/\blacktriangleright$  de la touche de commande. Sélectionnez ensuite [Supprim] avec  $\blacktriangle$ , puis appuyez sur  $\blacktriangleright$ .

#### **Pour abandonner l'effacement**

Sélectionnez [Sortie] avec  $\nabla$  de la touche de commande, puis appuyez sur  $\bullet$ .

# Effacement d'images en mode planche index (neuf images ou seize images)

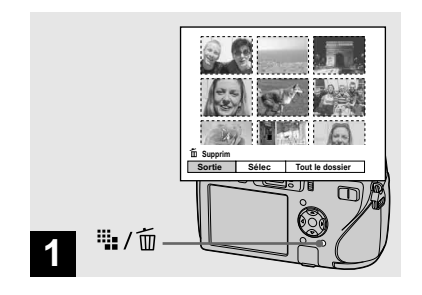

- **Alors qu'un écran planche index (neuf images/seize images) (page 43) est affiché, appuyez sur (supprimer).**
- Notez que vous ne pouvez pas restaurer des images effacées.

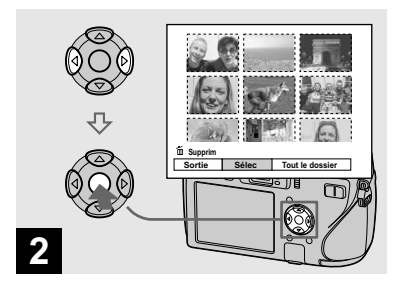

 **Sélectionnez [Sélec] avec / de la touche de commande, puis appuyez sur .**

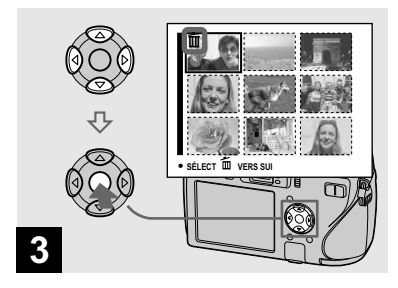

 $\rightarrow$  **Sélectionnez l'image à effacer avec /// de la touche de commande, puis appuyez sur .**

L'indicateur  $\overline{10}$  (supprimer) apparaît sur l'image sélectionnée. À ce stade, l'image n'a pas encore été effacée. Répétez cette opération pour toutes les images à effacer.

• Pour désélectionner une image, sélectionnezla, puis appuyez à nouveau sur  $\bullet$  de la touche de commande de façon que l'indicateur  $\overline{m}$ disparaisse.

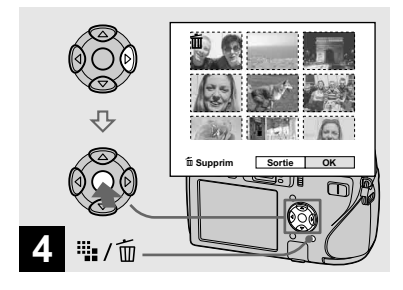

 $\rightarrow$  Appuyez sur  $\ddot{=}$  /  $\dot{w}$  (supprimer) **et sélectionnez [OK] avec ▶ de la touche de commande, puis appuyez sur .**

Le message « Accès » apparaît et les images avec l'indicateur  $\overline{m}$  sont effacées.

### **Pour abandonner l'effacement**

Sélectionnez [Sortie] avec ◀ de la touche de commande, puis appuyez sur  $\bullet$ .

# **Pour effacer toutes les images du dossier**

Sélectionnez [Tout le dossier] avec ▶ de la touche de commande à l'étape 2, puis appuyez sur  $\bullet$ . Sélectionnez [OK], puis appuyez sur  $\bullet$ . Toutes les images non protégées du dossier sont effacées. Pour abandonner l'effacement, sélectionnez [Annuler], puis appuyez  $\sin \Theta$ 

**•** Vous pouvez aussi effacer des films (page 102).

# Formatage d'un support d'enregistrement

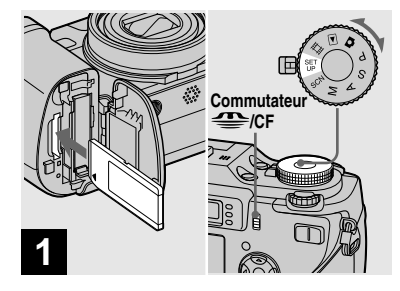

- $\rightarrow$  **Insérez le support d'enregistrement que vous voulez formater dans l'appareil. Sélectionnez le support d'enregistrement avec le commutateur /CF. Placez le sélecteur de mode sur SET UP et mettez l'appareil sous tension.**
- **•** Le « formatage » consiste à préparer un support d'enregistrement pour enregistrer des images ; ce procédé est aussi appelé « initialisation ».
- **Lorsque vous formatez un support d'enregistrement, toutes les données sur le support d'enregistrement sont définitivement effacées. Les images protégées sont également effacées.**

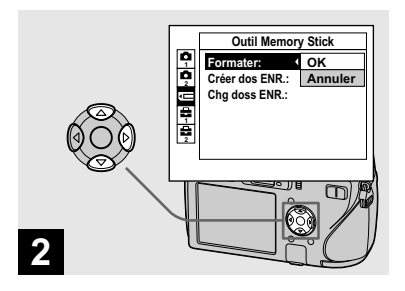

 **Lorsque vous formatez un « Memory Stick », sélectionnez (Outil Memory Stick) avec / de la touche de commande.**

**Lorsque vous formatez une carte CF, sélectionnez (Outil carte CF) avec <b>A/**▼ de la **touche de commande. Sélectionnez [Formater] avec** 

 **de la touche de commande, puis appuyez sur .**

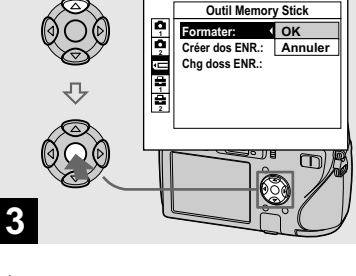

Sélectionnez [OK] avec ▲ de **la touche de commande, puis appuyez sur .**

# **Pour abandonner le formatage**

Sélectionnez [Annuler] avec  $\nabla$  de la touche de commande, puis appuyez sur  $\bullet$ .

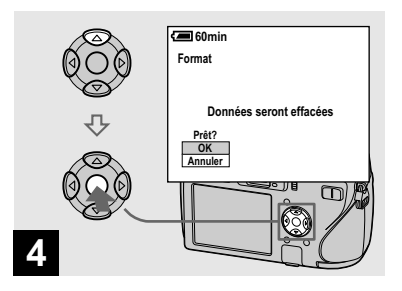

 $\rightarrow$  **Sélectionnez [OK] avec ▲ de la touche de commande, puis appuyez sur .**

Le message « Formatage en cours » apparaît. Lorsque ce message disparaît, ceci indique que le formatage est terminé.

- **•** Le « Memory Stick » est déjà formaté et il peut être utilisé immédiatement.
- **•** Formatez toujours la carte CF en utilisant cet appareil. Sinon, il se peut que vous puissiez pas obtenir des performances satisfaisantes.

# Comment configurer et utiliser l'appareil

L'utilisation des menus et des paramètres de l'écran SET UP est décrite ci-dessous.

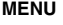

#### **MENU Sélecteur de mode**

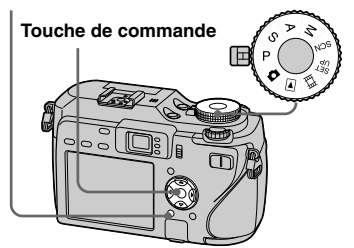

• Pour une description détaillée du sélecteur de mode, voir page 12.

# Modification des options de menu

 **Placez le sélecteur de mode sur**  $\Omega$ **, P, S, A, M, SCN,**  $\Box$  **ou .**

# **Appuyez sur MENU.**

Le menu s'affiche.

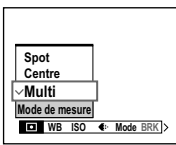

- Les paramètres affichés diffèrent en fonction de la position du sélecteur de mode.
- **Appuyez sur / de la touche de commande pour sélectionner le paramètre à modifier.**

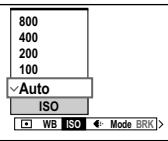

• Lorsque le sélecteur de mode est réglé sur  $\blacktriangleright$ , appuyez sur  $\bullet$  de la touche de commande

après avoir sélectionné le paramètre.

# **Appuyez sur ▲/▼ de la touche de commande pour sélectionner une option.**

L'option sélectionnée est agrandie et l'option est validée.

# **Lorsque les marques /// apparaissent avec une option**

Cela signifie que qu'il y a d'autres options que celles affichées sur l'écran. Appuyez sur  $\triangle$ / $\blacktriangledown$ / $\blacktriangle$ / $\blacktriangleright$  de la touche de commande pour afficher ces options.

# **Pour faire disparaître l'affichage du menu**

Appuyez à nouveau sur MENU.

- Il n'est pas possible de sélectionner les éléments grisés.
- Pour une description détaillée des options du menu, voir page 142.

# Modification des paramètres de l'écran SET UP

 **Placez le sélecteur de mode sur SET UP.**

L'écran SET UP apparaît.

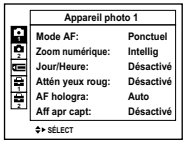

 $\blacksquare$  Appuyez sur **∆/** $\blacksquare$ **/***de la* **touche de commande pour sélectionner le paramètre à modifier.**

> Le cadre du paramètre sélectionné devient jaune.

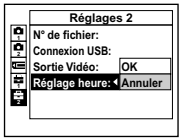

**Appuyez sur ● de la touche de commande pour valider.**

# **Pour faire disparaître l'affichage de l'écran SET UP**

Placez le sélecteur de mode sur une autre option que SET UP.

• Pour une description détaillée des options du menu SET UP, voir page 145.

# Comment utiliser la molette multifonctions

La molette multifonctions permet de changer les valeurs de réglage lors d'une prise de vue en mode de réglage manuel (mode de priorité à la vitesse d'obturation, mode de priorité à l'ouverture, mode d'exposition manuelle), du réglage de la valeur d'exposition (EV), d'une mise au point manuelle ou de la sélection du cadre du télémètre AF.

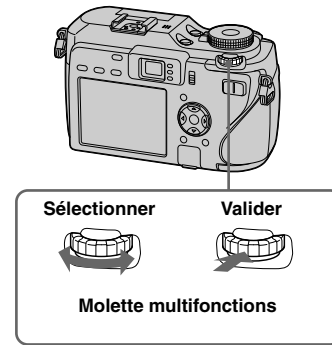

# **Pour sélectionner le paramètre**

# **1** Tournez la molette **multifonctions pour sélectionner le paramètre à modifier.**

Déplacez l'indicateur jaune ▼ pour sélectionner le paramètre.

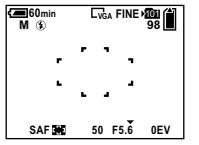

### *Appuyez sur la molette* **multifonctions.**

La valeur devient jaune.

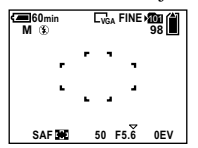

- **Pour régler d'autres paramètres, appuyez sur la molette multifonctions puis sélectionnez le paramètre désiré.**
- Il n'est pas possible de sélectionner les éléments grisés.

# **Pour sélectionner la valeur**

Vous pouvez sélectionner les valeurs en jaune.

### **Tournez la molette multifonctions pour sélectionner la valeur que vous voulez régler**

La valeur affichée est réglée.

# Sélection de la qualité d'image fixe

Vous pouvez choisir entre la qualité d'image fixe [Fine] (haute qualité) et [Standard].

Cet appareil offre d'autres méthodes pour sélectionner la qualité d'image. Vous pouvez sélectionner ces options au moyen du paramètre [Mode] (Mode ENR) dans le menu. Ces options sont les suivantes : [RAW] qui enregistre des données brutes (page 82), [TIFF] qui enregistre des données non comprimées (page 83).

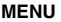

**MENU Sélecteur de mode**

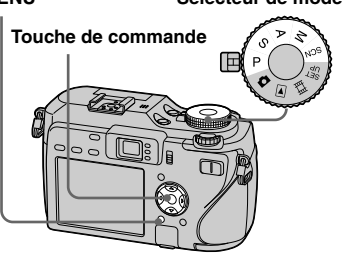

# **Placez le sélecteur de mode sur P, S, A, M ou SCN.**

# **Appuyez sur MENU.**

Le menu s'affiche.

**S** Sélectionnez (i⋅ (Qual. img) **avec / , puis la qualité d'image désirée avec / .**

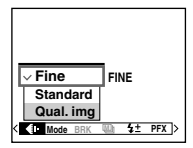

# Création ou sélection d'un dossier

Votre appareil peut créer plusieurs dossiers sur un support d'enregistrement. Vous pouvez sélectionner le dossier utilisé pour stocker les images avant la prise de vue, ce qui est pratique pour organiser vos images. Lorsque vous ne créez pas de nouveau dossier, « 101MSDCF » est sélectionné comme dossier d'enregistrement.

Vous pouvez créer des dossiers jusqu'à « 999MSDCF ».

# **Touche de**

**commande Sélecteur de mode**

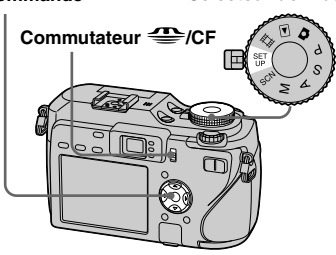

• Jusqu'à 4 000 images peuvent être enregistrées dans un dossier. Lorsqu'un dossier est plein, un nouveau dossier est automatiquement créé.

# Création d'un nouveau dossier

 **Placez le sélecteur de mode sur SET UP et sélectionnez le support d'enregistrement avec**  le commutateur  $\triangleq$ /CF.

 $\Omega$  Sélectionnez **<del>□</del> (Outil Memory Stick) ou fg (Outil carte CF) avec /, [Créer dos ENR.] avec // et [OK] avec /, puis appuyez sur .**

> L'écran de création de dossier apparaît.

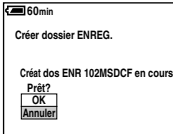

# **Sélectionnez [OK] avec , puis appuyez sur .**

Un nouveau dossier est créé avec un numéro supérieur d'une unité au numéro le plus élevé sur le support d'enregistrement et ce dossier devient le dossier d'enregistrement.

# **Pour abandonner la création de dossier**

Sélectionnez [Annuler] à l'étape  $\overline{2}$  ou  $\overline{3}$ .

- Après avoir créé un nouveau dossier, vous ne pouvez pas le supprimer avec l'appareil.
- Les images sont enregistrées dans le nouveau dossier créé jusqu'à ce qu'un autre dossier soit créé ou sélectionné.

# Changement du dossier d'enregistrement

 **Placez le sélecteur de mode sur SET UP et sélectionnez le support d'enregistrement avec**  le commutateur  $\triangleq$ /CF.

 $\Omega$  Sélectionnez **<b>□** (Outil Memory **Stick) ou fg (Outil carte CF) avec /, [Chg doss ENR.]**  avec ▶/▼ et [OK] avec ▶/▲, **puis appuyez sur .**

L'écran de sélection de dossier d'enregistrement apparaît.

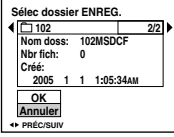

 **Sélectionnez le dossier désiré**  avec **◀/▶** et [OK] avec ▲, puis **appuyez sur .**

# **Pour abandonner le changement de dossier d'enregistrement**

Sélectionnez [Annuler] à l'étape  $\begin{bmatrix} 2 \\ 0 \end{bmatrix}$  ou  $\begin{bmatrix} 3 \\ 6 \end{bmatrix}$ .

- Vous ne pouvez pas sélectionner le dossier « 100MSDCF » comme dossier d'enregistrement (page 111).
- L'image est stockée dans le dossier nouvellement sélectionné. Vous ne pouvez pas déplacer des images enregistrées dans un autre dossier avec cet appareil.

# Fonctions manuelles pour des situations de prise de photos

Après vous être familiarisé avec votre appareil, prenez une image dans diverses situations en modifiant certains réglages. Cette section décrit certains exemples de prise de vue manuelle représentatifs.

# **Q : Pour prendre un portrait sur un arrière-plan flou ?**

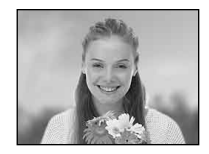

### **Prise de vue avec le mode de priorité d'ouverture (page 60)**

Lorsque vous voulez mettre la personne en valeur sur un arrière-plan flou, réglez manuellement l'ouverture. Plus l'ouverture est grande (la valeur d'ouverture devient plus petite), plus la mise au point est étroite. L'arrière-plan devient alors flou en fonction de l'ouverture.

# **Q : Pour prendre un portrait à contre-jour ?**

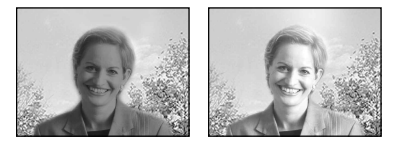

# **Sélection du mode de flash (page 72)**

La prise de vue d'un sujet humain dans un endroit lumineux peut créer des ombres faciales mates. Cela se produit lorsque l'arrière-plan est plus lumineux que la personne. Dans ce cas, réglez le flash sur (flash toujours actif).

Vous pouvez prendre clairement à la fois la personne et l'arrière-plan.

**•** Vous pouvez utiliser le flash dans la distance de portée de la lumière du flash.

### **Q : Pour prendre une scène de nuit ?**

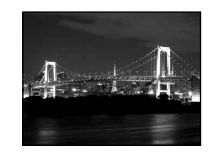

### **Prise de vue avec le mode de priorité de vitesse d'obturation (page 59)**

L'utilisation du flash en mode de réglage automatique limite la vitesse d'obturation et la lumière du flash n'atteint pas des sujets distants. L'image n'est donc pas capturée clairement. Dans ce cas, ralentissez manuellement la vitesse d'obturation, réglez le flash sur  $\mathcal{R}$  (pas de flash), et réduisez la lumière au moyen de la valeur d'exposition EV. Vous pouvez alors prendre une scène de nuit nette.

# **Q : Pour prendre une image sans flash ?**

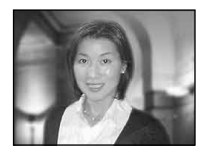

# **Sélection de la sensibilité ISO (page 67)**

Lorsque vous ne pouvez pas utiliser le flash ou régler une vitesse d'obturation plus lente, augmentez le nombre ISO. Un réglage du nombre ISO plus élevé maximise l'effet de la lumière ambiante lors de la prise de vue.

# **Q : Pour prendre un sujet en mouvement ?**

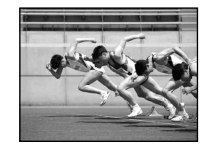

### **Prise de vue avec le mode de priorité de vitesse d'obturation (page 59)**

Lors de la prise de vue d'une personne ou sujet en mouvement, réglez une vitesse d'obturation plus rapide pour figer le mouvement ou réglez une vitesse d'obturation plus lente pour prendre le mouvement du sujet. Réglez la vitesse d'obturation pour exprimer un moment qui est au-delà de ce que l'œil humain peut voir.

# **Q : Pour prendre les magnifiques derniers reflets du soleil couchant**

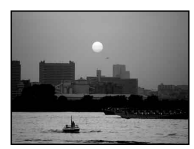

# **Réglage des tonalités de couleur (page 76)**

Si l'image que vous prenez n'est pas exprimée dans les couleurs désirées, changez le mode de balance des blancs. Le réglage du mode de balance des blancs sur (lumière du jour) accentue la rougeur du coucher de soleil.

# Prise de vue avec programme auto

En mode programmé automatique, l'appareil règle automatiquement la vitesse d'obturation et l'ouverture en fonction de la luminosité du sujet comme dans le mode de réglage automatique (sélecteur  $de$  mode :  $\bullet$ ). Le mode programmé automatique peut en outre changer les réglages de prise de vue dans le menu, une caractéristique dont n'est pas doté le mode de réglage automatique (page 142).

#### **Molette multifonctions**

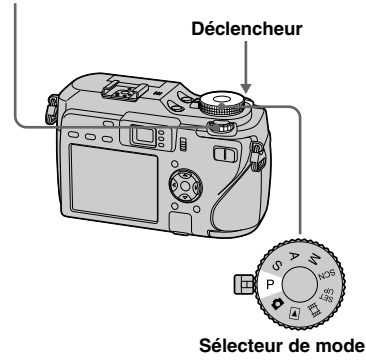

# Décalage de programme

Vous pouvez changer la combinaison valeur d'ouverture et vitesse d'obturation tout en maintenant la luminosité fixe.

# **Placez le sélecteur de mode sur P.**

**2** Sélectionnez la combinaison **valeur d'ouverture et vitesse d'obturation avec la molette multifonctions.**

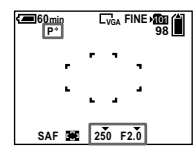

«  $P^*$  » est indiqué pendant que la combinaison valeur d'ouverture et vitesse d'obturation est décalée.

# **8** Prenez la photo.

# **Pour annuler le décalage de programme**

Tournez la molette multifonctions pour ramener l'indication de «  $P^*$  » à «  $\overline{P}$  ».

- **•** Vous ne pouvez pas changer la combinaison valeur d'ouverture et vitesse d'obturation lorsque le déclencheur est enfoncé à mi-course.
- **•** Lorsque la luminosité change, la valeur d'ouverture et vitesse d'obturation changent également tout en maintenant la valeur de décalage.
- **•** Il se peut que vous ne puissiez pas changer la combinaison valeur d'ouverture et la vitesse d'obturation dans certaines situations de prise de vue.
- **•** Lorsque le réglage du mode de flash est modifié, le décalage de programme est annulé.
- **•** Le réglage du sélecteur de mode sur une position autre que P ou la mise hors tension de l'appareil annule le décalage de programme.

# Prise de vue avec priorité de vitesse d'obturation

Vous pouvez régler manuellement la vitesse d'obturation.

Si vous prenez un sujet en mouvement à une vitesse d'obturation plus rapide, il apparaît comme s'il était figé sur l'image. A une vitesse d'obturation plus lente, le sujet apparaît comme s'il se déplace. La valeur d'ouverture est réglée automatiquement pour obtenir l'exposition correcte en fonction de la luminosité du sujet.

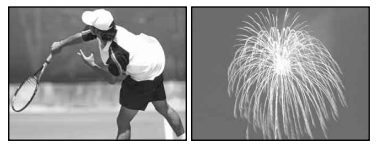

**Vitesse d'obturation rapide**

**Vitesse d'obturation lente**

#### **Molette multifonctions**

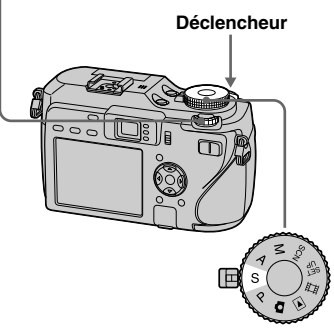

**Sélecteur de mode**

- **Placez le sélecteur de mode sur S.**
- $\blacksquare$  Sélectionnez une vitesse **d'obturation avec la molette multifonctions.**

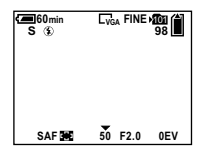

Vous pouvez sélectionner une vitesse d'obturation de 1/1000 à 30 secondes. Si vous sélectionnez certaines vitesses d'obturation\*, la fonction d'obturation lente NR est automatiquement activée. Dans ce cas, « NR » apparaît à côté de l'indicateur de vitesse d'obturation.

\* Lorsque [ISO] est sur [800] : Vitesses d'obturation de 1/25 seconde ou moins Lorsque [ISO] est sur une valeur autre que [800] : Vitesses d'obturation de 1/6 seconde ou moins

# **R** Prenez la photo.

- **•** Des vitesses d'obturation d'une seconde ou plus sont indiquées par un ["] après la valeur (1", par exemple).
- **•** Si l'exposition correcte n'est pas obtenue après avoir effectué les réglages, les indicateurs de valeur de réglage sur l'écran clignotent lorsque vous enfoncez le déclencheur à mi-course. Vous pouvez effectuer la prise de vue dans cette condition, mais nous vous recommandons de régler à nouveau les valeurs clignotant.
- Le flash est sur  $\blacklozenge$  (flash toujours actif) ou  $\blacklozenge$ (pas de flash).
- **•** Lorsque la vitesse d'obturation est élevée, la quantité de lumière de flash peut être insuffisante même si vous déclenchez le flash.
- **•** Vous pouvez régler la valeur d'exposition (page 63).

### **Obturation lente NR**

Le mode d'obturation lente NR réduit les bruits parasites des images enregistrées pour donner des images nettes. Lors de l'utilisation de certaines vitesses d'obturation\*, l'appareil règle automatiquement le mode d'obturation lente et « NR » apparaît à côté de l'indicateur de vitesse d'obturation.

\* Lorsque [ISO] est sur [800] : Vitesses d'obturation de 1/25 de seconde ou moins Lorsque [ISO] est sur une valeur autre que [800] : Vitesses d'obturation de 1/6 de seconde ou moins Enfoncez complètement le déclencheur.  $\overline{\phantom{a}}$ Capture en cours L'écran devient noir.  $\overline{\phantom{a}}$ 

Traitement en cours Lorsque le message « Traitement en cours » disparaît, ceci indique que l'image a été enregistrée.

- **•** L'utilisation d'un trépied est recommandée pour éliminer les effets des vibrations.
- **•** Lorsqu'une vitesse d'obturation lente est spécifiée, le traitement peut demander un certain temps. Cela parce que l'appareil fonctionne pour éliminer les bruits parasites pendant le temps réglé par le paramètre de vitesse d'obturation.

# **Techniques de prise de vue**

Lors de la prise de vue d'une personne en mouvement, d'une voiture ou d'embruns etc., en utilisant la vitesse d'obturation rapide, vous pouvez exprimer un moment qui est au-delà de ce que l'œil humain peut voir.

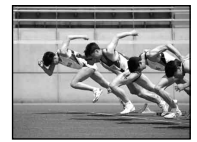

Lors de la prise de vue d'un sujet comme le cours d'une rivière à une vitesse d'obturation plus lente, vous pouvez créer une image qui capture le mouvement d'écoulement du sujet. Dans ce cas, il est recommandé d'utiliser un trépied pour éviter un tremblement de l'appareil.

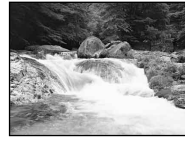

**•** Lorsque vous tenez l'appareil à la main, réglez la vitesse d'obturation dans une plage où "" (indicateur d'avertissement de vibration) n'est pas affiché.

# Prise de vue avec le mode de priorité d'ouverture

Vous pouvez régler la quantité de lumière qui passe par l'objectif. Si vous augmentez l'ouverture (nombre F inférieur), la quantité de lumière pénétrant dans l'objectif augmente et la plage de mise au point devient plus étroite. Seul le sujet principal est alors mis au point. Lorsque l'ouverture est fermée (nombre F supérieur), la quantité de lumière diminue et la plage de mise au point devient plus large. Toute l'image est accentuée. La vitesse d'obturation est réglée automatiquement pour obtenir une exposition correcte en fonction de la luminosité du sujet.

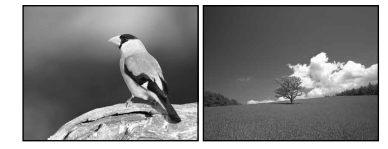

**Augmentez l'ouverture**

**Diminuez l'ouverture**

#### **Molette multifonctions**

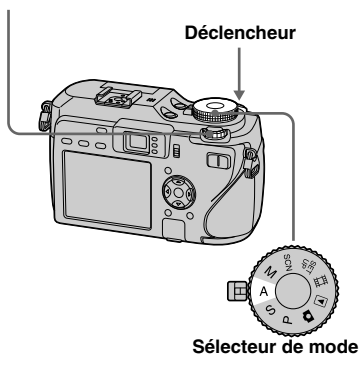

- **Placez le sélecteur de mode sur A.**
- $\overline{2}$  Sélectionnez une valeur **d'ouverture avec la molette multifonctions.**

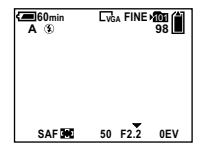

La plage des valeurs pouvant être sélectionnées dépend de la position du zoom. Vous pouvez sélectionner une valeur d'ouverture de F2.8 à F8.

**R** Prenez la photo.

- **•** La plage des valeurs pouvant être sélectionnées dépend de la position du zoom.
- **•** La vitesse d'obturation est automatiquement réglée entre 1/1000 et 8 secondes. Les valeurs commencent à 1/2000e de seconde si vous réglez l'ouverture sur F5.6 ou plus.
- **•** Si l'exposition correcte n'est pas obtenue après avoir effectué les réglages, les indicateurs de valeur de réglage sur l'écran clignotent lorsque vous enfoncez le déclencheur à mi-course. Vous pouvez effectuer la prise de vue dans cette condition, mais nous vous recommandons de régler à nouveau les valeurs clignotant.
- Le flash est sur **\$** (flash toujours actif), **\$SL** (synchro lente) ou  $\circledast$  (pas de flash).
- **•** Vous pouvez régler la valeur d'exposition (page 63).

# **Techniques de prise de vue**

La profondeur de champ est la plage de mise au point. L'augmentation de l'ouverture réduit la profondeur de champ (la plage de mise au point devient plus étroite) et la diminution de l'ouverture augmente la profondeur de champ (la plage de mise au point devient plus large).

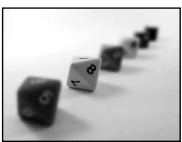

**Augmentez l'ouverture** Le sujet est net et l'arrière-plan est flou.

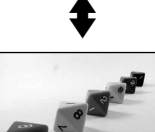

**Diminuez l'ouverture** Le sujet et l'arrière-plan sont mis au point.

Réglez l'ouverture selon vos préférences, soit pour accentuer une zone spécifique de l'image soit pour mettre au point sur toute l'image.

# Prise de vue avec le mode d'exposition manuelle

Vous pouvez régler manuellement la vitesse d'obturation et les valeurs d'ouverture.

La différence entre la valeur réglée et l'exposition appropriée calculée par l'appareil s'affiche sur l'écran comme valeur EV (page 63). 0EV indique la valeur la mieux appropriée réglée par l'appareil. Ce paramétrage reste mémorisé même après la mise hors tension de l'appareil. Une fois que vous avez réglé une valeur, vous pouvez reproduire la même exposition en tournant simplement le sélecteur de mode sur M.

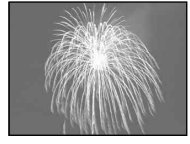

#### **Molette multifonctions**

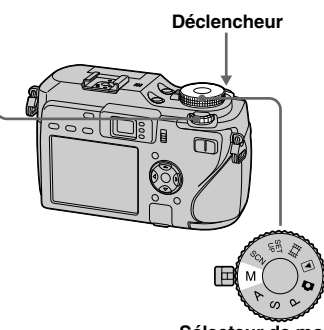

**Sélecteur de mode**

### **Placez le sélecteur de mode sur M.**

# **2** Sélectionnez la valeur de **vitesse d'obturation.**

Sélectionnez une vitesse d'obturation avec la molette multifonctions (page 51).

### **Sélectionnez la valeur d'ouverture.**

Sélectionnez une valeur d'ouverture avec la molette multifonctions (page 51).

# *A* Prenez la photo.

- **•** Si l'exposition correcte n'est pas obtenue après avoir effectué les réglages, les indicateurs de valeur de réglage sur l'écran clignotent lorsque vous enfoncez le déclencheur à mi-course. Vous pouvez effectuer la prise de vue dans cette condition, mais nous vous recommandons de régler à nouveau les valeurs clignotant.
- Le flash est sur  $\sharp$  (flash toujours actif) ou  $\circledR$ (pas de flash).

# Sélection de la méthode de mesure

Vous pouvez sélectionner un mode de mesure pour déterminer l'exposition, selon la partie du sujet qui est utilisée pour mesurer.

# **Mesure multi-zone (pas d'indicateur)**

L'image est divisée en plusieurs zones et chacune d'elle est évaluée individuellement. L'appareil calcule la meilleure exposition basée sur la position du sujet et la luminosité de l'arrière-plan. Le réglage par défaut est la mesure multizone.

# **Mesure centrée ( )**

La mesure est effectuée avec priorité donnée au centre de l'image. L'appareil détermine l'exposition sur la base de la luminosité d'un sujet près du centre.

# **Mesure spot ( )**

La mesure spot vous permet de mesurer un sujet directement dans une petite partie de toute l'image. Ce mode vous permet de régler l'exposition sur le sujet même si celui-ci est en contre-jour ou s'il y a un fort contraste entre le fond et lui.

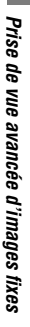

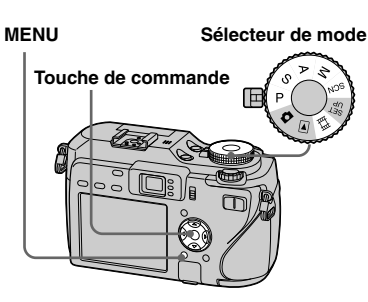

- **Placez le sélecteur de mode sur P, S, A, M, SCN ou**  $H$ **.**
- **Appuyez sur MENU.** Le menu s'affiche.
- **R** Sélectionnez **I** (Mode de **mesure) avec /, puis le mode de mesure désiré avec /.**
- **Si vous avez sélectionné [Spot] à l'étape , positionnez le réticule du spotmètre sur le point désiré du sujet.**

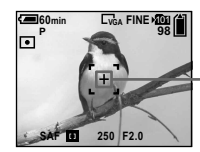

**Réticule du spotmètre**

- **•** Lors d'une mesure centrée ou une mesure spot, nous vous recommandons d'utiliser le cadre du télémètre AF à pondération centrale pour effectuer la mise au point sur le même point que celui utilisé pour la mesure (page 68).
- **•** Il n'est pas possible de sélectionner le mode de mesure lors de l'utilisation de la fonction cadrage de nuit/prise de vue de nuit.

# Réglage de l'exposition

# **— Réglage de la valeur d'exposition (EV)**

Vous pouvez décaler manuellement la valeur d'exposition déterminée par l'appareil.

Utilisez ce mode lorsque vous n'obtenez pas l'exposition correcte, par exemple lorsque le contraste du sujet et de l'arrièreplan est élevé (zones claires et sombres). La valeur peut être réglée dans une plage de +2,0EV à –2,0EV, en incréments de 1/3EV.

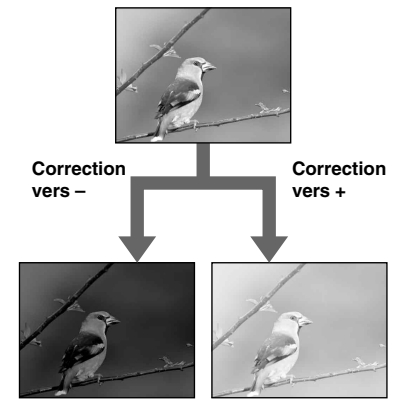

#### **Molette multifonctions Sélecteur de mode**

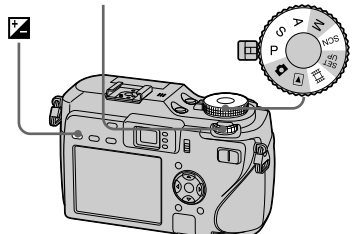

- $\blacksquare$  Placez le sélecteur de mode **sur P, S, A, SCN ou**  $\mathbb{H}$ **.**
- **Appuyez sur [A] (exposition).**
- **R** Sélectionnez la valeur **d'exposition désirée avec la molette multifonctions.**

La valeur de réglage de l'exposition s'affiche. Réglez la valeur d'exposition tout en vérifiant la luminosité du fond.

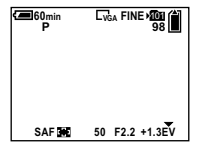

### **Pour réactiver l'exposition automatique**

Sélectionnez [0EV] à l'étape **8**.

**•** Il est possible que le réglage ne fonctionne pas lorsque le sujet est extrêmement lumineux ou sombre, ou lorsque vous utilisez le flash.

# Affichage d'un histogramme

Un histogramme est un graphique permettant de visualiser la luminosité d'une image. L'axe horizontal indique la luminosité et l'axe vertical le nombre de pixels.

L'histogramme signale une image sombre lorsqu'il est décalé vers la gauche et une image claire lorsqu'il est décalé vers la droite.

L'histogramme est une référence utile pour vérifier l'exposition pendant l'enregistrement et la lecture lorsque l'écran est difficilement visible.

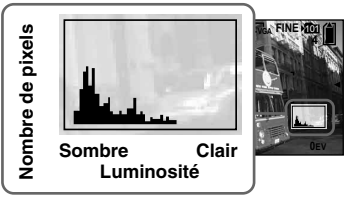

- **Placez le sélecteur de mode sur P, S, A ou SCN.**
- **Appuyez sur I pour afficher l'histogramme.**

# **Réglez l'exposition en vous basant sur l'histogramme.**

**•** L'histogramme apparaît aussi lorsque le sélecteur de mode est réglé sur  $\Box$  ou M, mais le réglage EV est désactivé.

- **•** L'histogramme apparaît également lorsque vous appuyez sur  $\Box$  pendant la lecture d'une image individuelle (page 42) ou en mode Quick Review (page 31).
- **•** L'histogramme n'apparaît pas dans les cas suivants :
	- Lorsque le menu est affiché
	- En mode de Quick Review pour une image enregistrée en mode de fourchette d'exposition
	- Lors de l'utilisation du zoom de lecture
	- Lors de la prise de vue ou de la visualisation de films
- $\circ$  s'affiche et l'histogramme n'apparaît pas dans les cas suivants :
	- Lors d'un enregistrement dans la plage du zoom numérique
	- Lorsque la taille d'image est [3:2]
	- Lors de la visualisation d'images en mode multi-rafale
	- Lors de la rotation d'une image fixe
- **•** L'histogramme avant l'enregistrement est celui de l'image alors affichée à l'écran. Une différence apparaît dans l'histogramme avant et après la pression sur le déclencheur. Dans ce cas, vérifiez l'histogramme en visualisant une image individuelle ou en mode Quick Review. Cette différence peut notamment être importante dans les cas suivants :
	- Lors du déclenchement du flash
	- Lors de l'utilisation de la fonction Cadrage de nuit
	- Lorsque la vitesse d'obturation est lente ou rapide
- **•** Il se peut que l'histogramme n'apparaisse pas pour des images enregistrées avec d'autres appareils.

#### **Techniques de prise de vue**

L'appareil règle automatiquement l'exposition lors de la prise de vue. Si l'ensemble de l'image est très blanc (sujet en contre-jour ou scène de neige, par exemple), l'appareil peut juger que le sujet est clair et choisir une exposition plus sombre pour l'image. Dans de tels cas, vous pouvez corriger l'exposition dans le sens + (plus).

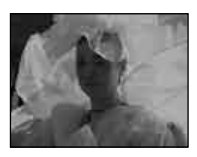

╇ **Correction dans le sens +**

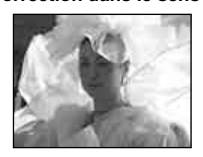

Si le sujet est sombre dans tout le cadre, l'appareil peut juger que le sujet est sombre et choisir une exposition plus claire pour l'image. Dans de tels cas, vous pouvez corriger l'exposition dans le sens – (moins).

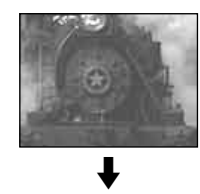

**Correction dans le sens –**

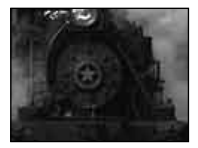

Corrigez l'exposition en vous aidant de l'histogramme de façon que l'image ne soit ni surexposée (trop blanche) ni sous-exposée (trop noire).

Essayez plusieurs images avec des expositions différentes pour déterminer la luminosité qui vous convient.

# Prise de vue en verrouillant l'exposition

# **— AE LOCK**

Vous pouvez verrouiller l'exposition avant de recadrer l'image.

Cette fonction est utile lorsque le contraste du sujet et de l'arrière-plan est extrêmement élevé ou que vous prenez un sujet à contre-jour.

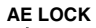

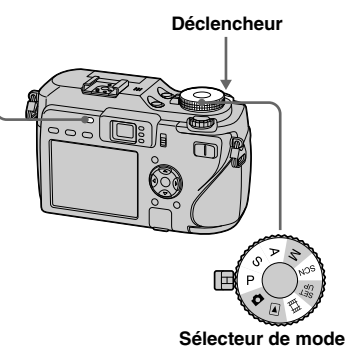

 $\blacksquare$  Placez le sélecteur de mode **sur P, S, A, SCN ou**  $||$ **.** 

# $\overline{2}$  Ciblez le sujet dont vous **voulez mesurer l'exposition, puis appuyez sur AE LOCK.**

L'exposition est fixée et l'indicateur apparaît.

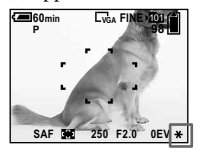

 **Recadrez l'image et enfoncez le déclencheur à mi-course.**

La mise au point est automatiquement réglée.

 **Enfoncez complètement le déclencheur.**

# **Pour relâcher AE LOCK**

Effectuez l'une des opérations suivantes :

- **•** Appuyez de nouveau sur AE LOCK après l'étape 2.
- **•** Retirez le doigt du déclencheur après l'étape **8**.
- **•** Enfoncez complètement le déclencheur à l'étape 4.

### **Techniques de prise de vue**

L'appareil règle automatiquement l'exposition en fonction du sujet. Si vous changez le cadrage de votre prise de vue, l'exposition peut être modifiée, par des changements de luminosité de l'arrière-plan par exemple. Dans ce cas, utilisez la fonction de verrouillage AE. Vous pouvez prendre librement les images, quelle que soit la luminosité du sujet.

Pour déterminer l'exposition, mesurez l'exposition de la partie du sujet désirée au moyen de la fonction de mesure pondérée au centre ou de mesure spot. Appuyez sur AE LOCK pour verrouiller l'exposition, recadrez l'image et déclenchez.

**Partie de l'image utilisée pour déterminer l'exposition**

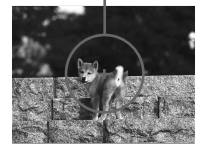

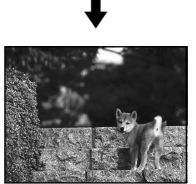

# Prise de trois images différemment exposées

# **— Fourchette d'exposition**

En plus de l'image à exposition réglée automatiquement par l'appareil, deux autres images sont enregistrées avec des valeurs d'exposition décalées vers les côtés  $+$  et  $-$ .

Si la prise de vue avec la luminosité correcte n'est pas possible du fait de la luminosité du sujet, utilisez le mode fourchette d'exposition.

Vous pouvez sélectionner l'image ayant une exposition adéquate après la prise de vue.

**Touche de commande**

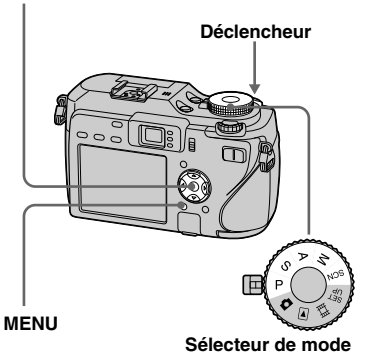

#### **Première prise de vue (ajustée dans le sens +)**

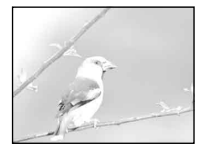

#### **Deuxième prise de vue (exposition correcte réglée par l'appareil)**

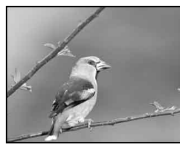

**Troisième prise de vue (réglée dans le sens –)**

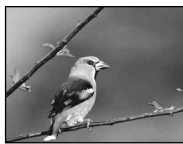

- **Placez le sélecteur de mode sur P, S, A, M ou SCN.**
- **Appuyez sur MENU.** Le menu s'affiche.
- **Sélectionnez [Mode] (Mode ENR) avec /, puis [Four exp] avec /.**
- **Sélectionnez [BRK] (Écart exposit) avec /, puis la valeur d'écart d'exposition désirée avec /.**

**±1.0EV :** fait varier la valeur d'exposition de plus ou moins 1,0 EV. **±0.7EV :** fait varier la valeur d'exposition de plus ou moins 0,7 EV. **±0.3EV :** fait varier la valeur d'exposition de plus ou moins 0,3 EV.

# *<u><b>B* Prenez la photo.</u>

# **Pour revenir au mode normal**

Sélectionnez [Normal] à l'étape **8**.

- **•** Il se peut que vous ne puissiez pas utiliser le mode fourchette d'exposition selon le mode sélection de scène (page 41).
- **•** Vous ne pouvez pas utiliser le flash dans ce mode.
- **•** La mise au point et la balance des blancs sont réglées pour la première image, puis utilisées pour les autres images.
- **•** Lorsque vous réglez l'exposition manuellement (page 63), elle est décalée en fonction du réglage de luminosité effectué.
- **•** L'intervalle de prise de vue est d'environ 0,3 seconde.
- **•** Si le sujet est trop clair ou trop sombre, il se peut que vous ne puissiez pas le prendre correctement avec la valeur d'écart d'exposition sélectionnée.
- Certaines vitesses d'obturation ne peuvent pas être sélectionnées\*.
	- \* Lorsque [ISO] est sur [800] : Vitesses d'obturation de 1/25 de seconde ou moins

Lorsque [ISO] est sur une valeur autre que [800] :

Vitesses d'obturation de 1/6 de seconde ou moins

# Sélection de la sensibilité ISO

# **— ISO**

Vous pouvez modifier la sensibilité à la lumière de l'appareil. Sélectionnez un nombre élevé pour une prise de vue dans un endroit sombre. La sensibilité ISO est normalement réglée sur [Auto]. Lors d'un réglage sur [Auto], la sensibilité ISO augmente automatiquement dans un endroit sombre.

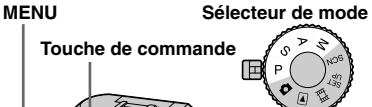

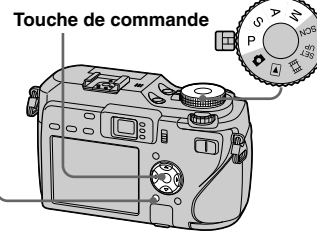

- **F1** Placez le sélecteur de mode **sur P, S, A ou M.**
- **Appuyez sur MENU.**

Le menu s'affiche.

# **Sélectionnez [ISO] avec /, puis l'option désirée avec /.**

Choisissez [800], [400], [200], [100] ou [Auto].

# **Pour revenir au mode normal**

Sélectionnez [Auto] à l'étape **8**.

- **•** Pour réduire le tremblement de l'appareil, sélectionnez un nombre élevé. Vous pouvez prendre un sujet avec une vitesse d'obturation plus rapide.
- **•** Lors de la sélection d'un nombre élevé, l'image devient parasitée. Pour donner la priorité à la qualité d'image, sélectionnez un petit nombre.

# Choix d'une méthode de mise au point automatique

Vous pouvez choisir le cadre du télémètre AF et le mode AF.

### **Cadre du télémètre AF**

Ce mode vous permet de sélectionner la position de mise au point en fonction de la position et de la taille du sujet.

# **Mode AF**

Ce mode vous permet de définir le moment du départ et de l'arrêt de l'opération de mise au point.

### **FOCUS Sélecteur de mode**

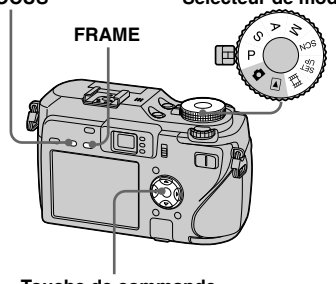

**Touche de commande**

# Choix d'un cadre du télémètre de mise au point **— Télémètre AF**

# **AF multipoint ( )**

L'appareil calcule la distance en cinq points en haut, en bas, à gauche, à droite et au centre de l'image, vous permettant une prise de vue en utilisant la fonction de mise au point automatique sans vous soucier du cadrage de l'image. Ce mode est utile lorsque la mise au point est difficile car le sujet ne se trouve pas au centre de l'image. Vous pouvez vérifier la position où la mise au point a été réglée à l'aide du cadre vert. Le réglage par défaut est AF multipoint.

# **AF centre ( )**

Le télémètre AF n'est que le centre du cadre.

La prise de vue avec le cadrage d'image désiré est possible en utilisant la méthode de verrouillage AF.

# **AF spot variable ( )**

Cette fonction est utile pour effectuer la mise au point sur un sujet très petit ou dans un endroit exigu.

La fonction AF spot variable permet une prise de vue avec le cadrage d'image désiré. Elle est utile lors de la prise de vue au moyen d'un trépied et que le sujet ne se trouve pas dans la partie centrale. Lors de la prise de vue d'un sujet en mouvement, veillez à bien tenir l'appareil afin que le sujet ne s'écarte pas du cadre du télémètre.

- **F1** Placez le sélecteur de mode **sur P, S, A, M, SCN ou ...**
- **Appuyez sur FOCUS pour passer en mode de sélection de cadre du télémètre AF.**

À chaque pression sur FOCUS, le mode change comme suit : Sélection de cadre du télémètre AF  $\overline{\phantom{a}}$ Mise au point préprogrammée

# **Appuyez plusieurs fois sur FRAME pour sélectionner le mode désiré.**

À chaque pression sur FRAME, le mode change comme suit : AF multipoint  $\rightarrow$  AF centre  $\rightarrow$  AF spot variable  $\rightarrow$  Mouvement cadre AF variable

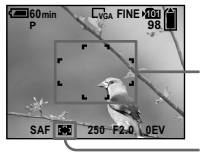

**Cadre du télémètre AF**

**Indicateur de cadre du télémètre AF**

Lors de la sélection de mouvement cadre AF variable, la couleur du cadre du télémètre AF change de blanc à jaune.

 **Lors de la sélection de mouvement cadre AF variable à l'étape , amenez le cadre du télémètre AF à la partie sur laquelle vous voulez mettre au point avec ///, puis appuyez sur .**

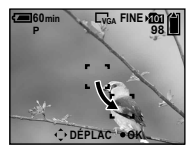

Lorsque vous enfoncez le déclencheur à mi-course et que la mise au point est réglée, la couleur du cadre du télémètre AF change de blanc ou jaune à vert.

# **Pour revenir à AF multipoint**

Sélectionnez AF multipoint à l'étape  $\blacksquare$ .

# **Pour régler de nouveau la position du cadre du télémètre AF**

Appuyez sur FRAME à l'étape 4.

- Lorsque vous prenez un film avec la fonction AF multipoint, la distance jusqu'au centre de l'écran est calculée comme une valeur moyenne. Ceci permet à la fonction AF de fonctionner même avec un certain niveau de vibrations. L'indicateur du cadre du télémètre AF est  $\Box$ . AF centre et AF spot variable mettent au point automatiquement seulement sur le cadre sélectionné, ce qui est pratique lorsque vous ne voulez mettre au point que sur ce que vous pointez.
- **•** Lors de la sélection de mouvement cadre AF variable, le mode AF est réglé sur AF contrôle et une pression sur  $\bullet$  fait passer au mode réglé dans les paramètres SET UP.
- **•** Lorsque vous utilisez le zoom numérique ou AF hologramme, le mouvement AF prioritaire est donné aux sujets au centre ou près du centre du cadre. L'indicateur de cadre du télémètre AF clignote alors et le cadre du télémètre AF ne s'affiche pas.
- Il n'est pas possible de sélectionner certaines options selon le mode de sélection de scène (page 41).

# Choix d'une opération de mise au point **— Mode AF**

# **AF ponctuel ( <sup>S</sup> AF )**

Ce mode est utile pour prendre des sujets stationnaires. La mise au point n'est pas réglée avant que vous enfonciez le déclencheur à mi-course. Après que vous enfoncez le déclencheur à mi-course et que le verrouillage AF est terminé, la mise au point est verrouillée.

Le réglage par défaut est AF ponctuel.

# **AF contrôle ( <sup>M</sup> AF )**

Ce mode raccourcit la durée nécessaire pour la mise au point. L'appareil règle automatiquement la mise au point avant que vous n'enfonciez le déclencheur à micourse, ce qui vous permet de cadrer des images avec la mise au point déjà réglée. Après que vous enfoncez le déclencheur à mi-course et que le verrouillage AF est terminé, la mise au point est verrouillée.

**•** La consommation de la batterie peut être supérieure à celle en mode AF ponctuel.

# **AF en continu ( <sup>C</sup> AF )**

L'appareil règle la mise au point avant que vous n'enfoncie le déclencheur à mi-course, puis il continue le réglage de la mise au point même après que le verrouillage AF est terminé. Ceci vous permet de prendre des sujets en mouvement avec une mise au point continue. Il est toutefois possible que le réglage de la mise au point ne s'effectue pas assez rapidement lors de la prise de vue de sujets se déplaçant vite. Le cadre du télémètre AF est AF centre.

- Dans les cas ci-dessous, la mise au point n'est pas réglée après que le verrouillage est terminé, et le témoin « C AF » clignote. L'appareil est en mode AF contrôle.
	- Prise de vue dans un endroit sombre
	- Prise de vue avec une vitesse d'obturation lente
	- Lors de l'utilisation des fonctions cadrage de nuit/prise de vue de nuit
- Il n'y a pas de son de verrouillage lorsque la mise au point est terminée.
- Lorsque vous enfoncez complètement le déclencheur en utilisant le retardateur, la mise au point est verrouillée.
- La consommation de la batterie peut être supérieure à celle dans un autre mode AF.

### **Schéma de synchronisation pour le verrouillage de mise au point**

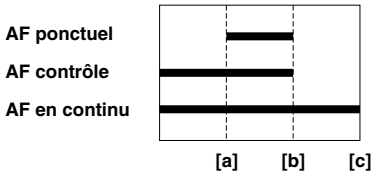

**[a]** Déclencheur enfoncé à mi-course

**[b]** AE/AF verrouillé

**[c]** Déclencheur complètement enfoncé

# **F1** Placez le sélecteur de mode **sur SET UP.**

- $\overline{2}$  Sélectionnez  $\overline{1}$  (Appareil **photo 1) avec , puis [Mode AF] avec /.**
- **Sélectionnez le mode désiré avec //, puis appuyez sur .**

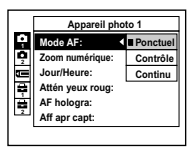

# Réglage de la distance du sujet

# **— Mise au point préprogrammée**

Il est difficile d'obtenir une mise au point automatique correcte lorsque vous utilisez une distance du sujet précédemment réglée ou si le sujet se trouve derrière un filet ou une vitre. Il est alors pratique d'utiliser la fonction de mise au point préprogrammée.

#### **Molette multifonctions Sélecteur de mode**

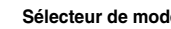

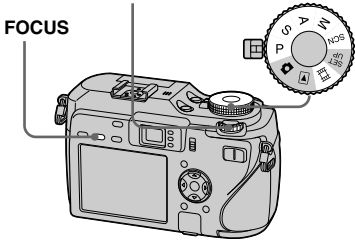

 **Placez le sélecteur de mode sur P, S, A, M, SCN, ou**  $\mathbb{H}$ **.** 

# $\blacksquare$  Appuyez sur FOCUS pour **passer en mode de mise au point préprogrammée.**

À chaque pression sur FOCUS, le mode change comme suit : Mise au point préprogrammée  $\overline{\mathfrak{g}}$ 

Sélection de cadre du télémètre AF

La mise au point est verrouillée et l'indicateur (mise au point manuelle) apparaît.

# **Tournez la molette multifonctions pour sélectionner l'option de mise au point désirée.**

Vous avez le choix entre les réglages de distance suivants : 0.1 m, 0.2 m, 0.3 m, 0.5 m, 0.8 m,

1.0 m, 1.5 m, 2.0 m, 3.0 m, 5.0 m, 7.0 m, 10 m, 15 m, et  $\infty$  (infini)

# **Pour réactiver la mise au point automatique**

Appuyez à nouveau sur FOCUS de façon que les informations de réglage de la mise au point disparaissent.

- Les informations de réglage de la mise au point sont approximatives et ne doivent être utilisées qu'à titre indicatif.
- Si vous pointez l'objectif vers le haut ou le bas, l'erreur augmente.
- Lorsque vous sélectionnez 0.1 m, 0.2 m, 0.3 m avec le zoom réglé sur le côté T, il se peut que vous n'obteniez pas une mise au point nette.

Les informations de réglage de la mise au point clignotent alors. Appuyez plusieurs fois sur le bouton W de zoom jusqu'à ce que l'indicateur s'arrête de clignoter.

- Il n'est pas possible de sélectionner certaines options selon le mode de sélection de scène (page 41).
- La mise au point préprogrammée ne fonctionne pas correctement avec un convertisseur de focale (non fourni).

# Sélection du mode de flash

Normalement, le flash sort automatiquement et se déclenche dans un endroit sombre. Il est possible de changer intentionnellement le mode de flash.

# **Auto (pas d'indicateur)**

L'appareil décide d'utiliser le flash sur la base des conditions d'éclairage. Le réglage par défaut est Auto.

### **Flash toujours actif (\$)**

Le flash se déclenche quelle que soit la quantité de lumière ambiante.

# **Synchro lente (** $$sL$ **)**

Le flash se déclenche quelle que soit la quantité de lumière ambiante. Dans ce mode, la vitesse d'obturation devient plus lente dans des conditions sombres et une prise de vue nette d'un arrière-plan qui est hors de la portée du flash est donc possible.

### **Pas de flash ( )**

Le flash ne se déclenche pas quelle que soit la quantité de lumière ambiante.

# **Touche de**

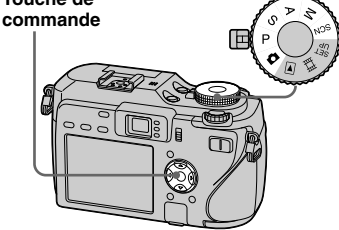

**Sélecteur de mode**

 **Placez le sélecteur de mode**  sur **D**, P, S, A, M ou SCN.

# $\blacksquare$  Sélectionnez le mode désiré **avec ( ).**

L'indicateur du mode de flash sélectionné apparaît agrandi sur l'écran LCD (page 145).

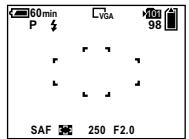

- **•** Si le menu est affiché à l'écran, appuyez tout d'abord sur MENU pour le faire disparaître.
- **•** La distance recommandée d'utilisation du flash est d'environ 0,4 m à 3 m (15 3/4 po. à 118 1/8 po.) (W)/0,4 m à 2,5 m (15 3/4 po. à 98 1/2 po.) (T) (lorsque [ISO] est réglé sur [Auto]).

#### • En mode  $\sharp$  **s**L (synchro lente) ou  $\circledast$  (pas de flash), la vitesse d'obturation diminue dans les endroits sombres et il est alors recommandé d'utiliser un trépied.

- Pendant la charge du flash, le témoin CHG/<sup>2</sup> clignote. Lorsque la charge est terminée, le témoin s'éteint et le mode de flash est prêt.
- **•** Vous pouvez changer l'intensité lumineuse du flash au moyen de [Niv. flash] dans les paramètres du menu (page 74). (Sauf lorsque le cadran de mode est réglé sur  $\Box$ .)
- **•** Vous pouvez utiliser un flash externe sur cet appareil (page 74).
#### **Pour atténuer les yeux rouges du sujet**

Le flash émet deux pré-éclairs ou plus avant la prise de vue pour réduire le phénomène des yeux rouges.

Placez [Attén yeux roug] sur [Activé] dans les paramètres SET UP (page 145). L'indicateur  $\bigcirc$  apparaît sur l'écran LCD.

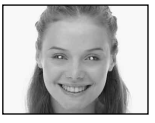

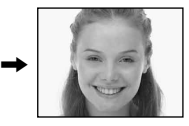

L'atténuation des yeux rouges prend environ une seconde avant la prise de vue de l'image ; tenez fermement l'appareil pour éviter qu'il tremble.

Veillez également à dire au sujet de rester immobile.

**•** La fonction d'atténuation des yeux rouges ne produit pas toujours l'effet désiré si le sujet présente certaines particularités individuelles, s'il est distant, si son regard n'est pas tourné vers l'appareil au moment du premier flash ou en raison d'autres conditions. La réduction des yeux rouges est aussi plus efficace sous un éclairage lumineux et près du sujet.

#### **Techniques de prise de vue**

Une utilisation optimale du flash vous offre diverses options.

Lorsque vous réglez le mode de flash sur  $\frac{1}{2}$ (flash toujours actif), vous pouvez prendre un sujet brillamment éclairé par l'arrière. Un effet où la lumière du flash se reflète dans les yeux du sujet est également disponible.

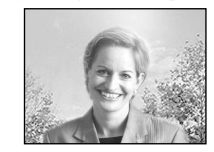

Lorsque le mode de flash est réglé sur Auto, le flash peut se déclencher, même si vous n'en avez pas l'intention. Dans ce cas, le réglage du mode de flash sur (pas de flash) ralentit automatiquement la vitesse d'obturation. Ce réglage est efficace lorsque vous prenez la traînée lumineuse d'une voiture, le spectre d'une lumière ou un coucher de soleil. Nous recommandons d'utiliser un trépied pour éviter un tremblement de l'appareil.

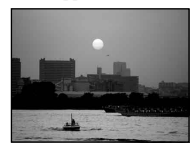

Le réglage **SL** (synchro lente) est efficace lorsque vous prenez une personne pendant un coucher de soleil, etc. Vous pouvez prendre clairement la personne en utilisant le flash et l'arrière-plan en utilisant une exposition longue. Si la prise de vue nette en utilisant l'obturation lente n'est pas possible, l'appareil augmente automatiquement le nombre ISO. Nous recommandons d'utiliser un trépied pour éviter un tremblement de l'appareil.

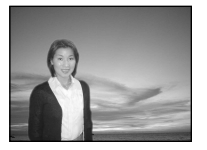

## Réglage du niveau du flash

## **— Niveau du flash**

Vous pouvez régler le niveau d'éclairage du flash.

#### **MENU Sélecteur de mode**

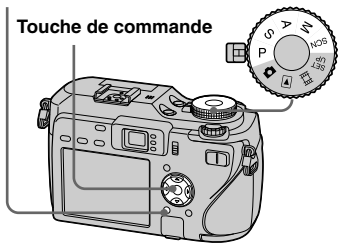

 **Placez le sélecteur de mode sur P, S, A, M ou SCN.**

**Appuyez sur MENU.** 

Le menu s'affiche.

## **Selectionnez** [<sup> $\neq$ †] (Niv. flash)</sup> **avec /, puis l'option désirée**  avec  $\triangle$ / $\nabla$ .

**+ :** Pour obtenir un niveau de flash supérieur à la normale.

**Normal :** réglage normal.

- **:** Pour obtenir un niveau de flash inférieur à la normale.
- Le réglage de niveau de flash peut être impossible selon le mode de sélection de scène (page 41).

## Utilisation d'un flash externe

Vous pouvez monter un flash externe en option. L'utilisation d'un flash externe augmente la quantité de lumière, ce qui vous permet de prendre des images au flash plus éclatantes que lors de l'utilisation du flash interne. Reportez-vous au mode d'emploi fourni avec le flash pour plus de détails.

#### **Prise ACC (accessoire)**

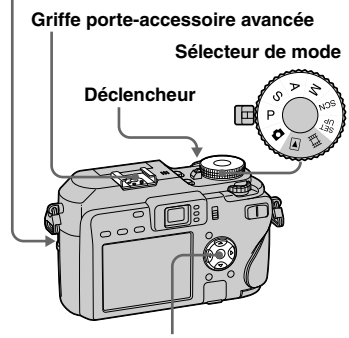

**Touche de commande**

- **•** Un flash externe ne peut pas être déclenché en même temps que le flash intégré.
- **•** Si vous utilisez simultanément deux flashes externes ou plus, notez qu'il est possible que l'appareil ne fonctionne pas correctement ou que cela peut provoquer un dysfonctionnement.
- **•** Lorsque la balance des blancs correcte n'est pas réglée en utilisant un flash externe, réglez le mode de flash sur  $\frac{1}{2}$  (flash toujours actif) ou **SL** (synchro lente), puis réglez la balance des blancs au moyen de  $\bullet$  SET (réglage pression unique) (page 76).

## Utilisation du flash Sony

Vous pouvez monter le flash HVL-F32X ou HVL-F1000 Sony sur la griffe porte-accessoire de votre appareil. Le HVL-F32X est également doté d'une fonction de réglage automatique du niveau du flash et d'une fonction d'éclairage d'appoint AF.

## $\Pi$  Montez le flash externe sur **la griffe porte-accessoire avancée.**

 $\blacksquare$  Branchez le flash dans la prise **ACC (accessoire).**

Lors de l'utilisation du HVL-F32X, sautez l'étape 2.

- **Mettez le flash externe sous tension.**
- **Placez le sélecteur de mode**  sur **D**, P, S, A, M ou SCN.
- **R** Prenez la photo.

## Utilisation d'un flash externe en vente dans le commerce

Vous pouvez monter un flash externe en vente dans le commerce sur la griffe porteacccessoire avancée.

- **1** Montez le flash externe sur **la griffe porte-accessoire avancée.**
- **2** Placez le sélecteur de mode **sur SET UP.**
- **Sélectionnez 2 (Appareil photo 2) avec ▲/▼. [Flash] avec //, [Ext.] avec /, puis appuyez sur .**
- **Mettez le flash externe sous tension.**
- **同** Placez le sélecteur de mode **sur M ou A.**

Le flash se déclenche aussi lorsque le sélecteur de mode est réglé sur  $\Box$ , P, S ou SCN, mais nous recommandons d'enregistrer avec le sélecteur de mode réglé sur M ou A.

## **Prenez la photo.**

- **•** Si vous enregistrez lorsque [Flash] est réglé sur [Int.] dans les paramètres SET UP, le flash incorporé peut sortir. Si cela se produit, ramenez le flash incorporé à sa position d'origine et réglez [Flash] sur [Ext.] (page 145).
- **•** Lorsque vous réglez [Flash] sur [Ext.] dans les paramètres SET UP, EXT4 est affiché. Dans ce cas, le flash incorporé est neutralisé.
- **•** Sélectionnez la meilleure valeur d'ouverture pour le nombre guide du flash utilisé et la distance du sujet.
- **•** Le nombre guide du flash varie en fonction de la sensibilité ISO (page 67) de l'appareil. Vérifiez donc le numéro ISO.
- **•** Notez que l'appareil risque de ne pas fonctionner correctement si vous utilisez un flash d'un autre fabricant spécialement destiné à un appareil particulier (généralement, un flash avec plusieurs plots de contact sur la griffe porte-accessoire avancée), un flash haute tension ou un accessoire flash.
- **•** Avec certains types de flash externes en vente dans le commerce, vous ne pourrez pas utiliser certaines fonctions et il se peut que certaines opérations soient difficiles.

## Réglage des tonalités de couleur

## **— Balance des blancs**

Normalement, cet appareil règle automatiquement les tonalités de couleur, mais vous pouvez aussi sélectionner les modes suivants en fonction de la situation de prise de vue. La couleur du sujet que vous voyez sera capturée en fonction des conditions d'éclairage. Lorsque vous voulez rectifier les conditions dans lesquelles l'image est capturée ou lorsque la couleur d'ensemble de l'image ne semble pas naturelle, il est recommandé de régler la balance des blancs.

#### **Auto (pas d'indicateur)**

La balance des blancs est réglée automatiquement en réponse aux conditions du sujet.

Le réglage par défaut est Auto.

(Température de couleur : environ 3 000- 7 000 K)

## $^{\circ}$  **(lumière du jour)**

Utilisé lors de prises de vue en extérieur, prises de vue la nuit, sous un éclairage au néon, de feux d'artifice, du lever du soleil et au crépuscule.

(Température de couleur : environ 5500 K)

## **(nuageux)**

Utilisé lors de prises de vue sous un ciel nuageux.

(Température de couleur : environ 6500 K)

## **(fluorescent)**

Utilisé lors de prises de vue sous un éclairage fluorescent.

(Température de couleur : environ 4000 K)

## **(incandescent)**

- **•** Utilisé lors de prises de vue au cours d'une fête, par exemple, où les conditions d'éclairage changent souvent.
- **•** Utilisé dans un studio de photographe ou sous des éclairages vidéo.

(Température de couleur : environ 3200 K)

#### **WB (flash)**

Ne règle la balance des blancs qu'aux conditions du flash.

Il n'est pas possible d'utiliser ce mode avec des films.

(Température de couleur : environ 6000 K)

#### **(pression unique)**

Pour le réglage de la balance des blancs en fonction de la source d'éclairage. (Température de couleur : environ 2000- 10000 K)

## **(réglage pression unique)**

Mémorise la couleur de blanc de base qui sera utilisée en mode  $\leq$  (pression unique).

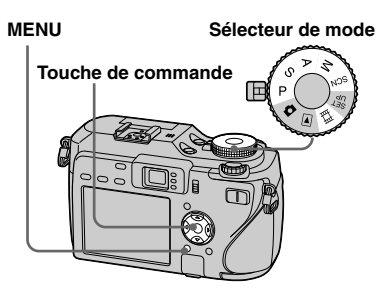

- **Placez le sélecteur de mode sur P, S, A, M, SCN ou**  $H$ **.**
- **Appuyez sur MENU.** Le menu s'affiche.
- **Sélectionnez [WB] (Bal blanc) avec /, puis sélectionnez l'option désirée avec /.**

## **Pour revenir aux réglages automatiques**

Sélectionnez [Auto] à l'étape 8.

- **•** Sous un éclairage fluorescent tremblotant, il se peut que la balance des blancs ne soit pas correctement réglée même en choisissant  $\Box$ .
- **•** Lorsque le flash se déclenche, le réglage manuel est annulé et l'image est enregistrée en mode [Auto] (sauf en mode **WB** (flash) ou  $\sqrt{\phantom{a}}$  (pression unique)).

## **Pour capturer la couleur de blanc de base en mode (réglage pression unique)**

Ce mode mémorise la couleur de blanc de base dans la situation de prise de vue pour le mode  $\mathbb{S}$  (pression unique). Utilisez ce mode lorsque les autres modes ne peuvent pas régler correctement la couleur.

- **1** Sélectionnez  $[\infty]$  (pression unique).
- **2** Cadrez un objet blanc (feuille de papier, par exemple) remplissant tout l'écran dans les mêmes conditions d'éclairage que celles du sujet.
- **3** Sélectionnez  $\begin{bmatrix} \bullet & \text{SET} \end{bmatrix}$  (réglage pression unique) avec  $\triangle$ .

L'écran devient momentanément noir et l'indicateur SET clignote rapidement. Lorsque la balance des blancs a été réglée et enregistrée en mémoire,

 $\mathbb{S}$  (pression unique) est de nouveau sélectionné.

- Lorsque l'indicateur **c**dignote lentement, la balance des blancs n'est pas réglée ou n'a pas pu être réglée. Enregistrez en mode de balance des blancs automatique.
- **•** Ne secouez ni ne heurtez l'appareil pendant que l'indicateur  $\bullet$  SET clignote rapidement.
- Lorsque le flash est en mode  $\sharp$  (flash toujours actif) ou **SL** (synchro lente), la balance des blancs est réglée pour une prise de vue avec le flash.

## Prise de vue en rafale

Ce mode est utilisé pour une prise de vue en rafale. Le nombre maximum d'images d'une prise de vue en rafale dépend de la taille d'image et de la qualité d'image sélectionnées.

## **Rafale rapide (**  $\textcircled{3}$  )

Vous pouvez effectuer la prise de vue à brefs intervalles (0,4 seconde environ).

## **Rafale ( )**

L'intervalle de prise de vue (1,0 seconde environ) est plus long qu'en mode Rafale rapide, mais encore plus de prises de vues en rafale est possible.

#### **Touche de commande**

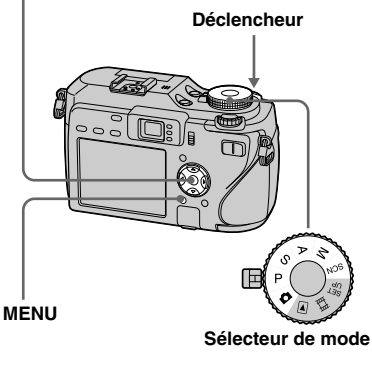

- Lorsque la charge de la batterie diminue à l'utilisation ou que le support d'enregistrement est plein, l'enregistrement s'arrête même si vous maintenez le déclencheur enfoncé.
- **Placez le sélecteur de mode**  sur **D**, P, S, A, M ou SCN.

## **Appuyez sur MENU.** Le menu s'affiche.

 **Sélectionnez [Mode] (Mode ENR) avec /, puis [Rafale rapide] ou [Rafale] avec /.**

## *Prenez la photo.*

Lorsque vous maintenez le déclencheur enfoncé, l'appareil prend le nombre maximum de vues en rafale. Lorsque vous relâchez le déclencheur, la prise de vue s'arrête.

Lorsque « Enregistrement en cours » disparaît, vous pouvez prendre l'image suivante.

#### **Nombre maximum de vues prises en rafale**

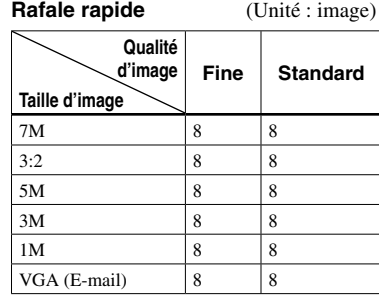

**Rafale** (Unité : image)

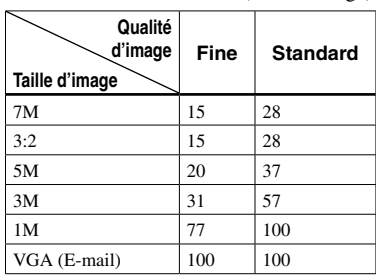

## **Pour revenir au mode normal**

Sélectionnez [Normal] à l'étape **8**.

• Le flash est sur  $\mathcal{D}$  (pas de flash).

- Lors d'un enregistrement avec le retardateur, une série de huit images maximum en mode rafale rapide ou de cinq images maximum en mode rafale sont enregistrées chaque fois que vous appuyez sur le déclencheur.
- La prise de vue en rafale n'est pas possible avec certains modes de sélection de scène (page 41).

## Enregistrement de 16 images en rafale

## **— Multi-rafale**

Ce mode permet d'enregistrer une séquence de 16 vues à chaque pression sur le déclencheur. Vous pouvez ainsi, par exemple, vérifier votre forme lorsque vous pratiquez un sport.

#### **Touche de commande**

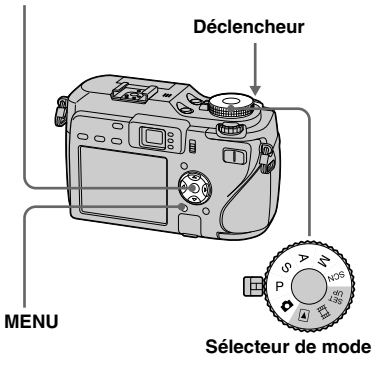

## **Placez le sélecteur de mode**  sur **Q**, P, S, A, M ou SCN.

- **Appuyez sur MENU.** Le menu s'affiche.
- **Sélectionnez [Mode] (Mode ENR) avec /, puis [Multi-raf]**   $A$  $\overline{\mathbf{V}}$ **.**
- **Sélectionnez** <sup>*M*</sup> (Intervalle) **avec /, puis l'intervalle de prise de vue désiré avec /.**

Vous avez le choix entre les intervalles de prise de vue [1/7.5], [1/15] ou [1/30] seconde.

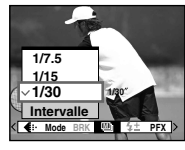

**Prenez la photo.**

Une rafale continue de 16 vues est enregistrée sur une seule image fixe (taille d'image 1 M).

- Les fonctions suivantes ne peuvent pas être utilisées en mode multi-rafale :
	- Zoom intelligent
	- Flash
	- Horodatage
	- Cadrage de nuit
- Lorsque le sélecteur de mode est réglé sur , l'intervalle de prise de vue est réglé automatiquement sur [1/30].
- Il n'est pas possible de régler la vitesse d'obturation à une valeur inférieure à l'intervalle de prise de vue.
- Pour la visualisation d'images enregistrées en mode multi-rafale à l'aide de cet appareil, voir page 88.
- Pour le nombre d'images pouvant être enregistrées en mode multi-rafale, voir pages 140, 141.
- La prise de vue multi-rafale n'est pas possible avec certains modes de sélection de scène (page 41).

## Prise de vue dans l'obscurité

## Chaque fois que vous appuyez sur NIGHTFRAMING/NIGHTSHOT, cette

fonction change cycliquement dans l'ordre suivant :

cadrage de nuit  $\rightarrow$  prise de vue de nuit  $\rightarrow$ désactivée

#### **Sélecteur de mode**

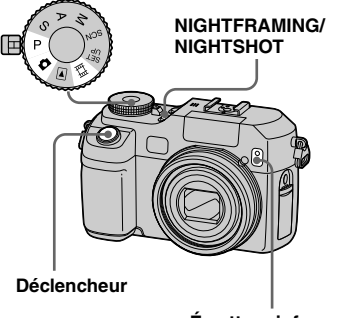

- **Émetteur infrarouge**
- **•** La lumière du rayon infrarouge atteint jusqu'à environ 2,3 m (90 5/8 po.) (W)/2,2 m (86 5/8 po.) (T).

## Cadrage de nuit

La fonction cadrage de nuit vous permet de voir le sujet la nuit et de le photographier au flash avec des couleurs naturelles.

## **Placez le sélecteur de mode**   $\sin \mathbf{\hat{\Omega}}$  ou P.

## **2** Sélectionnez le cadrage de **nuit avec NIGHTFRAMING/ NIGHTSHOT.**

Les indicateurs  $\overline{\mathbf{O}}_{\text{NF}}$  et « Night Framing » s'allument. L'indicateur « Night Framing » s'éteint après 5 secondes.

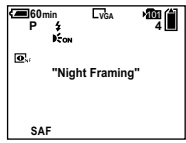

## **Enfoncez le déclencheur à mi-course et maintenez-le sur cette position.**

La mise au point est automatiquement réglée.

## **Appuyez complètement sur le déclencheur.**

L'obturateur produit un déclic, le flash émet un éclair et l'image est enregistrée.

## **Pour désactiver la fonction Cadrage de nuit**

Libérez la fonction cadrage de nuit avec NIGHTFRAMING/NIGHTSHOT à l'étape **2** 

- **•** Pendant l'utilisation de la fonction cadrage de nuit :
	- La balance des blancs est réglée sur Auto ;
	- La mesure s'effectue en mode multi-zone ;
	- Le cadre du télémètre AF n'est pas affiché ; Le sujet situé au centre a la priorité pour la mise au point ;
	- Si vous effectuez une autre opération non valide lors de l'utilisation de la fonction cadrage de nuit, l'indicateur  $\overline{\mathbf{O}}_{\text{te}}$  clignote et l'indicateur « Night Framing » s'allume pendant cinq secondes environ.
- **•** Lors de l'utilisation de la fonction Cadrage de nuit, vous ne pouvez pas utiliser les fonctions suivantes.
	- Désactivation de l'écran LCD
	- Verrouillage AE
	- Mise au point préprogrammée
- **•** Lorsque vous enfoncez le déclencheur à micourse, vous entendez un bruit, mais ce n'est pas le déclic de déclenchement de l'obturateur. L'image n'est pas encore enregistrée.
- **•** Lorsque [AF hologra] est sur [Désactivé], il se peut que la mise au point ne soit pas nette. Il est recommandé de placer [AF hologra] sur [Auto] (page 145).
- **•** Lors de l'utilisation des fonctions suivantes, vous ne pouvez pas utiliser la fonction cadrage de nuit.
	- Fourchette d'exposition
	- Rafale
	- Multi-rafale

## Prise de vue de nuit

La fonction prise de vue de nuit vous permet de prendre des sujets dans des endroits obscurs sans flash, comme des scènes de camp dans la nuit, ou des plantes et animaux nocturnes. Notez que les images enregistrées avec la fonction prise de vue de nuit deviennent verdâtres.

## **F1** Placez le sélecteur de mode  $\mathbf{S}$ **ur**  $\mathbf{\Omega}$ **.** P ou  $\mathbb{H}$ .

## $\overline{2}$  Sélectionnez la prise de vue **de nuit avec NIGHTFRAMING/ NIGHTSHOT.**

Les indicateurs  $\overline{\bullet}$  et « Night Shot » s'allument. L'indicateur « Night Shot » s'éteint après cinq secondes.

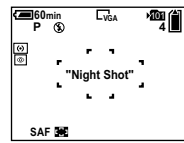

## $\bf{R}$  Prenez la photo.

## **Pour désactiver la fonction prise de vue de nuit**

Libérez la fonction prise de vue de nuit avec NIGHTFRAMING/NIGHTSHOT à l'étape 2.

- **•** Pendant l'utilisation de la fonction prise de vue de nuit :
	- La balance des blancs est réglée sur Auto ;
	- La mesure s'effectue en mode de mesure centrée ;
	- Si vous effectuez une opération non valide, l'indicateur  $\overline{\bullet}$  clignote et l'indicateur
		- « Night Shot » s'allume pendant cinq secondes environ.
- **•** Vous ne pouvez pas utiliser les fonctions suivantes en même temps que la fonction prise de vue de nuit :
	- Désactivation de l'écran LCD
	- Verrouillage AE
	- Prise de vue avec l'AF hologramme
	- Prise de vue avec le flash
- Mise au point préprogrammée
- Réglage de la saturation, du contraste et de la netteté
- **•** N'utilisez pas la fonction prise de vue de nuit dans des endroits bien éclairés (à l'extérieur pendant la journée, par exemple). Ceci pourrait entraîner un dysfonctionnement de l'appareil.

## Prise de vue avec les effets spéciaux

## **— Effet d'image**

Vous pouvez traiter numériquement les images pour obtenir des effets spéciaux.

#### **N&B**

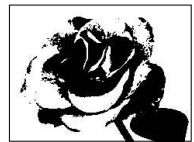

L'image est monochrome (noir et blanc).

**Sépia**

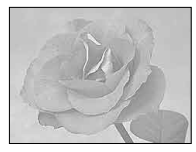

L'image est colorée en sépia comme une photo ancienne.

#### **Touche de commande**

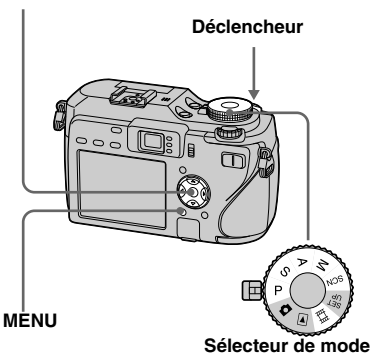

- **Placez le sélecteur de mode sur P, S, A, M, SCN ou**  $\mathbb{H}$ **.**
- **Appuyez sur MENU.** Le menu s'affiche.
- **Sélectionnez [PFX] (Effet img) avec /, puis le mode désiré**  avec  $\triangle$ / $\nabla$ .
- *Prenez la photo.*

## **Pour désactiver l'effet d'image**

Sélectionnez [Désactiv] à l'étape 8.

• L'effet d'image n'est pas conservé lorsque l'appareil est mis hors tension.

## Prise de vue d'images fixes en mode RAW

## **— RAW**

Utilisé lorsque vous voulez enregistrer les données brutes, telles quelles, directement sur le support d'enregistrement. Les données peuvent être reproduites avec beaucoup moins de détérioration du traitement d'image et être affichées au moyen du logiciel exclusif fourni. Une image de format JPEG comprimée comme celle enregistrée lors de la prise de vue normale est enregistrée en même temps.

#### **Touche de commande**

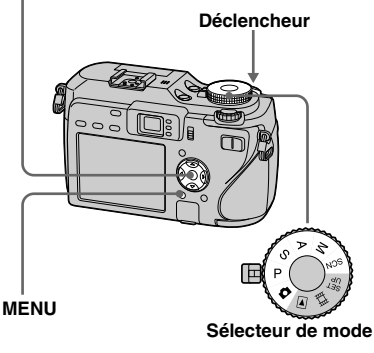

 **Placez le sélecteur de mode sur**  $\Box$ **, P, S, A, M ou SCN.** 

- **Appuyez sur MENU.** Le menu s'affiche.
- **Sélectionnez [Mode] (Mode ENR) avec /, puis [RAW] avec .**

## **Prenez la photo.**

Lorsque « Enregistrement en cours » disparaît de l'écran, vous pouvez prendre l'image suivante.

## **Pour revenir au mode normal**

Sélectionnez [Normal] à l'étape  $\blacksquare$ .

**•** Un logiciel est nécessaire pour reproduire un fichier de données RAW sur un ordinateur. Installez le logiciel « Image Data Converter Ver.2.0 » (pour Windows / Macintosh),

« Picture Package » (pour Windows) ou

- « Image Data Converter Ver.1.5 » (pour Macintosh) du CD-ROM fourni sur votre ordinateur. Un fichier de données RAW étant un type de fichier spécial, il n'est pas possible de l'ouvrir avec un logiciel ordinaire.
- **•** L'image JPEG est aussi enregistrée dans le format d'image sélectionné par le paramètre taille d'image (page 24). (Il n'est toutefois pas possible de sélectionner [3:2].) Les images de données RAW sont enregistrées en taille [7M].
- **•** L'écriture des données demande plus de temps qu'en mode d'enregistrement normal.
- **•** Le zoom numérique ne peut pas être utilisé.
- **•** Reportez-vous aux pages 139, 141, pour le nombre d'images qui peut être enregistré.

## Prise de vue d'images sans compression

## **— TIFF**

Utilisé lorsque vous enregistrez une image en format de fichier non comprimé. La qualité d'image ne se dégrade pas. Une impression fine des images enregistrées dans ce mode est possible. Une image de format JPEG comprimée comme celle enregistrée lors de la prise de vue normale est enregistrée en même temps.

#### **Touche de commande**

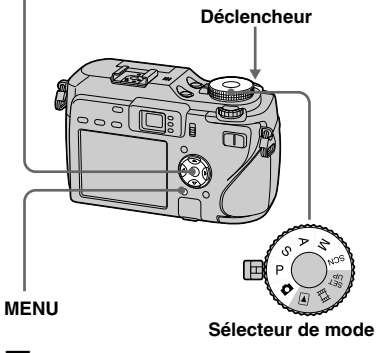

 **Placez le sélecteur de mode sur**  $\Box$ **, P, S, A, M ou SCN.** 

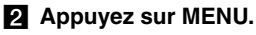

Le menu s'affiche.

## **Sélectionnez [Mode] (Mode ENR) avec /, puis [TIFF]**  avec  $\triangle$   $\blacktriangledown$ .

## *Prenez la photo.*

Lorsque « Enregistrement en cours » disparaît de l'écran, vous pouvez prendre l'image suivante.

## **Pour revenir au mode normal**

Sélectionnez [Normal] à l'étape **8**.

- **•** Les images JPEG sont également enregistrées avec le format d'image choisi dans les options du format d'image (page 24). Les images non comprimées (TIFF) sont enregistrées en format [7M] sauf lorsque [3:2] est sélectionné.
- **•** L'écriture des données demande plus de temps qu'en mode d'enregistrement normal.
- **•** Reportez-vous aux pages 139, 141, pour le nombre d'images qui peut être enregistré.

## Utilisation d'un convertisseur de focale

L'utilisation d'un convertisseur de focale (non fourni) vous permet une prise de vue avec un meilleur effet de grand-angle ou de téléobjectif. Pour plus d'informations, consultez le mode d'emploi du convertisseur de focale.

- **Mettez toujours l'appareil hors tension avant de monter ou de retirer le convertisseur de focale. Vous risqueriez autrement de provoquer des dommages ou d'autres dysfonctionnements.**
- **• Le convertisseur peut faire obstacle à la lumière du flash intégré lorsque celui-ci est utilisé et son ombre peut être visible. Nous vous recommandons d'utiliser le flash externe Sony en option.**

## **Remarques sur l'utilisation du convertisseur grand-angle Sony VCL-DEH07VA**

- **•** La prise de vue n'est pas possible avec les fonctions cadrage de nuit ou prise de vue de nuit.
- **•** L'appareil passe automatiquement en mode d'enregistrement macro. Toutefois,  $\sum$  ne s'affiche pas.
- **•** La fonction de zoom ne peut pas être utilisée.
- **•** L'AF hologramme intégré ne peut pas être utilisé. Nous vous recommandons d'utiliser le flash Sony HVL-F32X.

## **Remarques sur l'utilisation du convertisseur téléobjectif Sony VCL-DEH17VA**

- **•** Réglez le zoom sur le côté T (téléobjectif). Le déplacement du zoom vers le côté W (grand-angle) peut faire apparaître l'ombre de l'objectif ou rendre la mise au point difficile.
- **•** Lors d'une prise de vue avec la fonction Prise de vue de nuit, le convertisseur peut faire obstacle aux rayons infrarouges. Nous vous recommandons d'utiliser la lampe infrarouge Sony HVL-IRM.
- **•** Lors d'une prise de vue avec la fonction Cadrage de nuit, utilisez à la fois le flash infrarouge Sony HVL-F32X et la lampe Sony HVL-IRM. Notez, toutefois, que l'image peut prendre une teinte rougeâtre.

## Utilisation du parasoleil

La mise en place du parasoleil en option bloque la lumière inutile et évite une détérioration des images due au rayonnement.

Consultez le mode d'emploi fourni avec le parasoleil pour plus de détails.

- **•** Le flash peut faire obstacle à la lumière du flash intégré lorsque celui-ci est utilisé et son ombre peut être visible. Nous vous recommandons d'utiliser le flash externe Sony en option.
- Les fonctions AF hologramme ou rayon infrarouge peuvent aussi être affectées par l'utilisation du parasoleil.

## Sélection du dossier et lecture d'images

Sélectionnez le dossier où sont stockées les images que vous désirez visualiser.

#### **MENU Sélecteur de mode**

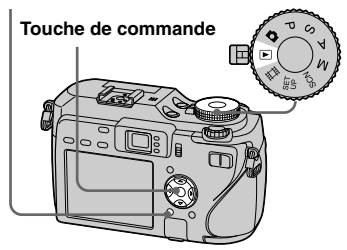

 **Placez le sélecteur de mode**   $\mathbf{S}$ **ur**  $\mathbf{F}$ .

#### **Appuyez sur MENU.** Le menu s'affiche.

 **Sélectionnez (Dossier) avec , puis appuyez sur .**

## **Sélectionnez le dossier désiré**  avec  $\blacktriangleleft$ / $\blacktriangleright$ .

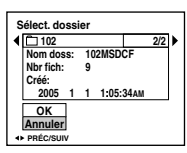

 **Sélectionnez [OK] avec , puis appuyez sur .**

## **Pour annuler la sélection**

À l'étape , sélectionnez [Annuler].

## **Lorsque plusieurs dossiers ont été créés sur le support d'enregistrement**

Lorsque la première ou la dernière image du dossier est affichée, les indicateurs suivants apparaissent à l'écran.

- : pour revenir au dossier précédent.
- **D**: pour passer au dossier suivant.
- : pour passer à la fois au dossier

précédent et au dossier suivant.

**Écran image unique**

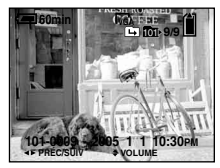

**Écran planche index (neuf images)**

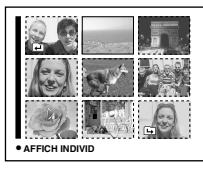

#### **Écran planche index (seize images)**

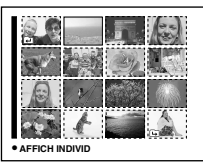

• Lorsqu'il n'y a pas d'images stockées dans le dossier, « Pas de fich ds ce doss » s'affiche.

## Agrandissement d'une partie d'une image fixe

Vous pouvez agrandir une partie d'une image à cinq fois sa taille initiale.

Vous pouvez également enregistrer l'image agrandie comme un nouveau fichier.

# **Touche de**

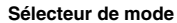

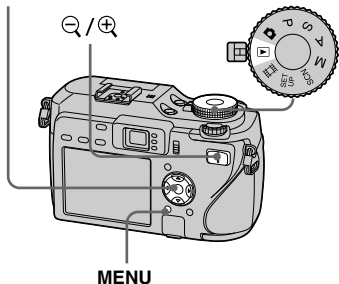

## Agrandissement d'une image **— Zoom de lecture**

- **Placez le sélecteur de mode**   $\mathbf{S}$ **ur**  $\boxed{\mathbf{E}}$ .
- **Affichez l'image que vous désirez agrandir avec /.**
- **Appuyez sur**  $\oplus$  **(zoom de lecture) pour faire un zoom avant sur l'image.**
- **Sélectionnez la partie désirée de l'image avec ///.**

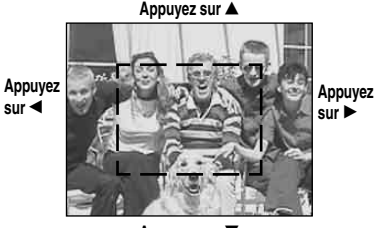

**Appuyez sur**

- : Pour sélectionner la partie supérieure de l'image
- : Pour sélectionner la partie

inférieure de l'image

 : Pour sélectionner la partie gauche de l'image

 : Pour sélectionner la partie droite de l'image

 **Réglez la taille de l'image avec / (zoom de lecture).** 

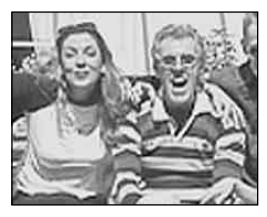

## **Pour abandonner le zoom de lecture**

Appuyez sur  $\bullet$ .

- Vous ne pouvez pas utiliser le zoom de lecture pour les films et les images multi-rafale.
- Si vous appuyez sur  $\bigcirc$  (zoom de lecture) alors qu'une image non agrandie est affichée, l'écran LCD passe sur l'écran planche index. (page 43)
- Vous pouvez agrandir les images affichées avec la fonction Quick Review (page 31) en effectuant les opérations des étapes  $\left| \cdot \right|$  à  $\left| \cdot \right|$ .

## Enregistrement d'une image agrandie **— Recadrage**

## **Appuyez sur MENU après un zoom de lecture.** Le menu s'affiche.

 **Sélectionnez [Recadr] avec , puis appuyez sur .**

## **Sélectionnez la taille d'image avec /, puis appuyez sur .**

L'image est enregistrée. Après l'enregistrement, l'image reprend sa taille normale sur l'écran LCD.

- L'image recadrée est enregistrée dans le dossier d'enregistrement comme le fichier le plus récent et l'image originale est conservée.
- Il se peut qu'il y ait une détérioration de la qualité de l'image recadrée.
- Vous ne pouvez pas recadrer à un format de taille d'image 3:2.
- Vous ne pouvez pas recadrer des fichiers de données RAW/images (TIFF) non comprimées.
- Il n'est pas possible de recadrer des images affichées en mode Quick Review.

## Lecture automatique des images

## **— Diaporama**

Vous pouvez visualiser les images enregistrées en les faisant défiler dans l'ordre. Cette fonction est utile pour la vérification de vos images, les présentations, etc.

# **Touche de commande**

**MENU Sélecteur de mode**

- **Placez le sélecteur de mode**   $\mathbf{S}$ **ur**  $\boxed{\blacktriangleright}$ .
- **Appuyez sur MENU.**

Le menu s'affiche.

## **R** Sélectionnez **L** (Diapo) avec **/, puis appuyez sur .**

Définissez les paramètres suivants avec  $\triangle/\blacktriangledown/\blacktriangle/\blacktriangleright$ .

## **Interval**

3 sec / 5 sec / 10 sec / 30 sec / 1 min

## **Image**

Doss : Lecture de toutes les images du dossier sélectionné. Tout : Lecture de toutes les images enregistrées sur le support d'enregistrement.

## **Répétit**

Act : Lecture des images en boucle continue.

Désact : Le diaporama se termine lorsque toutes les images ont été lues.

## **Sélectionnez [Départ] avec /, puis appuyez sur .**

Le diaporama commence.

## **Pour quitter le paramétrage du diaporama**

Sélectionnez [Annuler] à l'étape  $\blacksquare$ .

## **Pour arrêter le diaporama**

Appuyez sur  $\bullet$ , sélectionnez [Sortie] avec  $\blacktriangleright$ , puis appuyez à nouveau sur  $\blacklozenge$ .

## **Pour passer à l'image suivante ou revenir à la précédente pendant le diaporama**

Appuyez sur  $\blacktriangleright$  (suivant) ou  $\blacktriangleleft$  (précédent).

• La durée de réglage de l'intervalle n'est donnée qu'à titre indicatif et peut varier selon les images.

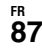

## Rotation d'une image fixe

Vous pouvez faire pivoter une image enregistrée en orientation portrait pour l'afficher en orientation paysage.

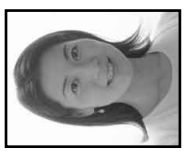

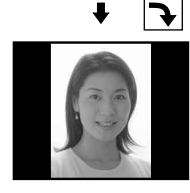

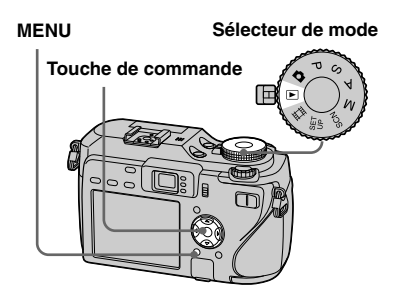

- **Placez le sélecteur de mode sur et affichez l'image à faire pivoter.**
- **A** Appuyez sur MENU. Le menu s'affiche.
- **KI** Sélectionnez  $\mathbb{R}$  (Pivoter) avec **/, puis appuyez sur .**
- **Z** Sélectionnez  $\curvearrowleft$  3 avec **A**, puis **faites pivoter l'image avec /.**
- **Sélectionnez [OK] avec /, puis appuyez sur .**

## **Pour abandonner la rotation**

Sélectionnez [Annuler] à l'étape **4** ou  $\overline{\bullet}$ , puis appuyez sur  $\bullet$ .

- Il n'est pas possible de faire pivoter des images protégées/films/images multi-rafale/fichiers de données RAW/images (TIFF) non comprimées.
- Il se peut que vous ne puissiez pas faire pivoter des images prises avec d'autres appareils.
- Lorsque vous visualisez les images sur un ordinateur, il se peut que les informations de rotation d'image ne soient pas reconnues par certaines applications.

## Lecture d'images prises en mode multirafale

Vous pouvez visualiser des images multirafale en continu ou vue par vue. Cette fonction s'utilise pour vérifier l'image.

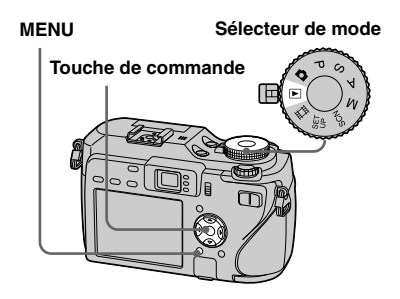

- Lorsque des images multi-rafale sont visualisées sur un ordinateur ou un appareil sans fonction multi-rafale, les 16 vues s'affichent simultanément comme une seule image.
- La coupure de scènes n'est pas possible pour des images multi-rafale.

## Lecture en continu

 **Placez le sélecteur de mode**   $\mathbf{S}$ **ur**  $\mathbf{E}$ .

## **2** Sélectionnez l'image multi**rafale avec /.**

L'image multi-rafale sélectionnée est lue en continu.

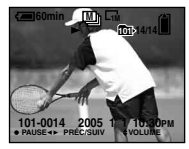

## **Pour passer en pause de lecture**

Appuyez sur  $\bullet$ . Pour reprendre la lecture, appuyez à nouveau sur  $\bullet$ . La lecture reprend à partir de la vue affichée sur l'écran LCD.

## Lecture vue par vue

- **Placez le sélecteur de mode**   $\mathbf{S}$ **ur**  $\boxed{\mathbf{F}}$ .
- **2** Sélectionnez l'image multi**rafale avec /.**

L'image multi-rafale sélectionnée est lue en continu.

 **Appuyez sur lorsque la vue désirée s'affiche.**

« Étape » s'affiche.

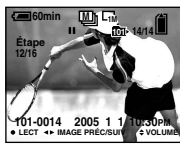

#### **Faites avancer la vue avec /.**

 : La vue suivante s'affiche. Lorsque vous appuyez continuellement sur  $\blacktriangleright$ , la vue avance.

: La vue précédente s'affiche.

Lorsque vous appuyez

continuellement sur  $\triangleleft$ , la vue retourne en arrière.

## **Pour revenir à la lecture normale**

Appuyez sur ● à l'étape 4. La lecture reprend à partir de la vue affichée sur l'écran LCD.

## **Pour effacer des images**

Dans ce mode, vous ne pouvez pas effacer que certaines vues. Lorsque vous effacez une image, ses 16 vues sont effacées simultanément.

- **1** Affichez l'image multi-rafale que vous désirez effacer.
- **2** Appuyez sur  $\overline{\mathbb{Q}}$  (supprimer).
- **3** Sélectionnez [Supprim], puis appuyez  $\sin \Theta$ .

Toutes les vues sont effacées.

# Protection d'images

## **— Protéger**

Cette fonction protège les images contre un effacement accidentel.

# **Touche de**

**commande Sélecteur de mode**

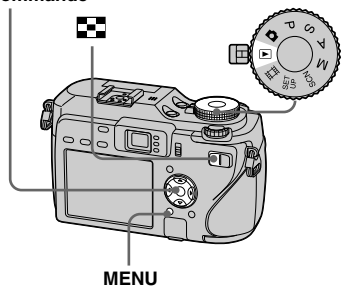

- Notez que le formatage du support d'enregistrement efface toutes les données qu'il contient même si les images sont protégées et qu'il n'est pas possible de les restaurer.
- La protection des images peut demander un certain temps.

## En mode d'image unique

- **Placez le sélecteur de mode**   $sur \triangleright$ .
- **Affichez l'image à protéger avec /.**
- **Appuyez sur MENU.** Le menu s'affiche.

## **Sélectionnez (Protég) avec /, puis appuyez sur .**

L'image affichée est protégée. L'indicateur  $\rightarrow$  (protection) apparaît sur l'image.

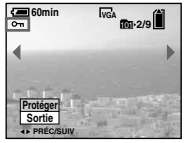

**Pour continuer à protéger des images, sélectionnez l'image désirée avec /, puis appuyez sur .**

## **Pour déprotéger une image**

Appuyez à nouveau sur  $\bullet$  à l'étape  $\overline{a}$  ou 5. L'indicateur  $\sim$  disparaît.

## En mode planche index

 **Placez le sélecteur de mode**  sur  $\blacksquare$ , puis appuyez sur  $\blacksquare$ **(index) pour afficher l'écran planche index (neuf images).**

Appuyez deux fois sur  $\Box$  (index) pour afficher un écran planche index de seize images.

- **A** Appuyez sur MENU. Le menu s'affiche.
- **Sélectionnez (Protég) avec /, puis appuyez sur .**
- **Sélectionnez [Sélec] avec /, puis appuyez sur .**
- **Sélectionnez l'image à protéger avec ///, puis appuyez sur .**

L'indicateur  $\sim$  vert apparaît sur l'image sélectionnée.

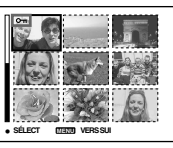

 **Pour protéger d'autres images, répétez l'opération de l'étape .**

## **Appuyez sur MENU.**

## **Sélectionnez [OK] avec puis appuyez sur .**

L'indicateur  $\sim$  devient blanc. Les images sélectionnées sont protégées.

## **Pour quitter la fonction de protection**

Sélectionnez [Annuler] à l'étape **21** ou [Sortie] à l'étape  $\ddot{\mathbf{s}}$ , puis appuyez sur  $\bullet$ .

## **Pour déprotéger des images individuelles**

Sélectionnez l'image à déprotéger avec  $\triangle$ / $\nabla$ / $\triangle$  à l'étape  $\Box$ , puis appuyez sur  $\bullet$ . L'indicateur  $\bullet$  devient gris. Répétez cette opération pour toutes les images à déprotéger. Appuyez sur MENU, sélectionnez [OK], puis appuyez sur  $\bullet$ .

## **Pour protéger toutes les images du dossier**

Sélectionnez [Tout le dossier] à l'étape 4, et appuyez sur  $\bullet$ . Sélectionnez [Act], puis appuyez sur  $\bullet$ .

## **Pour déprotéger toutes les images du dossier**

Sélectionnez [Tout le dossier] à l'étape 4, et appuyez sur  $\bullet$ . Sélectionnez [Désact], puis appuyez sur  $\bullet$ .

## Changement de la taille d'image

## **— Redimensionner**

Vous pouvez changer la taille d'une image et enregistrer l'image comme nouveau fichier.

Vous pouvez redimensionner l'image aux tailles suivantes :

7M, 5M, 3M, 1M, VGA

L'image originale n'est pas effacée après le changement de taille.

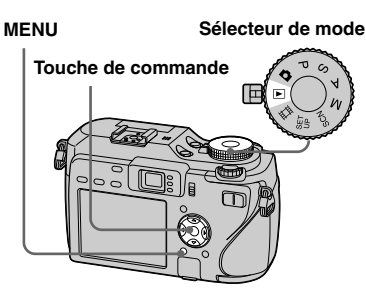

- **Placez le sélecteur de mode**   $\mathbf{S}$ **ur**  $\mathbf{F}$ .
- **Affichez l'image à redimensionner avec /.**
- **Appuyez sur MENU.** Le menu s'affiche.
- **ZI** Sélectionnez  $\mathbb{F}$  (Redim) avec **/, puis appuyez sur .**

## **Sélectionnez la taille désirée avec /, puis appuyez sur .**

L'image redimensionnée est enregistrée dans le dossier d'enregistrement comme le fichier le plus récent.

## **Pour abandonner le redimensionnement**

Sélectionnez [Annuler] à l'étape 5.

- Vous ne pouvez pas changer la taille de films/images multi-rafale/fichiers de données RAW/images (TIFF) non comprimées.
- Lors d'une augmentation de taille, la qualité d'image se dégrade.
- Il n'est pas possible de redimensionner une image à la taille 3:2.
- Lorsque vous redimensionnez une image à la taille 3:2, une bande noire s'affiche en haut et en bas de l'image.

## Impression des images fixes

Vous pouvez imprimer les images fixes prises avec l'appareil selon les méthodes suivantes.

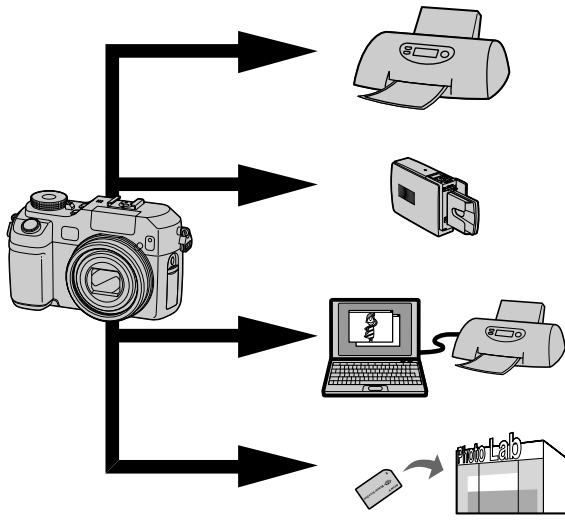

## **Impression directe (imprimante compatible PictBridge)** (page 93)

Vous pouvez imprimer en raccordant directement l'appareil à une imprimante compatible PictBridge.

## **Impression directe (imprimante compatible « Memory Stick »/carte CF)**

Vous pouvez imprimer avec une imprimante compatible « Memory Stick » ou carte CF. Voir le manuel d'utilisateur fourni avec l'imprimante pour plus de détails.

## **Impression avec un ordinateur** (page 118)

Vous pouvez imprimer les images chargées sur un ordinateur avec le logiciel « Picture Package » compris sur le CD-ROM fourni avec votre appareil. Voir le manuel d'utilisateur fourni avec l'imprimante pour connaître la méthode d'utilisation de l'imprimante.

## **Impression en magasin** (page 97)

Apportez simplement le « Memory Stick » ou la carte CF dans un magasin de photo. Vous pouvez aussi marquer à l'avance les images à imprimer avec des marques d'impression.

## Impression directe

Même si vous ne disposez pas d'un ordinateur, vous pouvez facilement imprimer les images que vous avez prises avec votre appareil en raccordant celui-ci à une imprimante compatible PictBridge. En préliminaire, il vous suffit de spécifier la connexion USB dans les paramètres SET UP et de raccorder l'appareil à l'imprimante avec le câble USB.

Si vous utilisez une imprimante compatible PictBridge, il est facile d'imprimer la planche index\*.

# //PictBridge

- \* La fonction planche index n'est pas disponible sur toutes les imprimantes.
- Il est recommandé d'utiliser l'adaptateur secteur pour éviter que l'alimentation ne fasse défaut pendant l'impression.
- Il n'est pas possible d'imprimer des films et images enregistrés en mode RAW.
- Lors de l'impression d'images (TIFF) non comprimées, seuls les fichiers JPEG leur correspondant sont imprimés.
- Lorsqu'une notification d'erreur est reçue depuis l'imprimante raccordée, l'indicateur  $\gamma$  clignote pendant cinq secondes environ. Vérifiez l'imprimante raccordée.
- Notez que l'impression peut être annulée si vous basculez le commutateur  $\triangleq$ /CF pendant l'impression d'images.

#### **Impression unique**

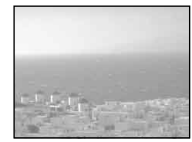

**Impression de planche index**

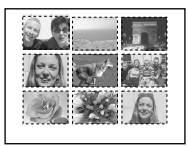

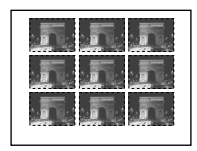

- Si vous disposez la même image côte à côte, sélectionnez [Cette image] en mode d'image unique, puis réglez [Index] sur [Activé] (page 95).
- Le nombre d'images imprimées par planche index varie d'une imprimante à l'autre.

## Préparation de l'appareil

Paramétrez la connexion USB sur l'appareil pour le raccordement de l'appareil à une imprimante.

#### **Sélecteur de mode**

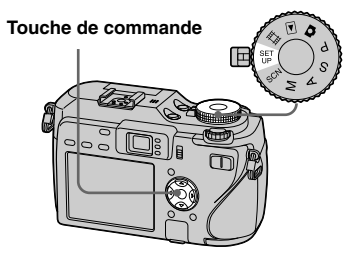

- **Placez le sélecteur de mode sur SET UP.**
- **Sélectionnez 2 (Réglages 2) avec , puis [Connexion USB] avec //.**
- **Sélectionnez [PictBridge] avec /, puis appuyez sur .**

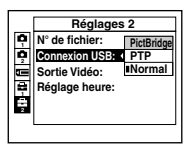

Le mode USB est spécifié.

## Raccordement de l'appareil à l'imprimante

Sélectionnez le support d'enregistrement avec le commutateur  $\bigoplus$ /CF Raccordez la prise (USB) de l'appareil et la prise USB de l'imprimante avec le câble USB (fourni). Mettez l'appareil photo et l'imprimante sous tension. L'appareil passe en mode de lecture quelle que soit la position du sélecteur de mode, puis une image du dossier de lecture sélectionné et le menu d'impression apparaissent sur l'écran LCD.

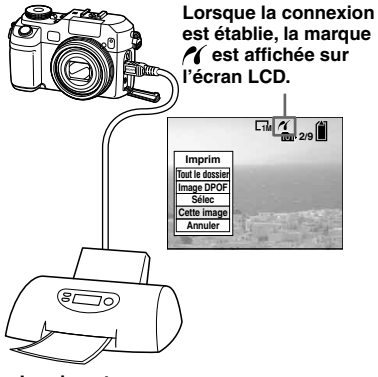

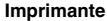

## **Lorsque [Connexion USB] ne se trouve pas sur [PictBridge] à l'écran SET UP**

Vous ne pouvez pas utiliser la fonction PictBridge même si vous mettez l'appareil sous tension. Débranchez le câble USB de l'appareil et placez [Connexion USB] sur [PictBridge]. (page 93)

## Impression en mode image unique

Lorsque vous raccordez l'appareil à une imprimante, le menu d'impression apparaît.

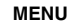

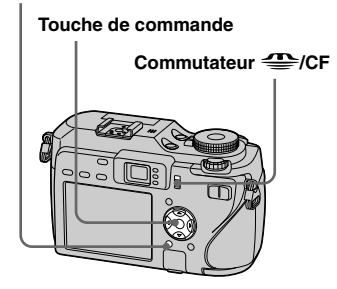

**1** Sélectionnez le type **d'impression désiré avec /, puis appuyez sur .**

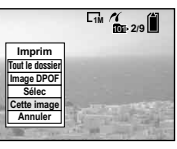

**Tout le dossier** Imprime toutes les images du dossier.

#### **Image DPOF**

Imprime toutes les images qui portent la marque  $\mathbf{B}'$  (page 98) quelle que soit l'image affichée.

## **Sélec**

Sélectionne les images dans l'ordre. Imprime toutes les images sélectionnées.

- **1** Sélectionnez l'image à imprimer avec  $\blacktriangleleft$ / $\blacktriangleright$ , puis appuyez sur  $\blacktriangleright$ . La marque  $\vee$  apparaît sur l'image sélectionnée.
	- Répétez cette opération pour imprimer d'autres images.
- **2** Sélectionnez [Imprim] avec  $\nabla$ , puis appuyez sur  $\bullet$ .

## **Cette image**

Imprime l'image actuellement affichée.

## **Spécifiez le réglage d'impression avec ///.**

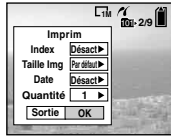

## **Index**

Sélectionnez [Activé] pour imprimer les planches index.

#### **Taille Img**

Sélectionnez la taille de papier désirée.

## **Date**

Pour horodater les images, sélectionnez [Date] ou [J&H].

- Si vous sélectionnez [Cette image] à l'étape et imprimez des planches index, les mêmes images sont disposées côte à côte.
- Si vous sélectionnez [Date] comme réglage de [Date], la date sera insérée dans l'ordre spécifié dans « Réglage de la date et de l'heure » (page 18). Avec certaines imprimantes, il se peut que la fonction de date ne soit pas disponible.
- Les paramètres non pris en charge par l'imprimante ne sont pas affichés.

## **Sélectionnez [Quantité] avec , puis le nombre de feuilles avec /.**

Lorsque [Index] est réglé sur [Désact] : le nombre de feuilles de l'image sélectionnée.

Lorsque [Index] est réglé sur [Activé] : le nombre de feuilles de planches index.

- Lorsque [Cette image] est sélectionné à l'étape , il s'agit du nombre de copies d'une même image qu'il est possible de disposer sur une seule feuille.
- Suivant le nombre de planches index, il peut être impossible de disposer toutes les images sur une seule feuille.

## **Sélectionnez [OK] avec /, puis appuyez sur .**

L'image est imprimée. Ne débranchez pas le câble USB lorsque l'indicateur  $\mathbb{R}$ (déconnexion de câble USB interdite) est affiché sur l'écran LCD.

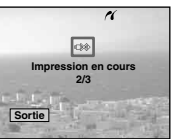

## **Pour annuler l'impression**

Sélectionnez [Annuler] à l'étape  $\blacksquare$  ou [Sortie] à l'étape 4.

## **Pour imprimer d'autres images**

Sélectionnez l'image avec  $\blacktriangleleft/\blacktriangleright$  après l'étape 4, puis sélectionnez [Imprim].

## Impression en mode planche index

Si vous raccordez votre appareil à l'imprimante, le menu d'impression apparaît. Appuyez sur [Annuler] pour quitter le menu d'impression.

**Appuyez sur <b>A** (index) pour **afficher l'écran planche index (neuf images).**

> Appuyez deux fois sur  $\Box$  (index) pour afficher un écran planche index seize images.

**Appuyez sur MENU.** 

Le menu s'affiche.

**R** Sélectionnez  $\triangle$  (Imprim) avec **, puis appuyez sur .**

 **Sélectionnez le type d'impression désiré avec /, puis appuyez sur .**

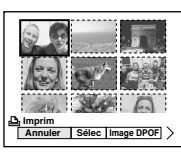

## **Sélec**

Sélectionne les images dans l'ordre. Imprime toutes les images sélectionnées.

**1** Sélectionnez l'image à imprimer avec  $\triangle$ / $\nabla$ / $\triangleleft$ / $\rho$ , puis appuyez sur  $\bullet$ .

La marque  $\checkmark$  apparaît sur l'image sélectionnée.

- Répétez cette opération pour imprimer d'autres images.
- **2** Appuyez sur MENU.

## **Image DPOF**

Imprime toutes les images qui portent la marque  $\mathbb{Q}$  (page 98) quelle que soit l'image affichée.

## **Tout le dossier**

Imprime toutes les images du dossier.

## **Spécifiez le réglage d'impression avec ///.**

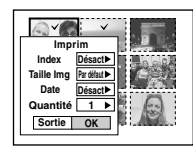

#### **Index**

Sélectionnez [Activé] pour imprimer les planches index.

#### **Taille Img**

Sélectionnez la taille de papier désirée.

#### **Date**

Pour horodater les images, sélectionnez [Date] ou [J&H].

• Si vous sélectionnez [Date] comme réglage de [Date], la date sera insérée dans l'ordre spécifié dans « Réglage de la date et de l'heure » (page 18). Avec certaines imprimantes, il se peut que la fonction de date ne soit pas disponible.

## **Sélectionnez [Quantité] avec**

## **, puis le nombre de feuilles avec /.**

Lorsque [Index] est réglé sur [Désact] : le nombre de feuilles de l'image sélectionnée Lorsque [Index] est réglé sur [Activé] : le nombre de feuilles de planches index

• Suivant le nombre d'images de la planche index, il peut être impossible de disposer toutes les images sur une seule feuille.

## **Sélectionnez [OK] avec /, puis appuyez sur .**

L'image est imprimée. Ne débranchez pas le câble USB lorsque l'indicateur (déconnexion de câble USB interdite) est affiché sur l'écran LCD.

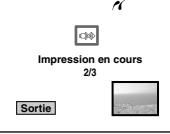

## **Pour annuler l'impression**

Sélectionnez [Annuler] à l'étape 4 ou [Sortie] à l'étape 7.

## Faire tirer les images en magasin

## **Notez ce qui suit lorsque vous faites imprimer vos images en magasin.**

- Informez-vous auprès du magasin pour savoir quels types de supports d'enregistrement sont pris en charge.
- Si le magasin de photo ne prend pas en charge les « Memory Stick » ou cartes CF, copiez les images sur un CD-R, etc. et apportez ce dernier au magasin.
- Avant de faire imprimer vos images en magasin, assurez-vous d'avoir une copie de secours des données.

## Insertion de marques d'impression

L'insertion de marques d'impression à l'avance sur les images à imprimer est très pratique lorsque vous faites imprimer des images dans un magasin de photo.

**MENU Sélecteur de mode**

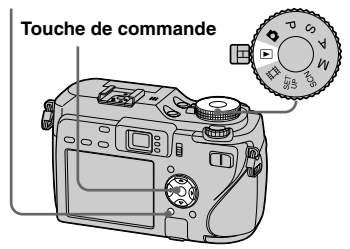

- Vous ne pouvez pas marquer des films ou images enregistrés en mode RAW.
- Lorsque vous marquez des images prises en mode multi-rafale, toutes les images sont imprimées sur une feuille divisée en 16 sections.
- Si vous marquez une image prise en mode TIFF avec une marque d'impression (DPOF), seule l'image (TIFF) non comprimée est imprimée et l'image JPEG enregistrée en même temps n'est pas imprimée.
- Vous ne pouvez pas spécifier le nombre de tirages.

## Insertion de marques d'impression en mode d'image unique

- **Placez le sélecteur de mode**   $\mathbf{S}$ **ur**  $\mathbf{F}$ .
- **Affichez l'image à marquer avec /.**
- **Appuyez sur MENU.** Le menu s'affiche.
- **E** Sélectionnez DPOF (DPOF) avec **/, puis appuyez sur .**

La marque  $\mathbf{B}'$  est placée sur l'image affichée.

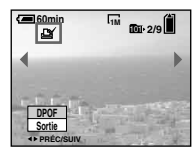

**R** Pour continuer à marquer **des images, affichez l'image désirée avec /, puis appuyez sur .**

## **Pour enlever la marque**

Appuyez à nouveau sur  $\bullet$  à l'étape  $\bullet$  ou  $\Box$ . La marque  $\Box$  disparaît.

## Insertion de marques d'impression en mode planche index

 **Placez le sélecteur de mode**  sur  $\blacksquare$ , puis appuyez sur  $\blacksquare$ **(index) pour afficher l'écran planche index (neuf images).**

> Appuyez deux fois sur  $\Box$  (index) pour afficher un écran planche index seize images.

## **Appuyez sur MENU.**

Le menu s'affiche.

- **S** Sélectionnez DPOF (DPOF) avec **/, puis appuyez sur .**
- **Sélectionnez [Sélec] avec /, puis appuyez sur .**
	- Vous ne pouvez pas placer une marque Sur [Tout le dossier].
- **Sélectionnez l'image à marquer avec ///, puis appuyez sur .**

La marque  $\mathbb{I}$  verte apparaît sur l'image sélectionnée.

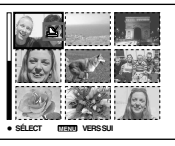

- **Pour marquer d'autres images, répétez l'opération de l'étape .** .
- **Appuyez sur MENU.**

 **Sélectionnez [OK] avec , puis appuyez sur .** La marque  $\mathbf{\mathfrak{g}}$  devient blanche. La marque  $\mathbf{a}$  a été placée.

## **Pour enlever les marques**

Sélectionnez des images à démarquer avec  $\triangle$ / $\blacktriangledown$ / $\blacktriangle$ / $\triangleright$  à l'étape  $\blacksquare$ , puis appuyez sur  $\bullet$ .

## **Pour enlever toutes les marques du dossier**

Sélectionnez [Tout le dossier] à l'étape 4, puis appuyez sur ●. Sélectionnez [Désact], puis appuyez sur .

## **Pour quitter la fonction de marquage**

Sélectionnez [Annuler] à l'étape 4 ou [Sortie] à l'étape 8.

## Prise de vue de films

Cet appareil permet la prise de vue de films sonorisés.

#### **Touche de commande**

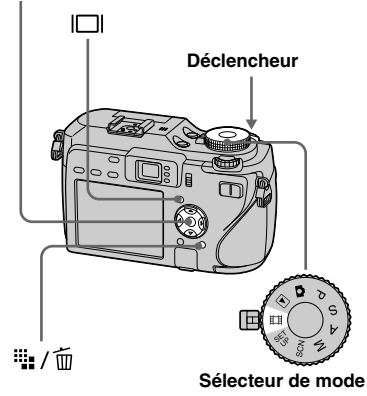

## **Placez le sélecteur de mode sur .**

## **Appuyez sur <sup>::</sup> / [taille ] d'image).**

Les options de taille d'image apparaissent.

## **Sélectionnez la taille désirée**  avec  $\triangle$ / $\triangledown$ .

Vous avez le choix entre [640(Fine)], [640(Standard)] et [160].

• L'enregistrement en mode [640(Fine)] n'est possible que sur un « Memory Stick PRO ».

## **Appuyez complètement sur le déclencheur.**

« ENR » s'affiche sur l'écran et l'appareil commence à enregistrer l'image et le son.

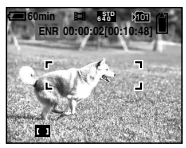

• L'enregistrement s'arrête lorsque le support d'enregistrement est plein.

## **Enfoncez à nouveau complètement le déclencheur pour arrêter l'enregistrement.**

## **Indicateurs pendant la prise de vue**

Les indicateurs à l'écran ne sont pas enregistrés.

 $\hat{A}$  chaque pression sur  $\Box I$ , l'état de l'écran LCD change comme suit : Indicateurs éteints  $\rightarrow$  Écran LCD éteint  $\rightarrow$  Indicateurs allumés. Un histogramme n'est pas affiché.

Pour une description détaillée des indicateurs, voir page 156.

## **Prise de vue rapprochée (macro)**

Placez le sélecteur de mode sur  $\Box$  et procédez comme il est indiqué à la page 33.

## **Utilisation du retardateur**

Placez le sélecteur de mode sur  $\mathbb{H}$  et procédez comme il est indiqué à la page 34.

- Lorsque vous sélectionnez la taille d'image [640(Fine)] alors que le câble de raccordement A/V est branché à la prise A/V OUT (MONO), le sujet n'apparaît pas sur l'écran LCD. L'écran LCD devient bleu.
- Vous ne pouvez pas utiliser les fonctions suivantes pour la prise de vue de films :
	- − changement du facteur de zoom
	- − flash
	- − horodatage
- Pour l'autonomie d'enregistrement dans chaque mode de film, voir pages 140, 141.

## Visualisation de films sur l'écran LCD

Vous pouvez visualiser les films sur l'écran LCD en écoutant le son par le haut-parleur.

**Touche de** 

#### **commande Sélecteur de mode**

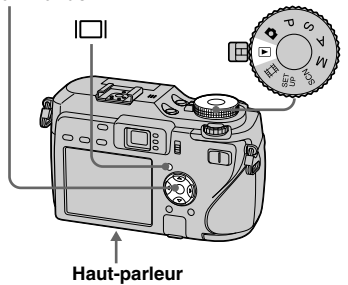

 **Placez le sélecteur de mode**   $\mathbf{S}$ **ur**  $\boxed{\mathbf{P}}$ .

## **Sélectionnez le film désiré avec /.**

Les films avec la taille d'image [640(Fine)] ou [640(Standard)] sont affichés sur l'écran complet.

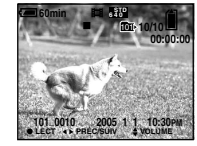

• Les films avec la taille d'image [160] sont affichés dans une taille inférieure.

## **Appuyez sur .**

L'image et le son sont lus. Pendant la lecture,  $\blacktriangleright$  (lecture) s'affiche.

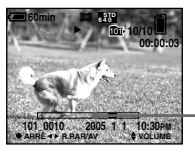

**Barre de lecture**

## **Pour arrêter la lecture**

Appuyez à nouveau sur  $\bullet$ .

## **Pour régler le volume**

Appuyez sur  $\triangle$ / $\nabla$  pour régler le volume.

## **Pour faire avancer ou rembobiner le film**

Appuyez sur  $\blacktriangleright$  (AV) ou  $\blacktriangleleft$  (R.RAR) pendant la lecture. Pour reprendre la lecture normale, appuyez  $\sin \Theta$ 

## **Indicateurs lors de la visualisation de films**

 $\hat{A}$  chaque pression sur  $\Box$ . l'état de l'écran change comme suit : Indicateurs  $éteints \rightarrow Écran LCD étein t \rightarrow$ Indicateurs allumés. Un histogramme n'est pas affiché. Pour une description détaillée des indicateurs, voir page 158.

- La procédure pour la visualisation de films sur un téléviseur est la même que pour la visualisation d'images fixes (page 44).
- Il se peut également que des images animées enregistrées sur un modèle Sony antérieur s'affichent dans la taille inférieure.

## Effacement de films

Vous pouvez effacer les films que vous ne désirez pas conserver.

# **Touche de commande Sélecteur de mode** œ :":/而

- Vous ne pouvez pas effacer des films protégés.
- Notez que vous ne pouvez pas restaurer des films effacés.

## En mode d'image unique

- **Placez le sélecteur de mode**   $\mathbf{S}$ **sur**  $\boxed{\mathbf{E}}$ .
- **Affichez le film à effacer avec /.**
- **B** Appuyez sur **#** / m **(supprimer).**

À ce stade, le film n'a pas encore été effacé.

 **Sélectionnez [Supprim] avec , puis appuyez sur .**

> Le message « Accès » apparaît et le film est effacé.

**R** Pour continuer à effacer **des films, affichez le film à effacer avec /, puis répétez l'opération de l'étape .**

## **Pour abandonner l'effacement**

Sélectionnez [Sortie] à l'étape  $\overline{a}$  ou  $\overline{b}$ .

## En mode planche index

 **Placez le sélecteur de mode**  sur **E**, puis appuyez sur **E (index) pour afficher l'écran planche index (neuf images).**

Appuyez deux fois sur  $\Box$  (index) pour afficher un écran planche index seize images.

- **Appuyez sur "** /  $\overline{w}$ **(supprimer).**
- **Sélectionnez [Sélec] avec /, puis appuyez sur .**
- **Sélectionnez le film à effacer avec ///, puis appuyez sur .**

L'indicateur  $\widehat{\mathbb{U}}$  (supprimer) vert apparaît sur le film sélectionné.

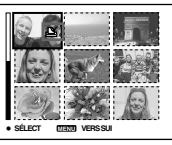

À ce stade, le film n'a pas encore été effacé.

 **Pour effacer d'autres films, répétez l'opération de l'étape .** 

**a** Appuyez sur **a** / m **(supprimer).**

## **Sélectionnez [OK] avec , puis appuyez sur .**

Le message « Accès » apparaît et le film est effacé.

## **Pour abandonner l'effacement**

Sélectionnez [Sortie] à l'étape  $\left\{ \right\}$  ou  $\left\{ \right\}$ .

• Pour effacer toutes les images du dossier, voir page 48.

## Coupure de scènes d'un film

Vous pouvez couper des scènes ou effacer des passages inutiles d'un film. La coupure ou l'effacement de scènes de films est la fonction qu'il est recommandé d'utiliser lorsque la capacité du support d'enregistrement est insuffisante ou lorsque vous envoyez des films en pièces jointes à vos messages e-mail. Notez que le film original est effacé après la coupure de scènes.

## **Numéros de fichier attribués aux films après des coupures de scènes**

Un film ayant fait l'objet de coupures se voit attribuer un nouveau numéro avant d'être enregistré comme le fichier le plus récent dans le dossier d'enregistrement sélectionné. Le film original est effacé et son numéro est sauté.

#### **<Exemple> Coupure de scènes d'un film portant le numéro 101\_0002**

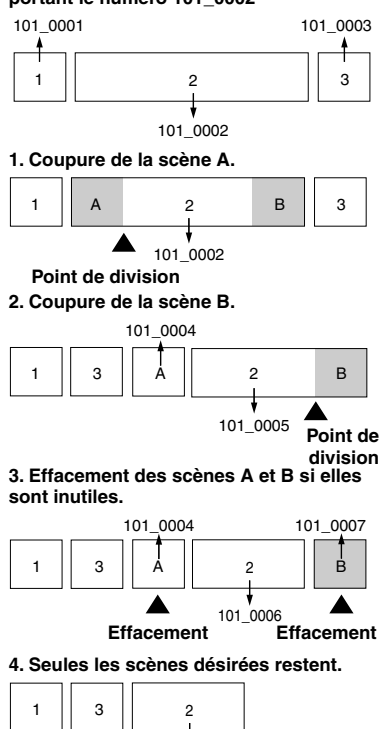

101\_0006

#### **MENU Sélecteur de mode**

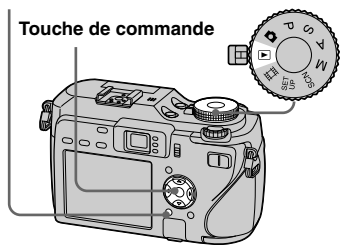

- **Placez le sélecteur de mode**   $\mathbf{S}$ **ur**  $\boxed{\blacktriangleright}$ .
- **Sélectionnez le film dont vous désirez couper des scènes avec /.**
- **Appuyez sur MENU.** Le menu s'affiche.
- **Zj** Sélectionnez  $\mathcal{E}$  (Diviser) **avec , puis appuyez sur . Sélectionnez ensuite [OK] avec , puis appuyez sur .** La lecture du film commence.

## **S** Sélectionnez le point de

#### **coupure.**

Appuyez sur ● au centre au point de coupure désiré.

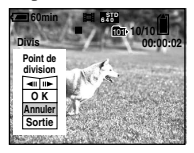

Vous pouvez régler le point de coupure en utilisant  $\Box$  (retour arrière/avance d'une vue), puis  $\blacktriangleleft$ . Pour changer le point de coupure, sélectionnez [Annuler]. La lecture du film reprend.

- **Après avoir choisi le point de coupure, sélectionnez [OK] avec /, puis appuyez sur .**
- **Sélectionnez [OK] avec , puis appuyez sur .** La coupure est exécutée.

## **Pour abandonner l'opération de coupure**

Sélectionnez [Sortie] à l'étape  $\overline{5}$  ou  $\overline{7}$ . Le film réapparaît à l'écran.

- Vous ne pouvez pas couper les images suivantes :
	- image fixe
	- films trop courts pour que l'on puisse en couper des passages (environ plus de deux secondes)
	- films protégés
- Une fois coupés, les fichiers ne peuvent pas être restaurés.
- Les films coupés sont enregistrés comme les fichiers les plus récents dans le dossier d'enregistrement sélectionné.

## **Copie d'images sur** *LORDINATEUR*

**- Pour les utilisateurs de Windows** 

## **Environnement matériel et logiciel recommandé**

**Système d'exploitation : Microsoft** Windows 98, Windows 98SE, Windows 2000 Professionnel, Windows Millennium Edition, Windows XP Edition Familiale, ou Windows XP Professionnel Les systèmes d'exploitation ci-dessus doivent avoir été installés d'origine sur l'ordinateur. Le fonctionnement n'est pas garanti dans un environnement mis à niveau vers les systèmes d'exploitation ci-dessus ou dans un environnement multi-BOOT

**Processeur**: MMX Pentium 200 MHz ou plus rapide

**Connecteur USB:** Fourni en standard **Ecran**:  $800 \times 600$  points ou plus Couleurs 16 bits, 65 000 couleurs ou plus

- Cet appareil est compatible Hi-Speed USB (conforme à USB 2.0).
- Le raccordement à une interface compatible Hi-Speed USB (conforme à USB 2.0) permet un transfert avancé (transfert à grande vitesse).
- Si vous raccordez simultanément plusieurs périphériques USB à un même ordinateur, il se peut que certains types de périphériques USB et votre appareil ne fonctionnent pas.
- Les opérations ne sont pas garanties si vous utilisez un concentrateur USB.
- Les opérations ne sont pas garanties pour tous les environnements matériels et logiciels recommandés mentionnés ci-dessus.

## Mode USB

Deux modes peuvent être utilisés pour une connexion USB lors du raccordement à un ordinateur : [Normal] et [PTP]\*. Le paramètre par défaut est le mode [Normal]. Cette section prend le mode [Normal] comme exemple.

\* Pour plus d'informations sur la connexion PTP, voir page 147.

## **Communications avec L'ordinateur**

Lorsque votre ordinateur quitte le mode de mise en veille ou mise en veille prolongée, il se peut que la communication entre l'appareil et l'ordinateur ne soit pas rétablie simultanément.

## **Si votre ordinateur ne comporte pas de connecteur USB**

Pour plus d'informations, voir le site Internet Sony: http://www.sony.net/

## **Contenu du CD-ROM**

## **D** Pilote USB

Ce pilote est nécessaire pour la connexion de l'appareil à un ordinateur. Si vous utilisez Windows XP, il n'est pas nécessaire d'installer le pilote USB.

## **Picture Package**

Cette application vous permet de transférer facilement les images de l'appareil vers un ordinateur. Elle vous permet également d'utiliser les différentes fonctions. Lors de l'installation de « Picture Package », le pilote USB est également installé.

- Les opérations requises peuvent différer selon les systèmes d'exploitation.
- **Avant d'installer le pilote USB et** l'application, fermez toutes les applications ouvertes sur l'ordinateur.
- Si vous utilisez Windows XP ou Windows 2000, ouvrez une session en tant qu'administrateur.

## Installation du pilote USB

Si vous utilisez Windows XP, il n'est pas nécessaire d'installer le pilote USB. Une fois que le pilote USB a été installé, il n'est pas nécessaire de le réinstaller.

## **Allumez l'ordinateur et insérez le CD-ROM (fourni) dans le lecteur CD-ROM.**

## **Ne connectez pas encore l'appareil à l'ordinateur.**

L'écran du menu d'installation apparaît. S'il n'apparaît pas, doublecliquez sur  $\mathbb{R}$  (My Computer)  $\rightarrow \mathbb{Q}$ (PICTUREPACKAGE) dans cet ordre.

- Lorsque vous utilisez aussi le logiciel utilitaire d'images « Picture Package » fourni, cliquez sur [Picture Package]. Le pilote USB sera également installé lors de l'installation de « Picture Package » (page 113).
- **Si l'ordinateur est en cours d'utilisation, fermez tous les logiciels d'application ouverts avant d'installer le pilote USB.**

## **Cliquez sur [USB Driver] à l'écran d'accueil.**

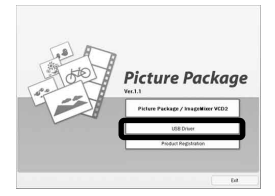

L'écran « InstallShield Wizard » (assistant InstallShield) apparaît.

## **Cliquez sur [Next].**

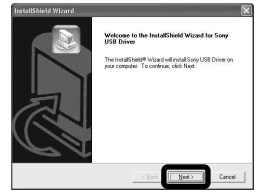

L'installation du pilote USB commence. Lorsque l'installation est terminée, vous en êtes informé à l'écran.

**ZI** Cliquez sur [Yes, I want to **restart my computer now] (oui, je veux redémarrer mon ordinateur maintenant), puis sur [Finish].**

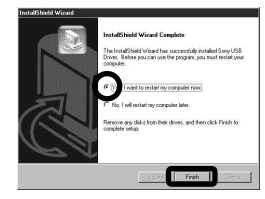

L'ordinateur redémarre. Vous pouvez alors établir une connexion USB.

## **R** Retirez le CD-ROM.

## Raccordement de l'appareil à l'ordinateur

 **Insérez le support d'enregistrement contenant les images à copier dans l'appareil.**

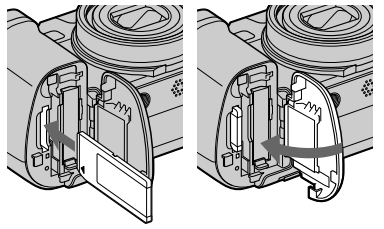

 $\blacksquare$  Ouvrez le cache-prise DC IN, **raccordez l'adaptateur secteur (fourni), puis branchez-le à une prise murale.**

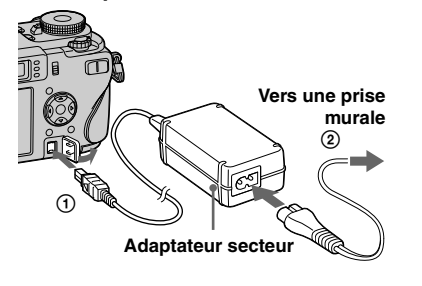

- Sélectionnez le support d'enregistrement avec le commutateur  $\trianglelefteq$  /CF (page 21).
- Lorsque vous copiez des images vers l'ordinateur alors que l'appareil est alimenté par la batterie, la copie peut échouer ou les données peuvent être endommagées si la charge de la batterie est insuffisante. Nous vous recommandons d'utiliser l'adaptateur secteur.
- **Placez le sélecteur de mode sur . Allumez l'ordinateur et mettez l'appareil sous tension.**
- **Branchez le câble USB (fourni) à la prise (USB) de l'appareil.**

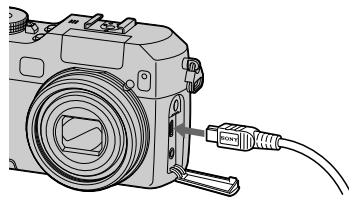

 **Raccordez le câble USB à l'ordinateur.**

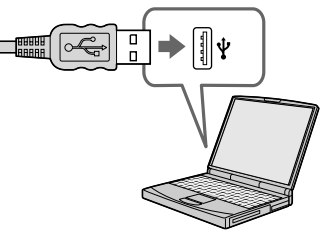

• Si vous utilisez Windows XP, l'assistant de lecture automatique apparaît automatiquement sur le bureau. Passez à la page 109.

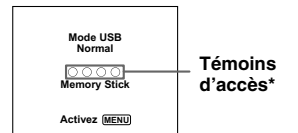

« Mode USB Normal » apparaît sur l'écran LCD de l'appareil. Lorsqu'une connexion USB est établie pour la première fois, l'ordinateur exécute automatiquement un programme utilisé pour la reconnaissance de votre appareil. Patientez un instant.

- \* Pendant la communication, les témoins d'accès deviennent rouges. N'utilisez pas l'ordinateur jusqu'à ce que les indicateurs deviennent blancs.
- Si « Mode USB Normal » n'apparaît pas à l'étape 5, appuyez sur MENU, sélectionnez [Connexion USB] et placez-le sur [Normal].

 **Débranchement du câble USB de l'ordinateur, retrait du support d'enregistrement de l'appareil ou mise hors tension de l'appareil pendant la connexion USB**

## **Pour les utilisateurs de Windows 2000, Me ou XP**

**1** Double-cliquez sur  $\leq$  sur la barre des tâches.

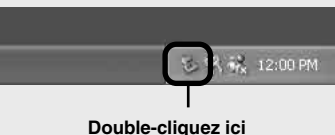

- **2** Cliquez sur (Sony DSC), puis [Stop].
- **3** Vérifiez le périphérique dans la fenêtre de confirmation, puis cliquez sur [OK].
- **4** Cliquez sur [OK]. L'opération de l'étape **4** est inutile pour les utilisateurs de Windows XP.
- **5** Débranchez le câble USB, retirez le support d'enregistrement ou mettez l'appareil hors tension.

#### **Pour les utilisateurs de Windows 98 ou 98SE**

Assurez-vous que les témoins d'accès (page 107) deviennent blancs sur l'écran et n'effectuez que l'opération de l'étape **5** ci-dessus.

## Copie d'images

**– Windows 98/98SE/2000/Me**

## **Double-cliquez sur [My Computer], puis [Removable Disk].**

Le contenu du support d'enregistrement se trouvant dans l'appareil apparaît.

- Cette section décrit un exemple de copie d'images vers le dossier « My Documents ».
- Si l'icône « Removable Disk » n'est pas affichée, voir page 109.
- Si vous utilisez Windows XP, voir page 109.
- **D** Double-cliquez sur [DCIM], **puis sur le dossier contenant les fichiers d'image à copier.**
- **Cliquez sur le fichier d'image avec le bouton droit de la souris pour afficher le menu, puis sélectionnez [Copy] dans le menu.**
- **Double-cliquez sur le dossier [My Documents], cliquez dans la fenêtre « My Documents » avec le bouton droit de la souris pour afficher le menu, puis sélectionnez [Paste] dans le menu.**

Les fichiers d'image sont copiés vers le dossier « My Documents ».
#### **Si une image portant le même nom de fichier existe dans le dossier de destination de copie**

Le message de confirmation d'écrasement apparaît. Lorsque vous écrasez l'image existante avec la nouvelle, les données du fichier original sont supprimées.

#### **Pour changer le nom de fichier**

Avant de copier un fichier d'image sur l'ordinateur sans écraser le fichier existant, changez le nom du fichier puis copiez le fichier d'image. Notez, toutefois, que si vous changez le nom de fichier, vous ne pourrez peut-être pas visualiser l'image sur l'appareil. Pour visualiser les images avec l'appareil, vous devrez effectuer l'opération décrite à la page 113.

#### **Lorsque l'icône de disque amovible n'est pas affichée**

- **1** Cliquez sur [My Computer] avec le bouton droit de la souris pour afficher le menu, puis cliquez sur [Properties]. L'écran « System Properties » apparaît.
- **2** Affichez [Device Manager]. Cliquez sur [Hardware]. Cliquez sur [Device Manager].
	- Si vous utilisez Windows 98, 98SE, Me, l'étape (1) est inutile. Cliquez sur l'onglet [Device Manager].
- **3** Si  $\left[\begin{array}{c} 1 \\ 1 \end{array}\right]$  Sony DSC] est affiché, supprimez-le.
	- $\overrightarrow{O}$  Cliquez sur  $\left[\overrightarrow{B}\right]$  Sony DSC] avec le bouton droit de la souris.
	- Cliquez sur [Uninstall]. L'écran « Confirm Device Removal » (vérifiez le retrait du périphérique) apparaît.
	- Si vous utilisez Windows 98, 98SE ou Me, cliquez sur [Remove]. Cliquez sur [OK].
		- Le périphérique est supprimé.

Essayez de réinstaller le pilote USB depuis le CD-ROM (page 106).

#### **– Windows XP**

#### **Copie d'images à l'aide de l'assistant de lecture automatique de Windows XP**

 **Établissez une connexion USB (page 107). Cliquez sur [Copy pictures to a folder on my computer using Microsoft Scanner and Camera Wizard] (copiez les images dans un dossier de mon ordinateur à l'aide de l'assistant scanneur et appareil photo Microsoft), puis cliquez sur [OK].**

L'écran « Scanner and Camera Wizard » (assistant Scanneur et appareil photo) apparaît.

# **Cliquez sur [Next].**

Les images contenues dans le support d'enregistrement s'affichent.

 **Cliquez sur les cases des images que vous ne désirez pas copier vers l'ordinateur pour les décocher, puis cliquez sur [Next].**

> L'écran « Picture Name and Destination » (nom d'image et destination) apparaît.

**ZI** Sélectionnez un nom et une **destination pour vos images, puis cliquez sur [Next].**

> La copie des images commence. Lorsque la copie est terminée, l'écran « Other Options » (autres options) apparaît.

 **Sélectionnez [Nothing. I'm finished working with these pictures] (aucune ; j'ai fini de travailler avec ces images), puis cliquez sur [Next].**

> L'écran « Completing the Scanner and Camera Wizard » (fin de l'exécution de l'assistant scanneur et appareil) apparaît.

# **Cliquez sur [Finish].**

L'assistant se ferme.

• Pour copier d'autres images, débranchez le câble USB en procédant comme il est indiqué sous  $\blacksquare$  à la page 108, puis rebranchez-le. Répétez ensuite les opérations depuis l'étape п.

## Visualisation d'images sur l'ordinateur

**1** Cliquez sur [Start], puis sur **[My Documents].**

> Le contenu du dossier « My Documents » s'affiche.

- Cette section explique comment visualiser des images copiées dans le dossier « My Documents ».
- Si vous n'utilisez pas Windows XP, doublecliquez sur [My Documents] sur le bureau.

# **2** Double-cliquez sur le fichier **d'image désiré.**

L'image s'affiche.

#### Destinations de stockage des fichiers d'image et noms de fichier

Les fichiers d'images enregistrés avec l'appareil sont groupés dans des dossiers sur le support d'enregistrement.

#### **Exemple : visualisation de dossiers dans Windows XP (lors de l'utilisation d'un « Memory Stick »)**

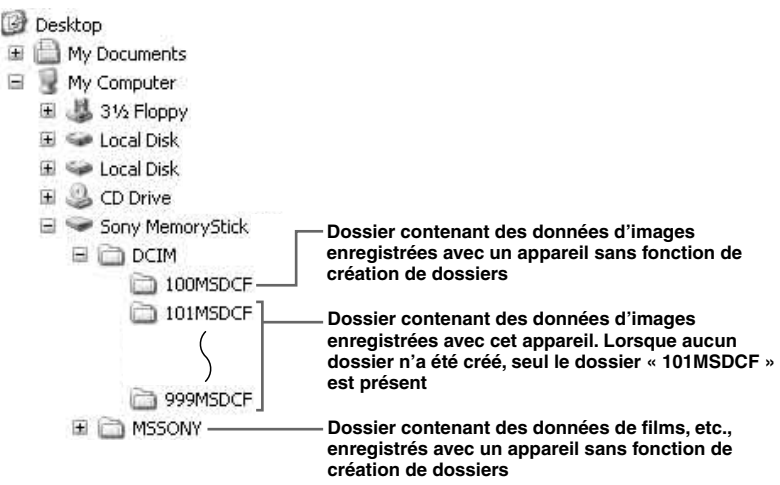

- Même lors de l'utilisation d'une carte CF, « Sony MemoryStick » peut s'afficher, selon l'environnement de votre ordinateur.
- Vous ne pouvez pas enregistrer des images dans le dossier « 100MSDCF » ou « MSSONY ». Les images de ces dossiers ne peuvent être que visualisées.
- Pour plus d'informations sur les dossiers, voir pages 54 et 85 .

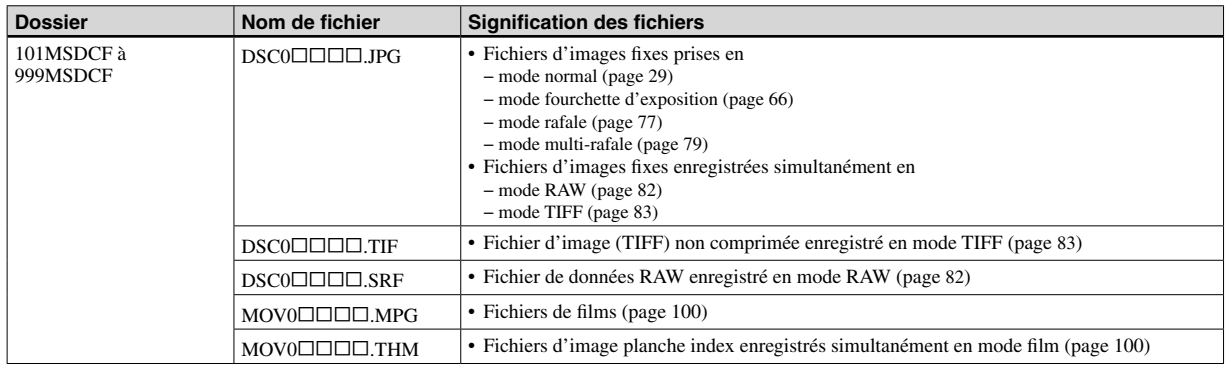

•  $\Box$  $\Box$  $\Box$  indique un nombre de 0001 à 9999.

• Les parties numériques des fichiers suivants sont les mêmes.

– Un fichier de données RAW enregistré en mode RAW et son fichier d'image correspondant

– Un fichier d'image non comprimée enregistré en mode TIFF et son fichier d'image correspondant

– Un fichier de film enregistré en mode film et son fichier d'image planche index correspondant

• Pour visualiser un fichier de données RAW, vous devez installer le logiciel d'application se trouvant sur le CD-ROM fourni.

### Visualisation sur l'appareil de fichiers d'image ayant été précédemment copiés sur un ordinateur

Lorsqu'un fichier d'image copié sur un ordinateur ne se trouve plus sur un support d'enregistrement, vous pouvez visualiser à nouveau cette image sur votre appareil en copiant le fichier d'image de l'ordinateur sur un support d'enregistrement.

- L'étape  $\blacksquare$  n'est pas nécessaire si le nom de fichier attribué avec l'appareil n'a pas été changé.
- Il se peut que vous ne puissiez pas visualiser certaines images en raison de leur taille.
- Si un fichier d'image a été traité sur un ordinateur ou a été enregistré avec un appareil photo numérique de modèle différent, il n'est pas garanti qu'il pourra être lu par votre appareil.
- Si un message de confirmation d'écrasement apparaît, saisissez un nombre différent à l'étape .
- S'il n'y a pas de dossier, créez-en un avec l'appareil avant de copier le fichier d'image (page 54).

 **Cliquez sur le fichier d'image avec le bouton droit de la souris, puis cliquez sur [Rename]. Changez le nom de fichier à « DSC0 ».** Pour  $\square \square \square \square$ , saisissez un nombre de

0001 à 9999.

• Une extension de fichier peut être affichée selon la configuration sur l'ordinateur. L'extension de fichier pour les images fixes est JPG et celle pour les films est MPG. Ne changez pas l'extension de fichier.

#### **Copiez le fichier d'image dans le dossier du support d'enregistrement.**

- Cliquez sur le fichier d'image avec le bouton droit de la souris, puis cliquez sur [Copy].
- Sélectionnez et double-cliquez sur le dossier [DCIM] dans [Removable Disk] ou [Sony MemoryStick] dans [My Computer].
- Cliquez sur le dossier [MSDCF] avec le bouton droit de la souris dans le dossier [DCIM], puis cliquez sur [Paste].  $\Box$  $\Box$  indique un nombre de 100 à 999.

#### Installation de « Picture Package » et « ImageMixer VCD2 »

#### **« Picture Package » est seulement pour l'ordinateur Windows.**

Vous pouvez utiliser le logiciel « Picture Package » de votre ordinateur Windows pour copier, visualiser et monter des images prises avec votre appareil. Lors de l'installation de « Picture Package », le pilote USB est également installé.

• Si l'ordinateur est en cours d'utilisation, fermez tous les logiciels d'application ouverts avant d'installer « Picture Package ».

#### **Environnement matériel et logiciel**

Pour l'environnement Windows de base, voir page 105. La configuration requise pour les autres ordinateurs est la suivante :

**Logiciel :** Macromedia Flash Player 6.0 ou plus récent, Windows Media Player 7.0 ou plus récent, DirectX 9.0b ou plus récent **Carte son :** Carte son stéréo 16 bits et haut-parleurs

**Mémoire :** 64 Mo ou plus (128 Mo ou plus recommandés.)

**Disque dur :** Espace disque requis pour l'installation : 500 Mo environ

**Écran :** Carte vidéo (compatible avec le pilote Direct Draw) avec 4 Mo de VRAM

- Pour la création automatique de diaporamas (page 117), un processeur Pentium III 500 MHz ou plus puissant est nécessaire.
- Lors de l'utilisation de « ImageMixer VCD2 », un processeur Pentium III 800 MHz ou plus puissant est recommandé.
- Ce logiciel est compatible avec la technologie DirectX. « DirectX » doit être installé pour l'utilisation.
- Un environnement de commande du graveur séparé est nécessaire pour graver des CD-R.

 Pour éditer des images enregistrées en mode RAW, l'environnement matériel suivant est nécessaire.

**Système d'exploitation :** Microsoft Windows 98SE, Windows 2000 Professionnel, Windows Millennium Edition, Windows XP Édition Familiale, ou Windows XP Professionnel Ordinateurs compatibles IBM PC/AT (DOS/V) sur lesquels le système d'exploitation ci-dessus est préinstallé. **Processeur :** MMX Pentium III Intel 1 GHz ou plus rapide est recommandé. **Mémoire :** 256 Mo ou plus

# **Allumez l'ordinateur et insérez le CD-ROM (fourni) dans le lecteur CD-ROM.**

L'écran du menu d'installation apparaît.

- Si vous n'avez pas encore installé le pilote USB (page 106), ne raccordez pas l'appareil à l'ordinateur avant d'installer le logiciel
	- « Picture Package » (sauf pour Windows XP).

#### **Cliquez sur [Picture Package/ ImageMixer VCD2].**

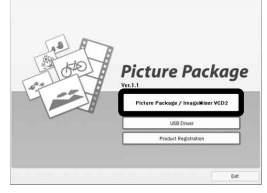

L'écran « Choose Setup Language » (choisissez la langue d'installation) apparaît.

# **Sélectionnez la langue désirée, puis cliquez sur [Next].**

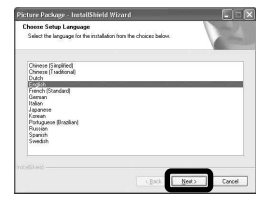

• Cette section décrit l'écran anglais.

# **Cliquez sur [Next].**

L'écran « License Agreement » (contrat de licence) apparaît. Lisez attentivement le contrat. Si vous acceptez les clauses du contrat, cochez la case « I accept the terms of the license agreement » (j'accepte les clauses du contrat de licence), puis cliquez sur [Next].

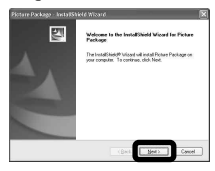

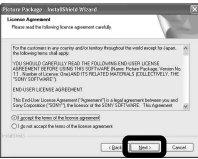

# **Cliquez sur [Next].**

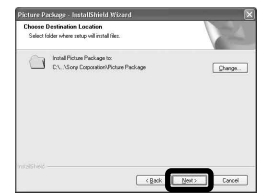

# **Cliquez sur [Install] à l'écran « Ready to Install the Program » (prêt à installer le programme).**

L'installation démarre.

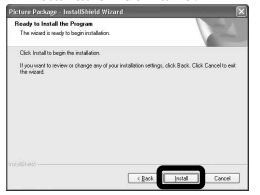

Lorsque l'installation est terminée, l'écran « Welcome to setup for ImageMixerVCD2 » (bienvenue dans l'assistant du paramétrage d'ImageMixerVCD2) s'affiche.

# **Cliquez sur [Next], puis suivez les instructions.**

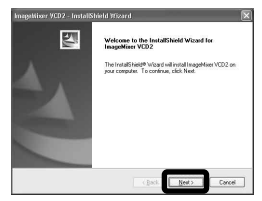

Si l'écran « Welcome to setup for Direct X » (bienvenue dans l'assistant du paramétrage de Direct X) apparaît après l'installation du logiciel d'application, suivez les instructions.

 **Vérifiez si la case « Yes, I want to restart my computer now » (oui, je veux redémarrer mon ordinateur maintenant) est cochée, puis cliquez sur [Finish].**

L'ordinateur redémarre.

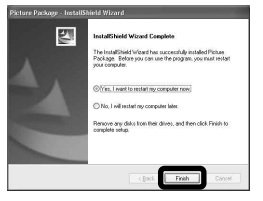

Les icônes de raccourci de « Picture Package Menu » et « Picture Package destination Folder » s'affichent.

# **R** Retirez le CD-ROM.

#### Copie d'images avec « Picture Package »

#### **Raccordez l'appareil à l'ordinateur à l'aide d'un câble USB.**

« Picture Package » démarre automatiquement et les images sont automatiquement copiées sur l'ordinateur. Une fois les images copiées, « Picture Package Viewer » démarre et les images copiées sont affichées.

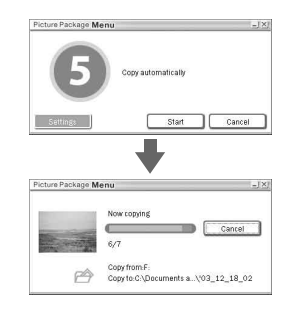

- Normalement, les dossiers « Picture Package » et « Date » sont créés dans le dossier « My Picture » et tous les fichiers d'image enregistrés avec votre appareil y sont copiés.
- Si « Picture Package » ne peut pas copier les images automatiquement, ouvrez « Picture Package Menu » et cochez [Settings] dans [Copy automatically].

## Utilisation de « Picture Package »

Ouvrez [Picture Package Menu] sur le bureau pour utiliser les différentes fonctions.

- L'écran initial peut différer selon les ordinateurs. Vous pouvez modifier l'affichage du menu à votre gré en cliquant sur [Settings] en bas et à droite de l'écran.
- Pour plus d'informations sur l'utilisation du logiciel d'application, cliquez sur  $\circledcirc$  en haut et à droite de chaque écran pour afficher l'aide en ligne.

**Le support technique de « Picture Package » est assuré par le centre de support utilisateur Pixela. Pour plus d'informations, voir les informations fournies sur le CD-ROM.**

#### **Visualisation d'images sur un ordinateur**

Cliquez sur [Viewing video and pictures on PC] (visualisation de vidéo et d'images sur un ordinateur) sur le côté gauche de l'écran, puis sur [Viewing video and pictures on PC] (visualisation de vidéo et d'images sur un ordinateur) en bas et à droite de l'écran.

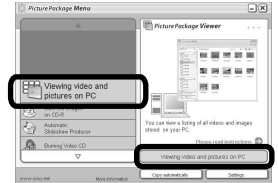

L'écran de visualisation d'images apparaît.

• Vous pouvez afficher des images enregistrées en modes JPEG, TIFF et RAW. En ce qui concerne les fichiers de données RAW, il est possible d'éditer les images. En utilisant « Image Data Converter Ver.2.0 », vous pouvez régler divers paramètres, tels que la courbe de tonalité, la netteté ou en espace couleur Adobe RGB (page 118).

# **Stockage d'images sur un CD-R**

Cliquez sur [Save the images on CD-R] (enregistrement des images sur un CD-R) sur le côté gauche de l'écran, puis sur [Save the images on CD-R] (enregistrement des images sur un CD-R) en bas et à droite de l'écran.

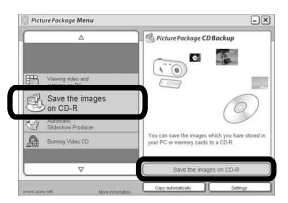

L'écran de stockage d'images sur un CD-R apparaît.

• Un graveur CD-R est nécessaire pour le stockage d'images sur un CD-R. Pour plus d'informations sur les pilotes compatibles, rendez vous à la page d'accueil du centre de support utilisateur Pixela. http://www.ppackage.com/

#### **Création d'un CD vidéo avec menu (« ImageMixer VCD2 »)**

« ImageMixer VCD2 » est compatible avec un CD vidéo d'images fixes à haute résolution.

*Cliquez sur [Burning Video* **CD] sur le côté gauche de l'écran, puis cliquez sur [Burning Video CD] en bas et à droite de l'écran.**

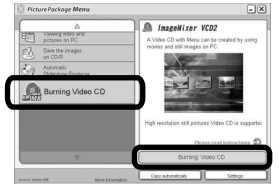

L'écran « ImageMixer VCD2 » apparaît.

# **2** Cliquez sur [Video CD].

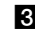

 **Sélectionnez le dossier où se** 

**trouvent les images désirées.**

 Sélectionnez le dossier désiré dans le cadre gauche, puis cliquez sur [Add]. Le dossier sélectionné se déplace vers le cadre droit. Cliquez sur [Next].

 **Définissez le fond, les boutons, titres, etc., du menu, puis cliquez sur [Next].**

Confirmez le paramétrage selon vos préférences.

# **Confirmez l'aperçu du fichier CD vidéo.**

- Cliquez sur le fichier dont vous désirez afficher l'aperçu sur le cadre gauche.
- **②** Cliquez sur [▶] pour afficher l'aperçu du fichier.

## **Cliquez sur [Next] et saisissez le nom de disque.**

Lorsque vous insérez un CD-R dans le lecteur de CD-R et cliquez sur [Write], l'écran d'écriture sur disque apparaît.

# **Création d'un diaporama**

Cliquez sur [Automatic Slideshow Producer] (réalisateur de diaporama automatique) sur le côté gauche de l'écran, puis sur [Automatic Slideshow Producer] (réalisateur de diaporama automatique) en bas et à droite de l'écran.

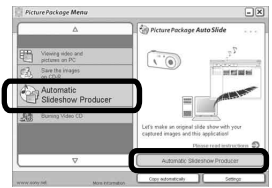

L'écran de création de diaporama

apparaît.

#### Impression d'images

- **1** Suivez la procédure décrite **sous « Visualisation d'images sur un ordinateur » (page 116) pour afficher la liste des images.**
- **Double-cliquez et sélectionnez dans la liste les images que vous désirez imprimer.**
- **R** Cliquez sur le bouton a **l'écran.**

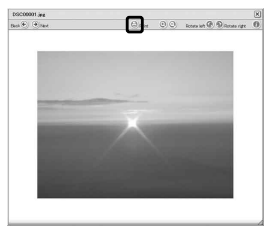

L'écran d'impression d'images apparaît.

*E* Cliquez sur [File] dans le coin **supérieur gauche de l'écran, puis sélectionnez [Print].**

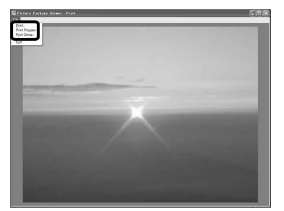

L'écran de l'assistant d'impression apparaît.

 **Spécifiez la taille du papier, le nombre de feuilles et les images à imprimer.**

# Utilisation du logiciel « Image Data Converter »

En utilisant « Image Data Converter Ver.2.0 » se trouvant sur le CD-ROM fourni avec votre appareil, vous pouvez rectifier des images enregistrées en mode RAW au moyen de « Picture Package » (page 116).

Il est aussi possible de régler divers paramètres, comme la courbe de tonalité et la netteté.

• Si l'ordinateur est en cours d'utilisation, fermez tous les autres logiciels d'application ouverts avant d'installer « Image Data Converter ».

**Le support technique de « Image Data Converter Ver.2.0 » est assuré par le centre de support utilisateur Pixela. Pour plus d'informations, voir les informations fournies sur le CD-ROM.**

#### **Environnement matériel et logiciel recommandé**

**Système d'exploitation :** Microsoft Windows 98SE, Windows 2000 Professionnel, Windows Millennium Edition, Windows XP Édition Familiale, ou Windows XP Professionnel Ordinateurs compatibles IBM PC/AT (DOS/V) sur lesquels le système d'exploitation ci-dessus est préinstallé. **Processeur :** MMX Pentium III Intel 1 GHz ou plus rapide est recommandé. **Mémoire :** 256 Mo ou plus **Écran** :  $800 \times 600$  points ou plus Couleurs 16 bits, 65 000 couleurs ou plus

• Lorsque l'écran est réglé sur moins de 800 × 600 points ou 256 couleurs ou moins, le logiciel d'application ne fonctionne pas correctement.

#### **Installation d'« Image Data Converter »**

- **1** Mettez l'ordinateur sous tension.
	- Les paramètres d'affichage doivent être définis à  $800 \times 600$  points ou plus et 65 000 couleurs ou plus.
- **2** Insérez le CD-ROM (Image Data Converter Ver.2.0) dans le lecteur CD-ROM.

L'écran « Choose Setup Language » (choisissez la langue d'installation) apparaît.

- **3** Sélectionnez la langue désirée, puis cliquez sur [Next].
- **4** Cliquez sur [Next]. L'écran « License Agreement » (contrat de licence) apparaît. Lisez attentivement le contrat. Si vous acceptez les clauses du contrat, cochez la case « I accept the terms of the license agreement » (j'accepte les clauses du contrat de licence), puis cliquez sur [Next].
- **5** Vérifiez le dossier de destination et cliquez sur [Next]. L'écran « Ready to Install the Program » (prêt à installer le programme) apparaît.
- **6** Cliquez sur [Install]. Lorsque l'installation est terminée, l'écran « Installation Complete » s'affiche.
- **7** Cliquez sur [Finish]. L'écran d'installation se ferme.
- Lors de l'utilisation de « Image Data Converter Ver.2.0 », il n'est pas possible d'enregistrer des images en TIFF 16-bit ou en espace couleur Adobe RGB.

# Copie d'images sur l'ordinateur

#### **— Pour les utilisateurs de Macintosh**

#### **Environnement matériel et logiciel recommandé**

**Système d'exploitation :** Mac OS 9.1, 9.2, ou Mac OS X (v10.0/v10.1/v10.2/v10.3) Les systèmes d'exploitation ci-dessus doivent avoir été installés d'origine sur l'ordinateur.

**Connecteur USB :** Fourni en standard

- Si vous raccordez simultanément plusieurs périphériques USB à un même ordinateur, il se peut que certains types de périphériques USB et votre appareil ne fonctionnent pas.
- Les opérations ne sont pas garanties si vous utilisez un concentrateur USB.
- Les opérations ne sont pas garanties pour tous les environnements matériels et logiciels recommandés mentionnés ci-dessus.

# **Mode USB**

Deux modes peuvent être utilisés pour une connexion USB lors du raccordement à un ordinateur : [Normal] et [PTP]\*. Le paramètre par défaut est le mode [Normal]. Cette section prend le mode [Normal] comme exemple.

\* Pour plus d'informations sur la connexion PTP, voir page 147.

#### **Communications avec l'ordinateur**

Lorsque votre ordinateur quitte le mode de mise en veille ou mise en veille prolongée, il se peut que la communication entre l'appareil et l'ordinateur ne soit pas rétablie simultanément.

#### **Si votre ordinateur ne comporte pas de connecteur USB**

Si l'ordinateur ne comporte ni connecteur USB ni fente pour support d'enregistrement, vous pouvez copier des images en utilisant un périphérique supplémentaire. Pour plus d'informations, voir le site Internet Sony : http://www.sony.net/

#### **Raccordement de l'appareil à l'ordinateur**

Pour plus d'informations, voir page 107.

#### **Débranchement du câble USB de l'ordinateur, retrait du support d'enregistrement de l'appareil ou mise hors tension de l'appareil pendant la connexion USB**

Faites glisser l'icône du lecteur ou l'icône du support d'enregistrement sur l'icône « Corbeille », puis débranchez le câble USB, retirez le support d'enregistrement ou mettez l'appareil hors tension.

• Si vous utilisez Mac OS X v10.0, éteignez l'ordinateur avant de débrancher le câble USB, etc.

# **Copie d'images**

- **1** Double-cliquez sur l'icône nouvellement reconnue sur le bureau. Le contenu du support d'enregistrement se trouvant dans l'appareil apparaît.
- **2** Double-cliquez sur [DCIM].
- **3** Double-cliquez sur le dossier contenant les images à copier.
- **4** Faites glisser les fichiers d'image sur l'icône du disque dur.

• Les fichiers d'image sont copiés sur le disque dur. Pour plus d'informations sur l'emplacement de stockage des images et les noms de fichier, voir page 111.

#### **Visualisation d'images sur votre ordinateur**

- **1** Double-cliquez sur l'icône du disque dur.
- **2** Double-cliquez sur le fichier d'image désiré dans le dossier contenant les fichiers copiés. Le fichier d'image s'ouvre.
- « Picture Package » ne peut pas être utilisé avec Macintosh.

# Visualisation d'image sur l'ordinateur **Visualisation d'image sur l'ordinateur**

#### Utilisation d'« ImageMixer VCD2 »

« ImageMixer VCD2 » est aussi compatible avec Macintosh (Mac OS X (v10.1.5 ou plus récente)). Vous pouvez créer un CD vidéo avec les images ou films stockés sur votre ordinateur en utilisant le logiciel « ImageMixer VCD2 » sur le CD-ROM fourni avec l'appareil.

- « ImageMixer VCD2 » pour Macintosh peut seulement créer l'image disque pour le stockage des fichiers d'image sur un CD-R en format CD vidéo. Toast de Roxio (non fourni) est nécessaire pour créer un CD vidéo.
- Si l'ordinateur est en cours d'utilisation, fermez tous les logiciels d'application ouverts avant d'installer « ImageMixer VCD2 ».

**Le support technique d'« ImageMixer VCD2 » est assuré par le centre de support utilisateur Pixela. Pour plus d'informations, voir les informations fournies sur le CD-ROM.**

# **Environnement matériel et logiciel requis**

#### **Système d'exploitation :** Mac OS X

(v10.1.5 ou plus récente) Les systèmes d'exploitation ci-dessus doivent avoir été installés d'origine sur l'ordinateur.

**Processeur :** Série iMac, eMac, iBook, PowerBook, Power Mac G3/G4 **Mémoire :** 128 Mo ou plus (256 Mo ou plus recommandés.)

**Disque dur :** Espace disque requis pour l'installation : 250 Mo environ **Écran** :  $1024 \times 768$  points ou plus, 32 000 couleurs ou plus

- QuickTime 4 ou plus récent doit avoir été préinstallé. (QuickTime 5 est recommandé.)
- Les opérations ne sont pas garanties pour tous les environnements matériels et logiciels recommandés mentionnés ci-dessus.

#### **Installation d'« ImageMixer VCD2 »**

- **1** Mettez l'ordinateur sous tension.
	- Les paramètres d'affichage doivent être définis à 1024 × 768 points ou plus et 32 000 couleurs ou plus.
- **2** Insérez le CD-ROM (fourni) dans le lecteur CD-ROM.
- **3** Double-cliquez sur l'icône CD-ROM.
- **4** Copiez le fichier [IMXINST.SIT] du dossier [MAC] sur l'icône du disque dur.
- **5** Double-cliquez sur le fichier [IMXINST.SIT] dans le dossier de destination de copie.
- **6** Double-cliquez sur le fichier extrait [ImageMixer VCD2\_Install].
- **7** Lorsque l'écran d'informations utilisateur apparaît, saisissez le nom et le mot de passe.

L'installation du logiciel commence.

# **Z** Création d'un CD vidéo avec **MENU**

 $\kappa$  ImageMixer VCD2  $\kappa$  est compatible avec un CD vidéo d'images fixes à haute résolution

- 1 Ouvrez le dossier [ImageMixer] dans [Application].
- 2 Cliquez sur [ImageMixer VCD2].
- 3 Suivez les étapes 2 à 5 de la page 117.
- 4 Cliquez sur [Next] et saisissez le nom de disque et sa destination. La préparation pour le stockage du fichier sur un CD-R est terminée.

#### **Utilisation du logiciel** *i)MAGE\$ATA#ONVERTERw*

En utilisant le logiciel « Image Data Converter Ver  $1.5 \times$  sur le CD-ROM fourni avec votre appareil, vous pouvez rectifier des images enregistrées en mode RAW et les enregistrer comme un fichier ordinaire. De plus, en installant « Image Data Converter Ver.2.0 », vous pouvez régler divers paramètres comme la courbe de tonalité, la netteté.

• Si l'ordinateur est en cours d'utilisation. fermez tous les autres logiciels d'application ouverts avant d'installer « Image Data Converter »

Le support technique de « Image Data Converter » est assuré par le centre de support utilisateur Pixela. Pour plus d'informations, voir les informations **FOURNIES SUR LE CD-ROM** 

#### **Environnement matériel et Logiciel requis Système d'exploitation : Mac OS X**  $(v10.2.6 - v10.3.3)$ **Processeur**: Power PC G4 ou plus

rapide **Mémoire**: 256 Mo ou plus **Écran**:  $800 \times 600$  points ou plus. 32 000 couleurs ou plus (Lorsque l'écran

est réglé sur moins de  $800 \times 600$  points, 256 couleurs ou moins, l'application ne fonctionne pas correctement.)

• Les opérations ne sont pas garanties pour tous les environnements matériels et logiciels recommandés mentionnés ci-dessus

#### **Installation de « Image Data Converter »**

- 1 Mettez l'ordinateur sous tension.
	- Les paramètres d'affichage doivent être définis à  $800 \times 600$  points ou plus et 32 000 couleurs ou plus.
- 2 Insérez le CD-ROM (fourni) dans le  $lecteur CD-ROM$ Pour installer la Ver. 2.0, insérez « Image Data Converter Ver.  $2.0 \times$  et pour installer la Ver.1.5, insérez « USB Driver SPVD-012 $\mu$ .
- 3 Double-cliquez sur l'icône CD-ROM.
- **4** Copiez le fichier [IDCINST20.DMG. SIT] (Ver.2.0) ou [IDCINST15.DMG. SIT] (Ver.1.5) du dossier [MAC] sur le disque dur.
- **5** Double-cliquez sur le fichier [IDCINST20.DMG.SIT] (Ver.2.0) ou [IDCINST15.DMG.SIT] (Ver.1.5) dans le dossier de destination de copie.
- **6** Double cliquez sur le fichier extrait [SONYIDC20 Install.pkg] (Ver.2.0) ou [SONYIDC15 Install.pkg] (Ver.1.5) dans le dossier de volume virtuel [SONY], sur le bureau. L'installation du logiciel commence.
- Lors de l'utilisation de « Image Data Converter Ver.2.0 », il n'est pas possible d'enregistrer des images en TIFF 16-bit ou en espace couleur Adobe RGB.

# Dépannage

En cas de problème avec cet appareil, essayez d'abord les solutions suivantes :

- **1** Vérifiez d'abord les points indiqués dans les tableaux ci-dessous. **Si des indications de code « C:: » apparaissent à l'écran, ceci indique que la fonction d'affichage d'autodiagnostic est en cours (page 138).**
- **2** Si votre appareil ne fonctionne toujours pas correctement, appuyez sur le poussoir RESET se trouvant à l'intérieur du couvercle de batterie/ « Memory Stick »/carte CF avec un objet pointu, puis remettez l'appareil sous tension. (Tous les réglages y compris ceux de la date et de l'heure sont effacés et remis aux réglages d'usine.)

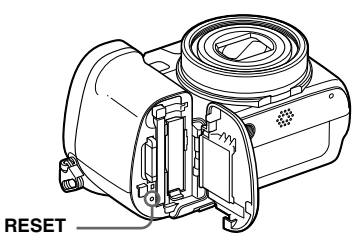

**3** Si le problème persiste, consultez votre revendeur Sony ou un centre de service après-vente Sony agréé.

# **Batterie et alimentation**

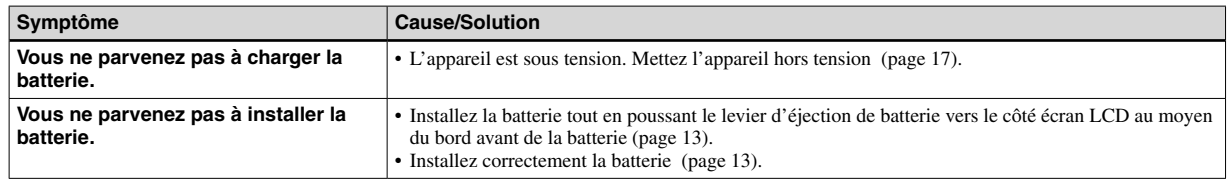

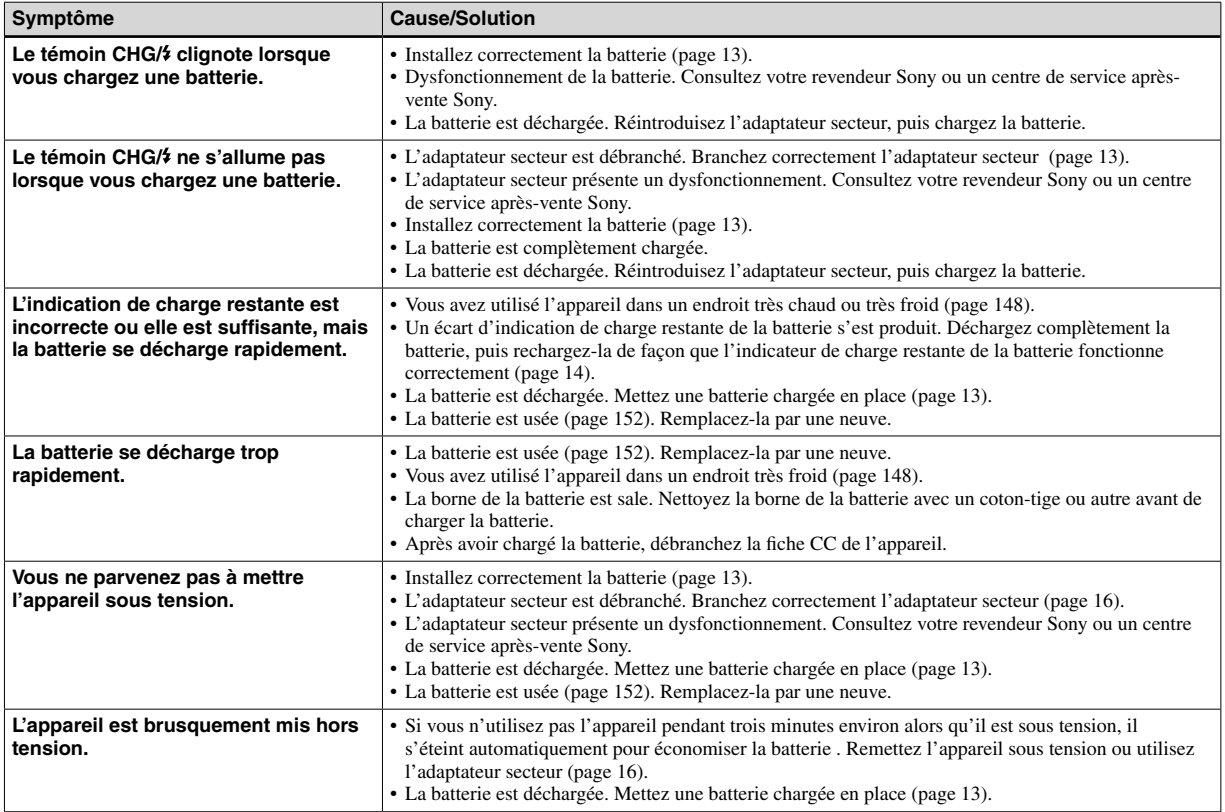

# **Prise de vue d'images fixes/films**

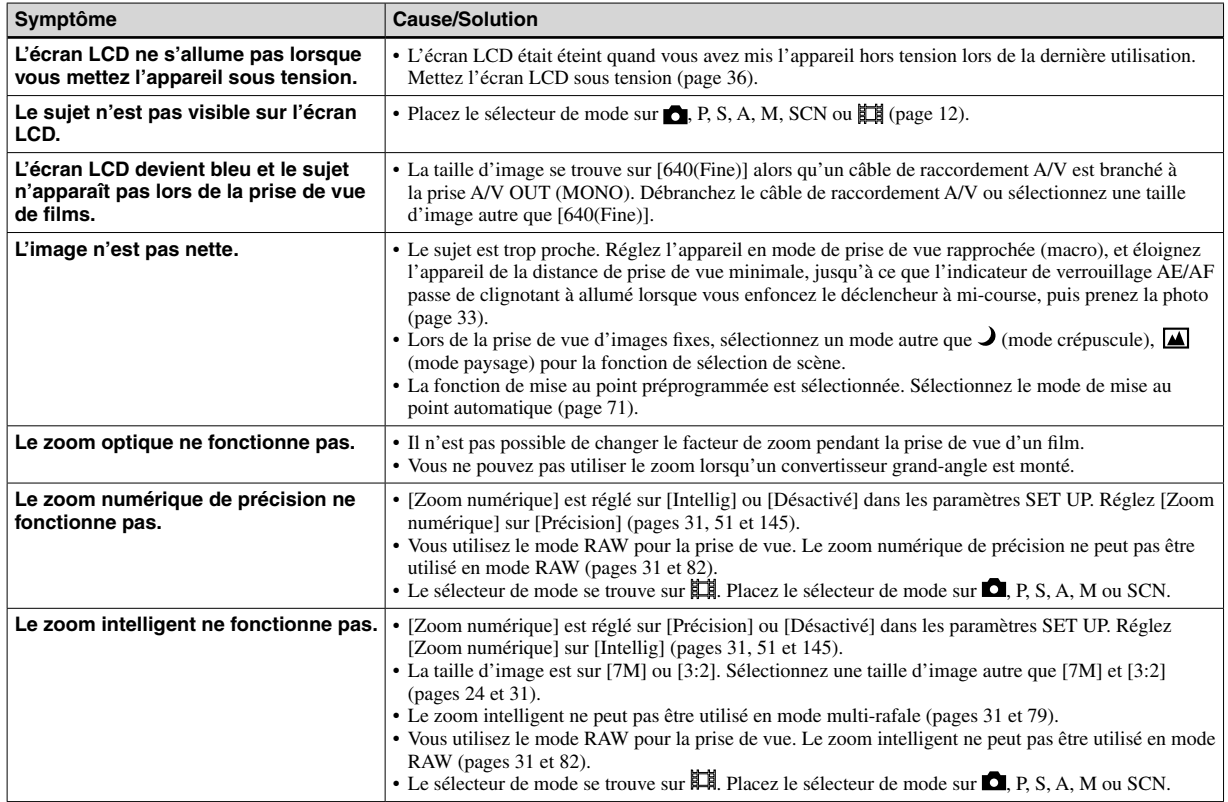

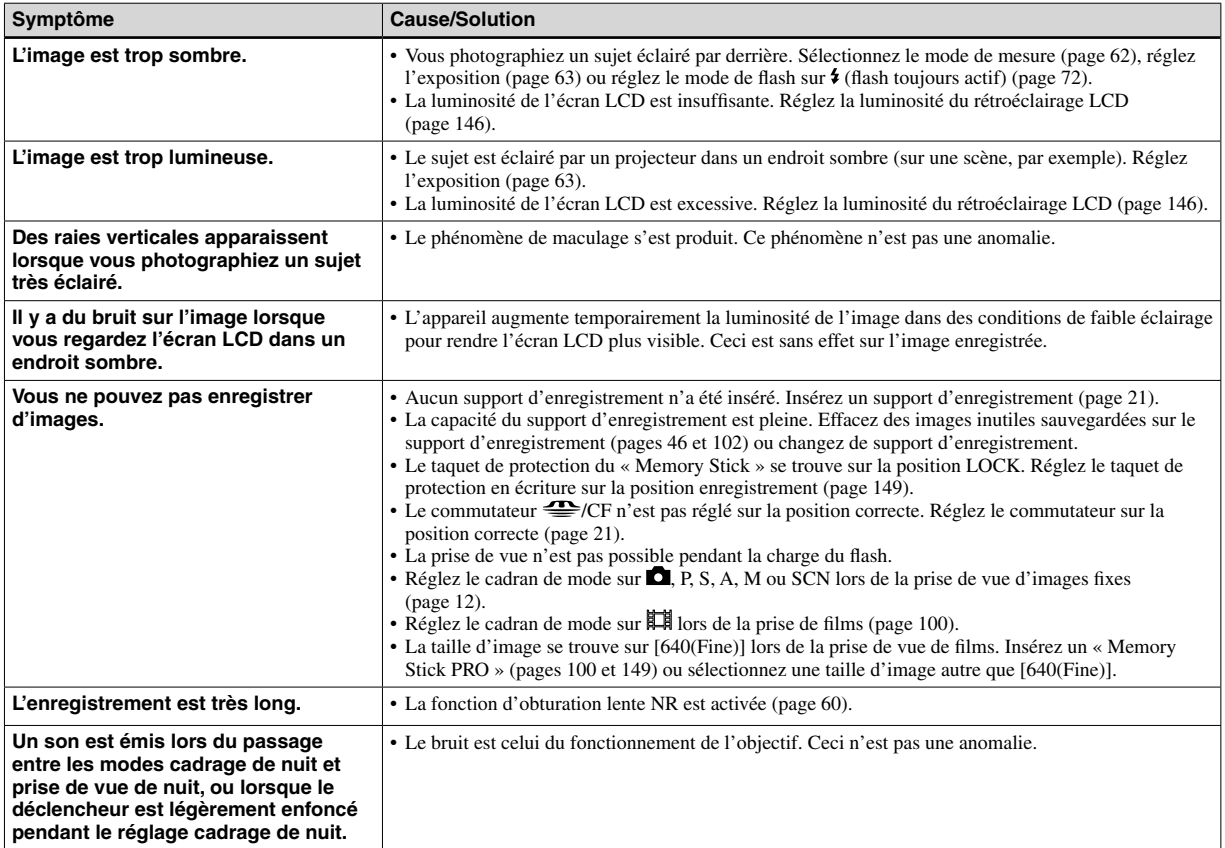

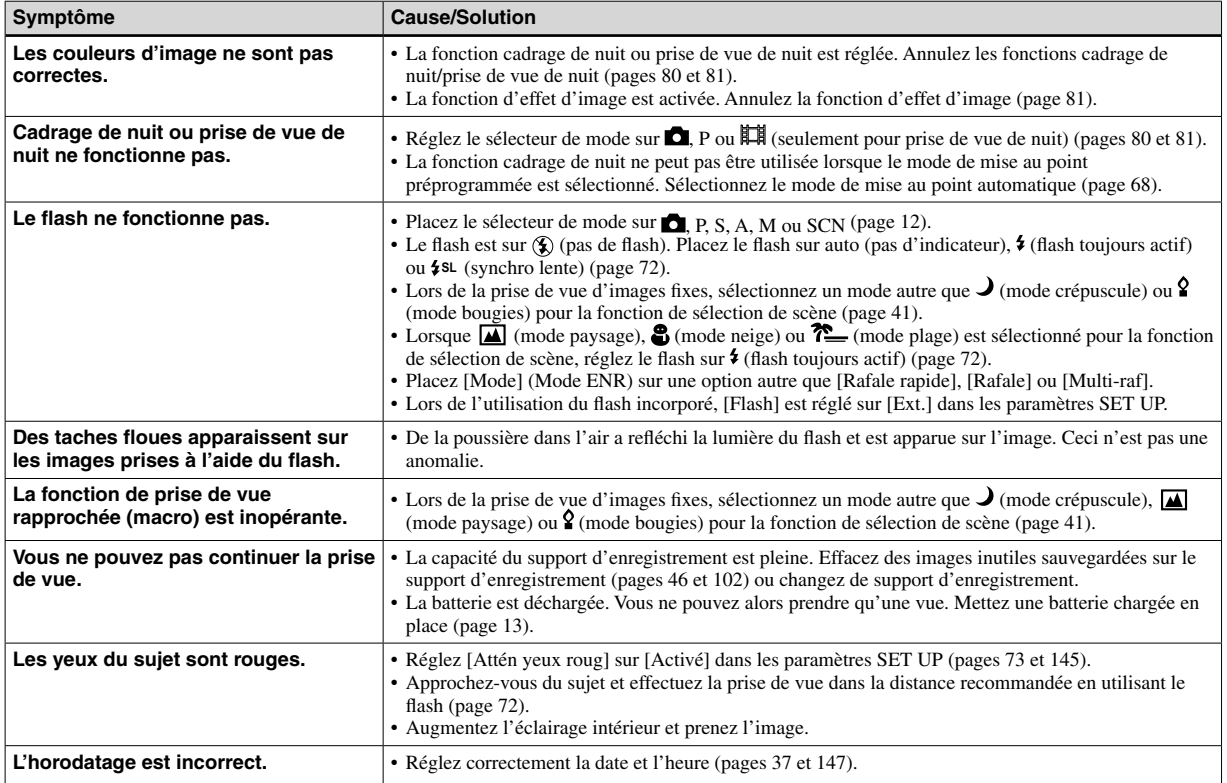

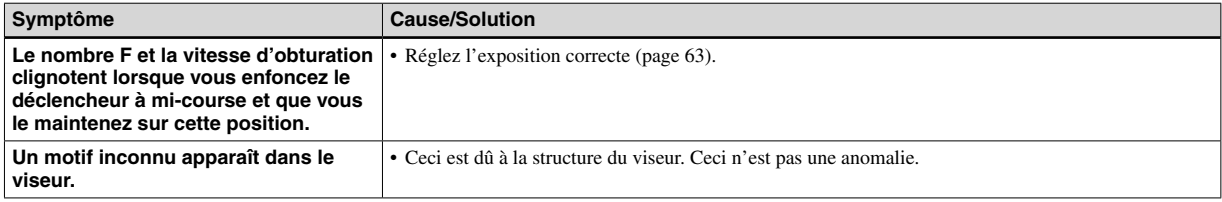

# **Visualisation d'images**

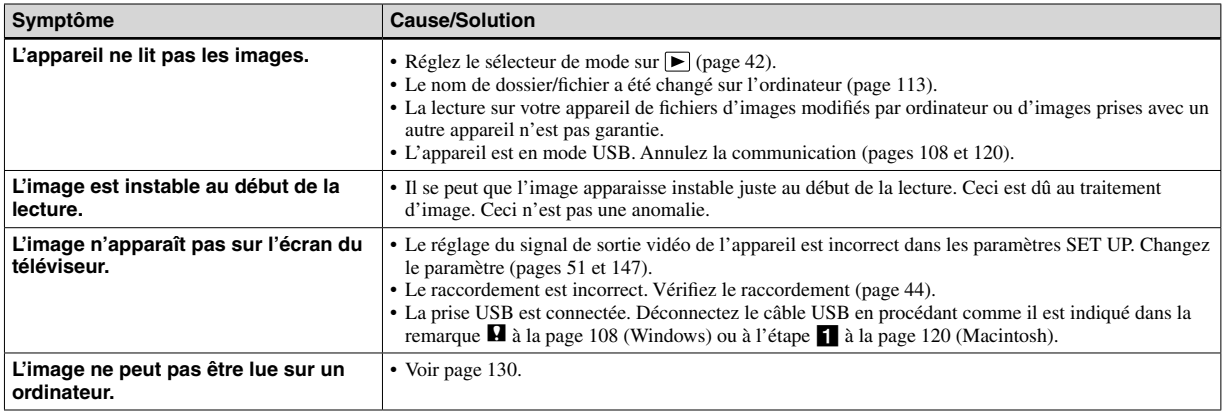

# **Effacement/Édition d'images**

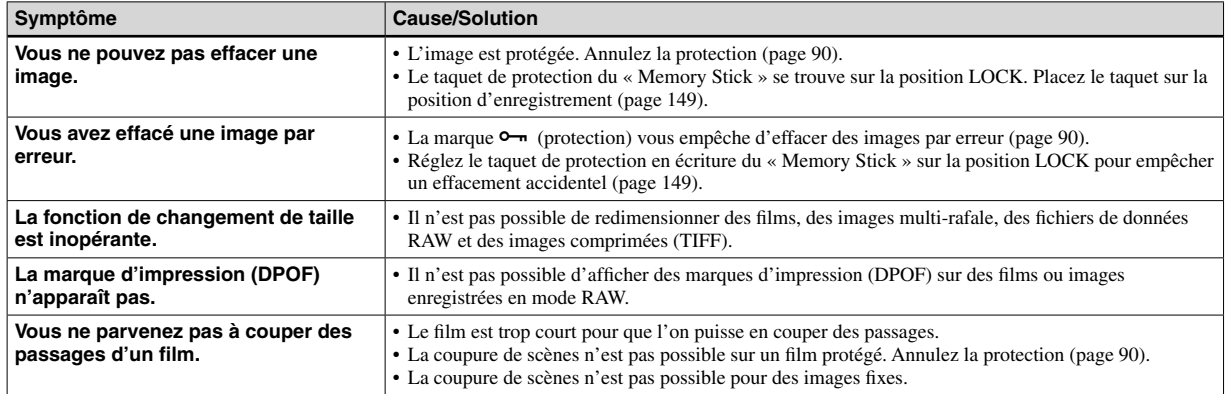

#### **Ordinateurs**

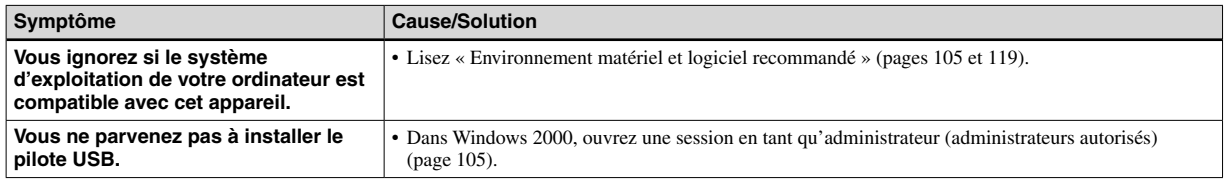

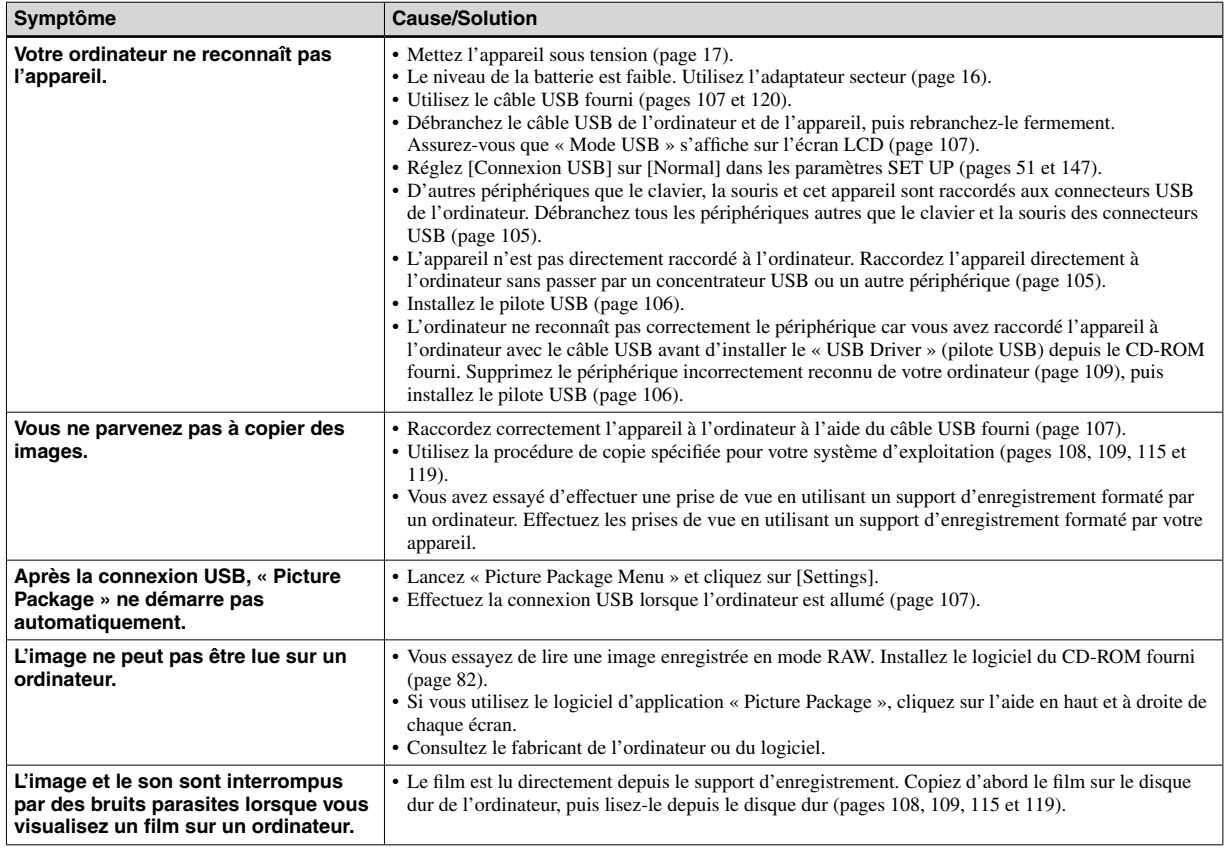

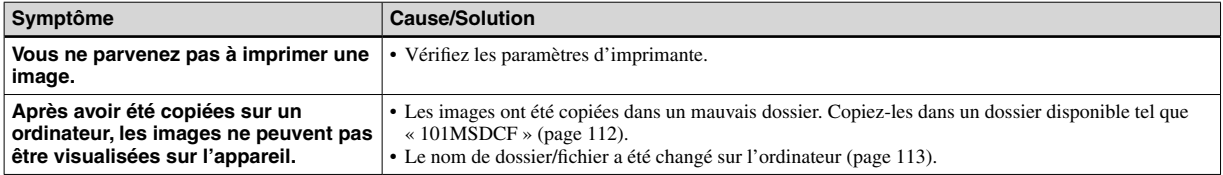

# **« Memory Stick »**

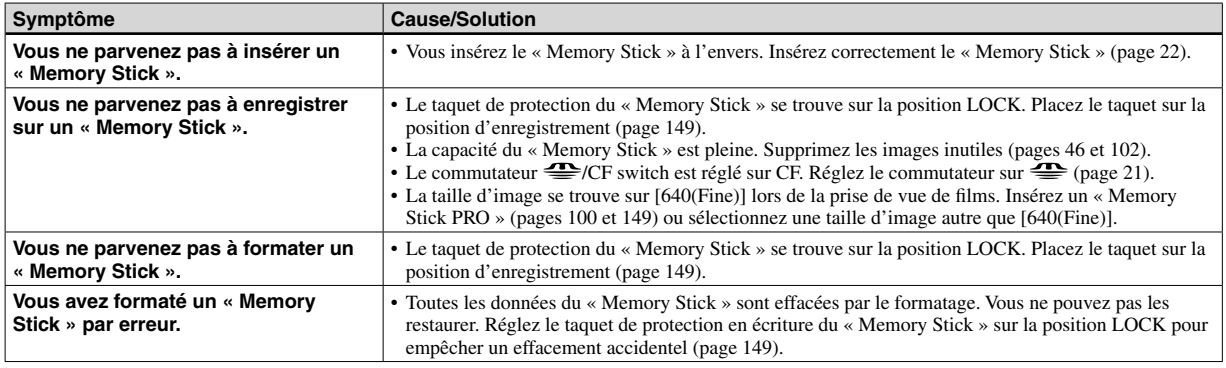

# **Carte CF**

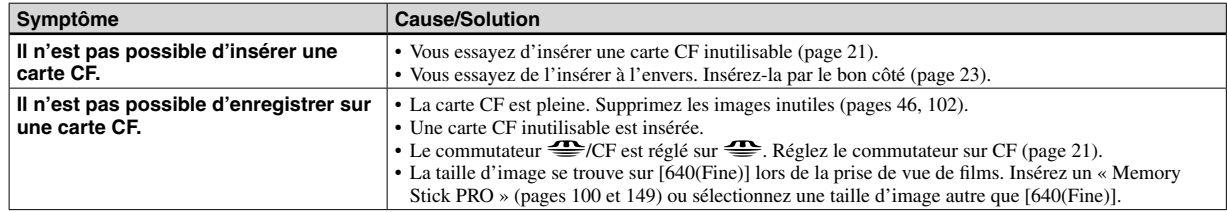

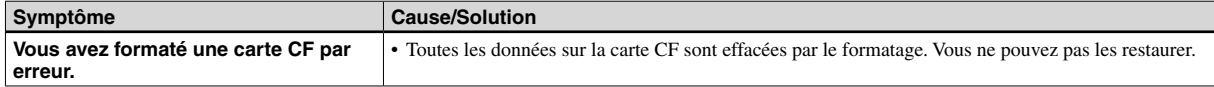

# **Imprimante compatible PictBridge**

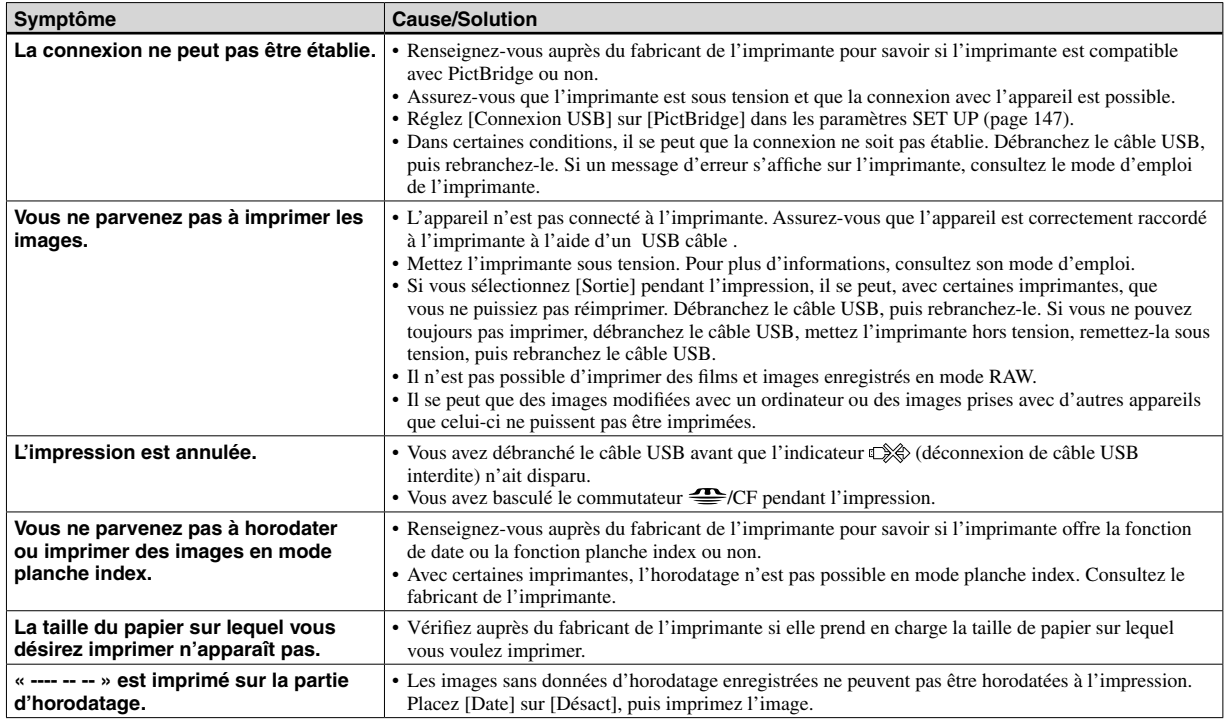

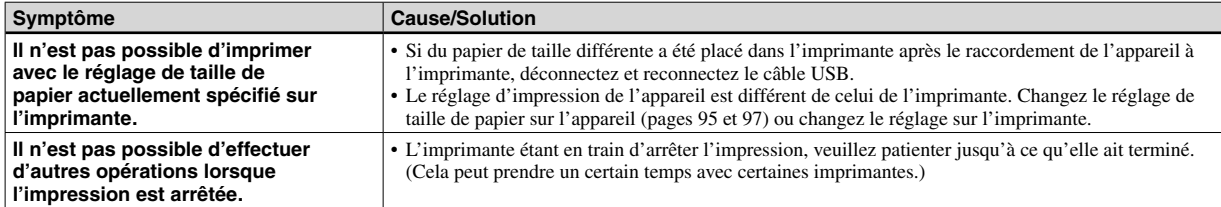

#### **Divers**

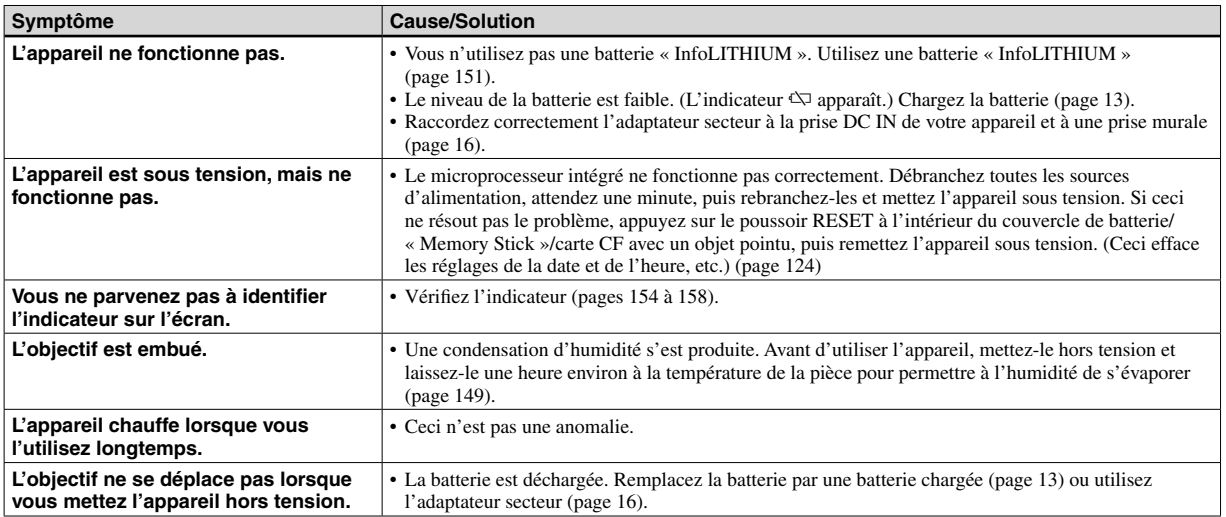

# Avertissements et messages

Les messages suivants peuvent apparaître à l'écran.

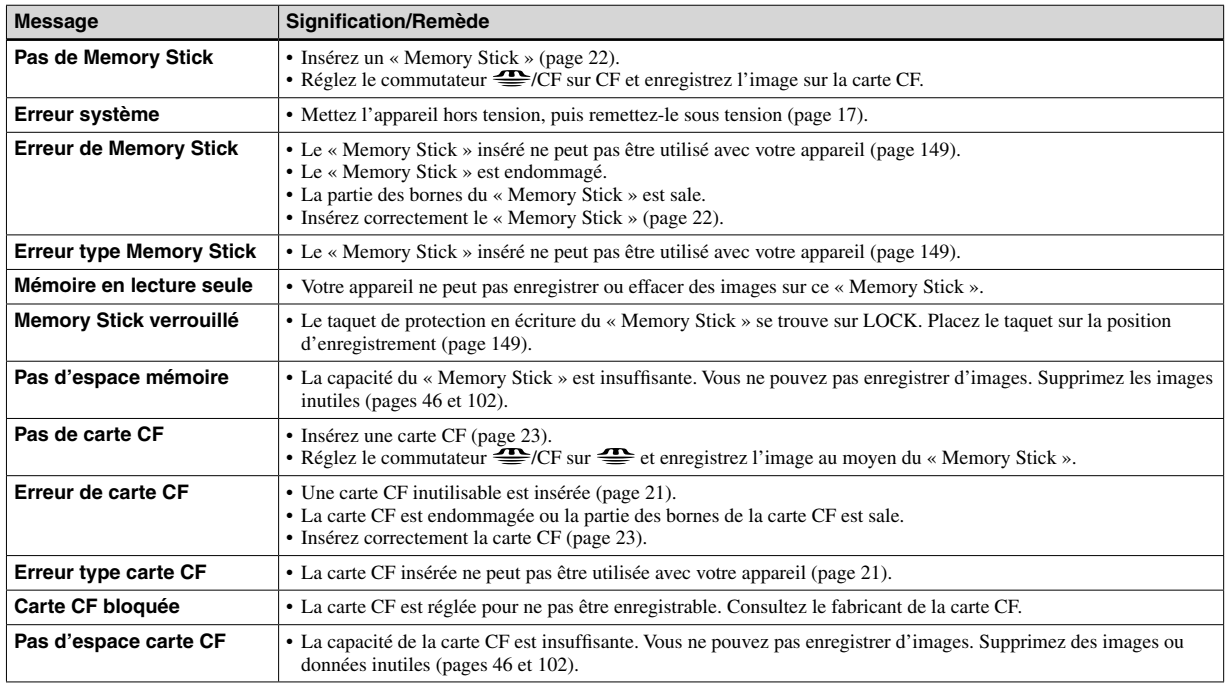

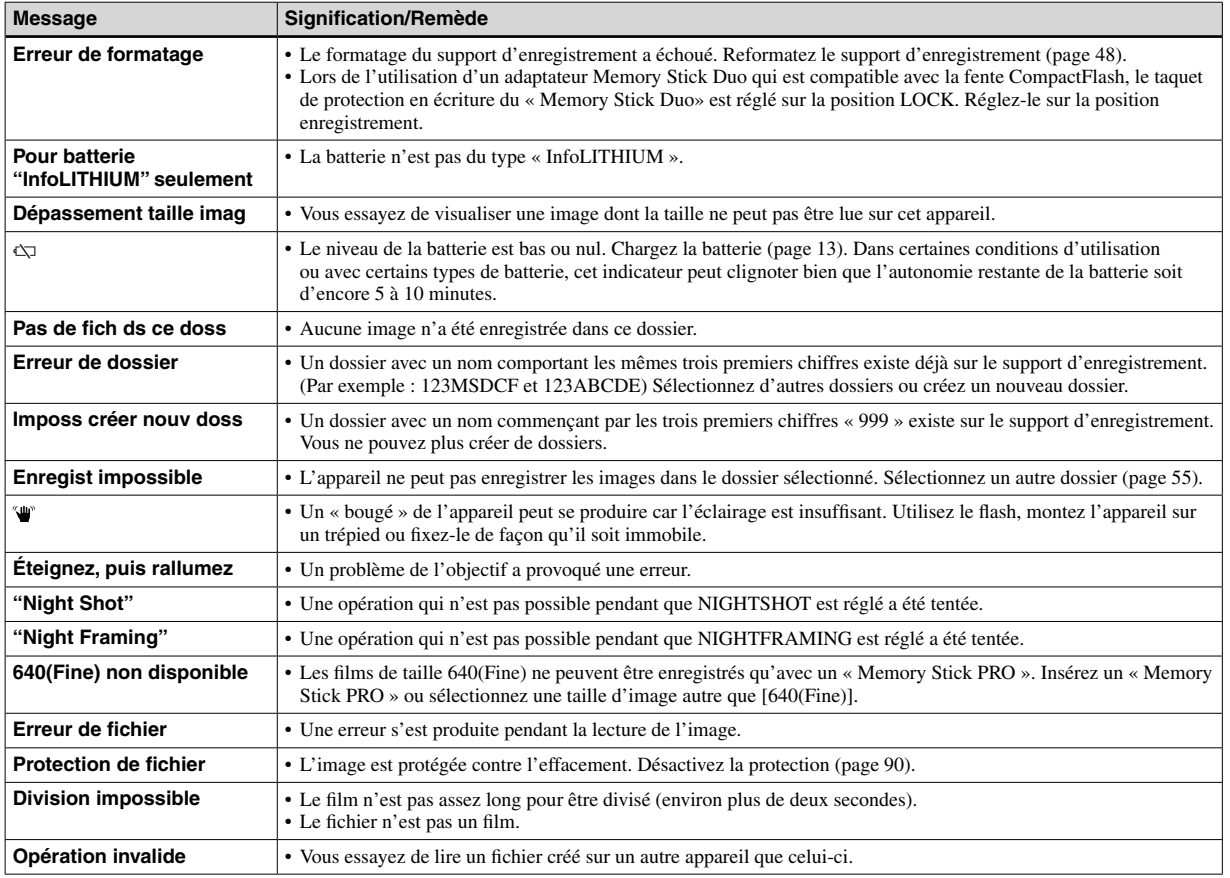

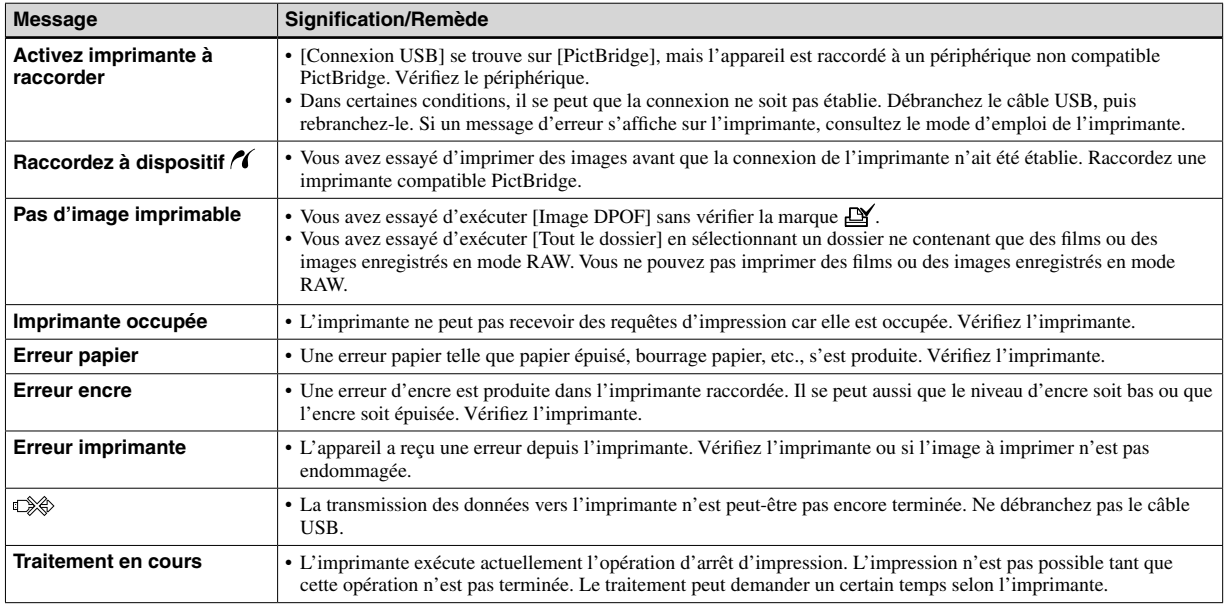

# Affichage d'autodiagnostic

– Si un code commençant par une lettre alphabétique apparaît

Cet appareil dispose d'une fonction d'affichage d'autodiagnostic. Cette fonction affiche l'état de l'appareil par un code d'une lettre suivie de quatre chiffres sur l'écran LCD. Si un tel code s'affiche, recherchez sa signification dans le tableau suivant et appliquez les remèdes correspondants. Les deux derniers chiffres (indiqués par  $\Box \Box$ ) diffèrent selon l'état de l'appareil.

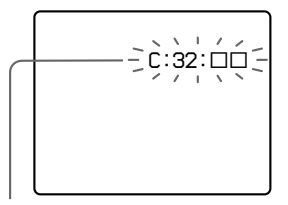

**Affichage d'autodiagnostic**

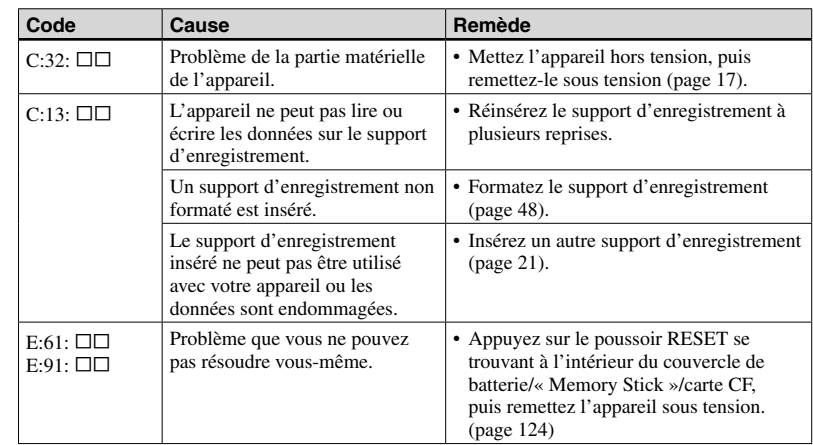

Si vous ne parvenez pas à résoudre vous-même le problème après avoir essayé les remèdes plusieurs fois, adressez-vous à votre revendeur Sony ou un centre de service après-vente Sony.

# Nombre d'images pouvant être stockées ou durée de prise de vue

Le nombre d'images pouvant être stockées et la durée de prise de vue diffèrent, selon la capacité du support d'enregistrement, le format d'image et la qualité d'image. Reportez-vous aux tableaux suivants pour choisir un support d'enregistrement.

- Le nombre d'images est indiqué pour le mode Fine (Standard).
- Les valeurs pour le nombre d'images pouvant être stockées et la durée de prise de vue dépendent des conditions de prise de vue.
- Pour les durées de prise de vue et nombres d'images pouvant être stockées normaux, voir page 28 .
- Lorsque le nombre d'images pouvant encore être prises est supérieur à 9 999, l'indicateur « >9999 » apparaît sur l'écran LCD.
- Le tableau ci-dessous indique le nombre approximatif d'images enregistrables et la durée d'enregistrement sur un support d'enregistrement qui a été formaté par cet appareil.

#### **« Memory Stick » RAW** (Unité : image)

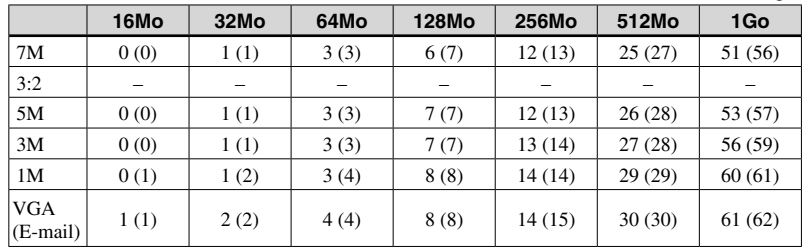

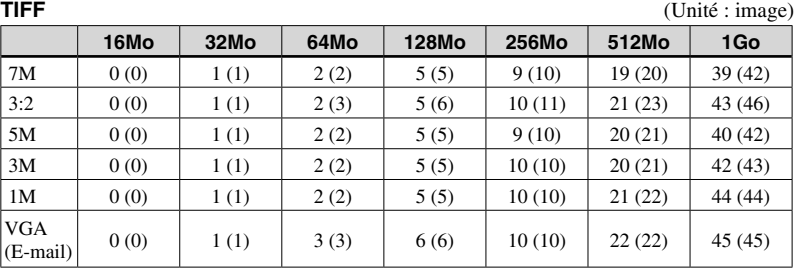

**Multi-rafale Multi-rafale** *(Unité : image)* 

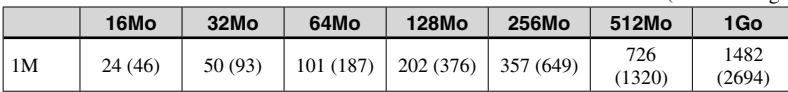

#### **Film**

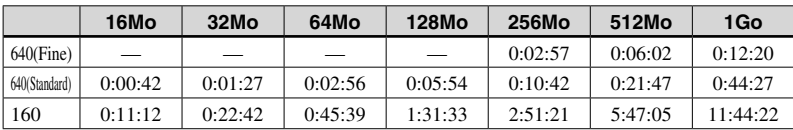

Les nombres indiquent la durée d'enregistrement. Par exemple : « 1:31:45 » indique « 1 heure, 31 minutes, 45 secondes ».

• La taille d'image est la suivante : 640(Fine) : 640×480 640(Standard) : 640×480 160 : 160×112

## **Carte CF**

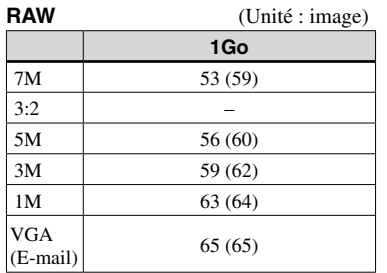

**TIFF** (Unité : image)

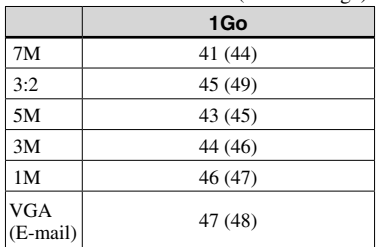

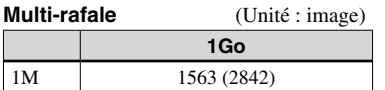

#### **Film**

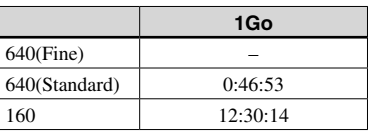

Les nombres indiquent la durée d'enregistrement. Par exemple : « 12:30:14 » indique « 12 heures, 30 minutes, 14 secondes ».

- La taille d'image est la suivante : 640(Fine) : 640×480 640(Standard) : 640×480 160 : 160×112
- Même si vous utilisez un support

d'enregistrement ayant une capacité supérieure

à 2 Go, la taille de fichier enregistrable maximum par prise de vue continue est de 2 Go.

# Paramètres du menu

Les paramètres de menu pouvant être modifiés dépendent de la position du sélecteur de mode ou du réglage.

**142 FR** Les paramètres de menu sont maintenus même lorsque l'appareil est mis hors tension ou que le sélecteur de mode est réglé sur une autre position (sauf [PFX] (Effet img)).

Les paramètres d'usine sont indiqués par ...

#### **Quand le sélecteur de mode est sur**

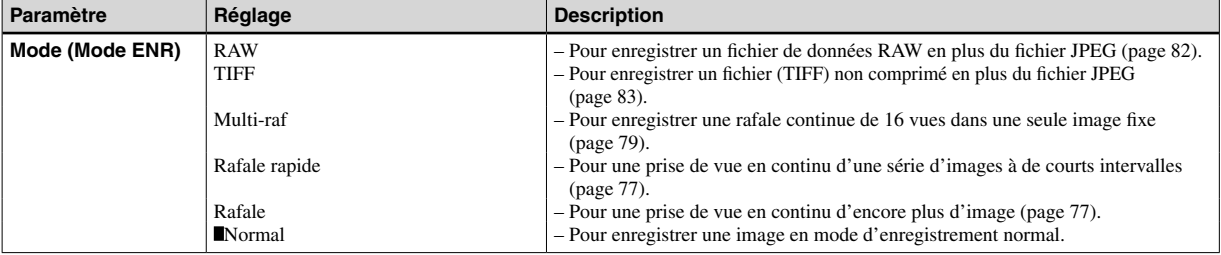

#### **Quand le sélecteur de mode est sur P, S, A, M, SCN**

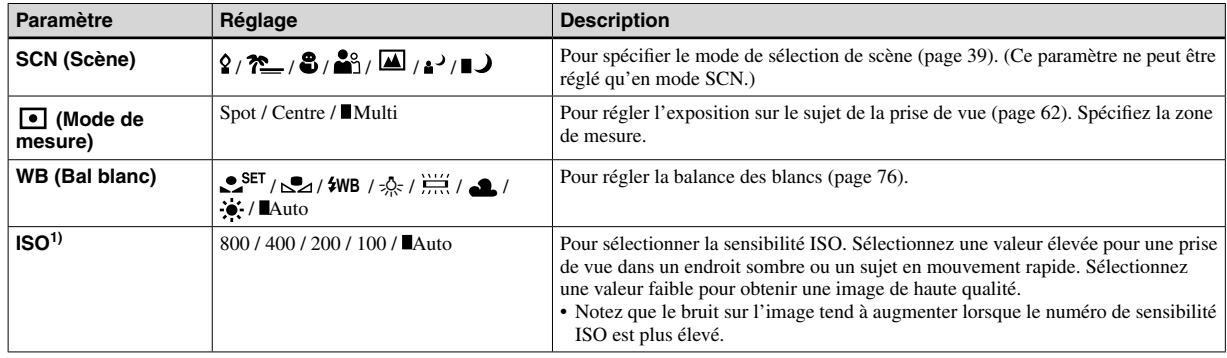

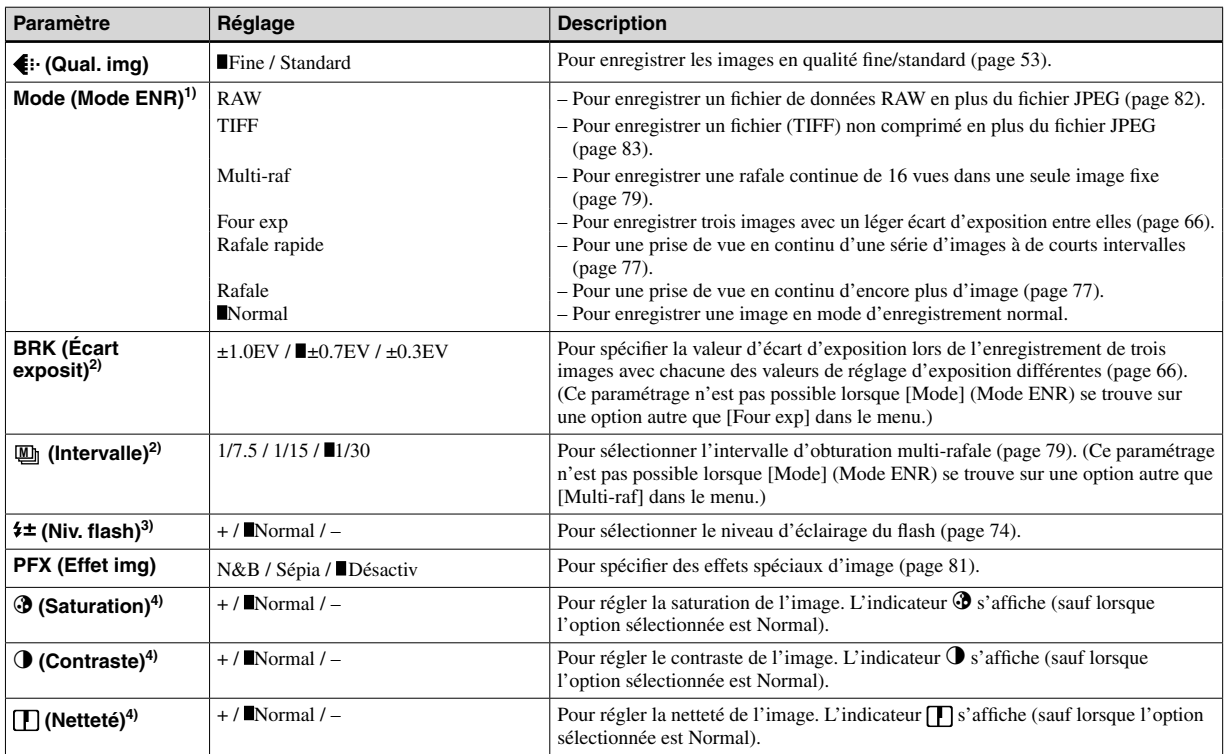

<sup>1)</sup> Les options disponibles sont limitées lorsque le sélecteur de mode est réglé sur SCN.

<sup>2)</sup> N'apparaît pas lorsque SCN est réglé sur  $\int$  (mode crépuscule),  $\int$  (mode portrait crépuscule) ou  $\int$  (mode bougies).

<sup>3)</sup> N'apparaît pas lorsque SCN est réglé sur  $\bigcup$  (mode crépuscule) ou  $\Omega$  (mode bougies).

 $^{4)}$  N'apparaît pas lorsque le sélecteur de mode est réglé sur SCN.

#### **Quand le sélecteur de mode est sur**

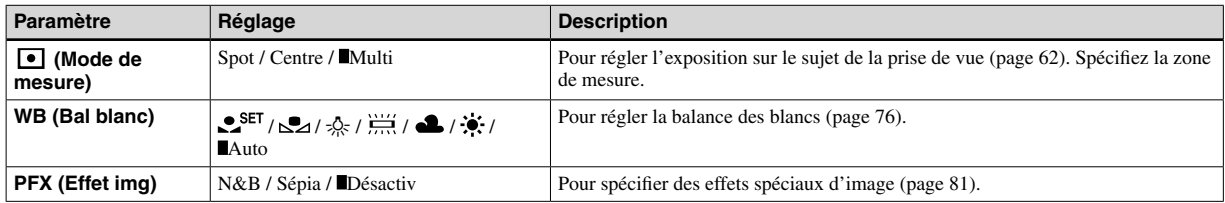

# **Quand le sélecteur de mode est sur**

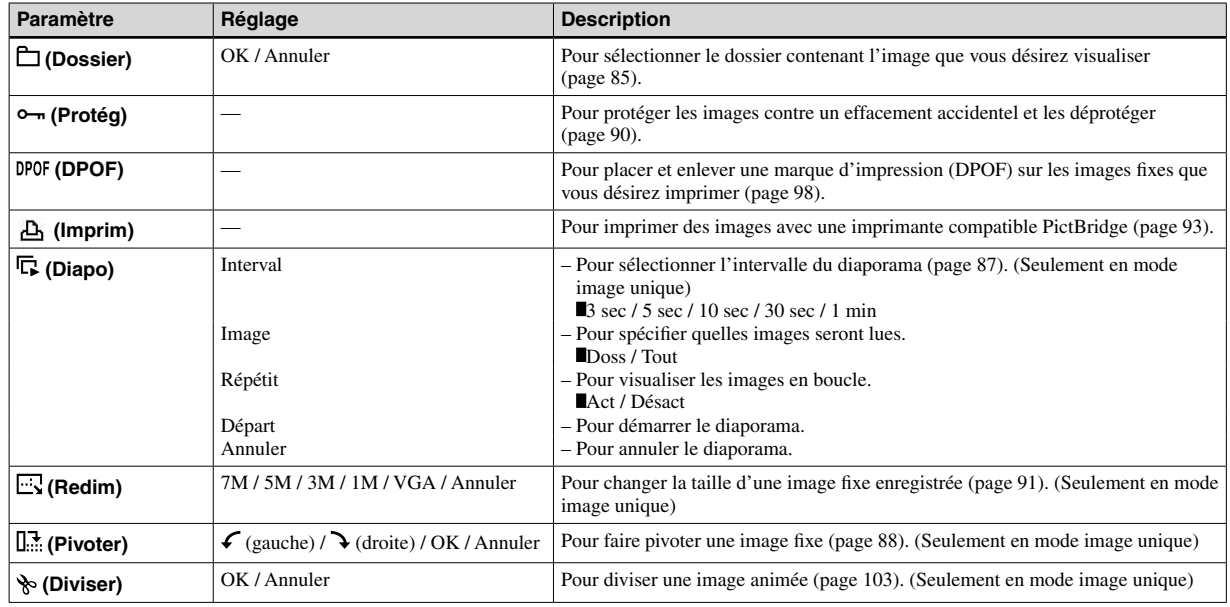
# **145 FR**

# Paramètres de SET UP

Placez le sélecteur de mode sur SET UP. L'écran SET UP apparaît.

Les paramètres d'usine sont indiqués par  $\blacksquare$ .

# **1 (Appareil photo 1)**

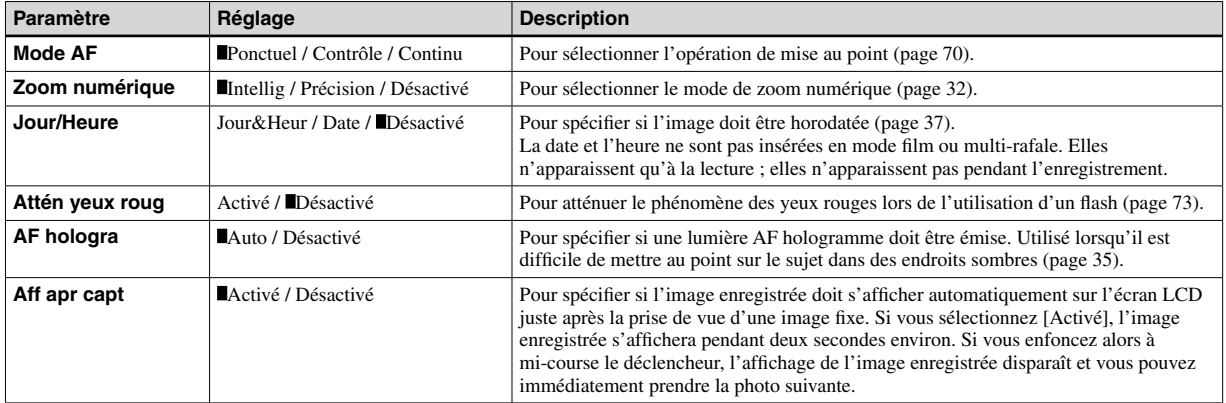

## **2 (Appareil photo 2)**

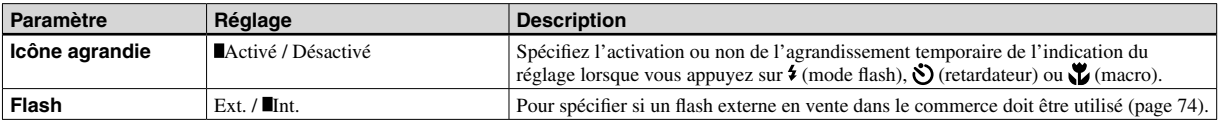

## **E** (Outil Memory Stick) (Lorsque le commutateur  $\triangleq$ /CF est réglé sur  $\triangleq$ )

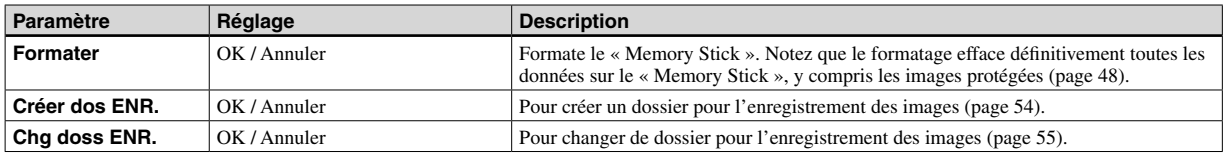

## **dd (Outil carte CF) (Lorsque le commutateur 
<b>Set CF** est réglé sur CF)

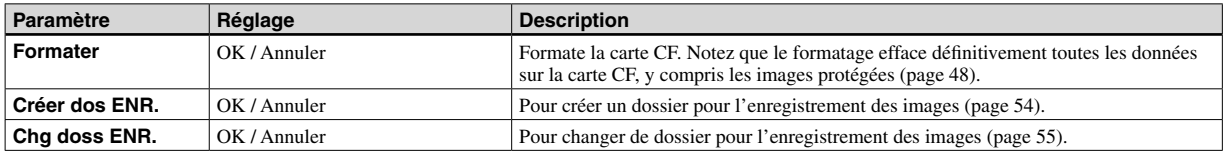

# **1 (Réglages 1)**

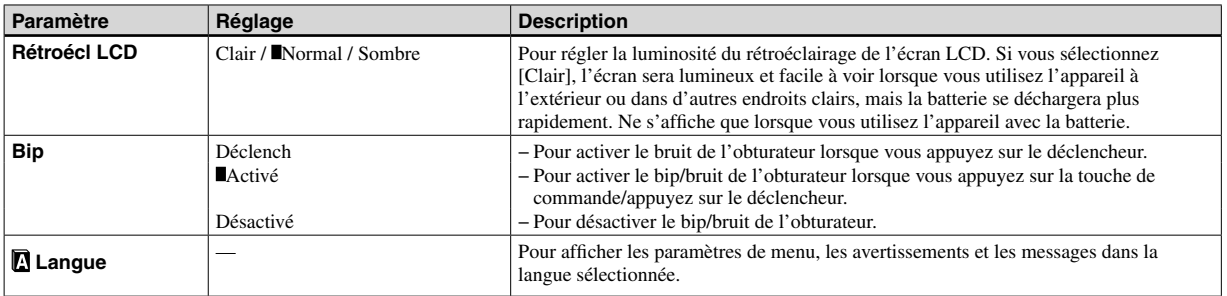

# **2 (Réglages 2)**

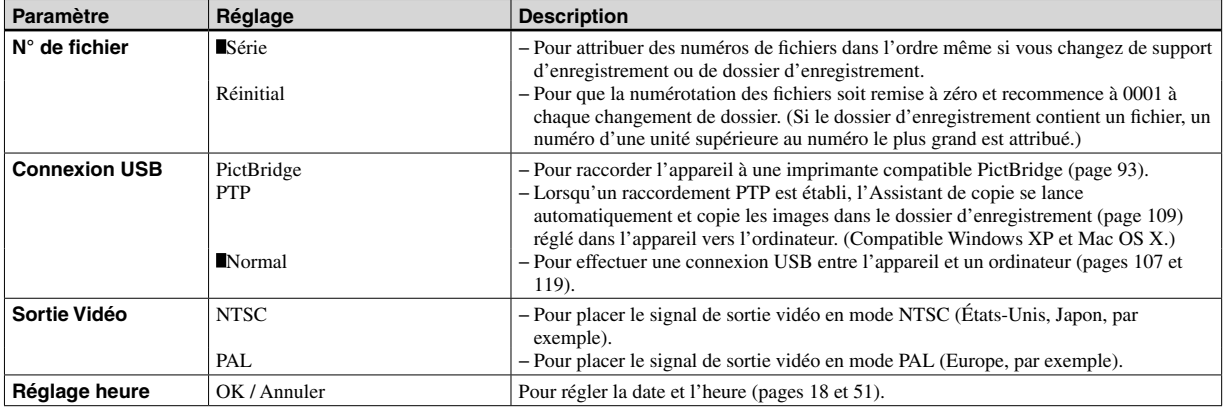

# Précautions

## **Ne laissez pas l'appareil dans les endroits suivants :**

- Endroits très chauds (voiture garée au soleil, par exemple). Le boîtier de l'appareil risquerait de se déformer ou il pourrait en résulter un dysfonctionnement.
- En plein soleil ou près d'une source de chaleur. Le boîtier de l'appareil risquerait de se décolorer ou se déformer et il pourrait en résulter un dysfonctionnement.
- Endroits soumis à des vibrations
- Proximité d'un champ magnétique puissant
- Endroits couverts de sable ou poussiéreux. Veillez à ce que du sable ou de la poussière ne pénètre pas dans l'appareil. Ceci risquerait d'entraîner un dysfonctionnement de l'appareil pouvant dans certains cas être irréparable.

### **Nettoyage Nettoyage de l'écran LCD**

Essuyez la surface de l'écran avec un kit de nettoyage LCD (non fourni) pour enlever les traces de doigts, la poussière, etc.

### **Nettoyage de l'objectif**

Essuyez l'objectif avec un chiffon doux pour enlever les traces de doigts, la poussière, etc.

### **Nettoyage de la fiche CC**

Nettoyez la fiche CC de l'adaptateur secteur avec un coton-tige sec. N'utilisez pas une fiche sale. La batterie risquerait de ne pas se charger correctement avec une prise sale.

### **Nettoyage de l'extérieur de l'appareil**

Nettoyez l'extérieur de l'appareil avec un chiffon doux légèrement imbibé d'eau, puis essuyez-le avec un chiffon sec. Pour ne pas risquer d'endommager la finition ou le boîtier, évitez ce qui suit :

- − Produits chimiques tels que diluants, benzine, alcool, lingettes nettoyantes jetables, insectifuges, insecticides, etc.
- − Manipulation de l'appareil avec l'une des substances ci-dessus sur les mains
- − Contact prolongé avec du caoutchouc ou du vinyle

# **Température de fonctionnement**

Cet appareil est conçu pour être utilisé à des températures comprises entre 0 et 40 °C (32 et 104 °F). Il est déconseillé de l'utiliser dans des endroits très froids ou très chauds dont la température se trouve hors de ces limites.

## **Condensation d'humidité**

Si vous amenez directement l'appareil d'un endroit froid à un endroit chaud ou si vous le placez dans une pièce très humide, il se peut que l'humidité se condense à l'intérieur ou à l'extérieur de l'appareil. Cette condensation pourrait provoquer un dysfonctionnement de l'appareil.

### **La condensation d'humidité se produit facilement lorsque :**

- Vous amenez l'appareil depuis un endroit froid tel qu'une piste de ski dans une pièce chauffée
- Vous sortez l'appareil d'une pièce ou d'un intérieur de voiture climatisés par temps chaud, etc.

### **Comment prévenir la condensation d'humidité**

Lorsque vous amenez l'appareil d'un endroit froid à un endroit chaud, placez-le dans un sac en plastique et laissez-le s'adapter pendant un certain temps (une heure environ) aux conditions ambiantes.

### En cas de condensation d'humidité

Mettez l'appareil hors tension et attendez environ une heure pour permettre à l'humidité de s'évaporer. Si vous essayez de photographier alors qu'il y a encore de l'humidité dans l'objectif, les images risquent de ne pas être nettes.

## **Batterie-bouton interne rechargeable**

Cet appareil comporte une batterie-bouton interne rechargeable pour la conservation de la date, de l'heure et des autres réglages peu importe si l'appareil est éteint ou allumé.

La batterie-bouton rechargeable se recharge continuellement tant que vous utilisez l'appareil. Si vous n'utilisez l'appareil que pendant de courtes périodes, elle se décharge progressivement. Si l'appareil reste inutilisé pendant un mois environ, elle se décharge complètement. Rechargez alors la batterie-bouton rechargeable avant d'utiliser l'appareil. Lorsque la batterie-bouton rechargeable n'est pas chargée, vous pouvez utiliser l'appareil, mais vous ne pouvez pas effectuer l'horodatage.

### **Méthode de charge**

Branchez l'appareil à une prise murale avec l'adaptateur secteur ou installez une batterie chargée, puis laissez l'appareil pendant au moins 24 heures sans le mettre sous tension.

• La batterie-bouton rechargeable se trouve à l'intérieur de la fente d'insertion de la batterie de l'appareil. Ne retirez jamais la batteriebouton rechargeable.

# **Le « Memory Stick »**

Le « Memory Stick » est un support d'enregistrement à circuit intégré compact et portable.

Les types de « Memory Stick » pouvant être utilisés avec cet appareil sont indiqués dans le tableau ci-dessous. Toutefois. un bon fonctionnement ne peut pas être garanti pour toutes les fonctions du « Memory Stick ».

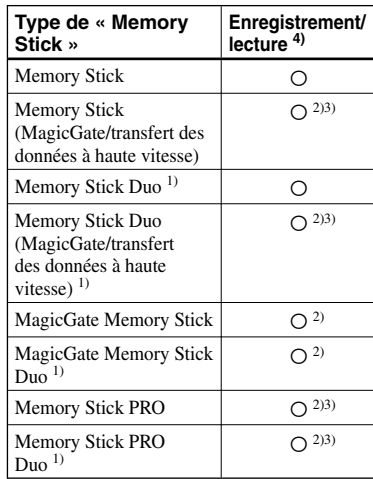

<sup>1)</sup> Lorsque vous l'utilisez avec cet appareil. insérez-le toujours dans l'adaptateur Memory Stick Duo.

- 2) Les « MagicGate Memory Stick » sont dotés de la technologie de protection des droits d'auteur MagicGate. MagicGate est une technologie de protection des droits d'auteur utilisant un cryptage. Néanmoins, comme cet appareil ne prend pas en charge les normes MagicGate, les données enregistrées avec cet appareil ne sont pas soumises à la protection des droits d'auteur MagicGate.
- 3) Prend en charge le transfert des données à haute vitesse via une interface parallèle.
- $^{4)}$  Les films de taille [640 (Fine)] ne peuvent être enregistrés ou lus qu'avec un « Memory Stick PRO » ou « Memory Stick PRO Duo ».
- Si le « Memory Stick » a été formaté sur un ordinateur, il n'est pas garanti qu'il fonctionne sur cet appareil.
- Les temps de lecture/écriture des données dépendent de la combinaison de « Memory Stick » et de matériel utilisée.

#### **Remarques sur l'utilisation du « Memory Stick »**

• Vous ne pouvez pas enregistrer, éditer ou effacer des images lorsque le taquet de protection en écriture se trouve sur LOCK. La position ou la forme du taquet de protection en écriture diffère selon le « Memory Stick » utilisé.

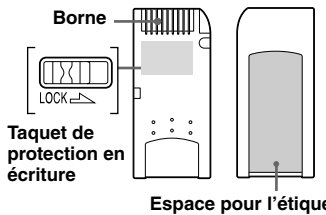

- Ne retirez pas le « Memory Stick » pendant la lecture ou l'enregistrement des données.
- Les données peuvent être endommagées dans les cas suivants :
	- Retrait du « Memory Stick » ou mise hors tension de l'appareil pendant la lecture ou l'écriture de données.
	- Utilisation de l'appareil dans un endroit soumis aux effets de l'électricité statique ou de bruits parasites.
- Nous vous recommandons d'effectuer une copie de sauvegarde de toutes les données importantes.
- Ne collez rien d'autre que l'étiquette fournie dans l'espace prévu à cet effet.
- Lorsque vous posez l'étiquette fournie, collez-la sur l'espace étiquette. Veillez à ce que l'étiquette ne dépasse pas.
- Rangez le « Memory Stick » dans le boîtier fourni pour le transporter ou le ranger.
- Ne touchez pas les bornes du « Memory Stick » avec les doigts ou un objet métallique.
- Ne heurtez pas, courbez ou laissez tomber un « Memory Stick ».
- Ne démontez ni ne modifiez un « Memory Stick ».
- N'exposez pas le « Memory Stick » à l'eau.
- Evitez d'utiliser ou de ranger un « Memory Stick » dans les endroits suivants :
	- dans une voiture garée au soleil ou à une température élevée.
	- en plein soleil.
	- dans un endroit humide ou près de substances corrosives.

### **Remarques sur l'utilisation du « Memory Stick Duo »**

- Insérez toujours le « Memory Stick Duo » dans l'adaptateur Memory Stick Duo lors de l'utilisation du « Memory Stick Duo » avec l'appareil. Si vous insérez le « Memory Stick Duo » dans l'appareil sans adaptateur Memory Stick Duo, il se peut que vous ne puissiez pas retirer le « Memory Stick Duo ».
- Vérifiez que vous insérez le « Memory Stick Duo » dans le sens correct pour le placer dans l'adaptateur Memory Stick Duo.
- Vérifiez que vous insérez l'adaptateur Memory Stick Duo dans le sens correct pour le placer dans l'appareil. Une insertion dans le mauvais sens peut provoquer un dysfonctionnement.
- N'insérez pas un « Memory Stick Duo » qui n'est pas placé dans un adaptateur Memory Stick Duo dans une unité compatible « Memory Stick ». Cela pourrait provoquer un

dysfonctionnement de l'unité. • Pour formater un « Memory Stick Duo »,

insérez le « Memory Stick Duo » dans l'adaptateur Memory Stick Duo.

• Si le « Memory Stick Duo » est doté d'un taquet de protection en écriture, placez-le en position d'autorisation d'écriture.

### **Remarques sur l'utilisation du « Memory Stick PRO »**

Un « Memory Stick PRO » ayant une capacité de jusqu'à 1 Go est certifié pour cet appareil.

**Espace pour l'étiquette**

# **Batterie** « InfoLITHIUM »

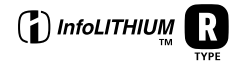

## **Qu'est-ce qu'une batterie « InfoLITHIUM » ?**

La batterie « InfoLITHIUM » est une batterie au lithium-ion qui permet l'échange d'informations sur les conditions de fonctionnement entre l'appareil et l'adaptateur secteur.

La batterie « InfoLITHIUM » calcule la consommation en fonction des conditions de fonctionnement de l'appareil et affiche la charge restante de la batterie en minutes.

## **Charge de la batterie**

Nous vous recommandons de recharger la batterie à une température ambiante comprise entre 10 et 30 °C (50 et 86 °F). À des températures hors de cette plage, il se peut que vous ne puissiez pas charger efficacement la batterie.

## **Comment utiliser efficacement la batterie**

- La performance de la batterie diminue lorsque la température ambiante est basse. La durée pendant laquelle elle peut être utilisée est donc plus courte dans des endroits froids. Pour prolonger l'autonomie de la batterie, nous vous recommandons ce qui suit :
- − Placez la batterie dans votre poche près du corps pour la garder au chaud et ne l'introduisez dans l'appareil que juste avant la prise de vue.
- La batterie se décharge rapidement si vous utilisez fréquemment le zoom ou le flash.
- Nous vous recommandons de vous munir de batteries de réserve pour deux ou trois fois la durée de prise de vue prévue et de faire des essais avant la prise de vue réelle.
- N'exposez pas la batterie à l'eau. La batterie n'est pas étanche à l'eau.
- Ne laissez pas l'appareil dans un endroit chaud comme à l'intérieur d'une voiture ou exposé aux rayons directs du soleil.

## **Indicateur de charge restante de la batterie**

Il se peut que l'appareil s'éteigne bien que l'indicateur de charge restante de la batterie indique une charge suffisante pour le fonctionnement. Laissez la batterie se décharger complètement, puis rechargezla entièrement de sorte que l'indication de durée restante soit correcte. Notez, toutefois, qu'une indication correcte ne peut pas toujours être rétablie si la batterie a été longtemps utilisée à des températures élevées, si elle est restée complètement chargée ou si elle a été fréquemment utilisée.

## **Comment stocker la batterie**

- Si vous prévoyez que la batterie restera longtemps inutilisée, rechargez-la complètement et faites-la se décharger sur l'appareil une fois par an. Retirez ensuite la batterie de l'appareil et rangez-la dans un endroit sec et frais. Ceci la maintiendra en bon état de fonctionnement.
- Pour faire se décharger la batterie sur l'appareil, laissez la touche POWER sur marche en mode diaporama (page 87) jusqu'à ce que l'appareil s'éteigne.
- Transportez et rangez toujours la batterie dans l'étui de batterie pour empêcher ses bornes d'être souillées ou courtcircuitées.

## **Durée de service de la batterie**

- La durée de service de la batterie est limitée. La capacité de la batterie diminue progressivement à l'usage et avec le temps. Lorsque l'autonomie après la recharge diminue considérablement, il est probable que la batterie a atteint la fin de sa durée de service. Procurez-vous une batterie neuve.
- La durée de service de la batterie varie en fonctions des conditions de stockage, d'utilisation et ambiantes.

# **Spécifications**

### **Appareil photo [Système]**

#### **Dispositif d'image**

CCD couleur 9,04 mm (type 1/1,8) Filtre à couleurs primaires

#### **Nombre total de pixels de l'appareil** 7 410 000 pixels environ

#### **Nombre de pixels utiles de l'appareil**

7 201 000 pixels environ

**Objectif** Carl Zeiss Vario-Sonnar Objectif zoom 4×  $f = 7 - 28$  mm  $(34 - 136$  mm converti en appareil photo 35 mm)  $F2.8 - 4.0$ 

#### **Contrôle de l'exposition**

Exposition automatique, priorité de vitesse d'obturation, priorité d'ouverture, priorité d'exposition manuelle, sélection de scène (7 modes)

#### **Balance des blancs**

Automatique, lumière du jour, nuageux, fluorescent, incandescent, flash, pression unique

#### **Format de fichier (compatible DCF)**

Images fixes : Exif Ver. 2.2 compatible JPEG, RAW, TIFF, compatible DPOF Films : compatible MPEG1 (mono)

#### **Support d'enregistrement**

« Memory Stick » Carte CompactFlash (Type I)

**Flash** Distance recommandée (ISO sur Auto) : 0,4 à 3,0 m (15 3/4 po. à 118 1/8 po.) (W) 0,4 à 2,5 m (15 3/4 po. à 98 1/2 po.) (T)

### **[Connecteurs d'entrée et de sortie] Prise A/V OUT (MONO) (mono)**

Minijack Vidéo : 1 Vc-c, 75  $\Omega$ , asymétrique, sync négative Audio : 327 mV (à une charge de 47 kΩ) Impédance de sortie 2,2 kΩ

#### **Prise accessoire**

Mini-miniprise (ø 2,5 mm)

#### **Prise USB**

mini-B

**Communication USB** Hi-Speed USB (compatible USB 2.0)

### **[Écran LCD]**

**Panneau LCD** TFT 6,2 cm (type 2,5)

**Nombre total de points** 123 000 points

#### **[Alimentation, caractéristiques générales]**

**Batterie utilisée** NP-FR1

#### **Alimentation requise** 3,6 V

**Consommation électrique (lors d'une prise de vue avec l'écran LCD allumé)** 1,53 W

**Température de fonctionnement** 0 à +40 °C (+32 à +104 °F)

#### **Température de stockage**

 $-20$  à +60 °C ( $-4$  à +140 °F)

#### **Dimensions**

119,8×72,0×63,0 mm (4 3/4×2 7/8×2 1/2 po.) environ (l/h/p, parties saillantes non comprises)

- **Poids**  $410$  g environ (14.5 once) (avec une batterie NP-FR1, un « Memory Stick » et une bandoulière)
- **Micro** Microphone électrostatique à électret

#### Haut-parleur

Haut-parleur dynamique

**Exif Print** Compatible

#### **PRINT Image Matching II**

Compatible

#### **PictBridge**

Compatible

### Adaptateur secteur AC-LS5/LS5B

#### Entrée nominale

100 à 240 V CA 50/60 Hz, 11 W

#### **Sortie nominale**

4.2 V CC\*

\* Pour les autres spécifications, voir l'étiquette de l'adaptateur secteur.

#### **Température de fonctionnement**

0 à +40 °C (+32 à +104 °F)

#### **Température de stockage**

 $-20$  à +60 °C (-4 à +140 °F)

#### **Dimensions**

 $48\times29\times81$  mm  $(1\ 15/16 \times 1\ 3/16 \times 3\ 1/4\text{ po.})$  environ  $(l/h/p,$  pièces saillantes non comprises)

**Poids**  $130 \text{ g}$  (5 onces) environ sans cordon d'alimentation

## Batterie NP-FR1

#### **Batterie utilisée**

Batterie au lithium-ion

#### **Tension maximale**

4.2 V CC

**Tension nominale** 3.6 V CC

**Capacité** 4.4 Wh (1 220 mAh)

## ■ Accessoires

- Adaptateur secteur AC-LS5/LS5B (1)
- Cordon d'alimentation (1)
- Batterie NP-FR1 (1)
- $\bullet$  Etui de batteries (1)
- $\cdot$  Câble USB  $(1)$
- $\cdot$  Câble de raccordement A/V (1)
- Bandoulière (1)
- $\cdot$  CD-ROM (le pilote USB SPVD-012) (1)
- CD-ROM (Image Data Converter Ver.2.0) (1)
- Mode d'emploi (1)

La conception et les spécifications sont sujettes à modifications sans préavis.

# Écran LCD

Les numéros de page entre parenthèses renvoient à des informations complémentaires importantes.

# **Lors d'une prise de vue d'images fixes**

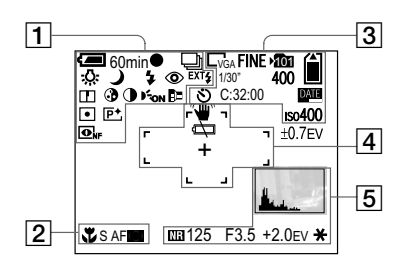

# $\overline{1}$

**60min Indicateur de charge restante** (14)

 $\bullet$ **Indicateur de verrouillage AE/AF** (30)

**<sup>M</sup> / <sup>S</sup> / / RAW / TIFF / BRK Indicateur de mode d'enregistrement** (79, 77, 82, 83, 66) *Malikubility* /  $\frac{1}{200}$  /  $\frac{1}{200}$ **Indicateur de balance des blancs**  (76)

**2/~18/晶/画/2/)/P/M/ A / S Indicateur de sélecteur de mode/ sélection de scène** (12, 39)

 $4$ /  $4$ sL/ $\circled{2}$ **Indicateur de mode de flash** (72)

# ◉

**Indicateur d'atténuation des yeux rouges** (73)

*WELE* / **X1.3** / **PQx** / **SQx Indicateur de facteur de zoom** (31)

 $\mathsf{m}$ **Indicateur de netteté** (142)

 $\odot$ **Indicateur de saturation** (142)

 $\bigcirc$ **Indicateur de contraste** (142)

 $\mathbf{E}_{\text{OM}}$ **Indicateur AF hologramme** (35, 145)

h. **Indicateur de convertisseur de focale** (83)

**•** / டு **Indicateur de mode de mesure** (62)

 $\overline{P}$ <sup>+</sup> **Indicateur d'effet d'image** (81)

 $\overline{\mathbf{O}}$ <sub>if</sub> /  $\overline{\mathbf{O}}$ **Indicateur de cadrage de nuit/prise de vue de nuit** (80)

EXT4

**Indicateur de flash externe** (74)

 $\sqrt{2}$ 

出 **Indicateur macro** (33)

**<sup>S</sup> AF / <sup>M</sup> AF / <sup>C</sup> AF Indicateur de mode AF** (70)

 **/ / Indicateur de cadre du télémètre AF**  (68)

**0.5m Valeur de mise au point préprogrammée** (71)

 $\overline{3}$ 

**7M / 3:2 / 5M / 3M / 1M / VGA Indicateur de taille d'image** (24) **FINE/STD Indicateur de qualité d'image** (53)

 $n_{\text{min}}$ **Indicateur de dossier d'enregistrement** (54)

 **/ Indicateur de capacité restante du support d'enregistrement**

**1/30" Indicateur d'intervalle multi-rafale**  (79)

**400 Indicateur de nombre restant d'images enregistrables** (28)

Ò **Indicateur de retardateur** (34)

**C:32:00 Affichage d'autodiagnostic** (138)

**DATE Indicateur de date/heure** (37)

 $iso400$ **Indicateur de nombre ISO** (67)

**±0.7EV Indicateur de valeur d'écart d'exposition** (66)

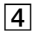

″Щ» **Indicateur d'avertissement de vibrations** (135)

¢ **Indicateur de faible charge de la batterie** (135) **Cadre du télémètre AF** (68)

+ **Réticule du spotmètre** (63)

 $\overline{5}$ 

**Indicateur d'histogramme** (64)

MR **Indicateur d'obturation lente NR** (60)

**125 Indicateur de vitesse d'obturation**  (59)

**F3.5 Indicateur de valeur d'ouverture** (60)

**+2.0EV Indicateur de valeur de niveau EV**  (63) **Menu/Guide de menu** (50)

 $\ast$ 

**Indicateur de verrouillage AE** (65)

• Appuyez sur MENU pour faire apparaître/ disparaître le menu/guide de menu.

# **Lors d'une prise de vue de films**

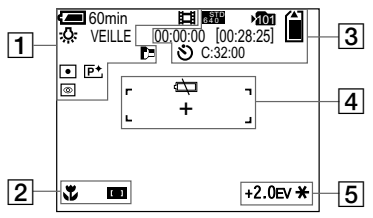

# $\boxed{1}$

**60min Indicateur de charge restante** (14)

盯 **Indicateur de mode d'enregistrement** (100)

 **/ / / / Indicateur de balance des blancs**  (76)

**VEILLE / ENR Indicateur de prise de vue de films**  (100)

**1.3 Indicateur de facteur de zoom** (31)

**•** / [ல **Indicateur de mode de mesure** (62)

## R.

**Indicateur de convertisseur de focale** (83)

IP<sup>+</sup> **Indicateur d'effet d'image** (81)

 $\bullet$ 

**Prise de vue de nuit** (81)

# $\boxed{2}$

J. **Indicateur macro** (33)

 **/ / Indicateur de cadre du télémètre AF**  (68)

**0.5m Valeur de mise au point préprogrammée** (71)

 $\sqrt{3}$ 

**FINE <sup>6</sup> <sup>4</sup> <sup>0</sup> / STD <sup>6</sup> <sup>4</sup> <sup>0</sup> / <sup>1</sup> <sup>6</sup> <sup>0</sup> Indicateur de taille d'image** (100)

15m<sub>1</sub> **Indicateur de dossier d'enregistrement** (54)

 **/ Indicateur de capacité restante du support d'enregistrement**

**00:00:00 [00:28:05] Indicateur de temps d'enregistrement [temps enregistrable maximum]** (139)

 $\mathcal{S}$ **Indicateur de retardateur** (34)

**C:32:00 Affichage d'autodiagnostic** (138)

 $\boxed{4}$ 

LZD **Indicateur de faible charge de la batterie** (135) **Cadre du télémètre AF** (68)

+ **Réticule du spotmètre** (63)

 $\overline{5}$ 

**+2.0EV Indicateur de valeur de niveau EV**  (63)

**Menu/Guide de menu** (50)

## $\ast$ **Indicateur de verrouillage AE** (65)

• Appuyez sur MENU pour faire apparaître/ disparaître le menu/guide de menu.

## **Pendant la lecture d'images fixes**

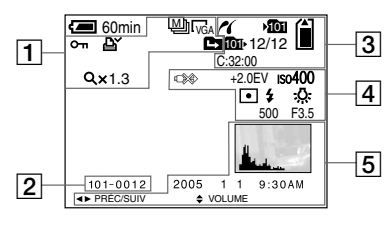

# $\boxed{1}$

**<sup>M</sup> / RAW / TIFF Indicateur de mode d'enregistrement** (79, 82, 83)

**7M / 3:2 / 5M / 3M / 1M / VGA Indicateur de taille d'image** (26)

 $O_{\text{m}}$ **Indicateur de protection** (90)

# ≃

**Indicateur de marque d'impression (DPOF)** (98)

 **/ / Indicateur de changement de dossier** (85)

 $Q \times 1.3$ **Indicateur de facteur de zoom de lecture** (86)

**Étap 12/16 Indicateur de lecture vue par vue**  (89)

# $\sqrt{2}$

### **101-0012 Numéro de dossier-fichier** (111)

 $\overline{\mathcal{3}}$ 

## $\epsilon$

**Indicateur de connexion PictBridge**  (94)

### 101

**Indicateur de dossier d'enregistrement** (54)

# **/**

**Indicateur de capacité restante du support d'enregistrement**

#### 101

**Indicateur de dossier de lecture** (85)

**12/12 Indicateur du numéro d'image/ nombre d'images enregistrées dans le dossier sélectionné**

**C:32:00 Affichage d'autodiagnostic** (138)

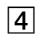

**DX Indicateur de déconnexion de câble USB interdite** (95, 135)

**+2.0EV Indicateur de valeur de niveau EV**  (63)

 $iso400$ **Indicateur de nombre ISO** (67)

**•** / [ல **Indicateur de mode de mesure** (62)

 $4/$   $\circled{2}$ **Indicateur de flash**

 $\mathbb{R}$  */ 1 WB* /  $\frac{1}{200}$  /  $\frac{1}{200}$ **Indicateur de balance des blancs**  (76)

**500 Indicateur de vitesse d'obturation**  (59)

**F3.5 Indicateur de valeur d'ouverture** (60)

# $\overline{5}$

**Indicateur d'histogramme** (64)

**Date d'enregistrement/heure d'enregistrement de l'image lue** (37)

**Menu/Guide de menu** (50)

• Appuyez sur MENU pour faire apparaître/ disparaître le menu/guide de menu.

## **Pendant la lecture d'images animées**

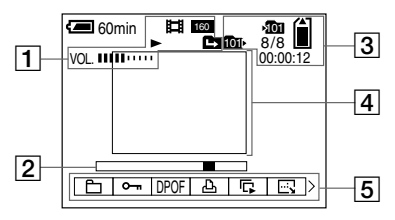

 $\Box$ 

盯 **Indicateur de mode d'enregistrement** (101)

**FINE <sup>6</sup> <sup>4</sup> <sup>0</sup> / STD <sup>6</sup> <sup>4</sup> <sup>0</sup> / <sup>1</sup> <sup>6</sup> <sup>0</sup> Indicateur de taille d'image** (101)

 $\blacktriangleright$  / $\blacksquare$ **Indicateur de lecture/arrêt** (101)

 **/ / Indicateur de changement de dossier** (85)

**VOL. Indicateur de volume** (101)

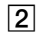

**Barre de lecture**  (101 )

# $\boxed{5}$

**Menu/Guide de menu**  (50 )

# $\sqrt{3}$

## $101$

**Indicateur de dossier d'enregistrement**  (54 )

# $\hat{\mathbf{I}}$  /  $\hat{\mathbf{I}}$

**Indicateur de capacité restante du support d'enregistrement**

### 101

**Indicateur de dossier de lecture**  (85 )

### **8/8**

**Indicateur du numéro d'image/ nombre d'images enregistrées dans le dossier sélectionné**

**00:00:12 Compteur**  (101 )

## $\vert 4 \vert$

**Image lue**  (101 )

• Appuyez sur MENU pour faire apparaître/ disparaître le menu/guide de menu.

# Index

# **A**

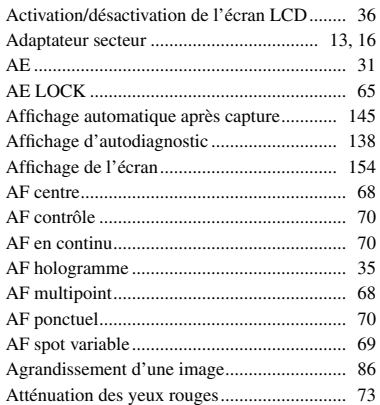

# **B**

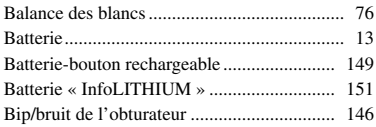

# **C**

 $\sim$ 

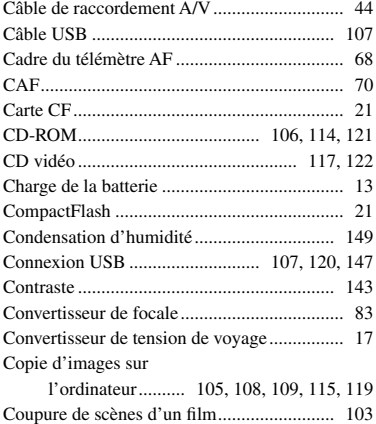

## **D**

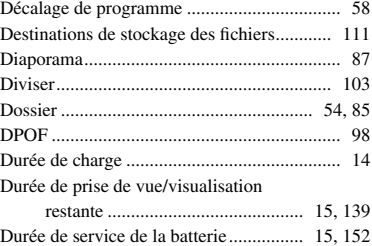

# **E**

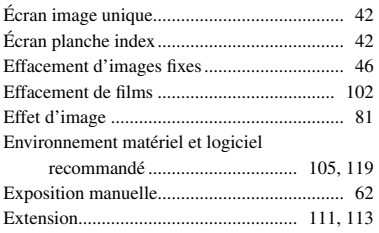

## **F**

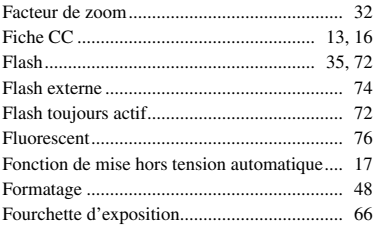

# **G**

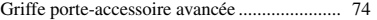

# **H**

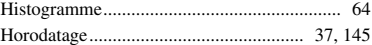

### $\mathbf{I}$

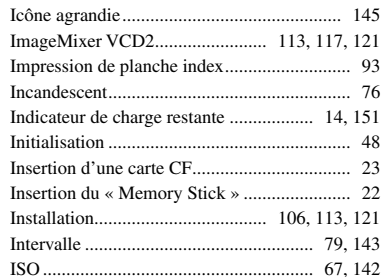

# $\mathsf J$

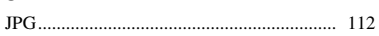

# $\mathbf{L}%$

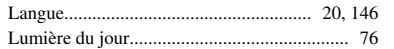

# $\boldsymbol{\mathsf{M}}$

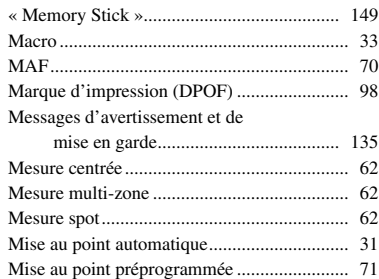

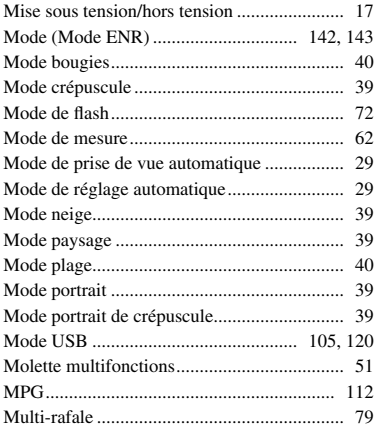

## $\boldsymbol{\mathsf{N}}$

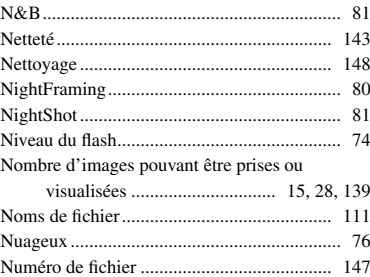

## $\mathbf{o}$

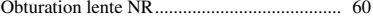

## $\boldsymbol{\mathsf{P}}$

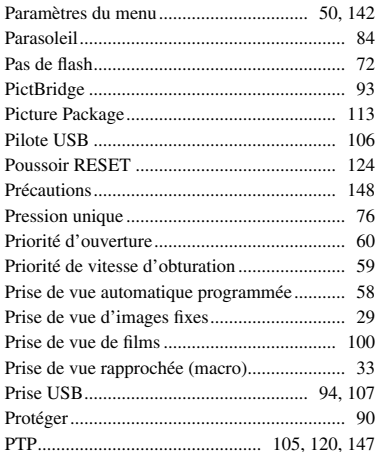

## $\mathbf Q$

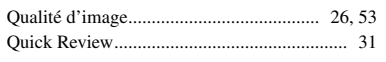

# $\boldsymbol{\mathsf{R}}$

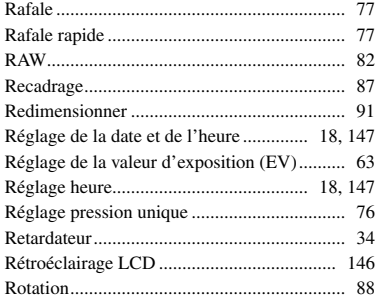

# $\mathsf{s}$

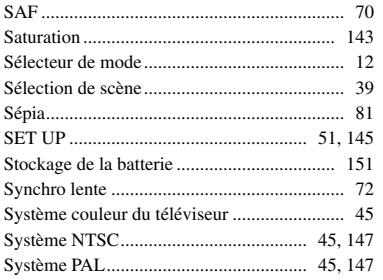

# T

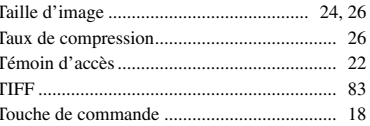

# $\cup$

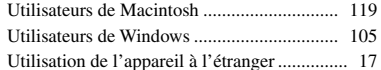

## $\pmb{\mathsf{V}}$

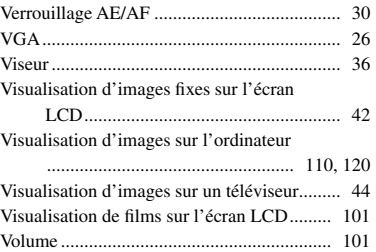

# $\mathsf{Z}% _{M_{1},M_{2}}^{\alpha,\beta}(\mathbb{R})\subset\mathsf{Z}_{M_{1},M_{2}}^{\alpha,\beta}(\mathbb{R})$

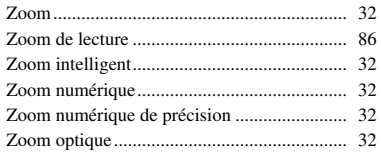

## <span id="page-163-0"></span>**Italiano**

## **AVVERTENZA**

**Per evitare il pericolo di incendi o scosse elettriche non esporre l'apparecchio alla pioggia o all'umidità.**

**Per evitare scosse elettriche, non aprire il rivestimento. Per gli interventi di manutenzione rivolgersi soltanto a personale qualificato.**

### **Attenzione per i clienti in Europa**

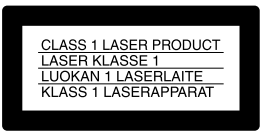

Questo prodotto è stato collaudato e risulta essere conforme ai limiti posti nella Direttiva EMC per l'uso dei cavi di collegamento inferiori a 3 metri.

### **Attenzione**

Il campo elettromagnetico alle frequenze specifiche può influenzare l'immagine e il suono di questa macchina fotografica.

### **Avviso**

Se elettricità statica o elettromagnetismo causa un'interruzione (fallimento) del trasferimento dei dati, riavviare l'applicazione o scollegare e ricollegare il cavo USB.

## **Avviso**

Certe nazioni ed aree potrebbero regolare lo smaltimento della batteria usata per alimentare questo prodotto. Rivolgersi alla propria autorità locale.

# Prima leggere questo

### **Registrazione di prova**

Prima di registrare degli eventi unici, si consiglia di effettuare una registrazione di prova per accertarsi che la macchina fotografica funzioni correttamente.

### **Nessuna compensazione per il contenuto della registrazione**

Il contenuto della registrazione non può essere compensato se la registrazione o la riproduzione non è possibile a causa di un malfunzionamento della macchina fotografica o del supporto di registrazione, ecc.

### **Raccomandazione per la sicurezza**

Per evitare il rischio di eventuali perdite dei dati, copiare sempre (riserva) i dati su un dischetto.

### **Note sulla compatibilità dei dati di immagine**

- Questa macchina fotografica è conforme allo standard universale Design rule for Camera File system stabilito da JEITA (Japan Electronics and Information Technology Industries Association).
- La riproduzione di immagini registrate con la macchina fotografica su un altro apparecchio e la riproduzione di immagini registrate o montate con un altro apparecchio sulla macchina fotografica non sono garantite.

### **Precauzioni sui diritti d'autore**

I programmi televisivi, i film, le videocassette ed altri materiali possono essere protetti dai diritti d'autore. La registrazione non autorizzata di tali materiali può essere contraria ai provvedimenti di legge sui diritti d'autore.

### **Non scuotere né urtare la macchina fotografica**

Oltre ai malfunzionamenti e all'impossibilità di registrare le immagini, ciò può rendere il supporto di registrazione inutilizzabile o i dati di immagine possono subire un'interruzione, dei danni o una perdita.

### **Schermo LCD, mirino LCD (soltanto i modelli con un mirino LCD) e obiettivo**

- Lo schermo LCD e il mirino LCD sono stati fabbricati usando la tecnologia ad alta precisione, perciò oltre il 99,99% dei pixel sono operativi per l'uso effettivo. Tuttavia, possono esserci dei minuscoli punti neri e/o punti luminosi (bianchi, rossi, blu o verdi) che appaiono costantemente sullo schermo LCD e sul mirino LCD. Questi punti sono normali nel processo di fabbricazione e non influiscono in alcun modo sulla registrazione.
- Fare attenzione quando si mette la macchina fotografica vicino ad una finestra o all'esterno. Se si espone lo schermo LCD, il mirino o l'obiettivo alla luce diretta del sole per lunghi periodi di tempo si possono causare dei malfunzionamenti.
- Non premere con forza sullo schermo LCD. Lo schermo potrebbe non essere in piano e ciò può causare un malfunzionamento.
- In un ambiente freddo le immagini potrebbero essere trascinate sullo schermo LCD. Non si tratta di un malfunzionamento.

### **Obiettivo di zoom elettrico**

Questa macchina fotografica è dotata di un obiettivo di zoom elettrico. Fare attenzione a non colpire l'obiettivo e a non applicarvi forza.

### **Pulire la superficie del flash prima dell'uso**

Il calore dell'emissione del flash può far sì che la sporcizia presente sulla superficie del flash, la faccia scolorire o vi si appiccichi, provocando un'emissione insufficiente di luce.

#### **Non bagnare la macchina fotografica**

Quando si scattano fotografie all'esterno sotto la pioggia o in condizioni simili, fare attenzione a non bagnare la macchina fotografica. L'acqua che penetra nella macchina fotografica può causare un malfunzionamento che in alcuni casi può essere irreparabile. Se si forma della condensa, vedere a pagina 154 e seguire le istruzioni sul modo di eliminarla prima di usare la macchina fotografica.

### **Non esporre la macchina fotografica alla sabbia o alla polvere**

Usando la macchina fotografica in luoghi sabbiosi o polverosi si può causare un malfunzionamento.

### **Non puntare la macchina fotografica verso il sole o un'altra luce luminosa**

Ciò può provocare un danno irreparabile agli occhi. Altrimenti può causare il malfunzionamento della macchina fotografica.

### **Note sulle posizioni della macchina fotografica**

Non usare la macchina fotografica vicino ad un luogo che genera forti radioonde o emette radiazioni. La macchina fotografica potrebbe non essere in grado di registrare o riprodurre correttamente.

### **Riguardo l'obiettivo Carl Zeiss**

Questa macchina fotografica è dotata di un obiettivo Carl Zeiss che consente la riproduzione di immagini eccellenti.

L'obiettivo per questa macchina fotografica usa il sistema di misurazione MTF\* per le macchine fotogragiche progettato da Carl Zeiss in Germania, unitamente a Sony Corporation e offre la stessa qualità degli altri obiettivi Carl Zeiss.

\* MTF è un'abbreviazione di Modulation Transfer Function, un valore numerico che indica la quantità di luce da una parte specifica del soggetto che è concentrata sulla posizione corrispondente nell'immagine.

### **Le fotografie usate in questo manuale**

Le fotografie usate come esempi in questo manuale sono immagini riprodotte e non sono immagini reali riprese con questa macchina fotografica.

### **Marchi commerciali**

- Cuber-shot è un marchio commerciale della Sony Corporation.
- "Memory Stick",  $\frac{d\mathbf{Q}}{d\mathbf{Q}}$  "Memory Stick PRO", MEMORY STICK PRO, "Memory Stick Duo", MEMORY STICK DUO, "Memory Stick PRO Duo", MEMORY STICK PRO DUO, "MagicGate" e MAGICGATE sono marchi commerciali della Sony Corporation.
- "InfoLITHIUM" è un marchio commerciale della Sony Corporation.
- Picture Package è un marchio commerciale della Sony Corporation.
- Microsoft, Windows, WindowsMedia, e DirectX sono marchi commerciali registrati o marchi commerciali di Microsoft Corporation negli Stati Uniti e/o in altre nazioni.
- Macintosh, Mac OS, QuickTime, iMac, iBook, PowerBook, Power Mac e eMac sono marchi commerciali o marchi commerciali registrati di Apple Computer, Inc.
- Macromedia e Flash sono marchi commerciali o marchi commerciali registrati della Macromedia, Inc. negli Stati Uniti e/o in altre nazioni.
- Intel, MMX, e Pentium sono marchi commerciali o marchi commerciali registrati della Intel Corporation.
- CompactFlash è un marchio commerciale della SanDisk Corporation.
- Inoltre i nomi del sistema e dei prodotti usati in questo manuale sono generalmente marchi commerciali o marchi commerciali registrati dei loro elaboratori o produttori. Tuttavia, i contrassegni ™ o ® non sono usati in tutti i casi in questo manuale.

# Indice

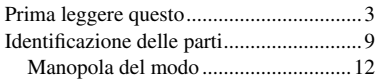

## **[Preparativi](#page-163-0)**

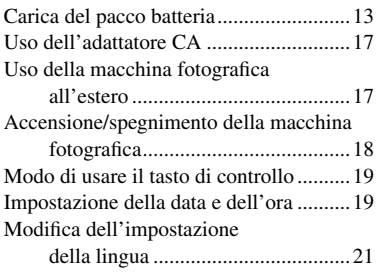

## **[Ripresa dei fermi immagine](#page-163-0)**

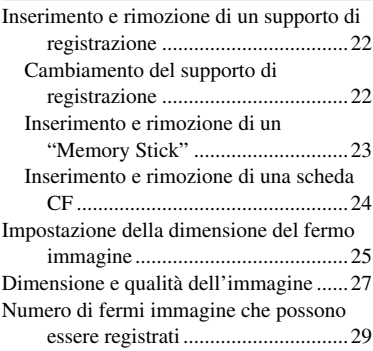

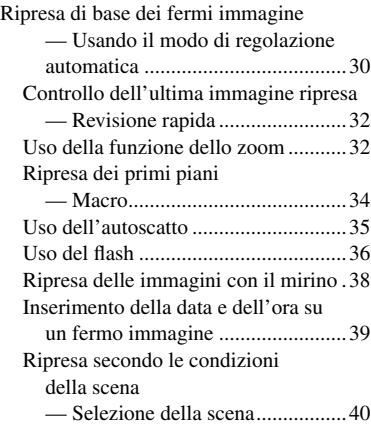

# **[Visione dei fermi immagine](#page-163-0)**

[Visione delle immagini sullo schermo](#page-163-0)  LCD della macchina fotografica ..... 43 [Visione delle immagini su uno schermo](#page-163-0)  [televisivo .........................................45](#page-163-0)

## **[Cancellazione dei fermi](#page-163-0)  [immagine](#page-163-0)**

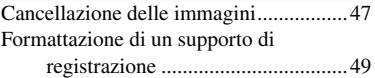

## **[Prima delle operazioni](#page-163-0)  [avanzate](#page-163-0)**

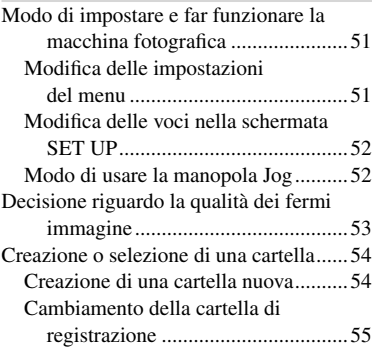

## **[Ripresa avanzata dei fermi](#page-163-0)  [immagine](#page-163-0)**

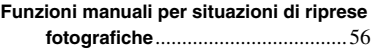

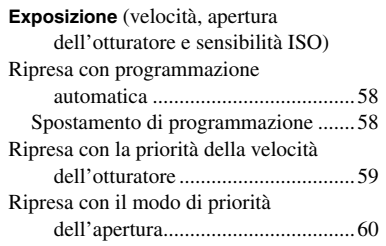

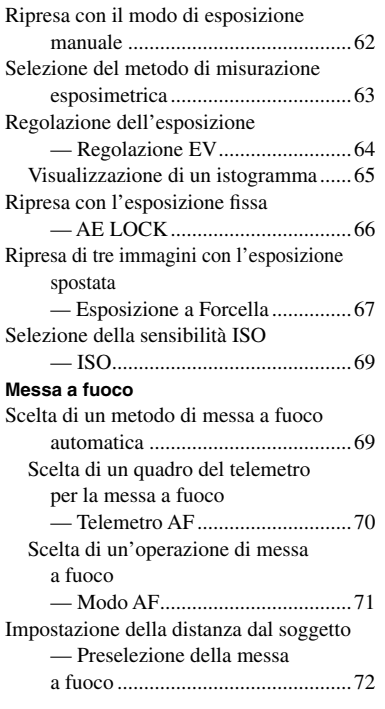

#### **Flash**

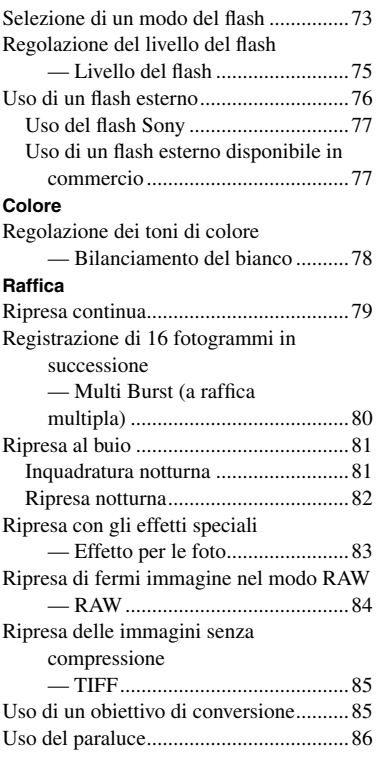

## **[Visione avanzata dei fermi](#page-163-0)  [immagine](#page-163-0)**

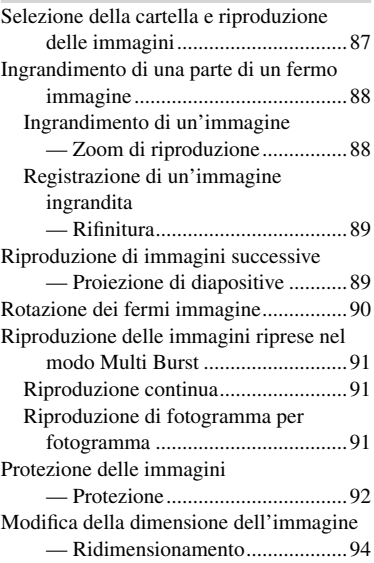

# **[Stampa di fermi immagine](#page-163-0)**

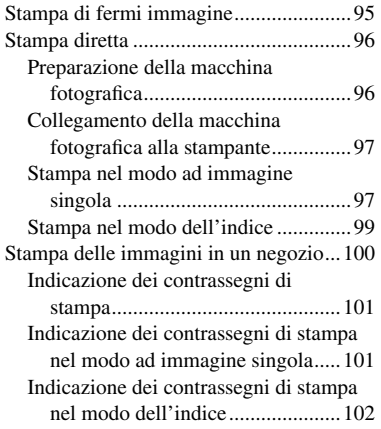

# **[Visione dei filmati](#page-163-0)**

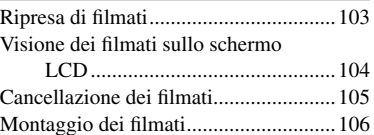

## **[Visione delle immagini sul](#page-163-0)  [computer](#page-163-0)**

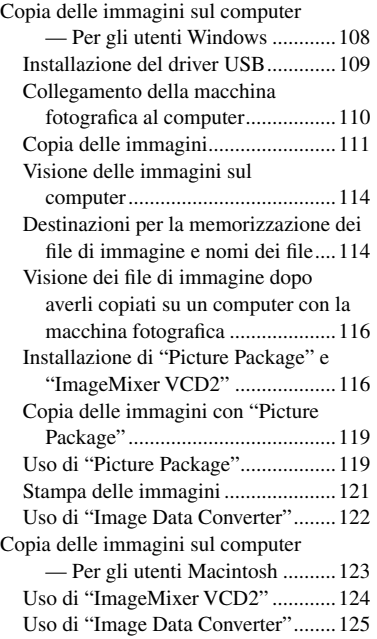

# **[Soluzione dei problemi](#page-163-0)**

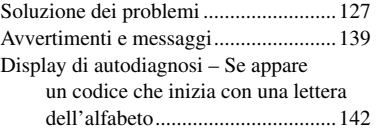

## **[Altre informazioni](#page-163-0)**

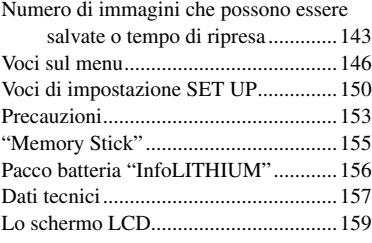

## **[Indice](#page-163-0)**

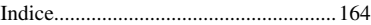

# Identificazione delle parti

Per i dettagli sul funzionamento vedere le pagine tra parentesi.

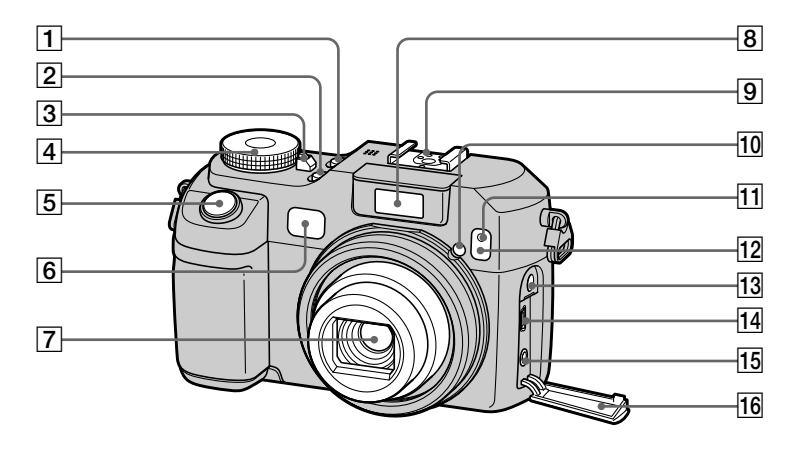

- **T** Tasto POWER (18)
- **Tasto NIGHTFRAMING/ NIGHTSHOT**  (81 )
- **3** Spia POWER (18)
- **Manopola del modo**  (12, 146 )
- **5** Pulsante di scatto (31)
- **Finestra del mirino**
- **Obiettivo**
- **8** Emettitore del flash (36)
- **Attacco avanzato portaccessori** (76)
- **Emettitore di ologramma AF** (37, 150 )
- **Spia dell'autoscatto**  (35 )
- **Emettitore di raggi infrarossi**  (81 )
- **Presa ACC (accessori)**
- **Fresa**  $\sqrt{\frac{1}{4}}$  **(USB)** (110)
- **15 Presa A/V OUT (MONO) (45)**
- **Coperchio della presa**  (45 )
- Il flash fuoriesce automaticamente e lampeggia. Chiudere il flash a mano dopo l'uso.
- Usare la presa ACC (accessorio) per collegare un flash esterno o il treppiede per il comando a distanza.

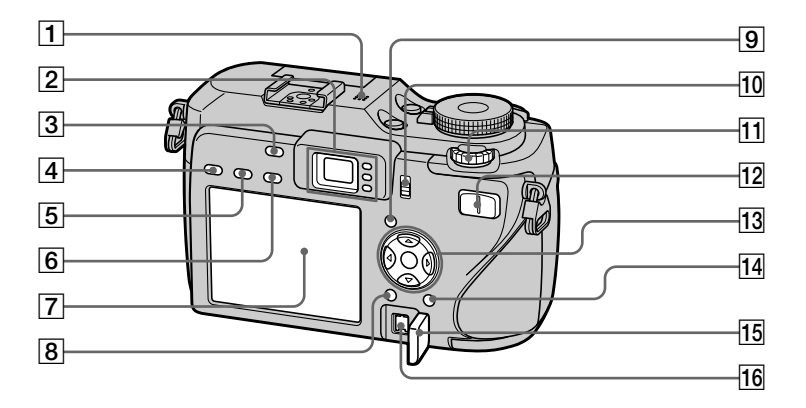

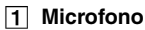

**Mirino** (38)

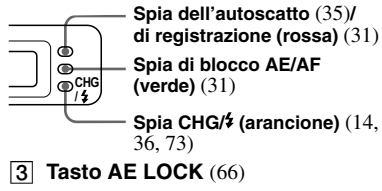

**Tasto (esposizione)** (64)

- **Tasto FOCUS** (69, 72)
- **Tasto FRAME** (69)
- **T** Schermo LCD Per i dettagli relativi alle voci sullo schermo LCD, vedere da pagina 159 a 163.
- **Tasto MENU** (51, 146)
- **Tasto (attivazione/ disattivazione del display/dello schermo LCD)** (38)
- **Interruttore /CF ("Memory Stick"/Scheda CF)** (22)
- **Manopola Jog** (52)
- **Per la ripresa: Tasto dello zoom (W/T)** (32) **Per la visione: Tasto / (Zoom di riproduzione)** (88)**/ Tasto [143]** (Indice) (43)
- **Tasto di controllo Menu attivato: ////** (19)**/ Menu disattivato: 4/ O/ A/** (73/35/32/34)
- **Tasto (Dimensione di immagine/Cancella)** (25, 47)
- **Coperchio della presa DC IN** (13, 17)
- **Presa DC IN** (13, 17)

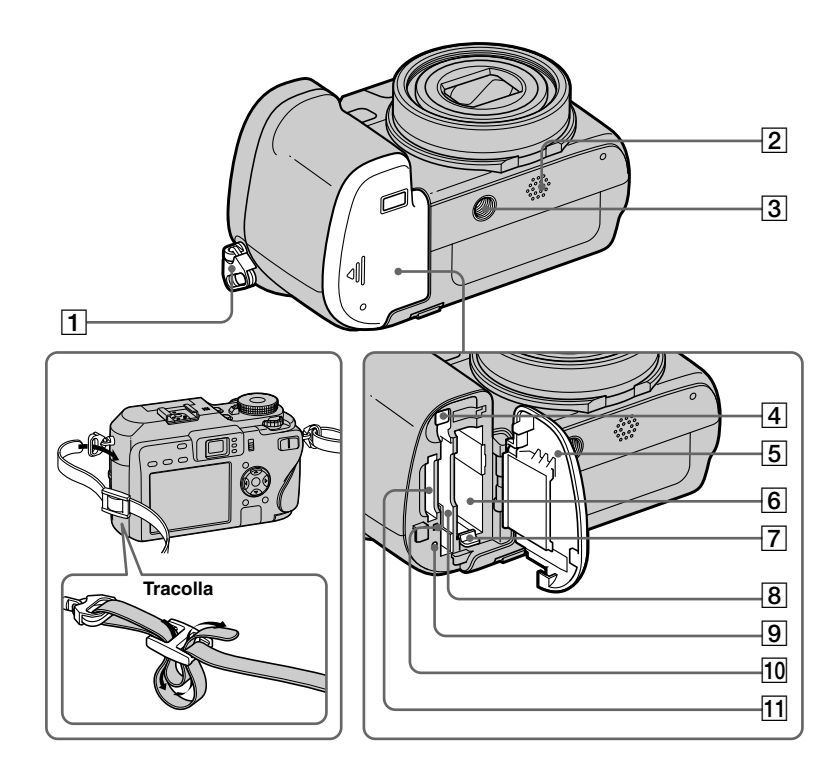

- **Gancio per tracolla**
- **Altoparlante**
- **Attacco per treppiede**
- **Leva di espulsione della scheda CF**  (25 )
- **Coperchio della batteria/del "Memory Stick"/della scheda CF**
- **Fessura per inserimento batteria** (13)
- **Leva di espulsione della batteria** (15)
- **Fessura di inserimento della scheda CF**  (24 )
- **9** Tasto RESET (127)
- 10 Spia di accesso (23)
- **Fessura per inserimento "Memory Stick"**  (23 )
- Usare un treppiede con una vite di lunghezza inferiore a 5,5 mm. Non è possibile fissare saldamente la macchina fotografica ai treppiedi che sono dotati di viti più lunghe e si potrebbe danneggiare la macchina fotografica.

## Manopola del modo

Prima di usare la macchina fotografica impostare il contrassegno desiderato che è sulla manopola del modo a lato della spia POWER.

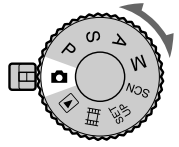

## **(Modo di regolazione automatica)**

La messa a fuoco, l'esposizione e il bilanciamento del bianco si regolano automaticamente per consentire una facile ripresa. La qualità dell'immagine è impostata su [Fine] (pagina 53).

### **P (Ripresa automatica con programmazione)**

Le regolazioni per la ripresa vengono effettuate automaticamente proprio come nel modo di regolazione automatica, ma è anche possibile cambiare la messa a fuoco e le altre regolazioni nel modo desiderato. Inoltre è possibile impostare varie funzioni di ripresa usando i menu (pagine 51 e 146).

### **S (Priorità della velocità dell'otturatore)**

È possibile selezionare la velocità dell'otturatore (pagina 59). Inoltre, è possibile impostare le funzioni desiderate di ripresa usando i menu (pagine 51 e 146).

## **A (Priorità dell'apertura)**

È possibile selezionare il valore dell'apertura (pagina 60). Inoltre, è possibile impostare le funzioni desiderate di ripresa usando i menu (pagine 51 e 146).

### **M (Ripresa con esposizione manuale)**

È possibile regolare manualmente il valore di apertura e la velocità dell'otturatore (pagina 62). Inoltre è possibile impostare varie funzioni di ripresa usando i menu (pagine 51 e 146).

## **SCN (Selezione della scena)**

È possibile riprendere foto d'effetto secondo la scena (pagina 40). Inoltre è possibile impostare varie funzioni di ripresa usando i menu (pagine 51 e 146).

## **SET UP (Impostazione)**

È possibile cambiare le impostazioni della macchina fotografica (pagine 52 e 150).

# **(Ripresa di filmati)**

È possibile riprendere i filmati (pagina 103).

# **(Riproduzione/Modifica)**

È possibile riprodurre o modificare i fermi immagine e i filmati (pagine 43 e 92).

# Carica del pacco batteria

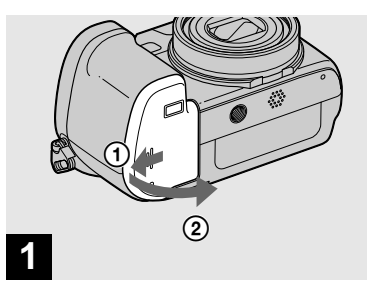

 **Aprire il coperchio della batteria/del "Memory Stick"/ della scheda CF.**

Far scorrere il coperchio nella direzione della freccia.

- **Assicurarsi di spegnere la macchina fotografica quando si carica il pacco batteria (pagina 18).**
- La macchina fotografica funziona con il pacco batteria "InfoLITHIUM" NP-FR1 (Tipo R) (in dotazione). È possibile usare soltanto il pacco batteria di Tipo R (pagina 156).

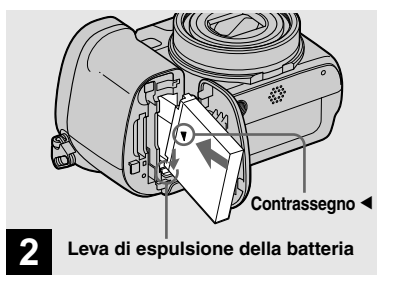

 $\rightarrow$  **Installare il pacco batteria e poi chiudere il coperchio della batteria/del "Memory Stick"/ della scheda CF.**

Accertarsi che il pacco batteria sia saldamente inserito fino in fondo e poi chiudere il coperchio.

#### **Fessura per inserimento della batteria**

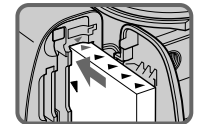

Inserire il pacco batteria in modo che la punta dei contrassegni ▲ sul lato del pacco batteria sia rivolta verso la punta del contrassegno ▲ sulla fessura per

l'inserimento della batteria.

• Il pacco batteria si inserisce facilmente spingendo la leva di espulsione della batteria sul lato anteriore dello scomparto per batteria verso lo schermo LCD.

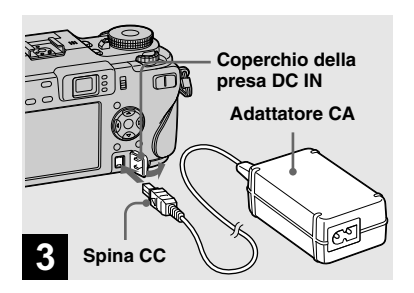

 **Aprire il coperchio della presa DC IN e collegare l'adattatore CA (in dotazione) alla presa DC IN della macchina fotografica.**

Collegare la spina con il contrassegno  $\triangle$ rivolto a sinistra.

- Non cortocircuitare la spina CC dell'adattatore CA con un oggetto metallico, poiché ciò può causare un malfunzionamento.
- Pulire la spina CC dell'adattatore CA con un tamponcino di cotone asciutto. Non usare la spina sporca. L'uso della spina sporca può causare la carica irregolare del pacco batteria.

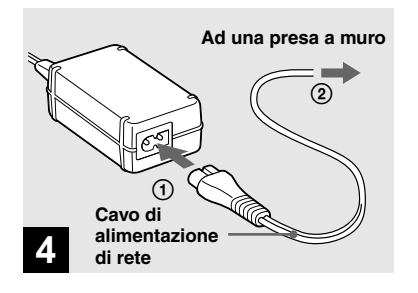

 **Collegare il cavo di alimentazione di rete all'adattatore CA e ad una presa a muro.**

Quando la carica inizia, la spia CHG/ $\frac{1}{2}$  si illumina.

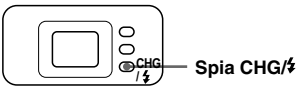

La spia CHG/ $\sharp$  si spegne quando la carica è completata.

• Dopo aver caricato il pacco batteria, scollegare l'adattatore CA sia dalla presa DC IN della macchina fotografica che dalla presa a muro.

## **Indicatore di batteria rimanente**

L'indicatore di batteria rimanente sullo schermo LCD visualizza il tempo rimanente per la ripresa o la visione.

### **Indicatore di batteria rimanente**

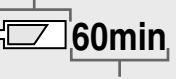

#### **Tempo rimanente**

- Quando si accende/spegne lo schermo LCD, ci vuole circa un minuto affinché l'esatto tempo rimanente della batteria appaia.
- Il tempo rimanente visualizzato può non essere corretto in certe circostanze o condizioni.

# **Tempo di carica**

Tempo approssimativo per caricare un pacco batteria completamente scarico usando l'adattatore CA ad una temperatura di 25ºC.

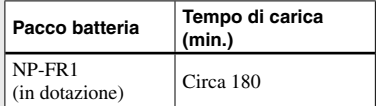

• Il tempo di carica potrebbe allungarsi in certe circostanze o condizioni.

## **Per rimuovere il pacco batteria**

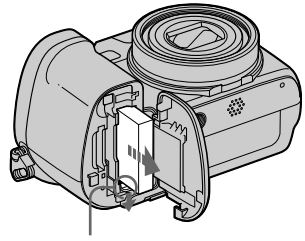

### **Leva di espulsione della batteria**

Aprire il coperchio della batteria/del "Memory Stick"/della scheda CF. Far scorrere la leva di espulsione della batteria nella direzione della freccia e rimuovere il pacco batteria.

• Fare attenzione a non lasciar cadere il pacco batteria quando lo si rimuove.

## **Numero di immagini e durata della batteria che possono essere registrate/viste**

Le tabelle indicano la durata approssimativa della batteria e il numero approssimativo di immagini che possono essere registrate/viste quando si riprendono le immagini nel modo normale con un pacco batteria completamente carico (in dotazione) ad una temperatura di 25°C. I numeri di immagini che si possono registrare o vedere tengono in considerazione il cambiamento del supporto di registrazione secondo le necessità. Tenere presente che i numeri reali possono essere inferiori rispetto a quelli indicati a seconda delle condizioni d'uso.

• La capacità della batteria diminuisce con l'uso ripetuto della macchina fotografica e con il passar del tempo (pagina 157).

# **Ripresa di fermi immagine**

## **In condizioni normali1)**

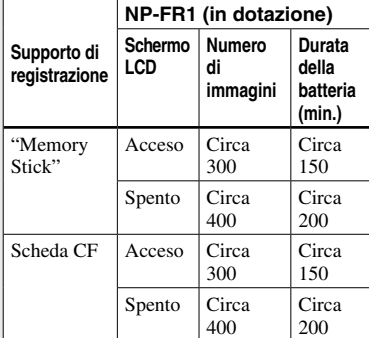

1) Ripresa nelle seguenti situazioni:

- $\bigoplus$ : (Oual. imm.) è impostato su [Fine]
- Ripresa una volta ogni 30 secondi
- Lo zoom viene cambiato alternativamente tra i lati W e T
- Il flash lampeggia una ogni due volte
- La macchina fotografica si accende e si spegne una ogni dieci volte
- [Modo AF] è impostato su [Singola] nelle impostazioni SET UP

 Il metodo di misurazione si basa sullo standard CIPA. (CIPA: Camera & Imaging Products Association)

# **Visione dei fermi immagine2)**

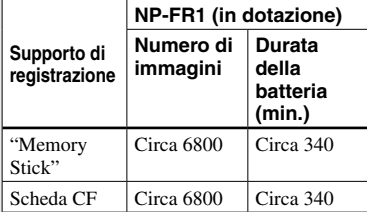

2) Visione di immagini singole in ordine ad intervalli di circa tre secondi

## **Ripresa di filmati3)**

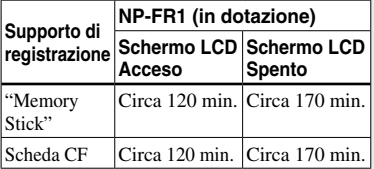

3) Ripresa continua di filmati con la dimensione dell'immagine [160]

- Il numero di immagini e la durata della batteria che possono essere registrate/viste diminuiscono nelle seguenti condizioni:
	- La temperatura dell'ambiente circostante è bassa
	- Viene usato il flash
	- La macchina fotografica è stata accesa e spenta molte volte
	- Si usa spesso lo zoom
	- L'inquadratura notturna o la ripresa notturna è attivata
	- [Retroill. LCD] è impostato su [Luminoso] nelle impostazioni SET UP
- [Modo AF] è impostato su [Monitor] o [Continuo] nelle impostazione SET UP
- L'energia della batteria è scarsa
- La durata della batteria e il numero di immagini che si possono registrare o vedere non dipende dall'impostazione della dimensione dell'immagine.

# Uso dell'adattatore CA

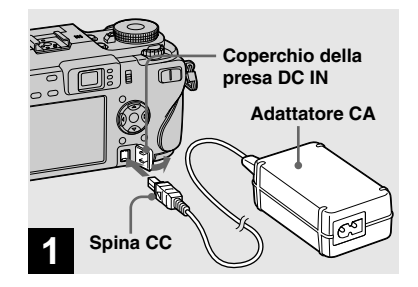

 $\rightarrow$  Aprire il coperchio della presa **DC IN e collegare l'adattatore CA** (in dotazione) alla **presa DC IN della macchina** fotografica.

Collegare la spina CC con il contrassegno  $\blacktriangle$  rivolto a sinistra

• Collegare l'adattatore CA ad una presa a muro vicina e facilmente accessibile. Se si verifica qualche problema quando si usa l'adattatore. spegnere immediatamente la macchina fotografica scollegando la spina dalla presa a muro

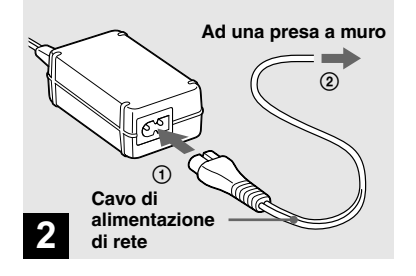

- Collegare il cavo di **Alimentazione di rete** all'adattatore CA e poi ad una presa a muro.
- Non usare l'adattatore CA se si trova in uno spazio ristretto, come tra una parete e un mobile
- Dopo aver usato l'adattatore CA, scollegarlo sia dalla presa DC IN della macchina fotografica che dalla presa a muro.
- L'unità non è scollegata dalla fonte di alimentazione CA per tutto il tempo che è collegata alla presa a muro anche se l'unità stessa è stata spenta.

# Uso della macchina *FOTOGRAlCAALLESTERO*

### **Fonti di alimentazione**

Con l'adattatore CA/cavo di alimentazione (in dotazione) è possibile usare la macchina fotografica in qualsiasi paese o area con corrente alternata tra 100 V e 240 V, 50/60 Hz. Se necessario, usare un adattatore per spina CA disponibile in commercio [a], a seconda del tipo di presa a muro [b].

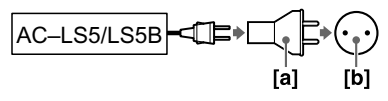

• Non usare un trasformatore elettronico (convertitore da viaggio), poiché può causare un malfunzionamento

# Accensione/spegnimento della macchina fotografica

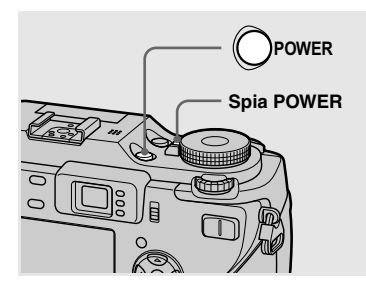

### **→ Premere POWER.**

La spia POWER (verde) si illumina e l'accensione è eseguita. Quando si accende la macchina fotografica per la prima volta, appare la schermata Impostazione Orologio (pagina 19).

### **Spegnimento della macchina fotografica**

Premere di nuovo POWER. La spia POWER si spegne e la macchina fotografica si spegne.

- **Non lasciare la macchina fotografica con l'obiettivo esteso per un lungo periodo di tempo quando il pacco batteria o l'adattatore CA è stato rimosso, poiché ciò può causare un malfunzionamento.**
- Se si accende la macchina fotografica quando la manopola del modo è impostata su  $\Box$ , P, S, A, M, SCN o  $\Box$ , la parte dell'obiettivo si muove. Non toccare la parte dell'obiettivo mentre sta funzionando.

## **Funzione di autospegnimento**

Se non si usa la macchina fotografica per circa tre minuti durante la ripresa o la visione o quando si esegue SET UP, la macchina fotografica si spegne automaticamente per evitare il consumo della batteria. La funzione di autospegnimento è operativa soltanto quando la macchina fotografica sta funzionando con un pacco batteria. La funzione di autospegnimento non è operativa anche nelle seguenti circostanze.

- Quando si vedono i filmati
- Quando si esegue la proiezione di diapositive
- Quando una spina è collegata alla presa  $\Psi$  (USB) o alla presa A/V OUT (MONO)
## Modo di usare il tasto di controllo

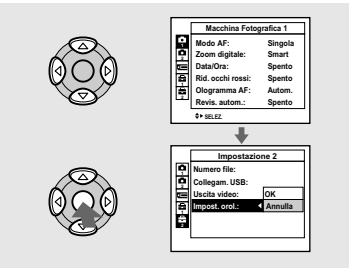

Per cambiare le impostazioni attuali della macchina fotografica, richiamare il menu o la schermata SET UP (pagina 52) e usare il tasto di controllo per effettuare le modifiche.

Per impostare una voce del menu, premere  $\triangle$ / $\nabla$ / $\triangleleft$ / $\rho$  sul tasto di controllo per selezionare la voce e l'impostazione desiderate ed effettuare l'impostazione. Per impostare una voce di SET UP, premere  $\triangle/\blacktriangledown/\blacktriangle/\blacktriangleright$  sul tasto di controllo per selezionare la voce e l'impostazione desiderate, poi premere  $\bullet$  per effettuare l'impostazione.

## Impostazione della data e dell'ora

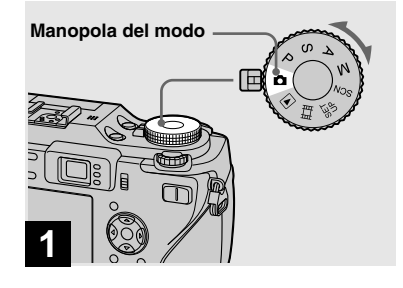

- **Impostare la manopola del**  modo su **Q**.
- **Per cambiare la data e l'ora, impostare la manopola del modo su SET UP, selezionare [Impost. orol.] in 2 (Impostazione 2) (pagine 52 e 152), ed eseguire il procedimento dal punto .**
- È anche possibile eseguire questa operazione quando la manopola del modo è impostata su P,  $S, A, M,$  SCN,  $\Box$  o  $\Box$ .

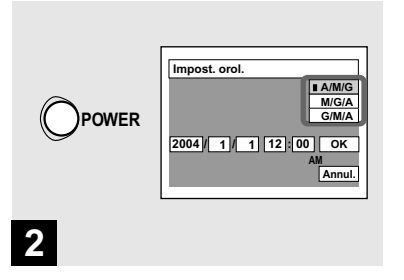

**→ Premere POWER per accendere la macchina fotografica.**

La spia POWER (verde) si illumina e sullo schermo LCD appare la schermata Impostazione Orologio.

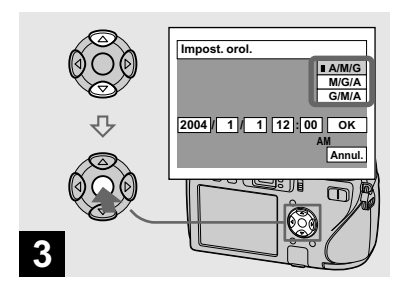

 $\rightarrow$  **Selezionare il formato desiderato di visualizzazione della data con / sul tasto di controllo e poi premere .** 

Selezionare fra [A/M/G] (anno/mese/ giorno), [M/G/A] (mese/giorno/anno) o [G/M/A] (giorno/mese/anno).

• Se la batteria a bottone ricaricabile (pagina 154), che fornisce l'energia per salvare i dati dell'ora, si scarica, appare di nuovo la schermata Impostazione Orologio. Se ciò si verifica, reimpostare la data e l'ora iniziando dal punto 8 sopra.

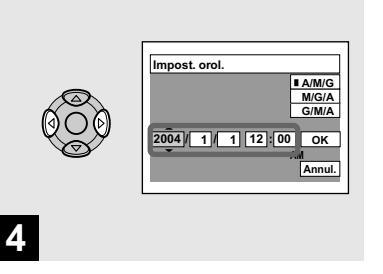

 $→$  **Selezionare la voce dell'anno. del mese, del giorno, dell'ora o del minuto da impostare con / sul tasto di controllo.**

La voce da impostare è indicata con  $\triangle/\blacktriangledown$ .

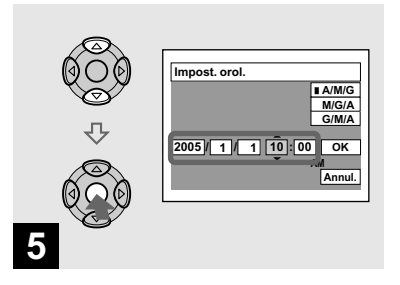

 **Impostare il valore numerico con / sul tasto di controllo e poi premere per immetterlo.**

Dopo aver immesso il numero,  $\triangle$ / $\nabla$  si sposta sulla voce successiva. Ripetere questi punti **e**  $\overline{e}$  finché tutte le voci sono state impostate.

- Se si è selezionato  $[G/M/A]$  al punto  $\blacksquare$ . impostare l'ora con il ciclo a 24 ore.
- Mezzanotte è indicata con 12:00 AM e mezzogiorno con 12:00 PM.

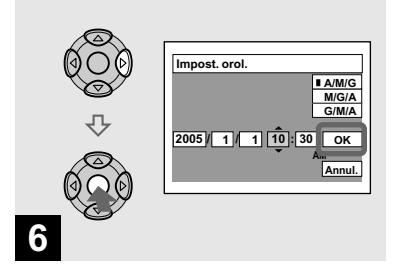

#### $\rightarrow$  **Selezionare [OK] con ▶ sul tasto di controllo e poi premere .**

La data e l'ora sono immesse e l'orologio inizia a segnare l'ora.

• Per annullare l'impostazione della data e dell'ora, selezionare [Annul.] con  $\triangle$ / $\nabla$ / $\triangle$ / $\triangleright$ sul tasto di controllo e poi premere  $\bullet$ .

## Modifica dell'impostazione della lingua

È possibile modificare il display della schermata come le voci del menu, gli avvertimenti e i messaggi nella propria lingua desiderata. Per cambiare l'impostazione della lingua, nelle impostazioni SET UP, selezionare (Lingua) in **1** (Impostazione 1) (pagine 52 e 152) e poi selezionare la lingua desiderata.

## Inserimento e rimozione di un supporto di registrazione

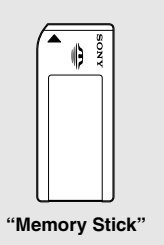

Come supporto di registrazione è possibile usare un "Memory Stick" o una scheda CompactFlash (scheda CF). Questa macchina fotografica non è compatibile con CompactFlash di tipo II.

#### **Scheda CompactFlash**

SanDisk SDCFH-1024-903 (1 GB) SDCFB-1024-J60 (1 GB)

La compatibilità delle suddette schede CF compatibili con CompactFlash di tipo I è stata verificata, tuttavia, non è possibile garantire il funzionamento corretto di tutte le schede CF.

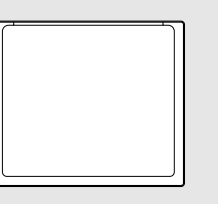

#### **"Memory Stick" Scheda CompactFlash**

- Con questa macchina fotografica non è possibile copiare tra i supporti.
- Per ulteriori informazioni sul "Memory Stick", vedere a pagina 155.
- Prima di usare una scheda CF, assicurarsi di formattarla usando questa macchina fotografica. In caso contrario, non è possibile ottenere una prestazione soddisfacente (pagina 49).

#### Cambiamento del supporto di registrazione

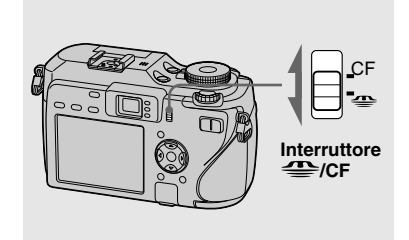

- **→ Selezionare il supporto di registrazione con l'interruttore /CF.**
- **:** Quando si registrano le immagini su un "Memory Stick" o si riproducono le immagini da un "Memory Stick".
- **CF :** Quando si registrano le immagini su una scheda CF o si riproducono le immagini da una scheda CF.

#### Inserimento e rimozione di un "Memory Stick"

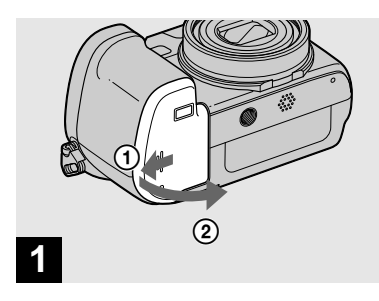

 **Aprire il coperchio della batteria/del "Memory Stick"/ della scheda CF.**

Far scorrere il coperchio nella direzione della freccia.

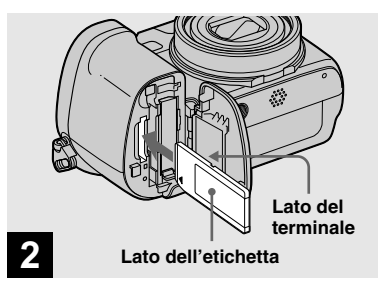

 **→ Inserire il "Memory Stick".** 

Inserire completamente il "Memory Stick" finché scatta come è mostrato nell'illustrazione.

• Ogni volta che si inserisce un "Memory Stick", spingerlo fino a dove può andare. Se non lo si inserisce correttamente, non è possibile eseguire una registrazione o riproduzione corretta.

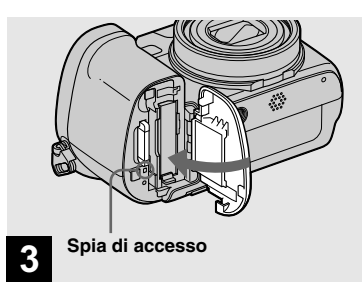

 **Chiudere il coperchio della batteria/del "Memory Stick"/ della scheda CF.** 

**Per rimuovere il "Memory Stick"**

Aprire il coperchio della batteria/del "Memory Stick"/della scheda CF e poi spingere il "Memory Stick" per farlo fuoriuscire.

• **Ogni volta che la spia di accesso è illuminata, la macchina fotografica sta registrando o visualizzando un'immagine. Non rimuovere mai il "Memory Stick" o non spegnere mai la macchina fotografica in questo momento. I dati potrebbero essere alterati.**

#### Inserimento e rimozione di una scheda CF

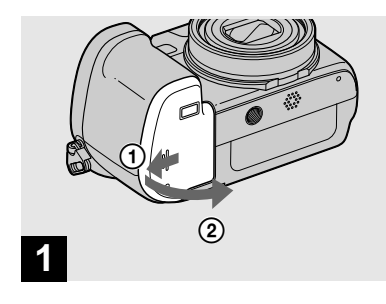

 **Aprire il coperchio della batteria/del "Memory Stick"/ della scheda CF.**

Far scorrere il coperchio nella direzione della freccia.

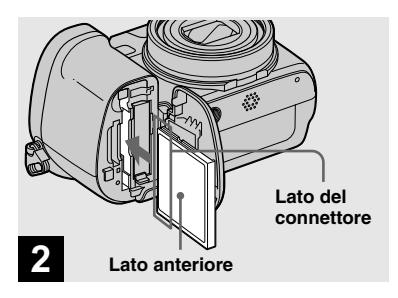

 $→$  **Inserire la scheda CF.** 

Inserire completamente la scheda CF dal lato del connettore come è mostrato nell'illustrazione.

• Se non è possibile inserire completamente la scheda CF, non spingerla con forza. Inoltre, verificare la direzione della scheda CF. Se si cerca di inserirla nella direzione sbagliata, la macchina fotografica o la scheda CF potrebbero danneggiarsi.

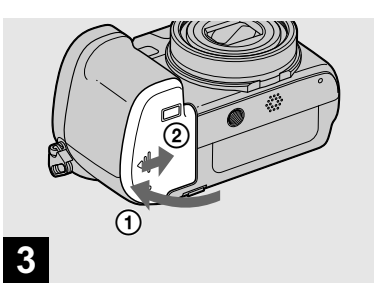

 **Chiudere il coperchio della batteria/del "Memory Stick"/ della scheda CF.** 

#### **Per rimuovere la scheda CF**

Aprire il coperchio della batteria/del "Memory Stick"/della scheda CF e poi spingere la leva di espulsione della scheda CF in modo da espellere la scheda CF.

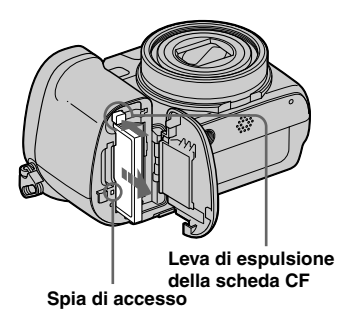

• **Ogni volta che la spia di accesso è illuminata, la macchina fotografica sta registrando o visualizzando un'immagine. Non rimuovere mai la scheda CF né spegnere la macchina fotografica in questo momento. I dati potrebbero alterarsi o la scheda CF potrebbe diventare inutilizzabile.**

## Impostazione della dimensione del fermo immagine

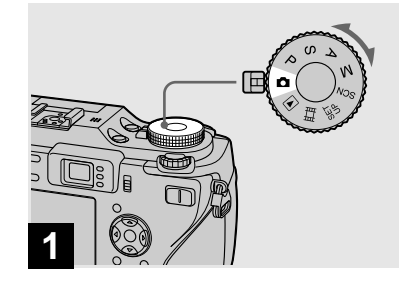

- **Impostare la manopola del**  modo su **c** e accendere la **macchina fotografica.**
- È anche possibile eseguire questa operazione quando la manopola del modo è impostata su P, S, A, M o SCN.

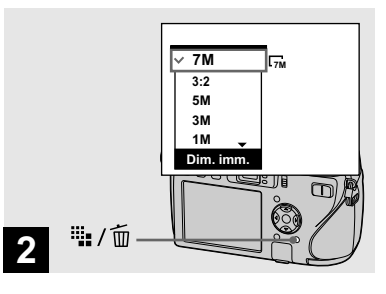

## **→ Premere illa / mdiversione di immagine).**

Appare l'impostazione della dimensione di immagine.

• Per i dettagli sulla dimensione dell'immagine, vedere a pagina 27.

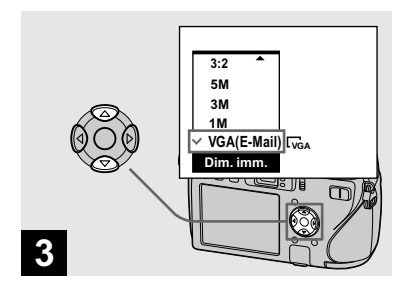

 $\rightarrow$  **Selezionare la dimensione desiderata dell'immagine con / sul tasto di controllo.**

La dimensione dell'immagine è impostata. Al completamento dell'impostazione, premere  $\mathbf{W}$  /  $\mathbf{W}$  (Dimensione di immagine) per far scomparire l'impostazione della dimensione di immagine dallo schermo LCD.

• La dimensione dell'immagine selezionata a questo punto si conserva anche quando si spegne la macchina fotografica.

## Dimensione e qualità dell'immagine

È possibile scegliere la dimensione dell'immagine (numero di pixel) e la qualità dell'immagine (rapporto di compressione) in base al tipo di immagini che si desidera riprendere.

La dimensione dell'immagine è indicata dal numero di pixel (punti) (orizzontali × verticali) che compongono un'immagine. Per esempio, un'immagine di dimensione 7M (3072×2304) indica che ci sono 3072 pixel orizzontalmente e 2304 pixel verticalmente. Maggiore è il numero di pixel e più grande è la dimensione dell'immagine.

È possibile selezionare dalla qualità dell'immagine Fine (alta qualità) o Standard. Ciascuna usa un rapporto diverso di compressione.

Quando si seleziona Fine, la qualità dell'immagine migliora quanto la dimensione dell'immagine aumenta, ma anche la quantità di dati registrati aumenta e il numero di immagini che si possono registrare su un supporto di registrazione diminuisce. Fare riferimento alla tabella a destra e scegliere la dimensione dell'immagine e la qualità dell'immagine appropriate al tipo di immagini che si desidera riprendere.

#### **Breve descrizione della dimensione dell'immagine**

La seguente illustrazione mostra un'immagine sommaria usando la dimensione massima dell'immagine e quella minima.

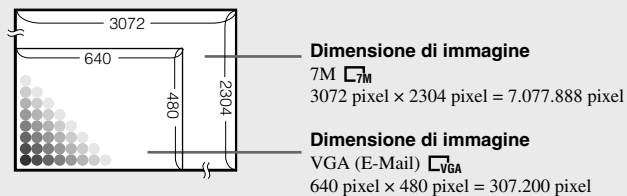

#### **Esempi basati sulla dimensione dell'immagine**

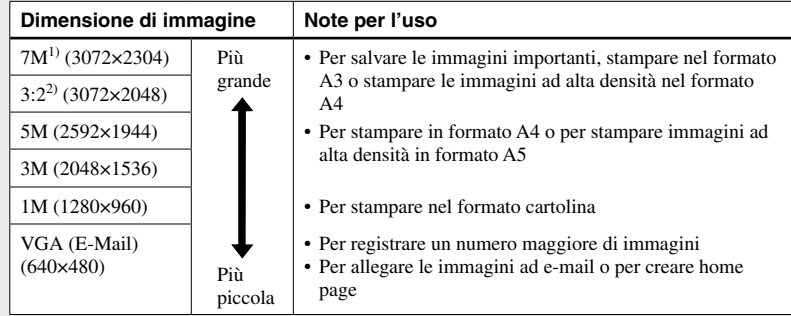

<sup>1)</sup> L'impostazione in fabbrica è [7M]. È la qualità migliore dell'immagine su questa macchina fotografica.

2) Le immagini vengono registrate nello stesso rapporto di aspetto 3:2 della carta da stampa per foto o delle cartoline, ecc.

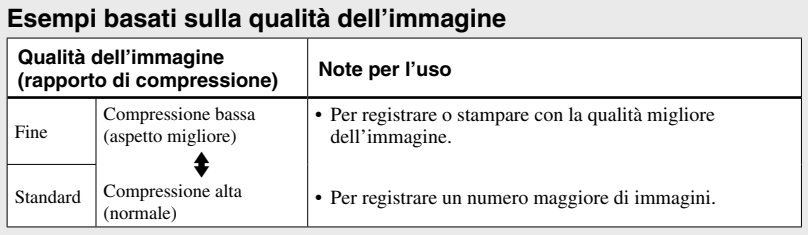

## Numero di fermi immagine che possono essere registrati

#### **Numero di immagini che si possono salvare su un supporto di registrazione1)**

Il numero di immagini che possono essere salvate quando [Qual. imm.] è impostato su [Fine] ([Standard])<sup>2)</sup> è indicato sotto.

• La seguente tabella mostra il numero approssimativo di immagini che si possono registrare su un supporto di registrazione che è stato formattato con questa macchina fotografica.

**"Memory Stick"** (Unità: Numero di immagini)

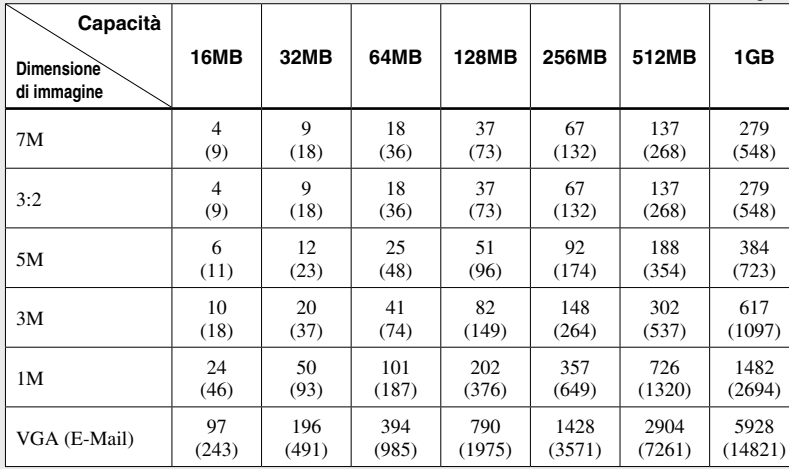

1) Quando [Modo REG] è impostato su [Normale].

Per il numero di immagini che possono essere salvate in altri modi, vedere a pagina 143.

2) Per ulteriori informazioni sul modo della qualità dell'immagine (rapporto di compressione), vedere a pagina 53.

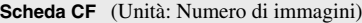

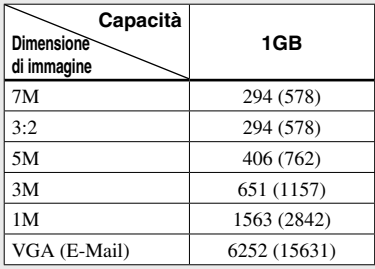

1) Quando [Modo REG] è impostato su [Normale]. Per il numero di immagini che possono essere salvate in altri modi, vedere a pagina 145.

2) Per ulteriori informazioni sul modo della qualità dell'immagine (rapporto di compressione), vedere a pagina 53.

• Quando le immagini registrate usando i modelli Sony precedenti vengono riprodotte su questa macchina fotografica, il display può variare dalla dimensione effettiva dell'immagine.

- Quando si vedono le immagini sullo schermo LCD della macchina fotografica, queste sembrano tutte della stessa dimensione.
- Il numero di immagini della ripresa può essere diverso da questi valori a seconda del modo di ripresa, delle condizioni di ripresa e del soggetto.
- Quando il numero di immagini rimanenti per la ripresa è superiore a 9.999, sullo schermo LCD appare l'indicatore ">9999".
- È possibile modificare in seguito la dimensione delle immagini (funzione di ridimensionamento, vedere a pagina 94).

## Ripresa di base dei fermi immagine — Usando il modo di regolazione automatica

**Per tenere correttamente la macchina fotografica**

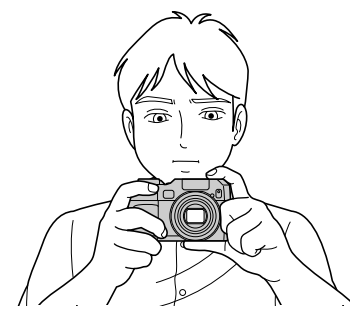

Quando si riprendono le foto con la macchina fotografica, fare attenzione che le dita non ostruiscano l'obiettivo, la finestra del mirino, l'emettitore del flash, l'emettitore a raggi infrarossi o l'altoparlante (pagina 9).

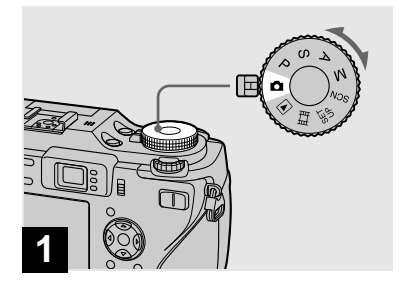

- **Impostare la manopola del**  modo su **D** e accendere la **macchina fotografica.**
- Per selezionare il supporto di registrazione, usare l'interruttore  $\triangleq$  /CF (pagina 22).
- Il copriobiettivo si apre quando si accende la macchina fotografica.
- Non toccare la parte dell'obiettivo mentre sta funzionando, come quando si preme POWER per accendere la macchina fotografica o quando la funzione dello zoom è operativa (pagina 32).

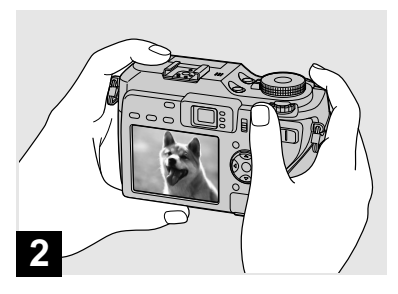

- **Tenere fermamente la macchina fotografica con entrambe le mani e posizionare il soggetto al centro del quadro di messa a fuoco.**
- La distanza focale minima da un soggetto è di circa 50 cm.
- Il quadro che appare sullo schermo LCD mostra il campo di regolazione della messa a fuoco (telemetro AF, pagina 69).

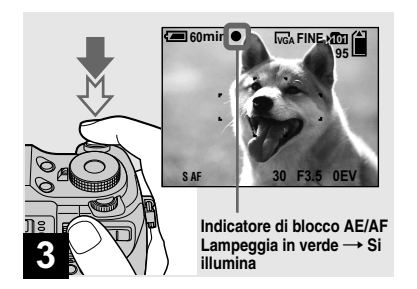

 **Mantenere premuto a metà il pulsante di scatto.**

Il segnale acustico suona, ma l'immagine non è ancora registrata. Quando l'indicatore di blocco AE/AF smette di lampeggiare e rimane costantemente illuminato, la macchina fotografica è pronta per la ripresa. (A seconda del soggetto lo schermo LCD può essere bloccato per una frazione di secondo).

Quando l'ambiente circostante è buio, il flash fuoriesce e lampeggia automaticamente.

- Se si rilascia il pulsante di scatto, la ripresa viene annullata.
- È possibile continuare a riprendere anche quando la macchina fotografica non emette il segnale acustico, ma in questo caso la messa a fuoco non è impostata correttamente (tranne che in Continua AF, a pagina 71).
- **•** Nessun segnale acustico suona quando [Segn. acustico] viene impostato su [Spento] nelle impostazioni SET UP (pagina 152).

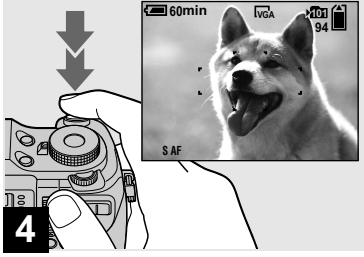

#### **Premere completamente in giù il pulsante di scatto.**

L'otturatore emette un suono. L'immagine viene registrata nel supporto di registrazione.

L'immagine registrata viene visualizzata per circa due secondi (Revisione automatica, pagina 150). Quando la spia di registrazione (pagina 10) si spegne, è possibile riprendere l'immagine successiva.

**•** Quando si usa la macchina fotografica con un pacco batteria, se non si usa la macchina fotografica per un po' durante la registrazione o la riproduzione, la macchina fotografica si spegne automaticamente per evitare il consumo della batteria (pagina 18).

#### Controllo dell'ultima immagine ripresa — Revisione rapida

## $\blacksquare$  60min **<sup>101</sup> 8/8 VGA Revis. 101-0029 2005 1 1 10:30PM RITOR.** m : / 而

#### **→** Premere **4** (**B**) sul tasto di **controllo.**

Per ritornare al modo di ripresa normale, premere leggermente sul pulsante di scatto o premere di nuovo  $\blacktriangleleft$  ( $\textcircled{\scriptsize{\textcircled{\small{}}}$ ).

#### **Per cancellare l'immagine visualizzata sullo schermo LCD**

- **1** Premere **iii** / *m* (Cancella).
- **2** Selezionare [Cancella] con ▲ sul tasto di controllo e poi premere  $\bullet$ . L'immagine è cancellata.
- L'immagine potrebbe apparire irregolare subito dopo la riproduzione a causa dell'elaborazione dell'immagine.

## Uso della funzione dello zoom

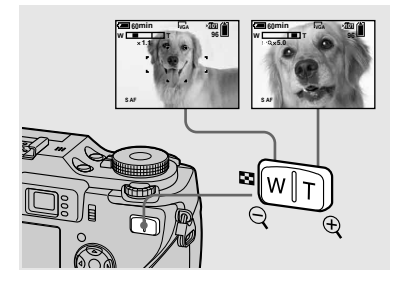

 **Premere i tasti dello zoom per scegliere la posizione desiderata dello zoom per la ripresa.**

#### **Distanza focale minima dal soggetto**

Circa 50 cm dalla superficie dell'obiettivo per entrambi i lati W/T

- La parte dell'obiettivo si sposta durante il funzionamento dello zoom. Non toccare la parte dell'obiettivo mentre sta funzionando.
- Non è possibile cambiare la scala dello zoom mentre si riprendono i filmati (pagina 103).

## **Messa a fuoco automatica**

Quando si tenta di riprendere un soggetto che è difficile da mettere a fuoco, l'indicatore di blocco AE/AF cambia e lampeggia lentamente. Inoltre il segnale acustico per il blocco di AE non suona (tranne che in Continua AF, a pagina 71).

La funzione di messa a fuoco automatica può avere difficoltà ad operare nelle seguenti condizioni. In questi casi, rilasciare il pulsante di scatto, poi ricomporre l'inquadratura e mettere di nuovo a fuoco.

- Il soggetto è distante dalla macchina fotografica ed è scuro.
- Il contrasto tra il soggetto e il suo sfondo è scarso.
- Il soggetto è visto attraverso il vetro, come una finestra.
- Un soggetto veloce.
- Il soggetto riflette o ha una finitura lucida, come uno specchio o un corpo luminoso.
- Un soggetto lampeggiante.
- Un soggetto in controluce.

Ci sono due funzioni di messa a fuoco automatica: Il "quadro del telemetro AF" che imposta la posizione della messa a fuoco secondo la posizione e la dimensione del soggetto e il "modo AF" che imposta il tempo di inizio/fine della messa a fuoco. Per i dettagli vedere a pagina 69.

## **Zoom**

La macchina fotografica è dotata delle seguenti funzioni dello zoom. Il metodo di ingrandimento e la scala dello zoom sono diversi secondo la dimensione dell'immagine e il tipo di zoom, perciò selezionare lo zoom in modo da adattarlo allo scopo della ripresa.

#### **Zoom ottico**

La regolazione del teleobiettivo e del grandangolo viene eseguita dall'obiettivo allo stesso modo di una macchina fotografica tradizionale con pellicola. Lo zoom ottico massimo è 4×.

## **Zoom digitale**

La macchina fotografica è dotata dei seguenti due tipi di zoom digitale.

#### **Smart zoom**

L'immagine è ingrandita con quasi nessuna distorsione. Ciò consente di usare lo Smart zoom con la stessa sensazione dello zoom ottico.

La scala massima dello Smart zoom dipende dalla dimensione dell'immagine selezionata come è mostrato nella seguente tabella.

#### **Zoom digitale di precisione**

Tutte le dimensioni dell'immagine vengono ingrandite fino ad un massimo di 8×. La funzione di zoom digitale di precisione contorna e ingrandisce una certa parte dell'immagine, perciò la qualità dell'immagine si deteriora.

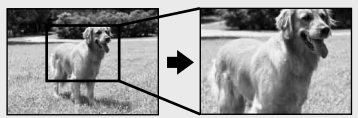

**precisione**

**Zoom ottico Zoom digitale di** 

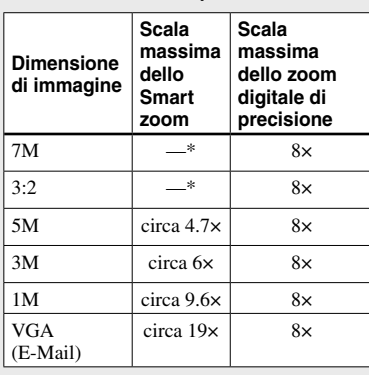

\* La scala massima dello zoom ottico è 4×.

- La scala massima dello Smart zoom e dello zoom digitale di precisione include la scala dello zoom ottico.
- Non è possibile confermare l'immagine con il mirino quando si usa la funzione di Smart zoom.
- Quando si usa lo Smart zoom, l'immagine sullo schermo LCD potrebbe sembrare scadente. Tuttavia, questo fenomeno non ha alcun effetto sull'immagine registrata.
- Non è possibile usare lo Smart zoom nel modo Multi Burst.

#### **Per impostare lo zoom digitale**

Impostare [Zoom digitale] su [Smart] o [Precis.] nelle impostazioni SET UP (pagina 150).

(All'acquisto della macchina fotografica, [Zoom digitale] è impostato su [Smart].)

#### Ripresa dei primi piani — Macro

Quando si preme il tasto dello zoom, l'indicatore di dimensionamento in scala dello zoom appare sullo schermo LCD nel seguente modo.

#### **Il lato W di questa linea è lo zoom ottico e il lato T è lo zoom digitale**

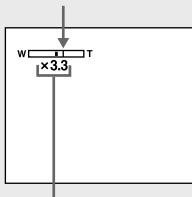

#### **Indicatore di dimensionamento in scala dello zoom**

- L'indicatore di dimensionamento in scala dello zoom è diverso a seconda del tipo di zoom.
	- $-$  Zoom ottico:  $\times$
- Smart zoom: **SQx**
- Zoom digitale di precisione:
- Il quadro del telemetro AF non appare quando si usa lo zoom digitale. L'indicatore  $\blacksquare$ ,  $\blacksquare$  o lampeggia e AF funziona con priorità sui soggetti situati vicino al centro.
- Non è possibile usare lo zoom digitale quando si riprende nel modo RAW (pagina 84).

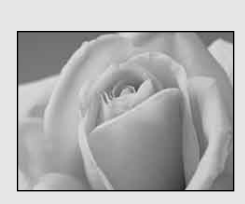

Il modo di registrazione dei primi piani (Macro) è usato quando si esegue la zoomata su soggetti come i fiori o gli insetti. Impostando lo zoom completamente sul lato W è consentito riprendere i soggetti ad una distanza di 10 cm. Tuttavia, la distanza minima focale varia secondo la posizione dello zoom. Perciò si consiglia di riprendere con lo zoom impostato completamente sul lato W.

#### **Quando lo zoom è impostato completamente sul lato W:**

Circa 10 cm dalla superficie dell'obiettivo

#### **Quando lo zoom è impostato completamente sul lato T:**  Circa 40 cm dalla superficie dell'obiettivo

- Si consiglia di usare Punto flessibile AF (pagina 70).
- Quando si riprende nel modo dei primi piani (Macro), usare lo schermo LCD. Se si riprende usando il mirino, il campo visibile attraverso il mirino può essere diverso dal campo della registrazione effettiva. Ciò è dovuto alla parallasse.

#### Uso dell'autoscatto

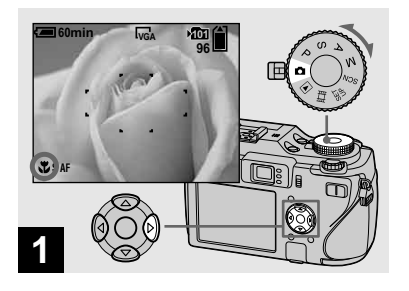

 **Impostare la manopola del**  modo su **Ω** e premere ▶ (V) **sul tasto di controllo.**

L'indicatore  $\mathbf{\nabla}$  (Macro) appare ingrandito sullo schermo LCD (pagina 151).

- Se il menu è attualmente visualizzato, premere prima MENU in modo che il menu scompaia.
- È anche possibile eseguire questa operazione quando la manopola del modo è impostata su P, S, A, M o SCN (diverso da  $\sum$  (Modo) crepuscolo),  $\blacksquare$  (Modo panorama) o  $\Omega$  (Modo  $candela)$ ) o  $\Box$ .

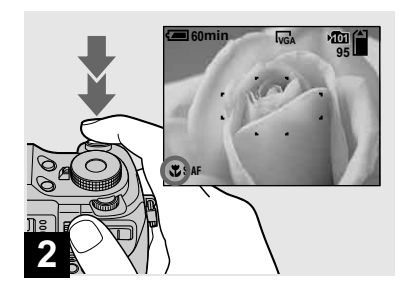

 **Centrare il soggetto nel quadro. Mantenere premuto a metà il pulsante di scatto per mettere a fuoco e poi premere completamente in giù il pulsante di scatto.**

#### **Per ritornare al modo di registrazione normale**

Premere di nuovo  $\blacktriangleright$  ( $\blacktriangleright$ ) sul tasto di controllo. L'indicatore  $\mathbf \nabla$  scompare dallo schermo LCD.

- Quando si riprende nel modo dei primi piani (Macro), il campo di messo a fuoco diventa molto stretto e l'intero soggetto potrebbe non essere a fuoco.
- Quando si riprende nel modo dei primi piani (Macro), la velocità AF diminuisce per mettere a fuoco con precisione i soggetti vicini.

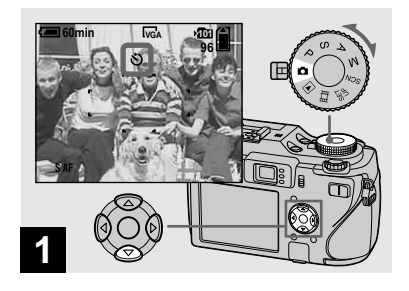

 **Impostare la manopola del modo su <b>e** e premere  $\blacktriangledown$  ( $\Diamond$ ) **sul tasto di controllo.**

L'indicatore  $\bullet$  (autoscatto) appare ingrandito sullo schermo LCD (pagina 151).

- Se il menu è attualmente visualizzato, premere prima MENU in modo che il menu scompaia.
- È anche possibile eseguire questa operazione quando la manopola del modo è impostato su  $P, S, A, M,$  SCN  $\circ$  ...

#### Uso del flash

**Emettitore del flash**

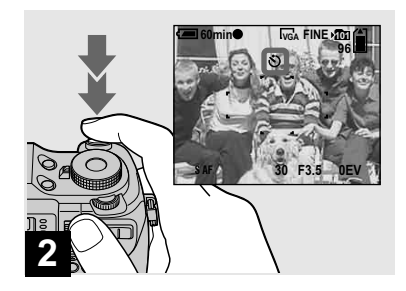

**Per annullare l'autoscatto nel corso dell'operazione**

Premere di nuovo  $\nabla$  ( $\hat{\bf S}$ ) sul tasto di controllo. L'indicatore  $\bullet$  scompare dallo schermo LCD.

**•** Se si preme il pulsante di scatto mentre si sta in piedi di fronte alla macchina fotografica, la messa a fuoco e l'esposizione possono non essere impostate correttamente.

 $\rightarrow$  **Centrare il soggetto nel quadro. Mantenere premuto a metà il pulsante di scatto per mettere a fuoco e poi premere completamente in giù il pulsante di scatto.**

La spia dell'autoscatto (pagina 9) lampeggia e un segnale acustico suona dopo aver premuto il pulsante di scatto finché l'otturatore funziona (circa 10 secondi dopo).

Il flash fuoriesce e lampeggia automaticamente quando l'ambiente circostante è buio. Chiudere il flash a mano dopo averlo usato.

**Emettitore dell'ologramma AF**

- **•** Quando [ISO] è impostato su [Autom.] nelle impostazioni del menu, la distanza consigliata di ripresa usando il flash è da circa 0,4 m a 3 m (W) e da 0,4 m a 2,5 m (T).
- **•** Il flash lampeggia due volte. La prima volta è il prelampeggio che è necessario per regolare la quantità di luce del flash e la seconda volta è il flash effettivo durante il quale l'immagine viene registrata.
- **•** Mentre il flash si sta caricando, la spia CHG/ (flash) lampeggia. Dopo aver completato la carica, la spia si spegne.
- **•** È anche possibile scegliere fra i seguenti modi del flash: <sup>\$</sup> (Flash forzato), \$ SL (Sincronizzazione lenta) e  $\circledast$  (Senza flash). Per i dettagli su questi modi, vedere a pagina 73.

#### **Ripresa delle immagini con l'ologramma AF**

L'ologramma AF è luce di riempimento per mettere a fuoco più facilmente un soggetto in un ambiente buio. Il  $\mathbb{K}_{\text{ON}}$ appare sullo schermo LCD e l'ologramma AF emette la luce rossa quando il pulsante di scatto viene premuto a metà finché la messa a fuoco si blocca.

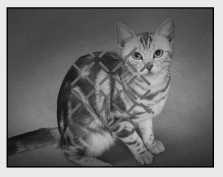

Quando la funzione non è necessaria, impostare [Ologramma AF] su [Spento] nelle impostazioni SET UP (pagina 150).

- **•** Se la luce dell'ologramma AF non raggiunge il soggetto in modo sufficiente o il soggetto non ha il contrasto, la messa a fuoco non viene ottenuta. (Si consiglia una distanza approssimativa da circa 0,5 m a 3,0 m).
- **•** Si ottiene la messa a fuoco fino a dove la luce dell'ologramma AF raggiunge il soggetto, anche se la luce è leggermente spostata dal centro del soggetto.
- **•** Quando la distanza di preselezione della messa a fuoco è impostata (pagina 72), l'ologramma AF non funziona.
- **•** Se l'emettitore dell'ologramma AF è sporco, la luce dell'ologramma AF potrebbe essere debole e non si ottiene la messa a fuoco. In questo caso, pulire l'emettitore dell'ologramma AF con un panno asciutto.
- **•** Non ostruire l'emettitore dell'ologramma AF durante la registrazione.
- **•** Il quadro del telemetro AF non è visualizzato. L'indicatore del quadro del telemetro AF lampeggia e il soggetto posizionato in centro ha la priorità per la messa a fuoco.
- Quando si applica un anello per adattatore (non in dotazione), l'obiettivo di conversione sul lato di telefoto (non in dotazione), il paraluce (non in dotazione) o una luce ad anello (non in dotazione) alla macchina fotografica, la luce dell'ologramma AF si blocca. Si consiglia di usare l'ologramma AF insieme al flash HVL-F32X Sony.
- L'ologramma AF non funziona quando [SCN] (Scena) è impostao su  $\rightarrow$  (Modo crepuscolo) o Modo panorama).

#### **Ologramma AF**

"Ologramma AF (Messa a fuoco automatica)" è un sistema di luce di riempimento AF che riguarda gli ologrammi al laser per consentire di riprendere i fermi immagine in posti bui. Il sistema di ologramma AF usa una radiazione più delicata dei LED o delle spie convenzionali ad alta luminosità, quindi è conforme alle specifiche Laser di Classe 1\* e mantiene una sicurezza migliore per gli occhi umani.

Non sarà causato alcun problema di sicurezza se si guarda direttamente nell'emettitore dell'ologramma AF a distanza ravvicinata. Tuttavia, non si consiglia di farlo, perché si potrebbero riscontrare degli effetti come alcuni minuti di immagine residua e il bagliore, che si verificano dopo aver guardato in una luce del flash.

\* L'ologramma AF è conforme alla Classe 1 (tempo di base 30.000 secondi), specificato nelle norme industriali JIS (Giappone), IEC (UE) e FDA (USA).

Essendo conforme a queste norme il prodotto al laser viene identificato come sicuro, a condizione che una persona possa guardare alla luce al laser sia direttamente che mettendo a fuoco attraverso un obiettivo per 30.000 secondi.

#### Ripresa delle immagini con il mirino

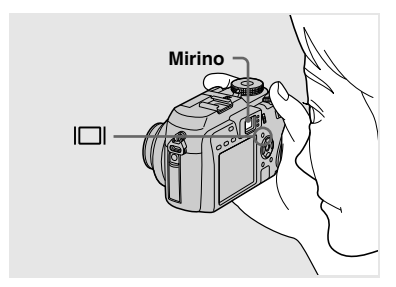

Il mirino è comodo quando si desidera risparmiare l'energia della batteria o quando è difficile confermare l'immagine usando lo schermo LCD. Ad ogni pressione di  $\Box$ , il display cambia nel seguente ordine.

#### **Istogramma acceso**

(Le informazioni delle immagini possono anche visualizzarsi durante la riproduzione.)

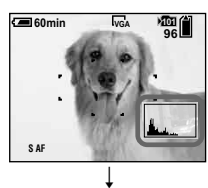

```
Indicatori spenti
```
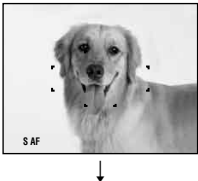

**Schermo LCD spento**

↓ **Indicatori accesi**

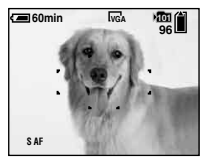

- L'immagine attraverso il mirino non indica il campo registrabile effettivo. Ciò è dovuto alla parallasse. Per confermare il campo registrabile, usare lo schermo LCD.
- Esattamente come con l'indicatore di blocco AE/AF sullo schermo LCD, quando la spia di blocco AE/AF della sezione del mirino smette di lampeggiare e rimane accesa, è possibile iniziare la ripresa (pagina 31).
- Quando lo schermo LCD è spento:
	- Lo zoom digitale non funziona (pagina 33).
	- Il [Modo AF] è impostato su [Singola] (pagina 71).
	- Se si preme  $\frac{1}{2}$  (Modo del flash) $\frac{1}{2}$ (Autoscatto)/ (Macro), l'immagine viene visualizzata sullo schermo LCD per circa due secondi in modo da poter controllare o cambiare l'impostazione.
- Quando si riprendono/vedono i filmati, lo stato dello schermo LCD cambia nel seguente modo: Indicatori spenti  $\rightarrow$  Schermo LCD spento  $\rightarrow$ Indicatori accesi
- Per una descrizione dettagliata degli indicatori,vedere a pagina 159.
- Per una descrizione dettagliata dell'istogramma, vedere a pagina 65.
- Questa impostazione viene conservata anche quando si spegne la macchina fotografica.

#### Inserimento della data e dell'ora su un fermo immagine

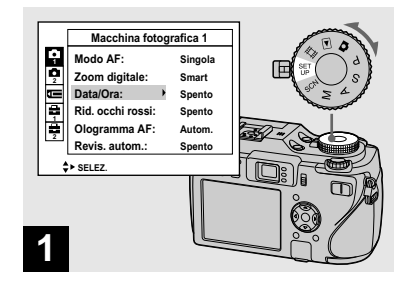

#### **Impostare la manopola del modo su SET UP.**

Appare la schermata SET UP.

- Quando le immagini sono riprese con la data e l'ora sovrimposte, in seguito la data e l'ora non possono essere eliminate.
- La data e l'ora non sono inserite nel modo Multi Burst.
- La data e l'ora non appaiono sullo schermo LCD durante la ripresa, ma sullo schermo LCD appare l'indicatore **. La** data e l'ora reali appaiono in rosso nell'angolo in basso a destra soltanto durante la riproduzione.

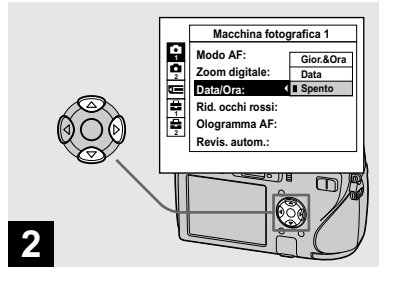

 **Selezionare 1 (Macchina fotografica 1) con sul tasto di controllo e poi premere . Selezionare [Data/Ora] con / e poi premere .**

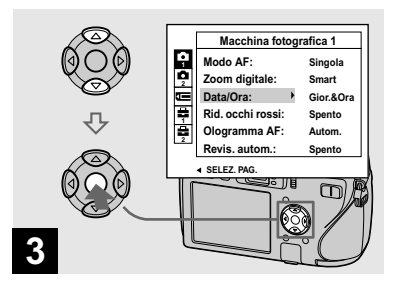

 $\rightarrow$  **Selezionare l'impostazione della data e dell'ora con / sul tasto di controllo e poi premere .**

**Gior.&Ora:** Sovrimpone la data, l'ora e i minuti sull'immagine.

**Data:** Sovrimpone l'anno, il mese e il giorno sull'immagine.

**Spento:** Non sovrimpone la data e l'ora sull'immagine.

Dopo aver completato l'impostazione, impostare la manopola del modo su **n** per riprendere l'immagine.

- È possibile riprendere anche quando la manopola del modo è impostata su P, S, A, M o SCN.
- Se si seleziona [Data], la data viene sovrimposta sull'immagine nell'ordine selezionato in "Impostazione della data e dell'ora" (pagina 19).
- **IT** • L'impostazione dellla data e dell'ora viene conservata anche quando si spegne la macchina fotografica.

#### Ripresa secondo le condizioni della scena — Selezione della scena

È possibile riprendere più efficacemente selezionando il modo appropriato e poi premendo il pulsante di scatto.

#### **Modo crepuscolo**

Consente di riprendere le scene notturne molto lontane senza perdere l'atmosfera scura dell'ambiente circostante.

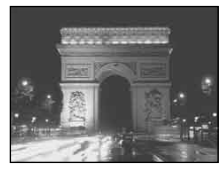

• La velocità dell'otturatore rallenta, perciò si consiglia di usare un treppiede.

#### **Modo ritratto al crepuscolo**

È adatto per riprendere i ritratti in posti bui. Consente di riprendere immagini nitide di persone in posti bui senza perdere l'atmosfera scura dell'ambiente circostante.

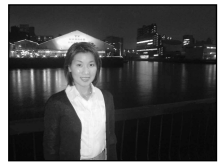

• La velocità dell'otturatore rallenta, perciò si consiglia di usare un treppiede.

#### **Modo panorama**

Mette a fuoco soltanto un soggetto distante per riprendere i panorami, ecc.

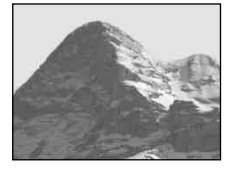

## **Modo ritratto**

Gli sfondi sono sfocati e la risoluzione del soggetto aumenta.

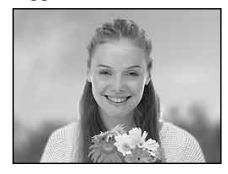

## **Modo neve**

Quando si riprendono le scene sulla neve o in altri posti in cui lo schermo intero appare bianco, usare questo modo per evitare i colori sbiaditi e registrare immagini nitide.

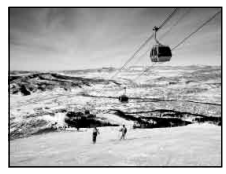

#### **Modo spiaggia**

Quando si riprendono le scene al mare o al lago, il colore blu dell'acqua viene registrato nitidamente.

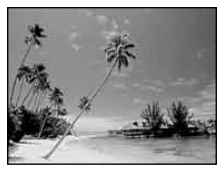

#### **Modo candela**

È possibile registrare le feste, le cerimonie con le candele e le altre scene illuminate dalle candele senza rovinare l'atmosfera del lume di candela.

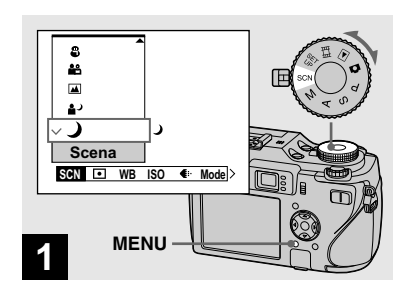

 **Impostare la manopola del modo su SCN e poi premere MENU.**

Appare il menu.

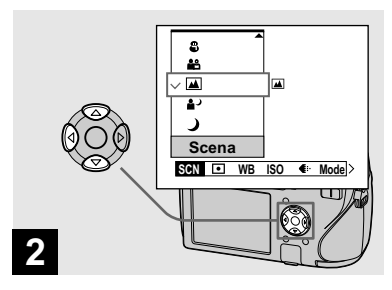

 $\rightarrow$  **Selezionare [SCN] (Scena) con sul tasto di controllo e poi selezionare il modo desiderato dell'immagine con /.**

#### **Per ritornare al modo normale**

Impostare la manopola del modo su un modo diverso.

**•** L'impostazione di selezione della scena viene conservata anche quando si spegne la macchina fotografica.

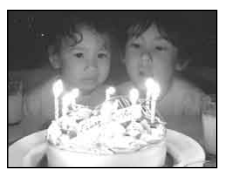

• La velocità dell'otturatore rallenta, perciò si consiglia di usare un treppiede.

#### **Ripresa con la selezione della scena**

Quando si riprende con la funzione di selezione della scena, la combinazione delle funzioni come il modo del flash è predeterminata affinché le impostazioni ottimali corrispondano alla scena. Vedere la seguente tabella per l'impostazione della funzione di ciascun modo di ripresa.

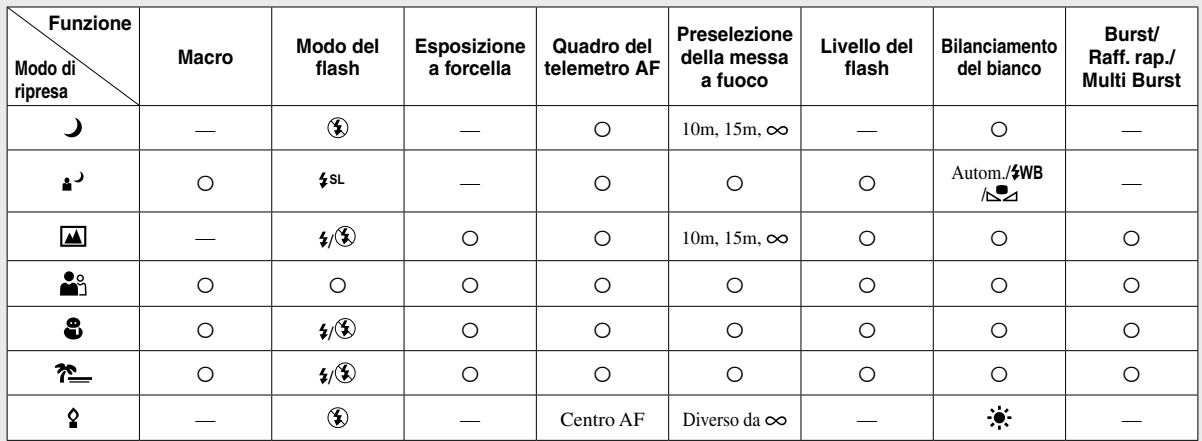

•  $\circ$  indica che la funzione può essere impostata secondo le proprie preferenze.

## Visione di singole immagini

## Visione delle immagini sullo schermo LCD della macchina fotografica

**Schermata singola (ad immagine singola)**

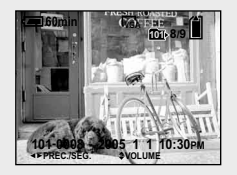

**Schermata dell'indice (a nove immagini/a sedici immagini)**

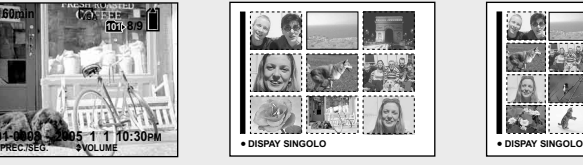

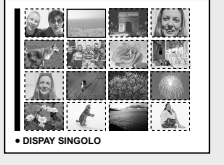

È possibile vedere le immagini riprese con la macchina fotografica quasi subito sullo schermo LCD. È possibile selezionare i seguenti tre metodi per vedere le immagini.

#### **Schermata singola (ad immagine singola)**

È possibile vedere un'immagine per volta, visualizzata sullo schermo intero.

#### **Schermata dell'indice (a nove immagini/a sedici immagini)**

Nove o sedici immagini sono visualizzate simultaneamente in pannelli separati sullo schermo LCD.

- È possibile cambiare l'immagine visualizzata con l'immagine precedente o l'immagine successiva girando la manopola Jog.
- Per i dettagli sulla visione dei filmati, vedere a pagina 104.
- Per una descrizione dettagliata degli indicatori, vedere a pagina 161.

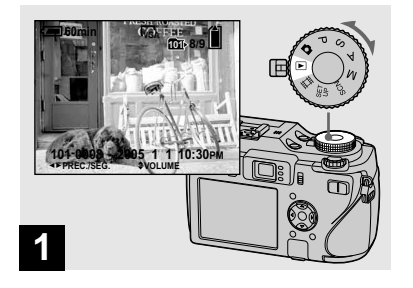

# Visione dei fermi immagine **Visione dei fermi immagine**

#### **Impostare la manopola del**  modo su **►** e accendere la **macchina fotografica.**

L'ultima immagine nella cartella di registrazione selezionata (pagina 87) appare sullo schermo LCD.

- Per selezionare il supporto di registrazione, usare l'interruttore  $\triangle$ /CF (pagina 22).
- L'immagine potrebbe apparire irregolare subito dopo la riproduzione a causa dell'elaborazione dell'immagine.

## Visione della schermata dell'indice (a nove o sedici immagini)

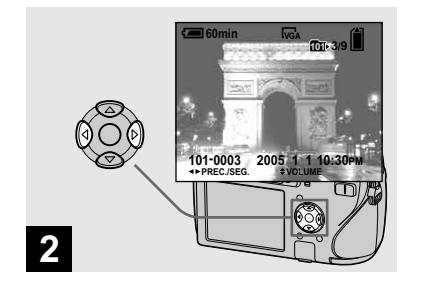

- $→$  **Selezionare il fermo immagine desiderato con / sul tasto di controllo.**
- : Per visualizzare l'immagine precedente
- : Per visualizzare l'immagine successiva

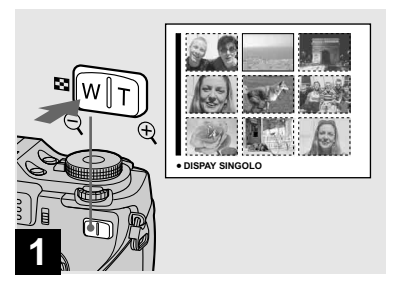

**→ Premere una volta ■ (Indice).** 

Il display cambia alla **schermata dell'indice (a nove immagini)**.

**Per visualizzare la successiva (precedente) schermata dell'indice** Premere  $\triangle/\blacktriangledown/\blacktriangle/\blacktriangleright$  sul tasto di controllo per spostare il quadro giallo su/giù/a sinistra/a destra.

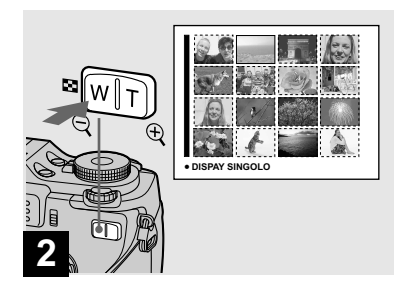

## **→ Premere di nuovo D** (Indice).

Il display cambia alla **schermata dell'indice (a sedici immagini)**.

#### **Per visualizzare la successiva (precedente) schermata dell'indice**

Premere  $\triangle/\blacktriangledown/\blacktriangle/\blacktriangleright$  sul tasto di controllo per spostare il quadro giallo su/giù/a sinistra/a destra.

## Visione delle immagini su uno schermo televisivo

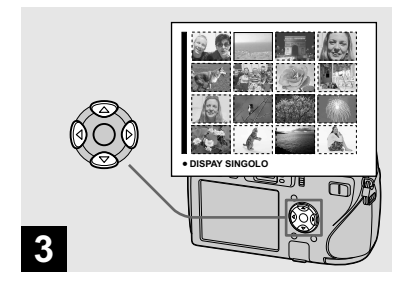

 $\rightarrow$  **Selezionare il fermo immagine desiderato con /// sul tasto di controllo.**

Viene selezionata l'immagine nel quadro giallo.

#### **Per ritornare alla schermata ad immagine singola**

Premere lo zoom T o premere  $\bullet$  sul tasto di controllo.

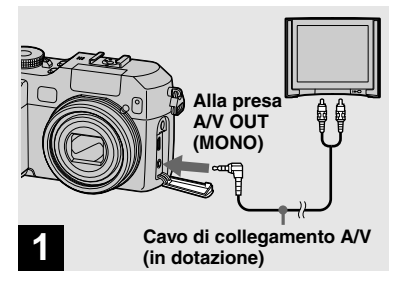

 $\rightarrow$  **Collegare il cavo di collegamento A/V (in dotazione) alla presa A/V OUT (MONO) della macchina fotografica e alle prese di ingresso audio/video del televisore.**

Se il proprio televisore è dotato delle prese di ingresso stereo, collegare la spina audio (nera) del cavo di collegamento A/V alla presa audio sinistra.

• Spegnere sia la macchina fotografica che il televisore prima di collegare la macchina fotografica e il televisore con il cavo di collegamento A/V.

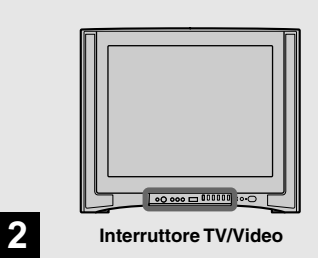

#### **→ Accendere il televisore e impostare l'interruttore TV/ Video su "Video".**

• Il nome e la posizione di questo interruttore possono variare a seconda del televisore. Per i dettagli vedere le istruzioni per l'uso in dotazione con il televisore.

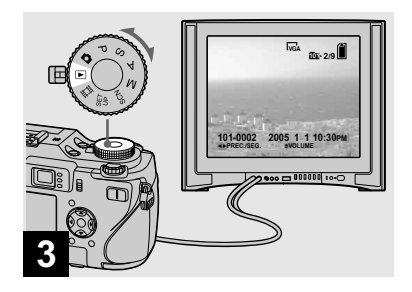

#### $\rightarrow$  Impostare la manopola del modo su **►** e accendere la **macchina fotografica.**

Premere  $\blacktriangleleft$  / $\blacktriangleright$  sul tasto di controllo per selezionare l'immagine desiderata.

- Per selezionare il supporto di registrazione, usare l'interruttore  $\triangle$ /CF (pagina 22).
- Quando si usa la macchina fotografica all'estero, può essere necessario cambiare il segnale di uscita video per adattarlo a quello del sistema televisivo (pagina 152).

#### **Visione delle immagini su uno schermo televisivo**

Se si desidera guardare le immagini su uno schermo televisivo, è necessario avere un televisore con una presa di ingresso video e un cavo di collegamento A/V (in dotazione).

Il sistema di colore del televisore deve corrispondere a quello della macchina fotografica digitale a fermo immagine. Controllare i seguenti elenchi:

#### **Sistema NTSC**

America Centrale, Bolivia, Canada, Cile, Colombia, Corea, Ecuador, Filippine, Giamaica, Giappone, Isole Bahama, Messico, Perù, Stati Uniti, Surinam, Taiwan, Venezuela, ecc.

#### **Sistema PAL**

Australia, Austria, Belgio, Cina, Danimarca, Finlandia, Germania, Hong Kong, Italia, Kuwait, Malesia, Norvegia, Nuova Zelanda, Olanda, Polonia, Portogallo, Regno Unito, Repubblica Ceca, Repubblica Slovacca, Singapore, Spagna, Svezia, Svizzera, Tailandia, Ungheria, ecc.

**Sistema PAL-M** Brasile

#### **Sistema PAL-N**

Argentina, Paraguay, Uruguay

#### **Sistema SECAM**

Bulgaria, Francia, Guiana, Iran, Iraq, Monaco, Russia, Ucraina, ecc.

## Cancellazione delle immagini

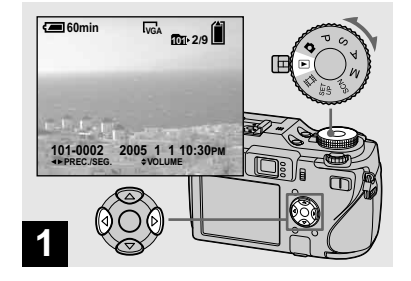

- **Impostare la manopola del**  modo su **►** e accendere la **macchina fotografica. Premere / sul tasto di controllo per selezionare l'immagine che si desidera cancellare.**
- Per selezionare il supporto di registrazione, usare l'interruttore  $\triangle$ /CF (pagina 22).
- Tenere presente che non è possibile ripristinare le immagini cancellate.

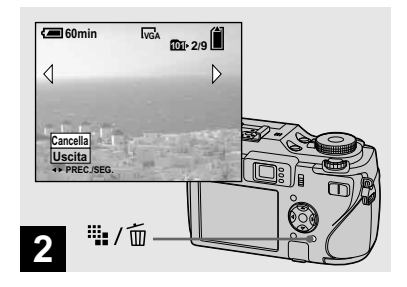

**→ Premere <sup>!!</sup> / II (Cancella).** 

A questo punto l'immagine non è ancora stata cancellata.

• Non è possibile cancellare l'immagine protetta (pagina 92).

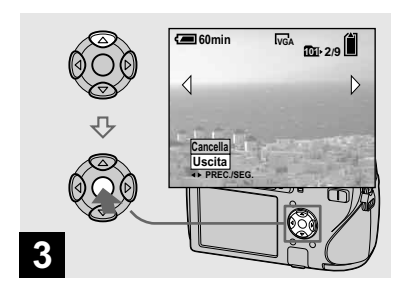

#### $\rightarrow$  **Selezionare [Cancella] con sul tasto di controllo e poi premere .**

Appare il messaggio "Accesso" e l'immagine è stata cancellata.

#### **Per continuare a cancellare altre immagini**

Visualizzare l'immagine che si desidera cancellare con  $\blacktriangleleft / \blacktriangleright$  sul tasto di controllo. Poi selezionare [Cancella] con  $\triangle$  e premere  $\bullet$ .

#### **Per annullare la cancellazione**

Selezionare [Uscita] con  $\nabla$  sul tasto di controllo e poi premere  $\bullet$ .

#### Cancellazione delle immagini nel modo dell'indice (a nove o sedici immagini)

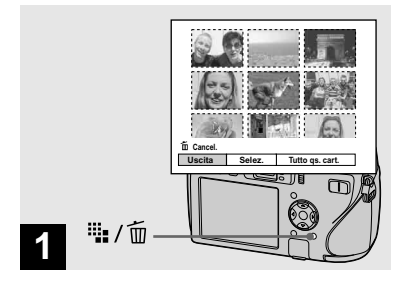

- **Mentre è visualizzata una schermata dell'indice (a nove immagini/a sedici immagini) (pagina 44), premere (Cancella).**
- Tenere presente che non è possibile ripristinare le immagini cancellate.

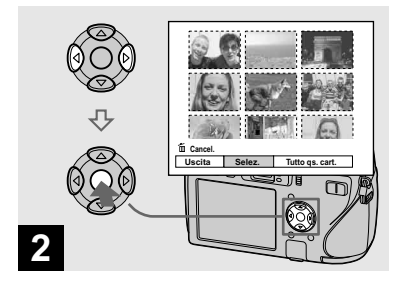

 $\rightarrow$  **Selezionare [Selez.] con ◀/▶ sul tasto di controllo e poi premere .**

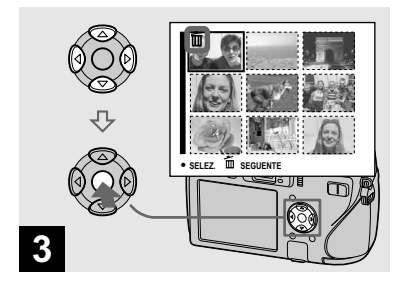

 $→$  **Selezionare un'immagine che si desidera cancellare con /// sul tasto di controllo e poi premere .**

L'indicatore  $\overline{\mathbb{U}}$  (Cancella) appare sull'immagine selezionata. A questo punto l'immagine non è ancora stata cancellata. Ripetere questo punto per tutte le immagini che si desiderano cancellare.

• Per annullare una selezione, selezionare l'immagine e poi premere di nuovo  $\bullet$  sul tasto di controllo in modo che l'indicatore scompaia.

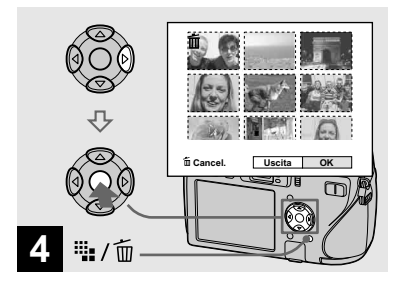

**→ Premere illa** / mm (Cancella) **e selezionare [OK] con sul tasto di controllo e poi premere .**

Appare il messaggio "Accesso" e le immagini con l'indicatore  $\widehat{\mathbb{U}}$  sono state cancellate.

#### **Per annullare la cancellazione**

Selezionare [Uscita] con  $\triangleleft$  sul tasto di controllo e poi premere  $\bullet$ .

## **Per cancellare tutte le immagini nella cartella**

Selezionare [Tutto qs. cart.] con ▶ sul tasto di controllo al punto 2 e poi premere  $\bullet$ . Selezionare [OK] e poi premere  $\bullet$ . Tutte le immagini nella cartella che non sono protette vengono cancellate. Per annullare la cancellazione, selezionare [Annulla] e poi premere  $\bullet$ .

• È anche possibile cancellare i filmati (pagina 105).

## Formattazione di un supporto di registrazione

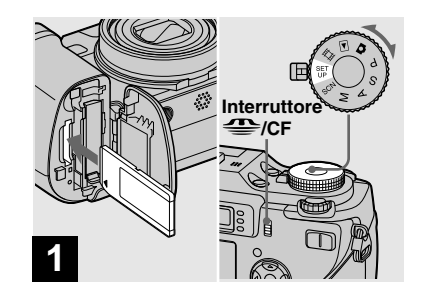

- Cancellazione dei fermi immagine **Cancellazione dei fermi immagine**
- **Inserire nella macchina fotografica il supporto di registrazione che si desidera formattare. Selezionare il supporto di registrazione con l'interruttore /CF. Impostare la manopola del modo su SET UP e poi accendere la macchina fotografica.**
- **•** Il termine "formattazione" significa preparazione di un supporto di registrazione per registrare le immagini; questo processo viene anche denominato "inizializzazione".
- **Quando si formatta un supporto di registrazione, tenere presente che tutti i dati nel supporto di registrazione saranno cancellati permanentemente. Anche le immagini protette vengono cancellate.**

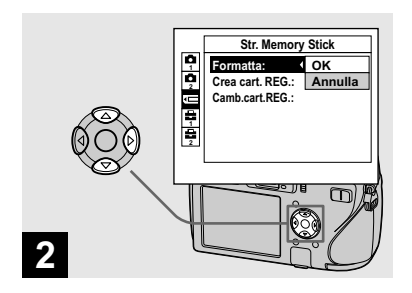

 **Quando si formatta un "Memory Stick", selezionare (Str. Memory Stick) con / sul tasto di controllo. Quando si formatta una scheda CF, selezionare (Strumento scheda CF) con / sul tasto di controllo. Selezionare [Formatta] con**  ▶ sul tasto di controllo e poi **premere .**

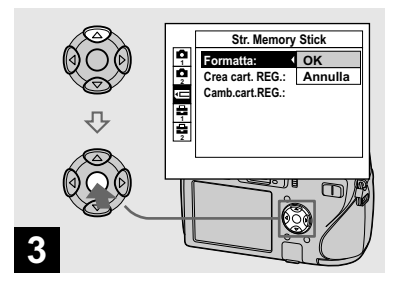

 $\rightarrow$  **Selezionare [OK] con ▲ sul tasto di controllo e poi premere .**

#### **Per annullare la formattazione**

Selezionare [Annulla] con  $\nabla$  sul tasto di  $controllo$  e poi premere  $\bullet$ .

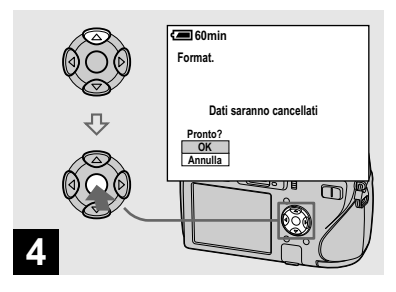

 $\rightarrow$  **Selezionare [OK] con ▲ sul tasto di controllo e poi premere .**

Appare il messaggio "Formattazione in corso". Quando questo messaggio scompare, la formattazione è completa.

- **•** Il "Memory Stick" è già formattato e può essere subito usato.
- **•** Asicurarsi di formattare la scheda CF usando questa macchina fotografica. In caso contrario non è possibile ottenere una prestazione soddisfacente.

## Modo di impostare e far funzionare la macchina fotografica

L'uso dei menu e delle voci sulla schermata SET UP è descritto sotto.

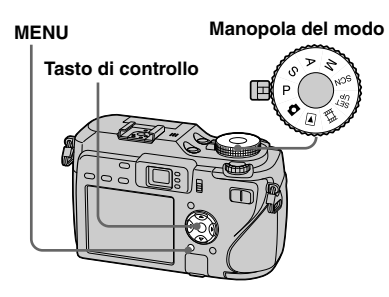

• Per una descrizione dettagliata della manopola del modo, vedere a pagina 12.

#### Modifica delle impostazioni del menu

 **Impostare la manopola del modo su**  $\Omega$ **, P, S, A, M, SCN,**  $\mathbb{H}$  $\overline{\mathsf{P}}$ .

## **Paramete MENU.**

Appare il menu.

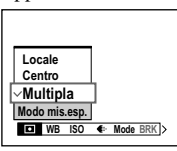

- Le voci visualizzate differiscono a seconda della posizione dell'interruttore del modo.
- **Premere / sul tasto di controllo per selezionare la voce che si desidera impostare.**

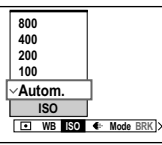

• Quando l'interruttore del modo è impostato su  $\blacktriangleright$ , premere  $\blacktriangleright$  sul tasto di controllo dopo aver selezionato la voce.

#### **Premere / sul tasto di controllo per selezionare l'impostazione desiderata.**

L'impostazione selezionata si ingrandisce e l'impostazione viene immessa.

#### **Quando i contrassegni /// appaiono con una voce**

Ci sono delle voci che non si visualizzano sullo schermo. Premere  $\triangle$ / $\P$ / $\triangle$ / $\triangle$  sul tasto di controllo per visualizzare queste voci.

#### **Per disattivare il display del menu**

Premere di nuovo MENU.

- Non è possibile selezionare le voci visualizzate in grigio.
- Per una descrizione dettagliata delle voci del menu, vedere a pagina 146.

#### Modifica delle voci nella schermata SET UP

**1** Impostare la manopola del **modo su SET UP.**

Appare la schermata SET UP.

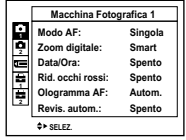

**PZ** Premere  $\triangle$ **/**▼/◀/▶ sul tasto **di controllo per selezionare la voce che si desidera impostare.**

> Il quadro della voce selezionata diventa giallo.

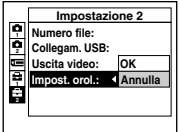

 **Premere sul tasto di controllo per immettere l'impostazione.**

#### **Per disattivare il display della schermata SET UP**

Impostare la manopola del modo su qualsiasi impostazione diversa da SET UP.

• Per una descrizione dettagliata delle voci di SET UP, vedere a pagina 150.

## Modo di usare la manopola Jog

La manopola Jog serve per cambiare i valori dell'impostazione quando si riprende con i modi di regolazione manuale (modo di priorità della velocità dell'otturatore, modo di priorità dell'apertura, modo di esposizione manuale), con la regolazione EV, con la messa a fuoco manuale o con la scelta del quadro del telemetro AF.

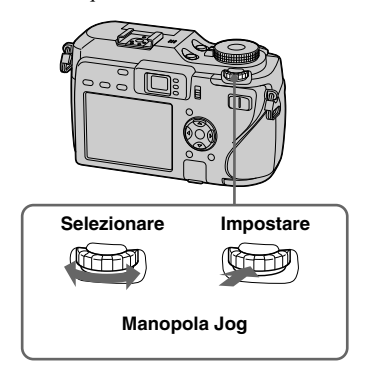

#### **Per selezionare la voce**

#### **Girare la manopola Jog per selezionare la voce che si desidera impostare.**

Spostare l'indicazione gialla  $\nabla$  per selezionare la voce.

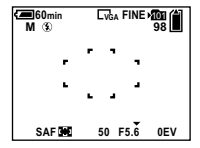

*P* Premere la manopola Jog.

Il valore diventa giallo.

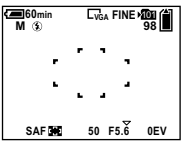

- **R** Per impostare altri valori, **premere la manopola jog e poi selezionare la voce desiderata.**
- Non è possibile selezionare le voci visualizzate in grigio.

## **Per selezionare il valore**

È possibile selezionare i valori che sono visualizzati in giallo.

#### **Girare la manopola jog per selezionare il valore che si desidera impostare**

Il valore visualizzato viene impostato.

## Decisione riguardo la qualità dei fermi immagine

È possibile selezionare la qualità dei fermi immagine da [Fine] (alta qualità) o [Standard].

Questa macchina fotografica è dotata di altri metodi per selezionare la qualità dell'immagine. È possibile selezionare queste impostazioni usando la voce [Mode] (Modo REG) nel menu. Queste voci sono le seguenti: [RAW] che registra i dati RAW (pagina 84), [TIFF] che registra i dati non compressi (pagina 85).

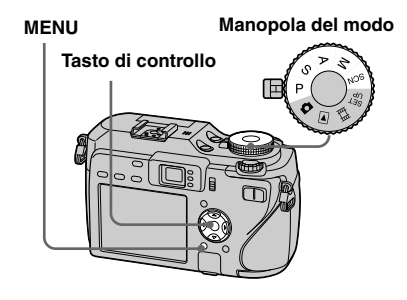

 **Impostare la manopola del modo su P, S, A, M o SCN.**

#### **Pa** Premere MENU.

Appare il menu.

**Selezionare €** (Qual. imm.) **con / e poi selezionare la qualità desiderata dell'immagine con /.**

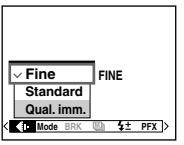

## Creazione o selezione di una cartella

La macchina fotografica può creare più cartelle all'interno di un supporto di registrazione. È possibile selezionare la cartella per memorizzare le immagini prima della ripresa e ciò è comodo per organizzare le immagini.

Quando non si crea una cartella nuova, la cartella "101MSDCF" viene selezionata come la cartella di registrazione. È possibile creare le cartelle fino a "999MSDCF".

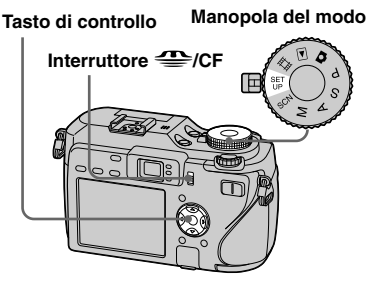

• In una cartella è possibile memorizzare fino a 4.000 immagini. Quando si supera la capacità della cartella, viene creata automaticamente una cartella nuova.

## Creazione di una cartella nuova

- **Impostare la manopola del modo su SET UP e poi selezionare il supporto di registrazione con l'interruttore /CF.**
- Selezionare **<b><del>■</del>** (Str. Memory **Stick) o (Strumento scheda CF) con /, [Crea cart.REG.] con //, e [OK] con / e poi premere .**

Appare la schermata per la creazione di cartella.

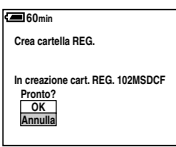

#### **Selezionare [OK] con e poi premere .**

Viene creata una nuova cartella con un numero maggiore di uno rispetto al numero massimo nel supporto di registrazione e la cartella diventa la cartella di registrazione.
# **Per annullare la creazione della cartella**

Selezionare [Annulla] al punto  $\overline{2}$  o  $\overline{3}$ .

- Dopo aver creato una cartella nuova, non è possibile cancellare la cartella nuova con la macchina fotografica.
- Le immagini vengono registrate nella cartella che è stata appena creata finché si crea o si seleziona una cartella diversa.

# Cambiamento della cartella di registrazione

- **Impostare la manopola del modo su SET UP e poi selezionare il supporto di registrazione con l'interruttore /CF.**
- Selezionare **<b><del>■</del>** (Str. Memory **Stick) o (Strumento scheda CF) con /, [Camb.cart.REG.] con /, e [OK] con / e poi premere .**

Appare la schermata di selezione della cartella di registrazione.

- **PREC./SEG. Seleziona cart. REG. Annulla OK Nom. cart.: 102 2/2 Creato: No. file: 2005 1 1 1:05:34AM 102MSDCF 0**
- **Selezionare la cartella desiderata con / e [OK] con e poi premere .**

# **Per annullare il cambiamento della cartella di registrazione**

Selezionare [Annulla] al punto  $\begin{bmatrix} 2 \\ 0 \end{bmatrix}$  o  $\begin{bmatrix} 3 \\ 4 \end{bmatrix}$ .

- Non è possibile selezionare la cartella "100MSDCF" come una cartella di registrazione (pagina 114).
- L'immagine viene memorizzata nella cartella appena selezionata. Con questa macchina fotografica non è possibile spostare le immagini registrate su una cartella diversa.

# Funzioni manuali per situazioni di riprese fotografiche

Dopo aver familiarizzato con la propria macchna fotografica, è possibile riprendere un'immagine in varie situazioni con alcune impostazioni modificate. Questa sezione descrive alcuni esempi rappresentativi di ripresa manuale.

# **D: Per riprendere un ritratto con il suo sfondo sfocato?**

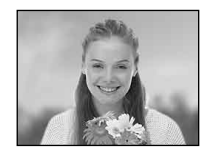

#### **Ripesa con il modo di priorità dell'apertura (pagina 60)**

Quando si desidera dare risalto alla persona con lo sfondo sfocato, regolare manualmente l'apertura. Maggiore è l'apertura (il valore dell'apertura diventa inferiore), più limitata è la messa a fuoco. Lo sfondo viene sfocato di conseguenza.

# **D: Per riprendere un ritratto in controluce?**

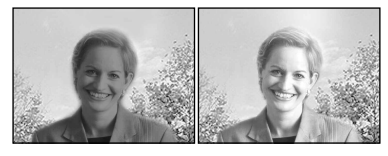

### **Selezione di un modo del flash (pagina 73)**

Se si riprende un soggetto umano in un luogo luminoso è possibile creare deboli ombre facciali. Ciò si verifica quando lo sfondo è più luminoso della persona. In tali casi, impostare il flash su (Flash forzato). È possibile riprendere nitidamente sia la persona che lo sfondo.

**•** È possibile usare il flash entro la portata della luce del flash.

# **D: Per riprendere una scena notturna?**

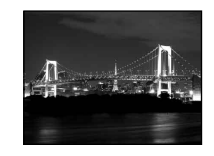

#### **Ripresa con il modo di priorità della velocità dell'otturatore (pagina 59)**

L'uso del flash nel modo di regolazione automatica limita la velocità dell'otturatore e la luce del flash non raggiunge i soggetti distanti. Perciò l'immagine viene catturata nitidamente. In tali casi, diminuire manualmente la velocità dell'otturatore, impostare il flash su  $\circledast$  (Senza flash) e ridurre la luce usando la regolazione EV. A questo punto è possibile riprendere una scena notturna nitida.

# **D: Per riprendere senza flash?**

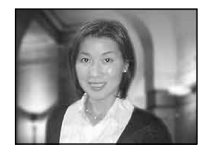

# **Selezione della sensibilità ISO (pagina 69)**

Quando non è possibile usare il flash o si diminuisce la velocità dell'otturatore, aumentare il grado ISO. L'impostazione ISO maggiore aiuta ad ottenere l'effetto massimo dela luce circostante per riprendere.

# **D: Per riprendere un soggetto in movimento?**

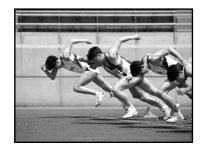

#### **Ripresa con il modo di priorità della velocità dell'otturatore (pagina 59)**

Quando si riprende una persona o un soggetto in movimento, aumentare la velocità dell'otturatore per bloccare il movimento o diminuire la velocità dell'otturatore per ottenere il flusso del movimento del soggetto. Regolare la velocità dell'otturatore per esprimere il momento che è oltre a ciò che l'occhio umano può vedere.

# **D: Per riprendere l'ultimo bagliore del tramonto?**

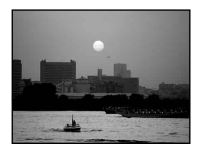

### $→$  **Regolazione dei toni di colore (pagina 78)**

Se l'immagine ripresa non risulta nei colori desiderati, cambiare il modo di bilanciamento del bianco. Impostando il modo di bilanciamento del bianco su (Luce del giorno) si aumenta il rossore del tramonto.

# Ripresa con programmazione automatica

Nel modo di programmazione automatica, la macchina fotografica regola la velocità dell'otturatore e l'apertura secondo la luminosità del soggetto proprio come nel modo di regolazione automatica (manopola del modo:  $\Box$ ). Inoltre, il modo di programmazione automatica può cambiare le impostazioni della ripresa nel menu, una funzione che il modo di regolazione automatica non possiede (pagina 146).

#### **Manopola Jog**

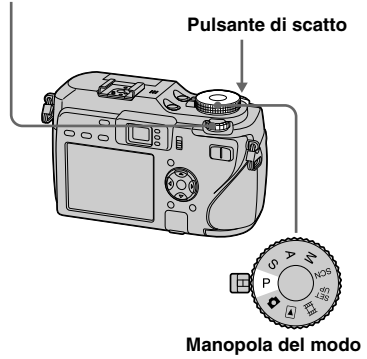

# Spostamento di programmazione

È possibile modificare la combinazione del valore di apertura e della velocità dell'otturatore mantenendo la luminosità fissa.

# **1** Impostare la manopola del **modo su P.**

 $\blacksquare$  Selezionare la combinazione **del valore di apertura e della velocità dell'otturatore con la manopola Jog.**

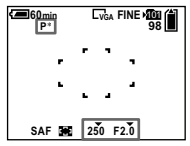

"P<sup>\*\*</sup>" è indicato mentre la combinazione del valore di apertura e della velocità dell'otturatore viene cambiata.

# **Riprendere l'immagine.**

# **Per annullare lo spostamento di programmazione**

Girare la manopola Jog per riportare l'indicazione da " $P^*$ " su " $P$ ".

- **•** Non è possibile spostare la combinazione del valore di apertura e della velocità dell'otturatore quando il pulsante di scatto è premuto a metà.
- **•** Quando la luminosità cambia, anche il valore dell'apertura e la velocità dell'otturatore cambiano mantenendo il valore di spostamento.
- **•** Si potrebbe non essere in grado di modificare la combinazione del valore di apertura e della velocità dell'otturatore secondo le situazioni di riprese.
- **•** Quando l'impostazione del modo del flash viene modificata, il cambiamento della programmazione si disattiva.
- **•** Impostando la manopola del modo su una posizione diversa da P o spegnendo la macchina fotografica si disattiva il cambiamento della programmazione.

# Ripresa con la priorità della velocità dell'otturatore

È possibile regolare manualmente la velocità dell'otturatore.

Se si riprende un soggetto in movimento con una velocità superiore dell'otturatore, questo appare come se fosse bloccato sull'immagine. Ad una velocità inferiore dell'otturatore, il soggetto appare come se stesse scorrendo. Il valore di apertura si regola automaticamente per ottenere l'esposizione corretta secondo la luminosità del soggetto.

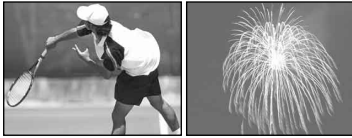

**Velocità alta dell'otturatore** **Velocità lenta dell'otturatore** **Manopola Jog**

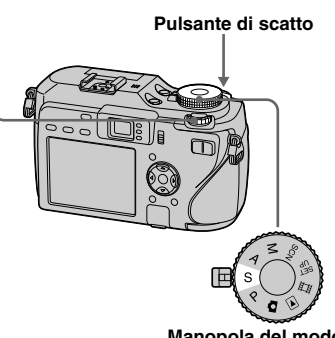

- **Manopola del modo**
- **1** Impostare la manopola del **modo su S.**
- **Selezionare una velocità dell'otturatore con la manopola Jog.**

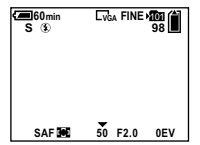

La velocità dell'otturatore può essere selezionata da 1/1000 a 30 secondi. Se si selezionano certe velocità dell'otturatore\*, la funzione dell'otturatore lento NR si attiva automaticamente. In tali casi, "NR" è indicato accanto all'indicatore della velocità dell'otturatore.

\* Quando [ISO] è [800]: Velocità dell'otturatore di un 1/25 di secondo o inferiori Quando [ISO] è diverso da [800]:

Velocità dell'otturatore di un 1/6 di secondo o inferiori

# **Riprendere l'immagine.**

- **•** Le velocità dell'otturatore di un secondo o più lunghe sono indicate con ["] dopo il valore, come 1".
- **•** Se non si ottiene l'esposizione corretta dopo aver eseguito le impostazioni, gli indicatori del valore di impostazione sullo schermo lampeggiano quando si preme a metà il pulsante di scatto. È possibile riprendere in questa condizione, ma si consiglia di regolare di nuovo i valori lampeggianti.
- Il flash è impostato su  $\sharp$  (Flash forzato) o  $\circledast$ (Senza flash).
- **•** Quando la velocità dell'otturatore è alta, la quantità di luce del flash potrebbe essere insufficiente anche se si fa lampeggiare il flash.
- **•** È possibile regolare il valore di esposizione (pagina 64).

#### **Otturatore lento NR**

Il modo dell'otturatore lento NR riduce i disturbi dalle immagini registrate, fornendo immagini nitide. Quando si usano certe velocità dell'otturatore\*, la macchina fotografica mette in funzione il modo dell'otturatore lento NR e "NR" è indicato accanto all'indicatore della velocità dell'otturatore.

\* Quando [ISO] è [800]: Velocità dell'otturatore di un 1/25 di secondo o inferiori Quando [ISO] è diverso da [800]: Velocità dell'otturatore di un 1/6 di secondo o inferiori

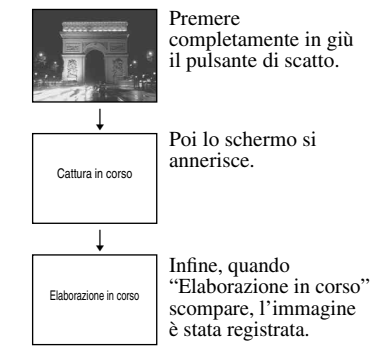

- **•** Per eliminare gli effetti della vibrazione si consiglia di usare un treppiede.
- **•** Quando si imposta una velocità lenta dell'otturatore, è probabile che ci voglia un po' di tempo per l'elaborazione. Ciò è dovuto al fatto che la macchina fotografica funziona per eliminare i disturbi durante il tempo impostato dall'impostazione della velocità dell'otturatore.

**60 IT**

#### **Techniche di ripresa**

Quando si riprende una persona, un'auto in movimento o gli spruzzi delle onde del mare, è possibile esprimere il momento che è oltre a ciò che l'occhio umano può vedere.

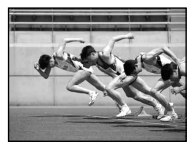

Quando si riprende un soggetto come il flusso di un fiume ad una velocità lenta dell'otturatore, è possibile creare un'immagine che cattura il movimento fluente del soggetto. In tali casi, si consiglia l'uso di un treppiede per evitare la vibrazione della macchina fotografica.

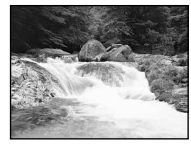

**•** Quando si tiene in mano la macchina fotografica, regolare la velocità dell'otturatore in un campo in cui (indicatore per avvertimento di vibrazione) non è indicato.

# Ripresa con il modo di priorità dell'apertura

È possibile regolare la quantità di luce che passa attraverso l'obiettivo. Se si apre l'apertura (un numero F inferiore), la quantità di luce permessa nell'obiettivo aumenta e il campo di messa a fuoco si restringe. Quindi soltanto il soggetto principale è a fuoco. Quando l'apertura è chiusa (un numero F superiore), la quantità di luce diminuisce e il campo di messa a fuoco si allarga. Aumenta la definizione dell'immagine intera.

La velocità dell'otturatore si regola automaticamente per ottenere l'esposizione corretta secondo la luminosità del soggetto.

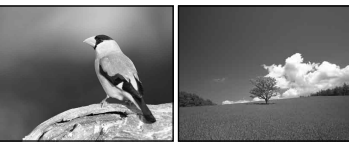

**Aprire l'apertura Chiudere l'apertura**

#### **Manopola Jog**

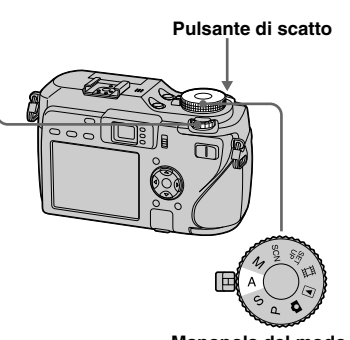

- **Manopola del modo**
- **1** Impostare la manopola del **modo su A.**
- $\overline{2}$  Selezionare un valore di **apertura con la manopola Jog.**

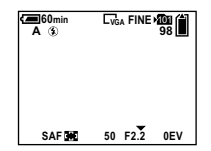

La gamma di valori che può essere selezionata varia a seconda della posizione dello zoom. Il valore di apertura può essere selezionato da F2,8 a F8.

 **Riprendere l'immagine.**

- **•** La gamma di valori che può essere selezionata varia a seconda della posizione dello zoom.
- **•** La velocità dell'otturatore si regola automaticamente da 1/1.000 a 8 secondi. Quando si imposta un valore di apertura di F5,6 o più, i valori iniziano da 1/2.000 di secondo.
- **•** Se non si ottiene l'esposizione corretta dopo aver eseguito le impostazioni, gli indicatori del valore di impostazione sullo schermo lampeggiano quando si preme a metà il pulsante di scatto. È possibile riprendere in questa condizione, ma si consiglia di regolare di nuovo i valori lampeggianti.
- Il flash è impostato su **\$** (Flash forzato), **\$SL** (Sincronizzazione lenta) o  $\circledast$  (Senza flash).
- **•** È possibile regolare il valore di esposizione (pagina 64).

# **Tecniche di ripresa**

La profondità di campo è nel campo di messa a fuoco. Aprendo l'apertura si rende la profondità di campo poco profonda (il campo di messa a fuoco si restringe) e chiudendo l'apertura si rende la profondità di campo più ampia (il campo di messa a fuoco si allarga).

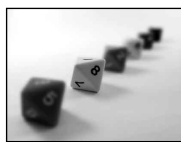

**Aprire l'apertura** Il soggetto è nitido e il suo sfondo è sfocato.

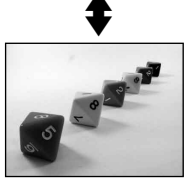

**Chiudere l'apertura** Sia il soggetto che il suo sfondo sono messi a fuoco.

Regolare l'apertura per adattarla al proprio scopo, sia per aumentare la definizione di un'area specifica dell'immagine che per mettere a fuoco l'immagine intera.

**61 IT**

# Ripresa con il modo di esposizione manuale

È possibile regolare manualmente i valori della velocità dell'otturatore e dell'apertura.

La differenza tra il valore impostato e l'esposizione appropriata determinata dalla macchina fotografica è visualizzata sullo schermo come il valore EV (pagina 64). 0EV indica il valore più appropriato impostato dalla macchina fotografica. La macchina fotografica mantiene l'impostazione anche quando viene spenta. Dopo aver impostato un valore desiderato, è possibile riprodurre la stessa esposizione impostando semplicemente la manopola del modo su M.

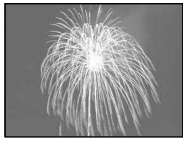

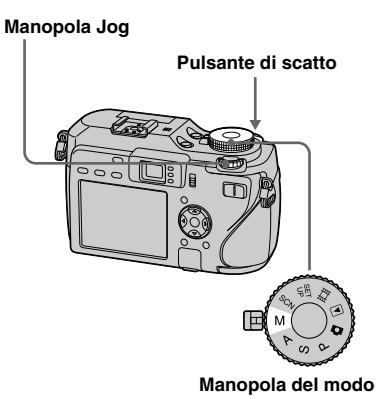

#### *I* Impostare la manopola del **modo su M.**

# $\blacksquare$  Selezionare il valore della **velocità dell'otturatore.**

Selezionare il valore della velocità dell'otturatore con la manopola Jog (pagina 52).

#### **R** Selezionare il valore **dell'apertura.**

Selezionare il valore dell'apertura con la manopola Jog (pagina 52).

# **Riprendere l'immagine.**

- **•** Se non si ottiene l'esposizione corretta dopo aver eseguito le impostazioni, gli indicatori del valore di impostazione sullo schermo lampeggiano quando si preme a metà il pulsante di scatto. È possibile riprendere in questa condizione, ma si consiglia di regolare di nuovo i valori lampeggianti.
- Il flash è impostato su **4** (Flash forzato) o  $\circledast$ (Senza flash).

# Selezione del metodo di misurazione esposimetrica

È possibile selezionare un modo di misurazione esposimetrica per determinare l'esposizione, secondo quale parte del soggetto viene usata per essere misurata.

#### **Misurazione esposimetrica a configurazione multipla (nessun indicatore)**

L'immagine è divisa in zone multiple, ciascuna delle quali viene valutata singolarmente. La macchina fotografica calcola l'esposizione migliore in base alla posizione del soggetto e alla luminosità dello sfondo.

L'impostazione predefinita è la misurazione esposimetrica a configurazione multipla.

#### **Misurazione esposimetrica con prevalenza del centro ( )**

La misurazione esposimetrica è eseguita dando la priorità al centro dell'immagine. La macchina fotografica determina l'esposizione in base alla luminosità di un soggetto vicino al centro.

#### **Misurazione esposimetrica locale ( )**

La misurazione esposimetrica locale consente di misurare il soggetto direttamente in una piccola area dell'immagine intera. Ciò consente di regolare l'esposizione secondo il soggetto anche quando il soggetto è in controluce o c'è un forte contrasto tra il soggetto e lo sfondo.

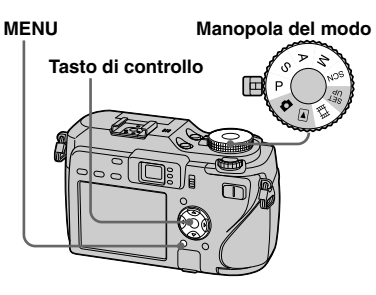

- *I* Impostare la manopola del **modo su P, S, A, M, SCN o ...**
- **Pa** Premere MENU.

Appare il menu.

 **Selezionare (Modo mis. esp.) con / e poi selezionare il modo desiderato di misurazione esposimetrica con /.**

 **Quando si seleziona [Locale] al punto , posizionare il reticolo di misurazione esposimetrica locale su un punto del soggetto che si desidera riprendere.**

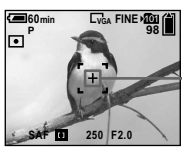

**Reticolo di misurazione esposimetrica locale**

- **•** Quando si usa la misurazione esposimetrica con prevalenza del centro o la misurazione esposimetrica locale, per mettere a fuoco lo stesso punto che è usato per la misurazione esposimetrica, si consiglia di usare il quadro del telemetro AF con prevalenza del centro (pagina 69).
- **•** Non è possibile selezionare il modo di misurazione esposimetrica quando si usa la funzione di inquadratura notturna/ripresa notturna.

# Regolazione dell'esposizione

# **— Regolazione EV**

È possibile cambiare manualmente il valore di esposizione determinato dalla macchina fotografica.

Usare questo modo quando non si ottiene l'esposizione corretta, per esempio, il soggetto e il suo sfondo hanno un contrasto elevato (chiaro e scuro). Il valore può essere impostato in un campo di variazione da +2,0EV a –2,0EV, in incrementi di 1/3EV.

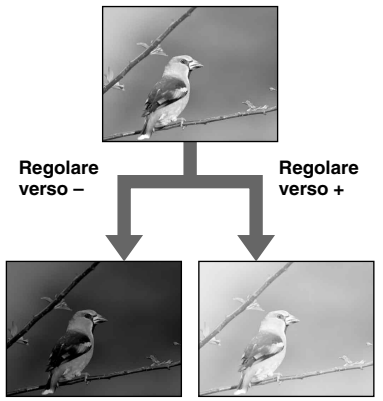

**Manopola Jog Manopola del modo**

# 12

- **1** Impostare la manopola del **modo su P, S, A, SCN o ...**
- **2** Premere **1** (esposizione).

# **R** Selezionare il valore **desiderato di esposizione con la manopola Jog.**

Si visualizza il valore di regolazione dell'esposizione. Regolare il valore di esposizione durante il controllo della luminosità dello sfondo.

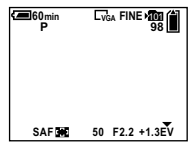

# **Per riattivare l'esposizione automatica**

Selezionare [0EV] al punto 8.

**•** Quando il soggetto è molto luminoso o molto scuro, o quando si sta usando il flash, la regolazione potrebbe non funzionare.

# Visualizzazione di un istogramma

Un istogramma è un grafico che indica la luminosità di un'immagine. L'asse orizzontale indica la luminosità e l'asse verticale indica il numero di pixel. Il display del grafico indica un'immagine scura quando è obliquo verso sinistra e un'immagine luminosa quando è obliquo verso destra.

L'istogramma è un riferimento utile per controllare l'esposizione durante la registrazione e la riproduzione quando lo schermo è difficile da vedere.

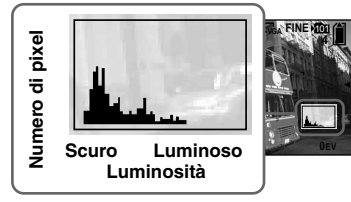

- **1** Impostare la manopola del **modo su P, S, A o SCN.**
- **P** Premere **D** per visualizzare **l'istogramma.**
- **Regolare l'esposizione in base all'istogramma.**
- **•** L'istogramma appare anche quando la manopola del modo è impostata su  $\Box$  o M, ma la regolazione EV viene disattivata.
- **•** L'istogramma appare anche quando si preme durante la riproduzione di un'immagine singola (pagina 43) o durante la revisione rapida (pagina 32).
- **•** L'istogramma non appare nei seguenti casi:
	- Quando il menu è visualizzato
	- Durante la revisione rapida di un'immagine registrata nel modo di esposizione a forcella
	- Quando si usa lo zoom di riproduzione
	- Quando si riprendono o si riproducono i filmati
- Appare  $\circledcirc$  e l'istogramma non appare nei seguenti casi:
	- Quando si registra nel campo dello zoom digitale
	- Quando la dimensione dell'immagine è [3:2]
	- Quando si riproducono le immagini in modo Multi Burst
	- Quando si ruota un fermo immagine
- **•** L'istogramma prima della registrazione rappresenta l'istogramma dell'immagine visualizzata sullo schermo in quel momento. Si verifica una differenza nell'istogramma prima e dopo la pressione del pulsante di scatto. Quando ciò si verifica, controllare l'istogramma durante la riproduzione di un'immagine singola o durante la revisione rapida.

In particolare può apparire un'enorme differenza nei seguenti casi:

- Quando il flash lampeggia
- Quando si usa la funzione di inquadratura notturna
- Quando la velocità dell'otturatore è lenta o alta

**•** L'istogramma può non apparire per le immagini registrate con altre macchine fotografiche.

#### **Tecniche di ripresa**

Quando si riprendono le immagini, la macchina fotografica imposta automaticamente l'esposizione. Quando si riprende un'immagine globalmente biancastra come un soggetto in controluce o una scena sulla neve, la macchina fotografica potrebbe ritenere che il soggetto sia luminoso ed impostare una esposizione più scura per l'immagine. In tali casi, è efficace regolare l'esposizione nella direzione + (più).

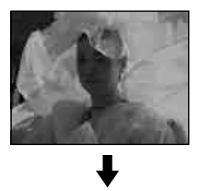

**Regolare nella direzione +**

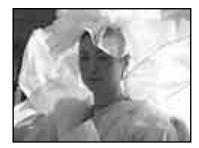

Quando si riprende un soggetto scuro che riempie il quadro, la macchina fotografica potrebbe ritenere che il soggetto sia scuro ed impostare una esposizione più luminosa per l'immagine. In tali casi, è efficace regolare l'esposizione nella direzione  $-$  (meno).

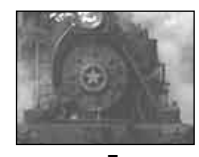

# ╇ **Regolare nella direzione –**

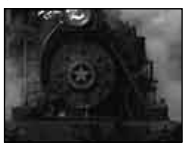

Fare riferimento all'istogramma e regolare in modo che l'immagine non sia sovraesposta (bianco evidenziato) o sottoesposta (nero evidenziato).

Cercare di riprendere varie immagini con diverse esposizioni per trovare la luminosità che è adatta al proprio gusto.

# Ripresa con l'esposizione fissa

# **— AE LOCK**

È possibile bloccare l'esposizione prima di ricomporre l'immagine.

Ciò è utile quando il contrasto del soggetto e il suo sfondo è molto alto o si riprende un soggetto in controluce.

#### **AE LOCK**

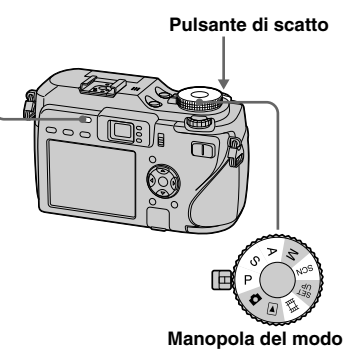

**1** Impostare la manopola del **modo su P, S, A, SCN o ...** 

# *P* Puntare sul soggetto per **cui si desidera misurare l'esposizione e poi premere AE LOCK.**

L'esposizione viene fissata e appare l'indicatore  $\bigstar$ 

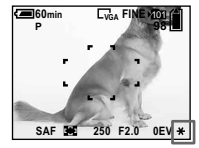

 **Ricomporre l'immagine e mantenere premuto a metà il pulsante di scatto.**

> La messa a fuoco si regola automaticamente.

 **Premere completamente in giù il pulsante di scatto.**

# **Pe rilasciare AE LOCK**

Eseguire una delle seguenti operazioni:

- **•** Premere di nuovo AE LOCK dopo il punto  $\overline{2}$ .
- **•** Rilasciare il dito dal pulsante di scatto dopo il punto  $\mathbf 8$ .
- **•** Premere in giù il pulsante di scatto al punto  $\overline{4}$ .

# **Tecniche di ripresa**

La macchina fotografica regola automaticamente l'esposizione secondo il soggetto.

Se si cambia la composizione della propria ripresa, l'esposizione potrebbe essere cambiata, come con variazioni nella luminosità dello sfondo. In tali casi, usare la funzione di blocco AE. È possibile riprendere liberamente, indipendentemente dalla luminosità del soggetto.

Per determinare l'esposizione, misurare l'esposizione della parte desiderata del soggetto usando sia la misurazione esposimetrica con prevalenza del centro che la misurazione esposimetrica locale. Premere AE LOCK per bloccare l'esposizione e poi ricomporre l'immagine e riprendere.

> **Parte dell'immagine usata per determinare l'esposizione**

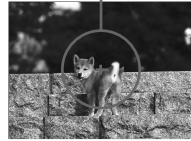

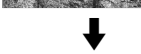

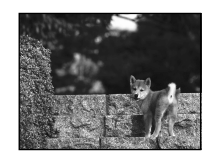

# Ripresa di tre immagini con l'esposizione spostata

# **— Esposizione a Forcella**

In aggiunta ad un'immagine con l'esposizione impostata automaticamente dalla macchina fotografica, due altre immagini vengono registrate con i valori di esposizione spostati sui lati + e –. Se non è possibile riprendere con la luminosità corretta a causa della luminosità del soggetto, usare il modo di esposizione a forcella.

È possibile selezionare l'immagine che ha un'esposizione appropriata dopo la ripresa.

#### **Tasto di controllo**

#### **Pulsante di scatto**

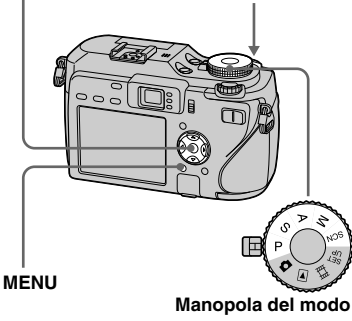

#### **Prima ripresa (Regolata nella direzione +)**

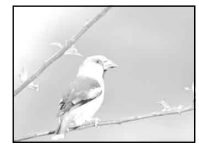

**Seconda ripresa (Esposizione corretta impostata dalla macchina fotografica)**

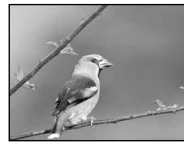

#### **Terza ripresa (Regolata nella direzione –)**

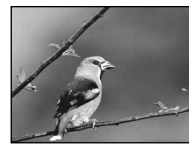

**1** Impostare la manopola del **modo su P, S, A, M o SCN.**

# **Pa** Premere MENU.

Appare il menu.

# **Selezionare [Mode] (Modo REG) con / e poi [Esp. forc.] con /.**

- **Selezionare [BRK] (Passo esposiz.) con / e poi selezionare il valore desiderato del passo di forcella /.**
	- **±1.0EV:** Sposta il valore di esposizione di più o meno 1,0EV.

**±0.7EV:**Sposta il valore di esposizione di più o meno 0,7EV. **±0.3EV:** Sposta il valore di esposizione

di più o meno 0,3EV.

# **Riprendere l'immagine.**

# **Per ritornare al modo normale**

Selezionare [Normale] al punto  $\blacksquare$ .

- **•** Si potrebbe non essere in grado di usare il modo di esposizione a forcella nel modo di selezione della scena (pagina 42).
- **•** Non è possibile usare il flash in questo modo.
- **•** La messa a fuoco e il bilanciamento del bianco vengono regolati per la prima immagine e queste impostazioni sono anche usate per le altre immagini.
- **•** Quando l'esposizione si regola manualmente (pagina 64), l'esposizione viene spostata in base alla luminosità regolata.
- **•** L'intervallo di registrazione è di circa 0,3 secondi.
- **•** Se il soggetto è troppo luminoso o troppo scuro, si potrebbe non essere in grado di riprendere correttamente con il valore del passo di esposizione selezionato.
- Non è possibile selezionare certe velocità dell'otturatore\*.
	- \* Quando [ISO] è [800]: Velocità dell'otturatore di un 1/25 di secondo o inferiori Quando [ISO] è diverso da [800]:

Velocità dell'otturatore di un 1/6 di secondo o inferiori

# Selezione della sensibilità ISO

# **— ISO**

È possibile modificare la sensibilità della macchina fotografica alla luce. Quando si seleziona un'impostazione con un numero alto, è possibile riprendere in un luogo buio. Normalmente la sensibilità ISO è impostata su [Autom.]. Quando è impostata su [Autom.], la sensibilità ISO viene aumentata automaticamente in un luogo buio.

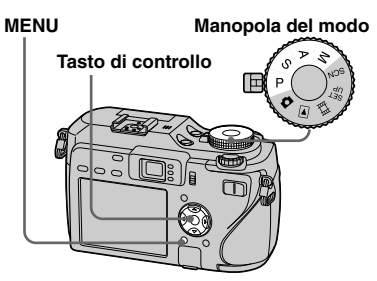

*I* Impostare la manopola del **modo su P, S, A o M.**

# **Paramete MENU.**

Appare il menu.

# **Selezionare [ISO] con / e poi selezionare l'impostazione desiderata con /.**

Scegliere da [800], [400], [200], [100] o [Autom.].

# **Per ritornare al modo normale**

Selezionare [Autom.] al punto **8**.

- **•** Per ridurre la vibrazione della macchina fotografica, selezionare un numero grande. È possibile riprendere un soggetto con la velocità dell'otturatore maggiore.
- **•** Quando si seleziona un numero grande, l'immagine diventa disturbata. Per dare priorità alla qualità dell'immagine, selezionare un numero piccolo.

# Scelta di un metodo di messa a fuoco automatica

È possibile impostare il quadro del telemetro AF e il modo AF.

# **Quadro del telemetro AF**

Questo seleziona la posizione di messa a fuoco secondo la posizione e la dimensione del soggetto.

# **Modo AF**

Questo imposta la sincronizzazione di inizio e di fine dell'operazione di messa a fuoco.

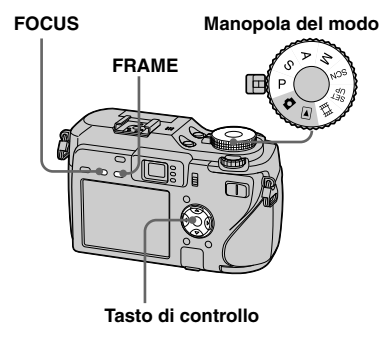

# Scelta di un quadro del telemetro per la messa a fuoco **— Telemetro AF**

#### **Multipoint AF ( )**

La macchina fotografica calcola la distanza in cinque posti e cioè in alto, in basso, a sinistra, a destra e al centro dell'immagine, consentendo di riprendere usando la funzione di messa a fuoco automatica senza preoccuparsi della composizione dell'immagine. Ciò è utile quando è difficile mettere a fuoco il soggetto perché non è al centro del quadro. È possibile controllare la posizione in cui è stata regolata la messa a fuoco usando il quadro verde.

L'impostazione predefinita è Multipoint AF.

# **Centro AF ( )**

Il telemetro AF è soltanto il centro del quadro.

È possibile riprendere nella composizione desiderata dell'immagine usando il metodo di blocco AF.

# **Punto flessibile AF ( )**

Ciò è utile quando si mette a fuoco un soggetto molto piccolo o un'area stretta. Il punto flessibile AF consente di riprendere nella composizione desiderata dell'immagine. Ciò è utile quando si riprende usando un treppiede e il soggetto è fuori dall'area del centro. Quando si riprende un soggetto in movimento, fare attenzione a tenere la macchina fotografica ferma in modo che il soggetto non si sposti dal quadro del telemetro.

**1** Impostare la manopola del **modo su P, S, A, M, SCN o**  $\overline{||}$ **.** 

# **2** Premere FOCUS per cambiare **alla selezione del quadro del telemetro AF.**

Ad ogni pressione di FOCUS, l'impostazione cambia nel seguente ordine.

Selezione del quadro del telemetro AF  $\overline{\mathbf{I}}$ 

Preselezione della messa a fuoco

# **Premere ripetutamente FRAME per selezionare il modo desiderato.**

Ad ogni pressione di FRAME, l'impostazione cambia nel seguente ordine.

Multipoint  $AF \rightarrow$  Centro  $AF \rightarrow$ Punto flessibile  $AF \rightarrow$  Movimento del quadro AF flessibile

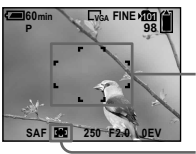

**Quadro del telemetro AF**

**Indicatore del quadro del telemetro AF**

Quando si seleziona il movimento del quadro AF flessibile, il colore del quadro del telemetro AF cambia da bianco a giallo.

 **Quando si seleziona il movimento del quadro AF flessibile al punto , spostare il quadro del telemetro AF sulla parte che si desidera mettere a fuoco con /// e poi premere .**

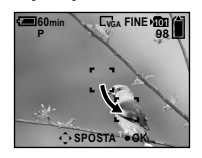

Quando si preme a metà il pulsante di scatto e si regola la messa a fuoco, il colore del quadro del telemetro AF cambia da bianco o giallo a verde.

# **Per ritornare a Multipoint AF**

Selezionare Multipoint AF al punto  $\beta$ .

#### **Per impostare di nuovo la posizione del quadro del telemetro AF**

Premere FRAME al punto 4.

- **•** Quando si riprendono i filmati e si sceglie Multipoint AF, la distanza dal centro dello schermo è calcolata come una media, perciò l'AF funziona anche con una certa quantità di vibrazioni. L'indicatore del quadro del telemetro AF è **...** Centro AF e Punto flessibile AF mettono a fuoco automaticamente soltanto il quadro selezionato, perciò questo è comodo quando si desidera mettere a fuoco soltanto ciò su cui si punta.
- **•** Quando si seleziona il movimento del quadro AF flessibile, il modo AF è impostato su Monitor AF e premendo  $\bullet$  cambia al modo impostato nelle impostazioni SET UP.
- **•** Quando si usa lo zoom digitale o l'ologramma AF, il movimento AF di priorità viene dato ai soggetti in centro o vicino al centro del quadro. In questo caso, l'indicatore del quadro del telemetro AF lampeggia e il quadro del telemetro AF non viene visualizzato.
- Alcune impostazioni non possono essere selezionate a seconda del modo di selezione della scena (pagina 42).

# Scelta di un'operazione di messa a fuoco **— Modo AF**

# **Singola AF ( <sup>S</sup> AF )**

Questo modo è utile per riprendere i soggetti stazionari. La messa a fuoco non viene regolata prima di mantenere premuto a metà il pulsante di scatto. Dopo aver mantenuto premuto a metà il pulsante di scatto e il blocco AF è completo, la messa a fuoco viene bloccata.

L'impostazione predefinita è Singola AF.

# **Monitor AF ( <sup>M</sup> AF )**

Ciò riduce il tempo necessario per la messa a fuoco. La macchina fotografica regola automaticamente la messa a fuoco prima di mantenere premuto a metà il pulsante di scatto, consentendo di comporre le immagini con la messa a fuoco già regolata. Dopo aver mantenuto premuto a metà il pulsante di scatto e il blocco AF è completo, la messa a fuoco viene bloccata.

**•** Il consumo della batteria potrebbe essere maggiore che nel modo Singola AF.

#### **Continua AF ( <sup>C</sup> AF )**

La macchina fotografica regola la messa a fuoco prima di mantenere premuto a metà il pulsante di scatto e poi continua a regolare la messa a fuoco anche dopo che il blocco AF è completato. Ciò consente di riprendere i soggetti in movimento con la messa a fuoco continua. Tuttavia, la regolazione della messa a fuoco potrebbe non essere in grado di mantenersi quando si riprendono i soggetti in movimento rapido. Il quadro del telemetro AF è Centro AF.

- La messa a fuoco non è regolata dopo che il blocco è completato nei seguenti casi e l'indicatore "C AF'' lampeggia. La macchina fotografica funziona nel modo Monitor AF.
	- Quando si riprende in un posto buio
	- Quando si riprende con una velocità lenta dell'otturatore
- Quando si usano le funzioni di inquadratura notturna/ripresa notturna
- Non c'è alcun suono indicante il blocco quando si ottiene la messa a fuoco.
- Quando si preme completamente il pulsante d scatto usando l'autoscatto, la messa a fuoco è bloccata.
- Il consumo della batteria potrebbe essre maggiore che in qualsiasi altro modo AF.

#### **Diagramma di determinazione del tempo per il blocco della messa a fuoco**

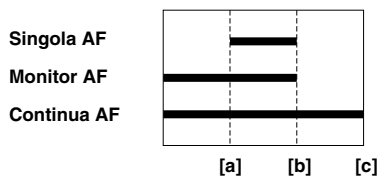

- **[a]** Pulsante di scatto premuto a metà
- **[b]** AE/AF bloccato
- **[c]** Pulsante di scatto premuto completamente
- **1** Impostare la manopola del **modo su SET UP.**
- **Selezionare 1 (Macchina fotografica 1) con e poi selezionare [Modo AF] con /.**
- **Selezionare il modo desiderato con // e poi premere .**

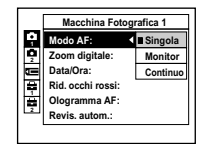

# Impostazione della distanza dal soggetto

# **— Preselezione della messa a fuoco**

Quando si riprende un'immagine usando una distanza dal soggetto impostata precedentemente o quando si riprende un soggetto attraverso una rete o il vetro di una finestra, è difficile ottenere la messa a fuoco corretta usando il modo di messa a fuoco automatica. In questi casi è comodo l'uso della preselezione della messa a fuoco.

#### **Manopola Jog Manopola del modo**

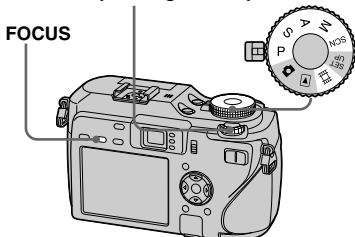

**1** Impostare la manopola del **modo su P, S, A, M, SCN o**  $H$ **.** 

# *P* Premere FOCUS per cambiare **alla preselezione di messa a fuoco.**

Ad ogni pressione di FOCUS, l'impostazione cambia nel seguente ordine.

Preselezione della messa a fuoco  $\overline{\phantom{a}}$ Selezione del quadro del telemetro AF

La messa a fuoco è fissata e appare l'indicatore  $\mathbb{F}^*$  (messa a fuoco) manuale).

# **Girare la manopola Jog per selezionare l'impostazione desiderata della messa a fuoco.**

È possibile selezionare dalle seguenti impostazioni di distanza: 0.1 m, 0.2 m, 0.3 m, 0.5 m, 0.8 m, 1.0 m, 1.5 m, 2.0 m, 3.0 m, 5.0 m,  $7.0$  m,  $10$  m,  $15$  m, e  $\infty$  (infinito)

# **Per riattivare la messa a fuoco automatica**

Premere di nuovo FOCUS in modo che le informazioni per l'impostazione della messa a fuoco scompaiano.

- Le informazioni sull'impostazione della messa a fuoco sono approssimative e si dovrebbero usare come riferimento.
- Se si punta l'obiettivo in su o in giù, l'errore aumenta.
- Quando si seleziona 0.1 m, 0.2 m, 0.3 m con lo zoom impostato sul lato T, si potrebbe non ottenere una messa a fuoco nitida. In questi casi le informazioni sull'impostazione della messa a fuoco lampeggiano. Premere ripetutamente il tasto dello zoom W finché l'indicatore smette di lampeggiare.
- Alcune impostazioni non possono essere selezionate a seconda del modo di selezione della scena (pagina 42).
- La preselezione della messa a fuoco non funziona correttamente quando si applica un obiettivo di conversione (non in dotazione).

# Selezione di un modo del flash

Normalmente il flash fuoriesce automaticamente quando l'ambiente circostante è buio. È possibile cambiare intenzionalmente il modo del flash.

#### **Autom. (Nessun indicatore)**

La macchina fotografica decide di usare il flash in base alle condizioni di illuminazione. L'impostazone predefinita è Autom.

# **Flash forzato (4)**

Il flash lampeggia indipendentemente dalla quantità di luce nell'ambiente.

#### **Sincronizzazione lenta (** $\frac{1}{2}$ **sL)**

Il flash lampeggia indipendentemente dalla quantità di luce nell'ambiente. In questo modo, la velocità dell'otturatore diminuisce in condizioni buie, perciò è possibile riprendere nitidamente uno sfondo che è fuori dall'area illuminata dal flash.

# **Senza flash ( )**

Il flash non lampeggia indipendentemente dalla quantità della luce nell'ambiente.

#### **Manopola del modo**

**Tasto di controllo**

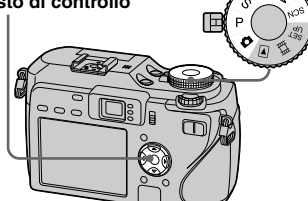

**1** Impostare la manopola del **modo su**  $\blacksquare$ **, P, S, A, M o SCN.** 

#### **2** Selezionare il modo **desiderato con ( ).**

L'indicatore del modo selezionato del flash appare ingrandito sullo schermo LCD (pagina 151).

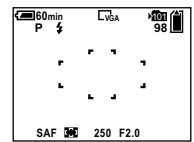

- **•** Se il menu è attualmente visualizzato, premere prima MENU in modo che il menu scompaia.
- **•** La distanza consigliata usando il flash è da circa 0,4 m a 3 m (W)/da 0,4 m a 2,5 m (T) (quando [ISO] è impostato su [Autom.]).
- Quando si usa il modo **SL** (Sincronizzazione lenta) o (Senza flash), la velocità dell'otturatore diventa lenta nei posti bui, perciò si consiglia di usare un treppiede.
- Mentre si carica il flash, la spia CHG/ $\sharp$ lampeggia. Al completamento della carica, la spia scompare e il modo del flash è pronto.
- **•** È possibile modificare la luminosità del flash usando [Liv. flash] nelle impostazioni del menu (pagina 75). (Tranne quando la manopola del modo è impostata su  $\Box$ .)
- **•** Su questa macchina fotografica è possibile montare un flash esterno (pagina 76).

#### **Per impedire che gli occhi dei soggetti appaiano di colore rosso**

Il flash prelampeggia due volte o più prima della ripresa per ridurre il fenomeno degli occhi rossi.

Impostare [Rid. occhi rossi] su [Accesso] nelle impostazioni SET UP (pagina 150). L'indicatore  $\bigcirc$  appare sullo schermo LCD.

⇒

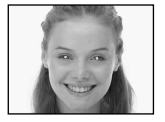

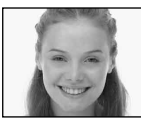

La riduzione degli occhi rossi impiega circa un secondo prima di riprendere effettivamente l'immagine, perciò tenere saldamente la macchina fotografica per evitare le vibrazioni.

Inoltre, assicurarsi di dire al soggetto di restare fermo.

**•** La riduzione degli occhi rossi può non produrre gli effetti desiderati a seconda delle differenze individuali, della distanza dal soggetto, se il soggetto non vede il lampeggio iniziale o per altre condizioni. Inoltre, la riduzione degli occhi rossi è più efficace con l'illuminazione luminosa e quando si è più vicini al soggetto.

#### **Tecniche di ripresa**

Sfruttando al massimo il flash vengono offerte varie opzioni.

Quando si imposta il modo del flash su (Flash forzato), è possibile riprendere luminosamente un soggetto in controluce. È anche disponibile un effetto in cui la luce del flash riflette negli occhi del soggetto.

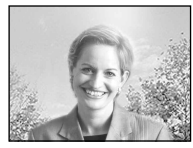

Quando il modo del flash è impostato su Auto, il flash potrebbe lampeggiare indipendentemente dalle proprie intenzioni. In tali situazioni, inpostando il modo del flash su  $\circledast$  (Senza flash) si diminuisce automaticamente la velocità dell'otturatore. Ciò è efficace quando si riprende la scia di un'auto, lo spettro di una luce o il tramonto. Si consiglia di usare un treppiede per evitare la vibrazione della macchina fotografica.

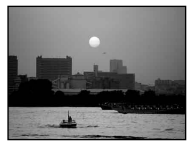

Il **SL** (Sincronizzazione lenta) è efficace quando si riprende una persona durante un tramonto o qualcosa di simile. È possibile riprendere nitidamente la persona usando la luce del flash e lo sfondo usando un'esposizione lunga. Se la macchina fotografica non può riprendere nitidamente usando l'otturatore lento, questa aumenta automaticamente il numero ISO. Si consiglia di usare un treppiede per evitare la vibrazione della macchina fotografica.

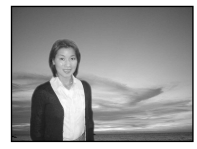

# Regolazione del livello del flash

# **— Livello del flash**

È possibile regolare la quantità della luce del flash.

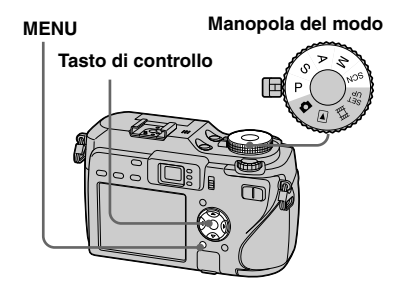

 **Impostare la manopola del modo su P, S, A, M o SCN.**

**Pa** Premere MENU.

Appare il menu.

# **Selezionare [ ] (Liv. flash) con /, e poi selezionare l'impostazione desiderata con /.**

**+:** Rende il livello del flash superiore rispetto al normale.

**Normale:** Impostazione normale. **–:** Rende il livello del flash inferiore rispetto al normale.

• Si potrebbe non essere in grado di impostare il livello del flash a seconda del modo di selezione della scena (pagina 42).

# Uso di un flash esterno

È possibile montare un flash esterno opzionale. Usando un flash esterno la quantità di luce aumenta e ciò consente di riprendere le immagini con il flash più vivaci di quando si usa il flash interno. Per i dettagli consultare le istruzioni per l'uso in dotazione con il proprio flash.

#### **Presa ACC (accessorio)**

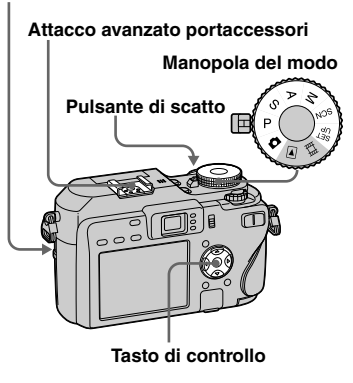

- **•** Non è possibile far lampeggiare contemporaneamente un flash esterno e il flash incorporato.
- **•** Se si usano contemporaneamente due o più flash esterni, tenere presente che la macchina fotografica potrebbe non essere in grado di funzionare correttamente o ciò potrebbe causare un malfunzionamento.
- **•** Quando il bilanciamento del bianco corretto non è impostato usando un flash esterno, impostare il modo del flash su  $\overline{\mathbf{z}}$  (Flash forzato) o su **SL** (Sincronizzazione lenta) e poi impostare il bilanciamento del bianco usando il **SET** (SET a singola pressione) (pagina 78).

# Uso del flash Sony

È possibile montare il flash Sony HVL-F32X o HVL-F1000 sull'attacco avanzato portaccessori della macchina fotografica. L'HVL-F32X è anche dotato delle funzioni di regolazione automatica di livello del flash e di ripresa con luce di riempimento AF.

- $\Pi$  Montare il flash esterno **sull'attacco avanzato portaccessori.**
- $\blacksquare$  Collegare il flash nella presa **ACC (accessorio).** Quando si usa l'HVL-F32X, saltare il punto 2.
- **R** Accendere il flash esterno.
- **Impostare la manopola del modo su**  $\blacksquare$ **, P, S, A, M o SCN.**
- **Riprendere l'immagine.**

# Uso di un flash esterno disponibile in commercio

È possibile montare un flash esterno disponibile in commercio che supporta l'attacco avanzato portaccessori.

- $\P$  Montare il flash esterno **sull'attacco avanzato portaccessori.**
- $\blacksquare$  Impostare la manopola del **modo su SET UP.**
- **Selezionare 2 (Macchina fotografica 2) con /, [Flash] con //, [Est.] con / e poi premere .**
- **Accendere il flash esterno.**

# $\overline{5}$  Impostare la manopola del **modo su M o A.**

Il flash lampeggia anche quando la manopola del modo è impostata su , P, S o SCN, ma si consiglia di registrare con la manopola del modo impostata su M o A.

# **Riprendere l'immagine.**

- **•** Se si registra con [Flash] impostato su [Int.] nelle impostazioni SET UP, il flash incorporato potrebbe fuoriuscire. Se ciò si verifica, rimettere il flash incorporato sulla sua posizione originale e impostare [Flash] su [Est.] (pagina 151).
- **•** Quando si imposta [Flash] su [Est.] nelle impostazioni SET UP, EXT4 è indicato. In questo caso, il flash incorporato è disattivato.
- **•** Impostare il valore di apertura più appropriato secondo il numero di guida del flash usato e la distanza dal soggetto.
- **•** Il numero di guida del flash varia secondo la sensibilità ISO (pagina 69) della macchina fotografica, perciò assicurarsi di controllare il numero ISO.
- **•** Tenere presente che la macchina fotografica potrebbe non funzionare correttamente o potrebbe esserci un malfunzionamento quando si usa un flash prodotto da un'altra società per una macchina fotografica specifica (generalmente un flash con punti multipli di contatto sull'attacco avanzato portaccessori), un flash di tipo ad alta tensione o un accessorio del flash.
- **•** A seconda del tipo di flash esterno disponibile in commercio, si potrebbe non essere in grado di usare alcune funzioni ed altre operazioni potrebbero essere difficili.

# Regolazione dei toni di colore

# **— Bilanciamento del bianco**

Normalmente questa macchina fotografica regola automaticamente i toni del colore, ma è possibile anche selezionare i seguenti modi secondo le situazioni di ripresa. Il colore del soggetto che si vede viene catturato secondo le condizioni di illuminazione. Quando si desidera fissare le condizioni in cui l'immagine viene catturata o quando il colore dell'immagine intera sembra essere un po' innaturale, si consiglia di regolare il bilanciamento del bianco.

# **Autom. (Nessun indicatore)**

Il bilanciamento del bianco viene impostato automaticamente in risposta alla condizione del soggetto. L'impostazone predefinita è Autom. (Temperatura del colore: circa 3.000-7.000 K)

# **(Luce del giorno)**

Si usa quando si riprende all'esterno e per le riprese di notte con le luci al neon, per i fuochi artificiali, l'alba e l'oscurità del crepuscolo.

(Temperatura del colore: circa 5.500 K)

# **(Nuvoloso)**

Si usa quando si riprende con un cielo nuvoloso.

(Temperatura del colore: circa 6.500 K)

# **(Fluorescente)**

Si usa quando si riprende con le luci fuorescenti.

(Temperatura del colore: circa 4.000 K)

# **(Incandescente)**

- **•** Si usa quando si riprende, per esempio, ad una festa, dove le condizioni di illuminazione cambiano spesso.
- **•** Si usa in uno studio o con le luci video. (Temperatura del colore: circa 3.200 K)

# **WB (Flash)**

Regola il bilanciamento del bianco soltanto sulle condizioni del flash.

Questo modo non può essere usato con i filmati.

(Temperatura del colore: circa 6.000 K)

# **(A singola pressione)**

Per la regolazione del bilanciamento del bianco secondo la sorgente luminosa. (Temperatura del colore: circa 2.000-10.000 K)

# **2<sup>SET</sup>** (SET a singola pressione)

Memorizza il colore bianco di base che sarà usato nel modo  $\mathbb{S}$  (A singola pressione).

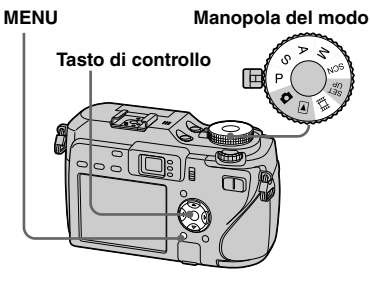

- **1** Impostare la manopola del **modo su P, S, A, M, SCN o**  $H$ **.**
- **P** Premere MENU. Appare il menu.
- **Selezionare [WB] (Bil. bianco) con / e poi selezionare l'impostazione desiderata con /.**

# **Per ritornare alle impostazioni automatiche**

Selezionare [Autom.] al punto **8**.

- **•** Con le luci fluorescenti che sfarfallano, anche se si sceglie  $\frac{1111}{111}$ , il bilanciamento del bianco potrebbe non essere regolato correttamente.
- **•** Quando il flash lampeggia, l'impostazione manuale viene cancellata e l'immagine è registrata nel modo [Autom.] (tranne che nel modo **≸WB** (Flash) o modo **N2** (A singola pressione)).

# **Per catturare il colore bianco di base nel modo (SET a singola pressione)**

Questo modo memorizza il colore bianco di base nella situazione di ripresa per il modo (A singola pressione). Usare questo modo quando gli altri modi non possono impostare correttamente il colore.

- **1** Selezionare  $[\infty]$  (A singola pressione).
- **2** Inquadrare un oggetto bianco come un pezzo di carta che riempie lo schermo con le stesse condizioni di illuminazione in cui si riprenderà il soggetto.
- **3** Selezionare  $\left[\begin{array}{c}\right]{c}\text{SET}\end{array}\right]$  (SET a singola pressione) con  $\triangle$ .

Lo schermo diventa momentaneamente nero e l'indicatore  $\mathcal{L}^{\text{SET}}$  lampeggia rapidamente.

Quando il bilanciamento del bianco è stato regolato e memorizzato nella memoria,  $\mathbb{Z}$  (A singola pressione) viene di nuovo selezionato.

- Quando l'indicatore **La** lampeggia lentamente, il bilanciamento del bianco non è impostato o non era in grado di essere impostato. Registrare nel modo automatico di bilanciamento del bianco.
- **•** Non scuotere né colpire la macchina fotografica mentre l'indicatore SET lampeggia rapidamente.
- **•** Quando il modo del flash è impostato su (Flash forzato) o **SL** (Sincronizzazione lenta), il bilanciamento del bianco si regola alla condizione in cui viene emesso il flash.

# Ripresa continua

Questo modo serve per la ripresa continua. Il numero massimo di immagini che si può riprendere per una ripresa dipende dalle impostazioni della dimensione dell'immagine e della qualità dell'immagine.

# **Raff. rap. (**③)

È possibile riprendere le immagini ad un breve intervallo (circa 0,4 secondi).

# **Raffica** (□)

L'intervallo di ripresa (circa 1,0 secondo) si allunga rispetto alla raffica veloce, ma ancora più immagini possono essere riprese continuamente.

#### **Tasto di controllo**

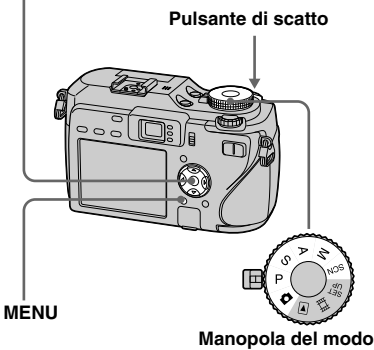

• Quando l'energia della batteria diminuisce con l'uso o la capacità del supporto di registrazione è piena, la registrazione si interrompe anche se si mantiene premuto il pulsante di scatto.

# **Impostare la manopola del**  modo su **D**, P, S, A, M o SCN.

- **Paramete MENU.** 
	- Appare il menu.
- **Selezionare [Mode] (Modo REG) con / e poi selezionare [Raff. rap.] o [Raffica] con /.**

# **Riprendere l'immagine.**

Quando si mantiene premuto il pulsante di scatto, la macchina fotografica registra il numero massimo di immagini in successione. Se si rilascia il pulsante di scatto, la ripresa si interrompe a quel punto. Quando "Registrazione in corso" scompare, è possibile riprendere l'immagine successiva.

#### **Il numero massimo di immagini ripreso continuamente**

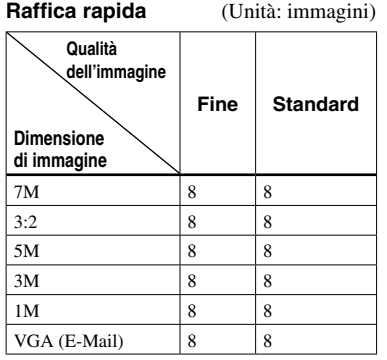

# **Per ritornare al modo normale**

Selezionare [Normale] al punto  $\blacksquare$ .

- Il flash è impostato su  $\circledast$  (Senza flash).
- Quando si registra con l'autoscatto, ad ogni pressione del pulsante di scatto vengono registrate una serie di otto immagini al massimo nel modo Raffica rapida o cinque immagini al massimo nel modo Raffica.
- Si potrebbe non essere in grado di riprendere le immagini in successione a seconda del modo di selezione della scena (pagina 42).

# Registrazione di 16 fotogrammi in successione

# **— Multi Burst (a raffica multipla)**

Questo modo registra 16 fotogrammi in successione ad ogni pressione del pulsante di scatto. Ciò è comodo per verificare la propria forma nello sport, per esempio.

#### **Tasto di controllo**

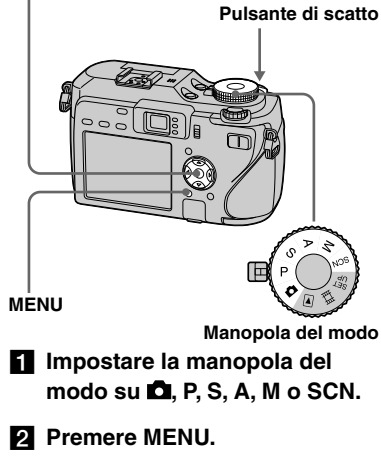

Appare il menu.

# **Raffica** (Unità: immagini)

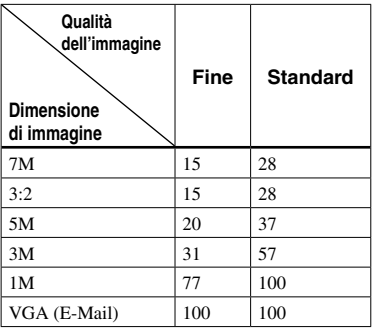

 **Selezionare [Mode] (Modo REG) con / e poi selezionare [Multi Burst] con /.**

# **Selezionare M (Intervallo) con / e poi selezionare l'intervallo desiderato del fotogramma con /.**

È possibile scegliere l'intervallo del fotogramma dai [1/7.5], [1/15] o [1/30] secondi.

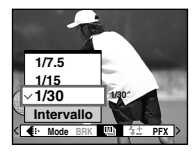

# **Riprendere l'immagine.**

Una raffica continua di 16 fotogrammi viene registrata entro un singolo fermo immagine (dimensione dell'immagine 1M).

- Non è possibile usare le seguenti funzioni nel modo Multi Burst:
	- Smart zoom
	- Flash
- Inserimento della data e dell'ora
- NightFraming
- Quando la manopola del modo è impostata su , l'intervallo del quadro viene impostato automaticamente su [1/30].
- Non è possibile impostare la velocità dell'otturatore in modo inferiore rispetto al tempo dell'intervallo del quadro.
- Vedere a pagina 91 per riprodurre le immagini registrate nel modo Multi Burst usando questa macchina fotografica.
- Per il numero di immagini registrabili in modo Multi Burst, vedere le pagine 144, 145.
- Si potrebbe non essere in grado di riprendere le immagini in modo Multi Burst a seconda del modo di selezione della scena (pagina 42).

# Ripresa al buio

Ad ogni pressione di NIGHTFRAMING/ NIGHTSHOT, questa funzione cambia ciclicamente nel seguente ordine: Inquadratura notturna  $\rightarrow$  Ripresa notturna

 $\rightarrow$  Disattivazione

#### **Manopola del modo**

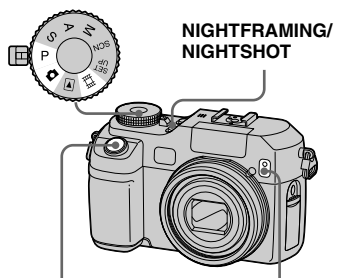

**Pulsante di scatto**

#### **Emettitore di raggi infrarossi**

**•** La luce dei raggi infrarossi raggiunge una distanza pari a circa 2,3 m (W)/2,2 m (T).

# Inquadratura notturna

La funzione di inquadratura notturna consente di controllare un soggetto anche di notte e poi di registrare con i colori naturali usando il flash.

# **1** Impostare la manopola del  $modo$  su  $\Box$   $o$  P.

# **Selezionare l'inquadratura notturna con NIGHTFRAMING/ NIGHTSHOT.**

Gli indicatori  $\overline{\mathbf{O}}$  e l'indicatore "Night Framing" si illuminano. L'indicatore "Night Framing" si spegne dopo 5 secondi.

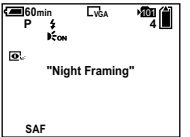

# **Mantenere premuto a metà il pulsante di scatto.**

La messa a fuoco si regola automaticamente.

# **Premere completamente in giù il pulsante di scatto.**

Si sente uno scatto, il flash lampeggia e l'immagine viene registrata.

# **Per disattivare la funzione di inquadratura notturna**

Rilasciare la funzione di inquadratura notturna con NIGHTFRAMING/ NIGHTSHOT al punto 2.

- **•** Durante l'uso della funzione di inquadratura notturna:
	- Il bilanciamento del bianco è impostato su Autom.
	- Il modo di misurazione esposimetrica è impostato su quella a configurazione multipla.
- Il quadro del telemetro AF non è visualizzato. Il soggetto posizionato in centro ha la priorità per la messa a fuoco.
- Se si esegue qualsiasi altra operazione non valida durante l'uso della funzione di inquadratura notturna, l'indicatore  $\Box$ lampeggia e l'indicatore "Night Framing" si illumina per circa cinque secondi.
- **•** Quando si usa la funzione di inquadratura notturna, non è possibile usare le seguenti funzioni.
	- Disattivazione dello schermo LCD
	- Blocco AE
	- Preselezione della messa a fuoco
- **•** Quando si preme il pulsante di scatto a metà si sente un suono, ma questo non è il suono di rilascio dell'otturatore. L'immagine non è ancora registrata.
- **•** Quando [Ologramma AF] è impostato su [Spento], è probabile che non si ottenga una messa a fuoco nitida. Si consiglia di impostare [Ologramma AF] su [Autom.] (pagina 150).
- **•** Quando si usano le seguenti funzioni, non è possibile usare la funzione di inquadratura notturna.
	- Esposizione a Forcella
- Burst
- Multi Burst (a raffica multipla)

# Ripresa notturna

La funzione di ripresa notturna consente di riprendere soggetti in posti bui senza il flash come le scene del campeggio di notte o piante ed animali notturni. Tenere presente che le immagini registrate usando la funzione di ripresa notturna diventano verdastre.

# **1** Impostare la manopola del modo su  $\blacksquare$ . P o  $\blacksquare$ .

# $\alpha$  Selezionare la ripresa **notturna con NIGHTFRAMING/ NIGHTSHOT.**

Gli indicatori  $\bullet$  e "Night Shot" si illuminano. L'indicatore "Night Shot" si spegne dopo 5 secondi.

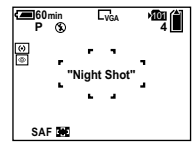

 **Riprendere l'immagine.**

# **Per disattivare la funzione di ripresa notturna**

Rilasciare la funzione di ripresa notturna con NIGHTFRAMING/NIGHTSHOT al punto  $\overline{\mathbf{2}}$ .

- **•** Durante l'uso della funzione di ripresa notturna:
	- Il bilanciamento del bianco è impostato su Autom.
	- Il modo di misurazione esposimetrica è impostato su quella con prevalenza al centro.
	- Se si esegue un'operazione non valida, l'indicatore  $\boxed{\odot}$  lampeggia e l'indicatore "Night Shot" si illumina per circa cinque secondi.
- **•** Durante l'uso della funzione di ripresa notturna, non è possibile usare le seguenti funzioni:
	- Disattivazione dello schermo LCD
	- Blocco AE
	- Ripresa con l'ologramma AF
	- Ripresa con il flash
	- Preselezione della messa a fuoco
	- Regolazione della saturazione, del contrasto e della nitidezza
- **•** Non usare la funzione di ripresa notturna in posti luminosi (per es. all'esterno di giorno). Ciò può provocare il malfunzionamento della macchina fotografica.

# Ripresa con gli effetti speciali

# **— Effetto per le foto**

È possibile elaborare digitalmente le immagini per ottenere gli effetti speciali.

#### **B/N**

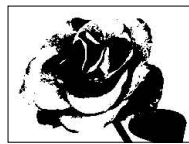

**Seppia**

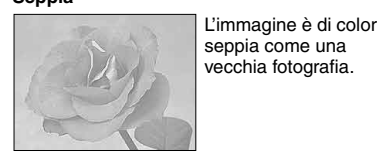

L'immagine è monocromatica (bianco e nero).

#### **Tasto di controllo**

#### **Pulsante di scatto**

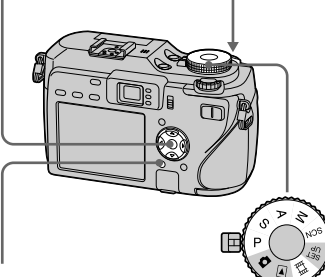

#### **MENU**

- **Manopola del modo Impostare la manopola del modo su P, S, A, M, SCN o ...**
- **Paramete MENU.** Appare il menu.
- **Selezionare [PFX] (Effetti f.) con / e poi selezionare il modo desiderato con /.**
- **Riprendere l'immagine.**

# **Per disattivare gli effetti per le foto**

Selezionare [Spento] al punto 8.

**•** L'impostazione di effetti per le foto non viene conservata quando si spegne la macchina fotografica.

# Ripresa di fermi immagine nel modo RAW

# **— RAW**

Si usa quando si desidera registrare i dati RAW direttamente sul supporto di registrazione così come sono. I dati possono essere riprodotti con molto meno deterioramento nell'elaborazione dell'immagine ed essere visualizzati usando il software esclusivo in dotazione. Contemporaneamente viene registrata un'immagine compressa di formato JPEG come quella che viene registrata nella ripresa normale.

#### **Tasto di controllo**

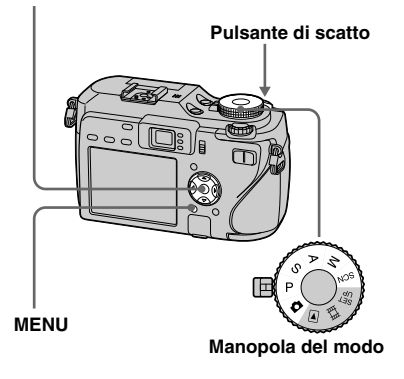

**1** Impostare la manopola del **modo su <b>D**, P, S, A, M o SCN.

# **Pa** Premere MENU.

Appare il menu.

 **Selezionare [Mode] (Modo REG) con / e poi selezionare [RAW] con .**

# **Riprendere l'immagine.**

È possibile eseguire la ripresa successiva dopo che "Registrazione in corse" scompare dallo schermo.

# **Per ritornare al modo normale**

Selezionare [Normale] al punto 8.

- **•** Per riprodurre un file di dati RAW usando un computer, è necessario il software. Installare sul computer il software "Image Data Converter Ver.2.0" (per Windows / Macintosh), "Picture Package" (per Windows) o "Image Data Converter Ver.1.5" (per Macintosh) che è sul CD-ROM in dotazione. Poiché un file di dati RAW è un tipo di file speciale, il software ordinario non può aprire un file di dati RAW.
- **•** L'immagine JPEG viene anche registrata nella dimensione di immagine selezionata dall'impostazione della dimensione di immagine (pagina 25). (Tuttavia, [3:2] non può essere selezionato.) Le immagini di dati RAW vengono registrate nella dimensione [7M].
- **•** La scrittura dei dati richiede più tempo che nel modo di registrazione normale.

**•** Lo zoom digitale non può essere usato.

**•** Per il numero di immagini che si possono registrare, vedere le pagine 143, 145.

# Ripresa delle immagini senza compressione

# **— TIFF**

Si usa quando si registra un'immagine nel formato di file non compresso. La qualità dell'immagine non si deteriora. Le immagini registrate in questo modo sono adatte per la stampa fine. Contemporaneamente viene registrata un'immagine compressa di formato JPEG come quella che viene registrato nella ripresa normale.

#### **Tasto di controllo**

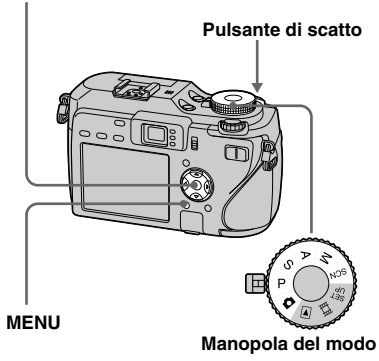

- **Impostare la manopola del**   $modo$  su  $\Box$  P, S, A, M  $o$  SCN.
- **Pa** Premere MENU. Appare il menu.
- **Selezionare [Mode] (Modo REG) con / e poi**  selezionare [TIFF] con **▲/ ▼**.

# **Riprendere l'immagine.**

È possibile eseguire la ripresa successiva dopo che "Registrazione in corse" scompare dallo schermo.

# **Per ritornare al modo normale**

Selezionare [Normale] al punto 8.

- **•** Le immagini JPEG sono anche registrate nella dimensione dell'immagine selezionata dall'impostazione della dimensione dell'immagine (pagina 25). Le immagini che non sono compresse (TIFF) sono registrate nella dimensione [7M] tranne quando si seleziona [3:2].
- **•** La scrittura dei dati richiede più tempo che nel modo di registrazione normale.
- **•** Per il numero di immagini che si possono registrare, vedere le pagine 143, 145.

# Uso di un obiettivo di conversione

L'uso di un obiettivo di conversione (non in dotazione) consente di riprendere con effetti migliori di grandangolo o telefoto. Per i dettagli consultare le istruzioni per l'uso in dotazione con l'obiettivo di conversione.

- **Spegnere sempre la macchina fotografica prima di montare o rimuovere l'obiettivo di conversione. Se non si osserva questa precauzione, si possono provocare danni o altri malfunzionamenti.**
- **• Quando si usa il flash incorporato, la luce dal flash incorporato può essere bloccata, facendo apparire l'ombra dell'obiettivo. Si consiglia di usare il flash esterno opzionale Sony.**

# **Note sull'uso dell'obiettivo di conversione a grandangolo Sony VCL-DEH07VA**

- **•** Non è possibile riprendere con le funzioni di inquadratura notturna o ripresa notturna.
- **•** La macchina fotografica passa automaticamente al modo di registrazione macro. Tuttavia, inon è visualizzato.
- **•** La funzione dello zoom non può essere usata.
- **•** L'ologramma AF incorporato non può essere usato. Si consiglia di usare il flash Sony HVL-F32X.

# **Note sull'uso dell'obiettivo di conversione a telefoto Sony VCL-DEH17VA**

- **•** Impostare lo zoom sul lato T (telefoto). Spostando lo zoom sul lato W (grandangolo) si potrebbe far apparire l'ombra dell'obiettivo o rendere difficile la messa a fuoco.
- **•** Quando si riprende con la funzione di ripresa notturna, i raggi infrarossi possono essere bloccati dall'obiettivo. Si consiglia di usare la luce a infrarossi Sony HVL-IRM.
- **•** Quando si riprende con la funzione di inquadratura notturna, usare sia il flash Sony HVL-F32X che la luce a infrarossi Sony HVL-IRM. Tuttavia, tenere presente che l'immagine può acquisire una tinta rossastra.

# Uso del paraluce

Applicando il paraluce opzionale si oscura la luce che non è necessaria e si impedisce il deterioramento delle immagini causato dall'abbagliamento.

Per i dettagli vedere le istruzioni per l'uso in dotazione con il paraluce.

- **•** Quando si usa il flash incorporato, la luce dal flash incorporato può essere bloccata, facendo apparire l'ombra dell'obiettivo. Si consiglia di usare il flash esterno opzionale Sony.
- Inoltre, le funzioni dell'ologramma AF o dei raggi infrarossi potrebbero essere influenzate dall'uso del paraluce.

# Selezione della cartella e riproduzione delle immagini

Selezionare la cartella in cui sono memorizzate le immagini che si desiderano riprodurre.

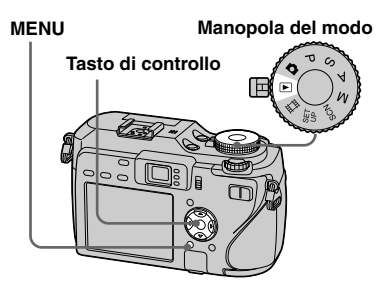

 **Impostare la manopola del**  modo su  $\blacktriangleright$ .

# **Pa** Premere MENU.

Appare il menu.

 $\bf{Q}$  Selezionare  $\Box$  (Cart.) con ◀ e **poi premere .**

# **Selezionare la cartella desiderata con /.**

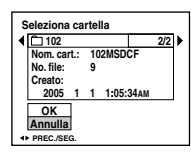

 **Selezionare [OK] con e poi premere .**

# **Per annullare la selezione**

Al punto 5, selezionare [Annulla].

# **Quando sono create più cartelle nel supporto di registrazione**

Quando si visualizza la prima o l'ultima immagine nella cartella, sullo schermo appaiono i seguenti indicatori.

- $\bigoplus$ : Sposta alla cartella precedente.
- $\Box$ : Sposta alla cartella successiva.

: Sposta sia alla cartella precedente che a quella successiva.

**Schermata singola**

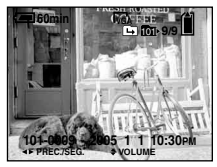

**Schermata dell'indice (a nove immagini)**

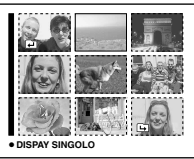

#### **Schermata dell'indice (a sedici immagini)**

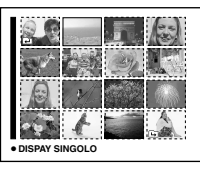

• Quando nella cartella non ci sono immagini memorizzate, appare "Ness. file in qs. cart.".

# Ingrandimento di una parte di un fermo immagine

È possibile ingrandire una parte di un'immagine fino a cinque volte la dimensione originale.

È anche possibile registrare l'immagine ingrandita come un file nuovo.

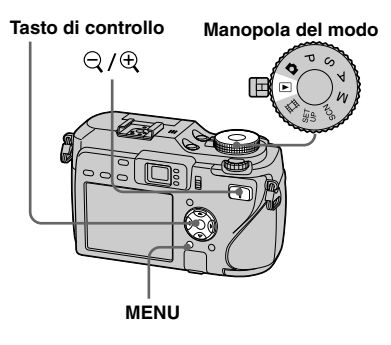

Ingrandimento di un'immagine **— Zoom di riproduzione**

- **Impostare la manopola del**  modo su  $\mathbb{F}$ .
- **Visualizzare l'immagine da ingrandire con /.**
- **B** Premere  $\mathcal{R}$  (zoom di **riproduzione) per ingrandire l'immagine.**
- **Selezionare la parte desiderata dell'immagine con ///.**

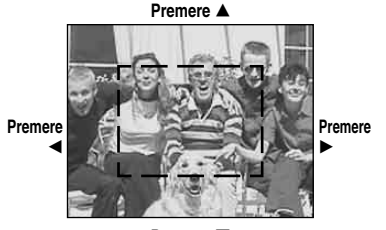

**Premere**

: Per vedere di più la parte superiore dell'immagine

: Per vedere di più la parte inferiore dell'immagine

: Per vedere di più il lato sinistro dell'immagine

: Per vedere di più il lato destro dell'immagine

 **Regolare la dimensione**  dell'immagine con il  $\Box$  $\Box$ **(zoom di riproduzione).** 

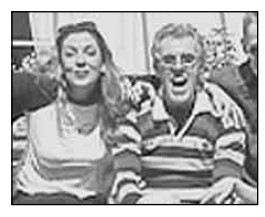

# **Per annullare lo zoom di riproduzione**

Premere  $\bullet$ .

- Non è possibile usare lo zoom di riproduzione per i filmati e le immagini Multi Burst.
- Se si preme  $\ominus$  (zoom di riproduzione) mentre si visualizza un'immagine non ingrandita, lo schermo LCD passa alla schermata dell'indice (pagina 44).
- È possibile ingrandire le immagini visualizzate con la funzione di revisione rapida (pagina 32) eseguendo i punti da  $\overline{8}$  a  $\overline{5}$ .

# Registrazione di un'immagine ingrandita

**— Rifinitura**

# **Premere MENU dopo lo zoom di riproduzione.**

Appare il menu.

 $\bullet$  Selezionare [Rifin.] con ▶ e **poi premere .**

# **Selezionare la dimensione dell'immagine con / e poi premere .**

L'immagine è registrata e l'immagine sullo schermo LCD ritorna alla dimensione normale dopo la registrazione.

- L'immagine rifinita viene registrata nella cartella di registrazione come il file più recente e l'immagine originale viene conservata.
- L'immagine rifinita potrebbe subire qualche deterioramento nella qualità dell'immagine.
- Non è possibile rifinire fino ad un'immagine di dimensione 3:2.
- Non è possibile rifinire i file di dati RAW/le immagini non compresse (TIFF).
- Non è possibile rifinire le immagini visualizzate con la revisione rapida.

# Riproduzione di immagini successive

# **— Proiezione di diapositive**

È possibile riprodurre le immagini registrate in ordine. Questa funzione è utile per controllare le proprie immagini o per le presentazioni, ecc.

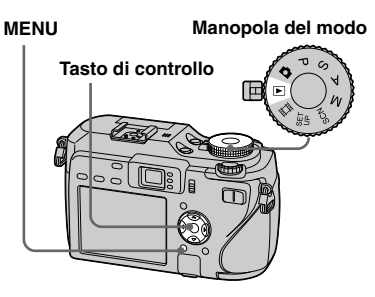

- **Impostare la manopola del**  modo su  $\mathbb{F}$ .
- **Pa** Premere MENU.

Appare il menu.

**R** Selezionare  $\overline{B}$  (Diapo) con **/ e poi premere .** Impostare le seguenti voci con

 $A/\nabla/4$ / $\blacktriangleright$ .

# **Interv.**

3 sec/5 sec/10 sec/30 sec/1 min

#### **Immagine**

- Cart.: Riproduce tutte le immagini nella cartella selezionata.
- Tutto: Riproduce tutte le immagini memorizzate nel supporto di registrazione.

# **Ripeti**

- Acceso: Riproduce le immagini a ciclo continuo.
- Spento: Dopo aver riprodotto tutte le immagini, la proiezione di diapositive finisce.

# **Selezionare [Avvio] con / e poi premere .**

La proiezione di diapositive inizia.

# **Per annullare l'impostazione di proiezione di diapositive**

Selezionare [Annulla] al punto 8.

# **Per interrompere la proiezione di diapositive**

Premere  $\bullet$ , selezionare [Uscita] con  $\bullet$  e poi premere di nuovo  $\bullet$ .

# **Per saltare all'immagine successiva/precedente durante la proiezione di diapositive**

Premere  $\blacktriangleright$  (successivo) o  $\blacktriangleleft$  (precedente).

• I tempi di impostazione dell'intervallo sono solo linee direttive, perciò potrebbero variare a seconda dell'immagine.

# Rotazione dei fermi immagine

È possibile ruotare un'immagine registrata nell'orientamento verticale di ritratto e visualizzarla nell'orientamento orizzontale di panorama.

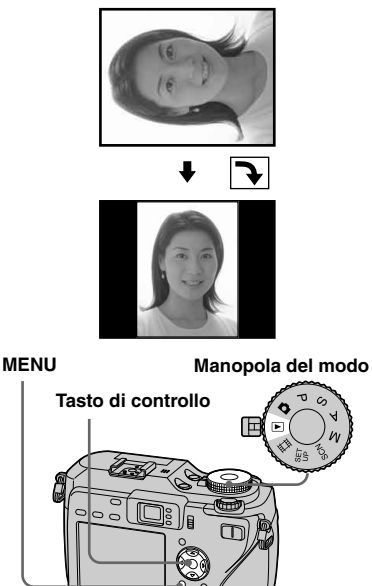

- **Impostare la manopola del**  modo su **►** e visualizzare **l'immagine da ruotare.**
- **Premere MENU.** Appare il menu.
- **S** Selezionare  $\mathbb{R}$  (Ruota) con **/ e poi premere .**
- **Selezionare**  $\infty$  $\rightarrow$  **con**  $\triangle$  **e poi ruotare l'immagine con /.**
- **Selezionare [OK] con / e poi premere .**

# **Per annullare la rotazione**

Selezionare [Annulla] al punto  $\overline{4}$ , o  $\overline{5}$  e poi premere  $\bullet$ .

- Non è possibile ruotare le immagini/i filmati protetti/le immagini Multi Burst/i file di dati RAW/le immagini non compresse (TIFF).
- È probabile che non si possano ruotare le immagini riprese con altre macchine fotografiche.
- Quando si guardano le immagini su un computer, le informazioni sulla rotazione dell'immagine possono non essere considerate a seconda del software applicativo.
# Riproduzione delle immagini riprese nel modo Multi Burst

È possibile riprodurre continuamente le immagini Multi Burst o riprodurle fotogramma per fotogramma. Questa funzione viene usata per controllare l'immagine.

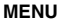

**MENU Manopola del modo**

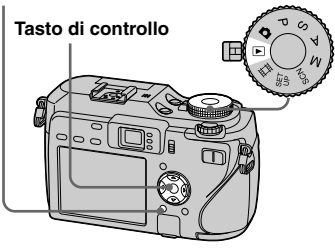

- Quando si riproducono le immagini Multi Burst su un computer o una macchina fotografica senza la funzione Multi Burst, i 16 fotogrammi ripresi saranno visualizzati contemporaneamente come parte di un'immagine.
- Non è possibile montare l'immagine Multi Burst.

#### Riproduzione continua

 **Impostare la manopola del**  modo su  $\blacktriangleright$ .

#### **Selezionare l'immagine Multi Burst con /.**

L'immagine Multi Burst selezionata viene riprodotta continuamente.

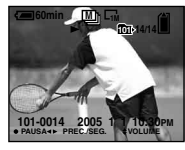

#### **Per fare una pausa nella riproduzione**

Premere  $\bullet$ . Per riprendere la riproduzione, premere di nuovo  $\bullet$ . La riproduzione inizia dal fotogramma visualizzato sullo schermo LCD.

#### Riproduzione di fotogramma per fotogramma

**1** Impostare la manopola del modo su  $\mathbb{F}$ .

#### **Selezionare l'immagine Multi Burst con /.**

L'immagine Multi Burst selezionata viene riprodotta continuamente.

#### **Premere quando si visualizza il fotogramma desiderato.**

Appare "Passo".

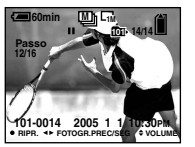

#### **Far avanzare il fotogramma**   $con 4/$ **.**

: Si visualizza un fotogramma successivo. Quando si mantiene premuto  $\blacktriangleright$ , il fotogramma avanza. : Si visualizza un fotogramma precedente. Quando si mantiene premuto  $\blacktriangleleft$ , il fotogramma avanza nella direzione inversa.

#### **Per ritornare alla riproduzione normale**

Premere  $\bullet$  al punto  $\bullet$ . La riproduzione inizia dal fotogramma visualizzato sullo schermo LCD.

#### **Per cancellare le immagini riprese**

Quando si usa questo modo, non è possibile cancellare soltanto certi fotogrammi. Quando si cancellano le immagini, tutti i 16 fotogrammi vengono cancellati contemporaneamente.

- **1** Visualizzare l'immagine Multi Burst desiderata da cancellare.
- **2** Premere  $\mathbb{I}$  /  $\widehat{\mathbb{I}}$  (Cancella).
- **3** Selezionare [Cancella] e poi premere ●. Tutti i fotogrammi vengono cancellati.

# Protezione delle immagini

### **— Protezione**

Questa funzione protegge le immagini contro la cancellazione accidentale.

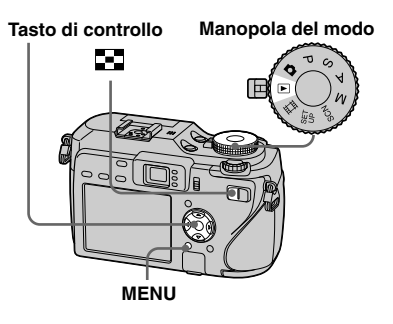

- Tenere presente che formattando il supporto di registrazione si cancellano tutti i dati nel supporto di registrazione anche se le immagini sono protette e queste immagini non possono essere ripristinate.
- È probabile che ci voglia un po' di tempo per proteggere le immagini.

#### Nel modo ad immagine singola

- **Impostare la manopola del**  modo su  $\blacktriangleright$ .
- **Visualizzare l'immagine che si desidera proteggere con /.**
- **R** Premere MENU.

Appare il menu.

#### **Selezionare (Proteg.) con / e poi premere .**

L'immagine visualizzata è protetta. L'indicatore  $\sim$  (protezione) appare sull'immagine.

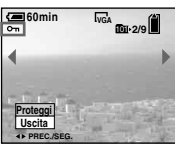

**Following Per continuare a proteggere altre immagini, selezionare l'immagine desiderata con / e poi premere .**

#### **Per annullare la protezione**

Premere di nuovo  $\bullet$  al punto  $\bullet$   $\bullet$   $\bullet$   $\bullet$ . L'indicatore  $\sim$  scompare.

#### Nel modo dell'indice

 **Impostare la manopola del**  modo su **E** e poi premere  **(Indice) per visualizzare la schermata dell'indice (a nove immagini).**

Premere due volte  $\Box$  (Indice) per visualizzare una schermata dell'indice a sedici immagini.

#### **Pa** Premere MENU.

Appare il menu.

- **Selezionare (Proteg.) con / e poi premere .**
- **Selezionare [Selez.] con / e poi premere .**
- **Selezionare l'immagine che si desidera proteggere con /// e poi premere .**

L'indicatore verde  $\sim$  appare sull'immagine selezionata.

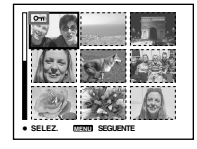

- **Ripetere il punto <b>a** per **proteggere altre immagini.**
- **Premere MENU.**
- **Selezionare [OK] con e poi premere .**

L'indicatore  $\sim$  diventa bianco. Le immagini selezionate sono protette.

#### **Per uscire dalla funzione di protezione**

Selezionare [Annulla] al punto 4 o selezionare [Uscita] al punto  $\bullet$  e poi premere  $\bullet$ .

#### **Per annullare la protezione singola**

Selezionare l'immagine per cui si desidera annullare la protezione con  $\triangle$ / $\nabla$ / $\triangle$ / $\triangleright$  al punto  $\overline{\bullet}$  e poi premere  $\bullet$ . L'indicatore  $\rightarrow$  diventa grigio. Ripetere questa operazione per tutte le immagini per cui si desidera annullare la protezione. Premere MENU, selezionare [OK] e poi premere

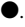

#### **Per proteggere tutte le immagini nella cartella**

Selezionare [Tutto qs. cart.] al punto 4. e premere  $\bullet$ . Selezionare [Acceso] e poi premere  $\bullet$ .

#### **Per annullare la protezione di tutte le immagini nella cartella**

Selezionare [Tutto qs. cart.] al punto 4. e premere  $\bullet$ . Selezionare [Spento] e poi premere  $\bullet$ .

# Modifica della dimensione dell'immagine

#### **— Ridimensionamento**

È possibile cambiare la dimensione dell'immagine di un'immagine registrata e salvarla come un file nuovo.

È possibile ridimensionare alle seguenti dimensioni:

7M, 5M, 3M, 1M, VGA

L'immagine originale è conservata anche dopo aver assegnato un'altra dimensione.

**MENU Manopola del modo**

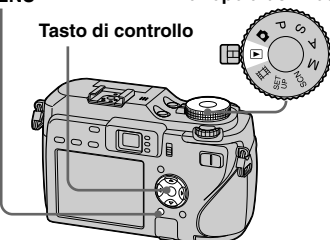

**1** Impostare la manopola del modo su  $\blacktriangleright$ .

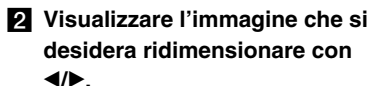

# **R** Premere MENU.

Appare il menu.

#### **Z.** Selezionare  $\mathbb{E}$  (Ridim.) con **/ e poi premere .**

#### **Selezionare la dimensione desiderata con / e poi premere .**

L'immagine a cui è stata assegnata un'altra dimensione è registrata come il file più nuovo.

#### **Per annullare il ridimensionamento**

Selezionare [Annulla] al punto 5.

- Non è possibile cambiare la dimensione di filmati, immagini Multi Burst, file di dati RAW, immagini non compresse (TIFF).
- Quando si modifica da una dimensione piccola ad una grande, la qualità dell'immagine si deteriora.
- Non è possibile ridimensionare ad una dimensione di immagine di 3:2.
- Quando si ridimensiona un'immagine con rapporto 3:2, le parti nere superiore ed inferiore sono visualizzate sull'immagine.

# Stampa di fermi immagine

È possibile stampare le immagini riprese con la macchina fotografica con le seguenti procedure.

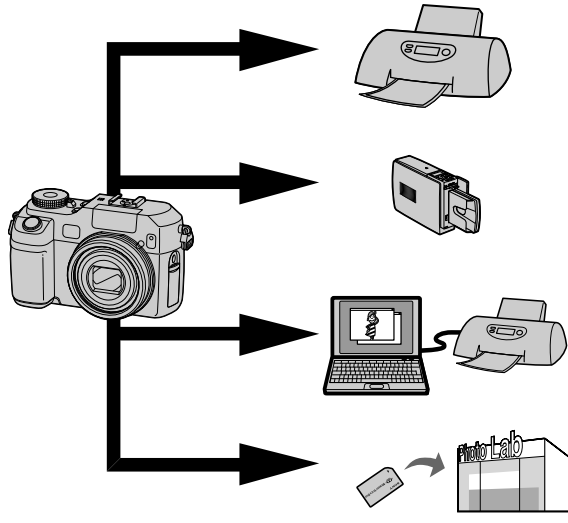

#### **Stampa diretta (stampante compatibile con PictBridge)** (pagina 96)

È possibile stampare collegando direttamente la macchina fotografica ad una stampante compatibile con PictBridge.

#### **Stampa diretta (stampante compatibile con "Memory Stick"/scheda CF)**

È possibile stampare usando un "Memory Stick" o con la stampante compatibile con la scheda CF.

Per i dettagli vedere il manuale di istruzioni per l'uso in dotazione con la stampante.

#### **Stampa con un computer** (pagina 121)

È possibile stampare le immagini che sono state caricate su un computer usando il software "Picture Package" incluso sul CD-ROM in dotazione con la macchina fotografica. Consultare il manuale in dotazione con la stampante per il metodo di funzionamento.

#### **Stampa in un negozio** (pagina 100)

Portare semplicemente il "Memory Stick" o la scheda CF ad un negozio con servizio di stampa. È anche possibile contrassegnare prima le immagini che si desidera stampare con contrassegni di stampa.

# Stampa diretta

Anche se non si ha un computer, è possibile stampare facilmente le immagini riprese con la macchina fotografica collegando la macchina fotografica ad una stampante compatibile con PictBridge. Per la preparazione si imposta soltanto il collegamento USB nelle impostazioni SET UP e si collega la macchina fotografica alla stampante con il cavo USB.

Usando una stampante compatibile con PictBridge si stampa facilmente la stampa dell'indice\*.

# //PictBridge

- \* La funzione con stampa dell'indice potrebbe non essere fornita a seconda della stampante.
- Si consiglia l'uso dell'adattatore CA per evitare che l'alimentazione si disattivi mentre la stampa è in corso.
- Non è possibile stampare filmati ed immagini registrati nel modo RAW.
- Quando si stampano le immagini non compresse (TIFF), soltanto i loro file JPEG corrispondenti vengono stampati.
- Quando si riceve una notifica di errore dalla stampante collegata, l'indicatore  $\alpha$  lampeggia per circa cinque secondi. Controllare la stampante collegata.
- Tenere presente che la stampa potrebbe essere disattivata se si cambia l'interruttore  $\trianglelefteq$ /CF durante la stampa delle immagini.

#### **Stampa singola**

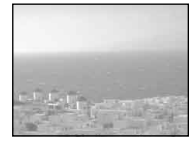

**Stampa dell'indice**

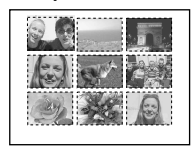

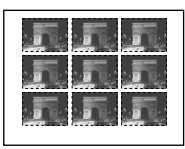

- Se si regola la stessa immagine lato per lato, selezionare [Qs. immag.] nel modo ad immagine singola e poi impostare [Indice] su [Acceso] (pagina 98).
- Il numero di immagini stampate su una stampa singola dell'indice varia a seconda della stampante.

#### Preparazione della macchina fotografica

Impostare il modo USB sulla macchina fotografica per collegare la macchina fotografica ad una stampante.

**Manopola del modo**

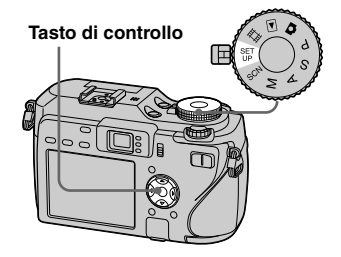

- **1** Impostare la manopola del **modo su SET UP.**
- **Selezionare 2 (Impostazione 2) con e poi selezionare [Collegam. USB] con //.**
- **Selezionare [PictBridge] con / e poi premere .**

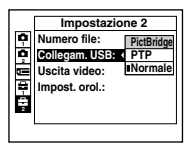

Il modo USB è impostato.

#### Collegamento della macchina fotografica alla stampante

Selezionare il supporto di registrazione con l'interruttore  $\bigoplus$ /CF.

Collegare la presa  $\psi$  (USB) della macchina fotografica e la presa USB sulla stampante con il cavo USB (in dotazione). Accendere la macchina fotografica e la stampante. La macchina fotografica passa al modo di riproduzione indipendentemente dalla posizione della manopola del modo e un'immagine nella cartella di riproduzione selezionata e il menu di stampa appaiono sullo schermo LCD.

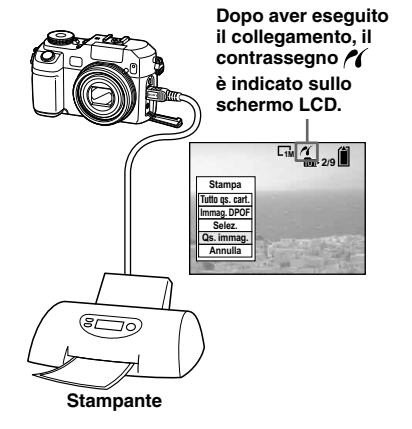

#### **Quando [Collegam. USB] non è impostato su [PictBridge] sulla schermata di impostazione**

Anche se si accende la macchina fotografica, non è possibile usare la funzione PictBridge. Scollegare il cavo USB dalla macchina fotografica e impostare [Collegam. USB] su [PictBridge] (pagina 96).

#### Stampa nel modo ad immagine singola

Quando si collegano la macchina fotografica e la stampante e appare il menu di stampa.

#### **MENU**

**Tasto di controllo**

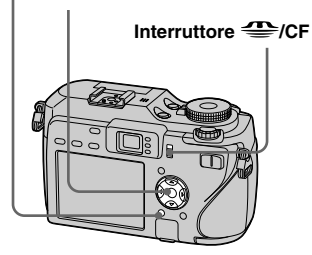

 **Selezionare il tipo di stampa desiderato con / e poi premere .**

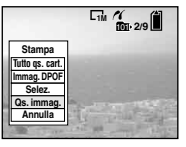

**Tutto qs. cart.** Stampa tutte le immagini nella cartella.

#### **Immag. DPOF**

Stampa tutte le immagini con il contrassegno **ex** (pagina 101) indipendentemente dall'immagine visualizzata.

#### **Selez.**

Seleziona immagini in ordine. Stampa tutte le immagini selezionate.

**1** Selezionare l'immagine che si desidera stampare con  $\blacktriangleleft/\blacktriangleright$  e poi premere  $\bullet$ .

Il contrassegno  $\checkmark$  appare sull'immagine selezionata.

- Ripetere questo punto per stampare altre immagini.
- **2** Selezionare [Stampa] con  $\nabla$  e poi  $p$  premere  $\bullet$ .

#### **Qs. immag.**

Stampa l'immagine attualmente visualizzata.

#### **2** Impostare l'impostazione della **stampa con ///.**

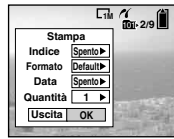

#### **Indice**

Selezionare [Acceso] per stampare le immagini con indice.

#### **Formato**

Seleziona la dimensione desiderata di carta.

#### **Data**

Per inserire la data e l'ora sulle immagini, selezionare [Data] o [Gior.&Ora].

- Se si seleziona [Os. immag.] al punto  $\blacksquare$ e stampa le immagini con indice, vengono regolate le stesse immagini lato per lato.
- Se si seleziona [Data] per l'impostazione [Data], la data viene inserita nell'ordine impostato in "Impostazione della data e dell'ora" (pagina 19). La funzione di data potrebbe non essere fornita a seconda della stampante.
- Le voci di impostazione che la stampante non supporta non possono essere visualizzate.

#### **Selezionare [Quantità] con , selezionare il numero di fogli**   $con 4/$  $\blacktriangleright$ .

Quando [Indice] è impostato su [Spento]: il numero di fogli dell'immagine selezionata. Quando [Indice] è impostato su [Acceso]: il numero di fogli di immagini con indice. Quando si seleziona [Qs. immag.] al punto  $\blacksquare$ , questo è il numero della stessa immagine che può essere disposto su un singolo foglio.

• Secondo il numero di immagini con indice, potrebbe non essere possibile disporre tutte le immagini su un singolo foglio.

#### **Selezionare [OK] con / e poi premere .**

L'immagine viene stampata. Non scollegare il cavo USB mentre l'indicatore (Non scollegare il cavo USB) appare sullo schermo LCD.

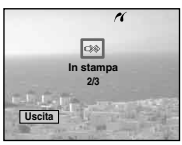

#### **Per annullare la stampa**

Selezionare [Annulla] al punto  $\blacksquare$  o selezionare [Uscita] al punto  $\overline{4}$ .

#### **Per stampare altre immagini**

Selezionare l'immagine con  $\blacktriangleleft$   $\blacktriangleright$  dopo il punto **4** e poi selezionare [Stampa].

# Stampa nel modo dell'indice

Se si collega la macchina fotografica alla stampante e appare il menu di stampa. Premere [Annulla] per uscire dal menu di stampa.

#### **Premere <b>PP** (Indice) per **visualizzare la schermata dell'indice (a nove immagini).**

Premere due volte **[a]** (Indice) per visualizzare una schermata dell'indice a sedici immagini.

#### **Paramete MENU.**

Appare il menu.

#### **Selezionare A** (Stampa) con **►** e poi premere ●.

 **Selezionare il tipo di stampa desiderato con / e poi premere .**

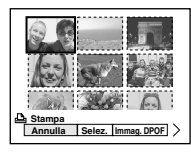

#### **Selez.**

Seleziona immagini in ordine. Stampa tutte le immagini selezionate.

**1** Selezionare l'immagine che si desidera stampare con  $\triangle/\blacktriangledown/\blacktriangle/\blacktriangleright$  e poi premere  $\bullet$ .

Il contrassegno  $\checkmark$  appare sull'immagine selezionata.

- Ripetere questo punto per stampare altre immagini.
- **2** Premere MENU.

#### **Immag. DPOF**

Stampa tutte le immagini con il contrassegno (pagina 102) indipendentemente dall'immagine visualizzata.

#### **Tutto qs. cart.**

Stampa tutte le immagini nella cartella.

#### **Impostare l'impostazione della stampa con ///.**

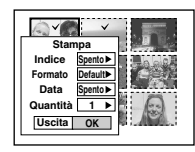

#### **Indice**

Selezionare [Acceso] per stampare le immagini con indice.

#### **Formato**

Seleziona la dimensione desiderata di carta.

#### **Data**

Per inserire la data e l'ora sulle immagini, selezionare [Data] o [Gior.&Ora].

• Se si seleziona [Data] per l'impostazione [Data], la data viene inserita nell'ordine impostato in "Impostazione della data e dell'ora" (pagina 19). Questa funzione di data potrebbe non essere fornita a seconda della stampante.

# **Selezionare [Quantità] con , selezionare il numero di fogli**

#### $con 4/$  $\blacktriangleright$ .

Quando [Indice] è impostato su [Spento]: il numero di fogli dell'immagine selezionata. Quando [Indice] è impostato su [Acceso]: il numero di fogli di immagini con indice.

• Secondo il numero di immagini con indice, potrebbe non essere possibile disporre tutte le immagini su un singolo foglio.

#### **Selezionare [OK] con / e poi premere .**

L'immagine viene stampata. Non scollegare il cavo USB mentre l'indicatore (Non scollegare il cavo USB) appare sullo schermo LCD.

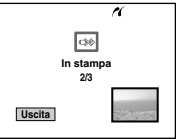

#### **Per annullare la stampa**

Selezionare [Annulla] al punto **4** o selezionare [Uscita] al punto **7**.

# Stampa delle immagini in un negozio

#### **Tenere presente le seguenti voci quando si fanno stampa della immagini in un negozio.**

- Rivolgersi al negozio con servizio di stampa per determinare quali tipi di supporto di registrazione sono supportati.
- Quando si usa un negozio con servizio di stampa che non supporta il "Memory Stick" o la scheda CF, copiare le immagini su un CD-R, ecc. e portarlo quindi nel negozio.
- Assicurarsi di fare una copia di riserva dei dati prima di usare un negozio con servizio di stampa.

#### Indicazione dei contrassegni di stampa

È comodo contrassegnare prima le immagini che si desiderano far stampare con i contrassegni di stampa quando si fanno stampare le immagini in un negozio con servizio di stampa.

**MENU Manopola del modo**

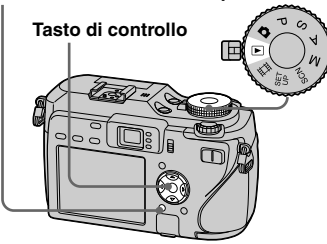

- Non è possibile contrassegnare i filmati o le immagini registrate nel modo RAW.
- Quando si contrassegnano le immagini riprese in modo Multi Burst, tutte le immagini sono stampate su un foglio diviso in 16 pannelli.
- Se si contrassegna un'immagine ripresa nel modo TIFF con un contrassegno di stampa (DPOF), soltanto l'immagine non compressa (TIFF) viene stampata e l'immagine JPEG registrata contemporaneamente non viene stampata.
- Non è possibile impostare il numero di stampe.

#### Indicazione dei contrassegni di stampa nel modo ad immagine singola

- **Impostare la manopola del**  modo su  $\mathbb{F}$ .
- **Visualizzare l'immagine che si desidera contrassegnare con /.**

#### **R** Premere MENU.

Appare il menu.

#### **Z.** Selezionare DPOF (DPOF) con **/ e poi premere .**

Il contrassegno  $\mathbf{B}$  è indicato sull'immagine visualizzata.

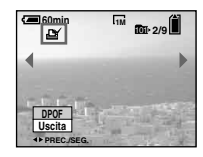

**R** Per continuare a **contrassegnare altre immagini, visualizzare l'immagine desiderata con / e poi premere .**

# **Per eliminare il contrassegno**

Premere di nuovo al punto o . Il contrassegno  $\mathfrak{B}$  scompare.

#### Indicazione dei contrassegni di stampa nel modo dell'indice

 **Impostare la manopola del**  modo su **E** e poi premere **(Indice) per visualizzare la schermata dell'indice (a nove immagini).**

Premere due volte **[44]** (Indice) per visualizzare una schermata dell'indice a sedici immagini.

#### **Paramere MENU.**

Appare il menu.

**Selezionare DPOF (DPOF) con / e poi premere .**

#### **Selezionare [Selez.] con / e poi premere .**

• Non è possibile indicare il contrassegno  $\mathbf{u}$  in [Tutto qs. cart.].

 **Selezionare l'immagine che si desidera contrassegnare con** 

# **/// e poi premere .**

Il contrassegno  $\mathbb{I}$  verde appare sull'immagine selezionata.

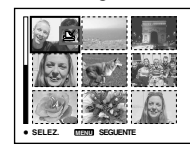

- **Ripetere il punto <b>a** per **contrassegnare altre immagini.**
- **Premere MENU.**
- **Selezionare [OK] con e poi premere .**

Il contrassegno  $\mathbf{\mathfrak{m}}$  diventa bianco. L'impostazione del contrassegno è completata.

### **Per eliminare i contrassegni**

Selezionare le immagini di cui eliminare il contrassegno con  $\triangle/\blacktriangledown/\blacktriangle/\blacktriangleright$  al punto  $\frac{1}{2}$  e poi premere  $\bullet$ .

#### **Per eliminare tutti i contrassegni nella cartella**

Selezionare [Tutto qs. cart.] al punto  $\overline{a}$  e poi premere . Selezionare [Spento] e poi  $p$  premere  $\bullet$ .

#### **Per uscire dalla funzione del contrassegno**

Selezionare [Annulla] al punto **4** o selezionare [Uscita] al punto **8**.

# Ripresa di filmati

È possibile riprendere i filmati con il suono usando la macchina fotografica.

#### **Tasto di controllo**

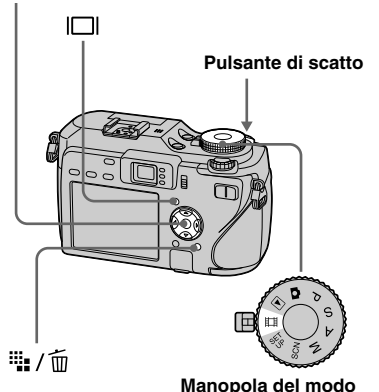

#### **Impostare la manopola del**  modo su  $\mathbb{H}$ .

#### **Paramete ::** /  $\overline{w}$  (Dimensione di **immagine).**

Appare l'impostazione della dimensione di immagine.

#### **Selezionare la dimensione desiderata con /.**

È possibile scegliere da [640(Fine)], [640(Standard)] e [160].

• [640(Fine)] può essere registrato soltanto su "Memory Stick PRO".

#### **Premere completamente in giù il pulsante di scatto.**

Sullo schermo appare "REGISTR" e la macchina fotografica inizia a registrare l'immagine e il suono.

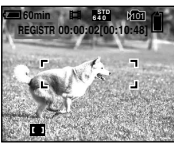

- La registrazione si interrompe quando il supporto di registrazione è pieno.
- **R** Premere di nuovo **completamente in giù il pulsante di scatto per interrompere la registrazione.**

#### **Indicatori durante la ripresa**

Gli indicatori sullo schermo non sono registrati.

Ad ogni pressione di  $\Box$ , lo stato dello schermo LCD cambia nel seguente modo: Indicatori spenti  $\rightarrow$  Schermo LCD spento  $\rightarrow$  Indicatori accesi.

Un istogramma non si visualizza. Per una descrizione dettagliata degli indicatori, vedere a pagina 160.

# **Ripresa dei primi piani (Macro)**

Impostare la manopola del modo su  $\Box$  e seguire il procedimento a pagina 34.

#### **Uso dell'autoscatto**

Impostare la manopola del modo su  $\mathbb{H}$ e seguire il procedimento a pagina 35.

- Quando si imposta la dimensione dell'immagine su [640(Fine)] mentre si collega il cavo di collegamento A/V alla presa A/V OUT (MONO), il soggetto non appare sullo schermo LCD. Lo schermo LCD diventa blu.
- Non è possibile usare le seguenti funzioni durante la ripresa dei filmati:
	- − Cambiamento della scala dello zoom
- − Flash
- − Inserimento della data e dell'ora
- Per il tempo di registrazione in ciascun modo di filmato, vedere le pagine 144, 145.

# Visione dei filmati sullo schermo LCD

È possibile vedere i filmati sullo schermo LCD con il suono dall'altoparlante.

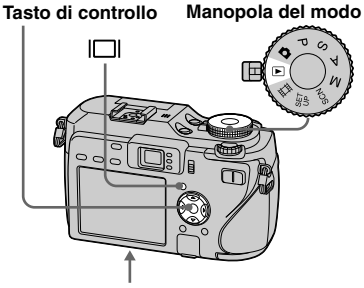

**Altoparlante**

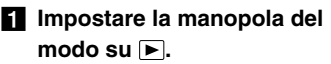

#### **Selezionare l'immagine in movimento desiderata con /.**

I filmati con la dimensione dell'immagine [640(Fine)] o [640(Standard)] sono visualizzati sullo schermo intero.

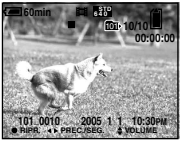

• I filmati con la dimensione dell'immagine [160] sono visualizzati con una dimensione più piccola.

# **Premere .**

Il filmato e il suono sono riprodotti. Durante la riproduzione, sullo schermo appare  $\blacktriangleright$  (riproduzione).

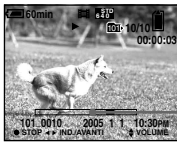

**Barra di riproduzione**

#### **Per interrompere la riproduzione**

Premere di nuovo ●.

#### **Per regolare il volume**

Premere  $\triangle$ / $\nabla$  per regolare il volume.

#### **Per far avanzare o riavvolgere il filmato**

Premere  $\blacktriangleright$  (ricerca in avanti) o  $\blacktriangleleft$  (ricerca all'indietro) durante la riproduzione. Per ritornare alla riproduzione normale,  $p$  premere  $\bullet$ .

#### **Indicatori durante la visione dei filmati**

Ad ogni pressione di  $\Box$ , lo stato dello schermo cambia nel seguente modo: Indicatori spenti  $\rightarrow$  Schermo LCD spento  $\rightarrow$  Indicatori accesi.

Un istogramma non si visualizza. Per una descrizione dettagliata degli indicatori, vedere a pagina 163.

- Il procedimento per vedere i filmati su un televisore è lo stesso di quello per vedere i fermi immagine (pagina 45).
- Le immagini in movimento registrate con modelli Sony precedenti possono anche essere visualizzate in una dimensione più piccola.

# Cancellazione dei filmati

È possibile cancellare i filmati indesiderati.

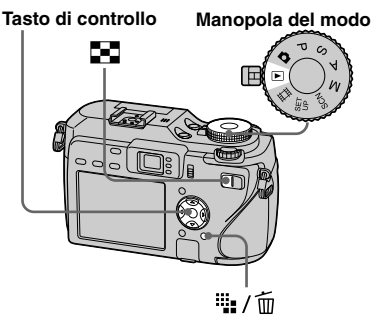

- Non è possibile cancellare i filmati protetti.
- Tenere presente che non è possibile ripristinare i filmati cancellati.

#### Nel modo ad immagine singola

- **Impostare la manopola del**  modo su  $\mathbb{F}$ .
- **Visualizzare il filmato che si desidera cancellare con /.**
- **R** Premere  $\frac{m}{n}$  /  $\overline{m}$  (Cancella).

A questo punto il filmato non è ancora stato cancellato.

#### **Selezionare [Cancella] con e poi premere .**

Appare il messaggio "Accesso" e il filmato è stato cancellato.

**R** Per continuare a cancellare **un altro filmato, visualizzare il filmato che si desidera cancellare con / e poi ripetere il punto .**

#### **Per annullare la cancellazione**

Selezionare [Uscita] al punto  $\overline{4}$ , o  $\overline{5}$ .

#### Nel modo dell'indice

 **Impostare la manopola del modo su e poi premere (Indice) per visualizzare la schermata dell'indice (a nove immagini).**

Premere due volte  $\Box$  (Indice) per visualizzare una schermata dell'indice a sedici immagini.

**P** Premere  $\frac{m}{n}$  /  $\overline{m}$  (Cancella).

- **Selezionare [Selez.] con / e poi premere .**
- **Selezionare il filmato che si desidera cancellare con**

#### **/// e poi premere .**

L'indicatore verde  $\overline{1}$  (Cancella) appare sul filmato selezionato.

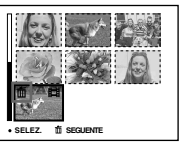

A questo punto il filmato non è ancora stato cancellato.

- **R** Per cancellare un altro filmato. **ripetere il punto .**
- **B** Premere  $\frac{m}{n}$  /  $\overline{m}$  (Cancella).

#### **Selezionare [OK] con e poi premere .**

Appare il messaggio "Accesso" e il filmato è stato cancellato.

#### **Per annullare la cancellazione**

Selezionare [Uscita] al punto  $\bf{3}$  o  $\bf{7}$ .

• Per cancellare tutte le immagini nella cartella, vedere a pagina 49.

# Montaggio dei filmati

È possibile montare i filmati o cancellare le parti dei filmati che non sono necessarie. Il montaggio o la cancellazione dei filmati è la funzione consigliata da usare quando la capacità del supporto di registrazione è insufficiente o quando si allegano i filmati ai messaggi di email.

Tenere presente che il filmato originale viene cancellato quando lo si monta.

#### **I numeri di file assegnati quando si montano i filmati**

Ai filmati montati vengono assegnati dei numeri nuovi e sono registrati come i file più nuovi nella cartella di registrazione selezionata. Il filmato originale viene cancellato e quel numero è saltato.

#### **<Esempio> Montaggio di un filmato con il numero 101\_0002**

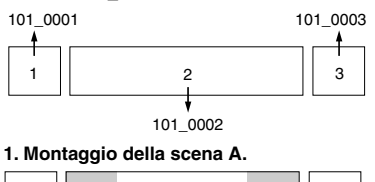

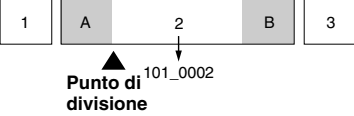

#### **2. Montaggio della scena B.**

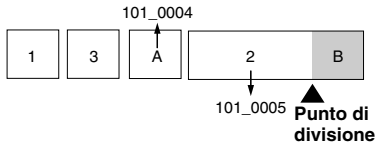

**3. Cancellazione delle scene A e B se queste non sono necessarie.**

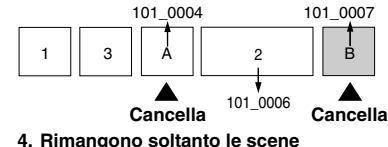

**desiderate.**

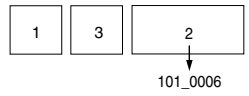

# **MENU Manopola del modo Tasto di controllo**

- **Impostare la manopola del**   $modo$  su  $\blacktriangleright$ .
- **Selezionare il filmato che si desidera montare usando /.**
- **R** Premere MENU.

Appare il menu.

**Zj** Selezionare <sup>₺</sup> (Dividi) con ▶ **e poi premere . In seguito selezionare [OK] con e poi premere .**

La riproduzione del filmato inizia.

#### **Stabilire un punto di montaggio.**

Premere il centro ● al punto di montaggio desiderato.

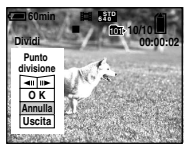

Quando si desidera regolare il punto di montaggio, usare  $\left| \right|$   $\left| \right| \right|$ (riavvolgimento/avanzamento del fotogramma) e regolare il punto di montaggio usando  $\blacktriangleleft$ . Se si desidera cambiare il punto di montaggio, selezionare [Annulla]. La riproduzione del filmato ricomincia.

 **Quando si è stabilito il punto di montaggio, selezionare [OK] con / e premere .**

#### **Selezionare [OK] con e poi premere .**

Il filmato è montato.

# **Per annullare il montaggio**

Selezionare [Uscita] al punto  $\overline{6}$  o  $\overline{7}$ . Il filmato riappare sullo schermo.

- Non è possibile montare le seguenti immagini.
- Fermi immagine
- Filmati non abbastanza lunghi da montare (circa più di 2 secondi)
- Filmati protetti
- Non è possibile ripristinare i file dopo averli montati.
- I filmati montati vengono registrati come i file più nuovi nella cartella di registrazione selezionata.

# **Copia delle immagini** *SULCOMPUTER*

 $-$  Per ali utenti Windows

#### **Ambiente consigliato per il COMPUTER**

**OS:** Microsoft Windows 98. Windows 98SE, Windows 2000 Professional. Windows Millennium Edition, Windows XP Home Edition, o Windows XP Professional

Il suddetto sistema operativo deve essere installato in fabbrica. Il funzionamento non è garantito in un ambiente aggiornato ai sistemi operativi descritti sopra o in un ambiente ad avvio multiplo.

**CPU:** MMX Pentium 200 MHz o più veloce

**Connettore USB:** Fornito di serie **Display:**  $800 \times 600$  punti o più High Color (colore a 16 bit, 65.000 colori) o più

- Questa macchina fotografica è compatibile con Hi-Speed USB (compatibile con USB 2.0).
- Il collegamento con un'interfaccia USB che è compatibile con Hi-Speed USB (compatibile con USB 2.0) consente il trasferimento avanzato (trasferimento ad alta velocità).
- Se si collegano contemporaneamente due o più apparecchi USB ad un singolo computer, alcuni apparecchi, inclusa la macchina fotografica, possono non funzionare a seconda del tipo di apparecchio USB.
- Le operazioni non sono garantite quando si usa un hub USB
- Le operazioni non sono garantite per tutti gli ambienti di computer consigliati che sono menzionati sopra.

## Modo USB

Ci sono due modi per un collegamento USB quando si collega ad un computer, i modi [Normale] e [PTP]\*. L'impostazione in fabbrica è il modo [Normale]. Questa sezione descrive il modo [Normale] come esempio.

\* Per i dettagli sul collegamento PTP vedere a pagina 152.

#### **Comunicazione con il computer**

Ouando il computer riprende dal modo di interruzione o sospensione, la comunicazione tra la macchina fotografica e il computer può non ristabilirsi contemporaneamente.

#### **Quando un connettore USB non**  $\grave{\mathbf{e}}$  fornito sul computer

Per i dettagli vedere il sito Web Sony. http://www.sony.net/

#### **Contenuto del CD-ROM**

#### $\blacksquare$  Driver USB

Questo driver è necessario per collegare la macchina fotografica ad un computer. Ouando si usa Windows XP, non è necessario installare il driver USB

#### **D** Picture Package

Ouesta applicazione serve per trasferire facilmente le immagini dalla macchina fotografica ad un computer. Consente anche di utilizzare le varie funzioni Ouando si installa "Picture Package", anche il driver USB viene installato contemporaneamente.

- Le operazioni necessarie possono variare a seconda del proprio sistema operativo.
- **Chiudere tutte le applicazioni in** funzione sul computer prima di **Installare il driver USB e l'applicazione.**
- Ouando si usa Windows XP o Windows 2000, fare la richiesta di collegamento come amministratori.

#### Installazione del driver USB

Quando si usa Windows XP, non è necessario installare il driver USB. Quando il driver USB è installato, non è necessario installare il driver USB.

 **Accendere il computer ed inserire il CD-ROM (in dotazione) nel drive del CD-ROM.**

> **A questo punto non collegare la macchina fotografica al computer.**

Appare la schermata del menu di installazione. Se non appare, fare doppio clic su (My Computer)  $\rightarrow$  (PICTUREPACKAGE) in quell'ordine.

- Quando si usa anche il software di utilità di immagine in dotazione "Picture Package", fare clic su [Picture Package]. Il driver USB è installato quando si installa "Picture Package" (pagina 116).
- **Quando il computer è usato, chiudere tutti i software applicativi prima di installare il driver USB.**

#### **Cliccare su [USB Driver] sulla schermata del titolo.**

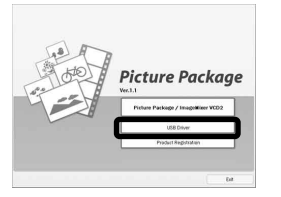

Appare la schermata "InstallShield Wizard" (Installazione guidata InstallShield).

#### **Cliccare su [Next].**

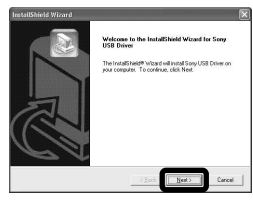

Inizia l'installazione del driver USB. Quando l'installazione è terminata, la schermata informa dell'avvenuto completamento.

 **Cliccare su [Yes, I want to restart my computer now] (Sì, desidero riavviare il computer ora) e poi cliccare su [Finish].**

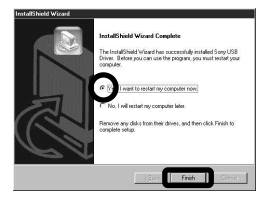

Il computer si riavvia. A quel punto è possibile stabilire il collegamento USB.

#### **Rimuovere il CD-ROM.**

#### Collegamento della macchina fotografica al computer

 **Inserire nella macchina fotografica il supporto di registrazione con le immagini che si desiderano copiare.**

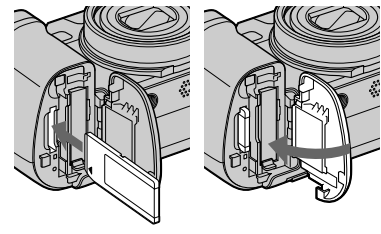

 **Aprire il coperchio della presa DC IN e collegare l'adattatore CA (in dotazione) e poi collegare l'adattatore ad una presa a muro.**

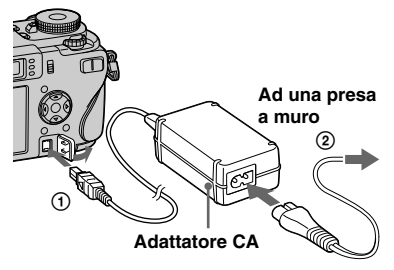

- Selezionare il supporto di registrazione con l'interruttore  $\triangleq$ /CF (pagina 22).
- Quando si copiano le immagini sul computer usando il pacco batteria, la copia potrebbe non riuscire o si può causare l'alterazione dei dati con l'arresto della batteria. Si consiglia di usare l'adattatore CA.
- **Impostare la manopola del**  modo su **E**. Accendere il **computer e la macchina fotografica.**

 **Collegare il cavo USB (in dotazione) alla presa (USB) della macchina fotografica.**

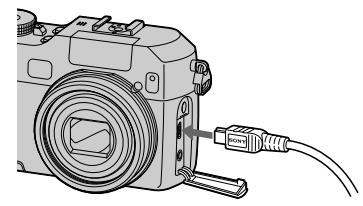

 **Collegare il cavo USB al computer.**

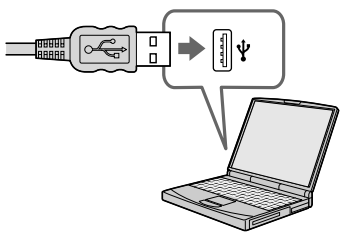

• Quando si usa Windows XP, la schermata di guida della riproduzione automatica appare automaticamente sul desktop. Procedere a pagina 113.

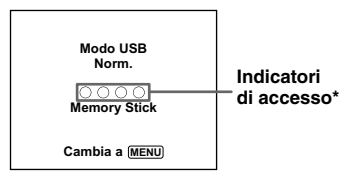

Sullo schermo LCD della macchina fotografica appare "Modo USB Norm.". Quando si stabilisce un collegamento USB la prima volta, il computer avvia automaticamente il programma usato per riconoscere la macchina fotografica. Attendere un momento.

- \* Durante la comunicazione gli indicatori di accesso diventano rossi. Non azionare il computer finché gli indicatori non diventano bianchi.
- Se "Modo USB Norm." non appare al punto , premere MENU, selezionare [Collegam. USB] e impostarlo su [Normale].

 **Scollegamento del cavo USB dal computer, rimozione del supporto di registrazione dalla macchina fotografica o spegnimento della macchina fotografica durante il collegamento USB Per gli utenti Windows 2000, Me, o XP**

**1** Fare doppio clic su  $\leq$  sulla barra delle applicazioni.

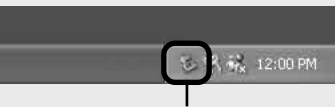

#### **Fare doppio clic qui**

- **2** Cliccare su  $\mathbf{\hat{\mathcal{R}}}$  (Sony DSC), e poi cliccare su [Stop].
- **3** Confermare il dispositivo sulla finestra di conferma e poi cliccare su [OK].
- **4** Cliccare su [OK]. Il punto **4** non è necessario per gli utenti di Windows XP.
- **5** Scollegare il cavo USB, rimuovere il supporto di registrazione o spegnere la macchina fotografica.

#### **Per gli utenti Windows 98 o 98SE**

Confermare che gli indicatori di accesso (pagina 111) sullo schermo siano diventati bianchi ed eseguire soltanto il punto **5** sopra.

# Copia delle immagini

**– Windows 98/98SE/2000/Me**

**Fare doppio clic su [My Computer] e poi fare doppio clic su [Removable Disk].**

Appare il contenuto del supporto di registrazione inserito nella macchina fotografica.

- Questa sezione descrive un esempio per copiare le immagini sulla cartella "My Documents".
- Quando l'icona "Removable Disk" non è visualizzata, vedere a pagina 112.
- Quando si usa Windows XP, vedere a pagina 113.
- **Fare doppio clic su [DCIM] e poi fare doppio clic sulla cartella in cui sono memorizzati i file di immagine che si desiderano copiare.**
- **Cliccare con il pulsante destro sul file di immagine per visualizzare il menu e poi selezionare [Copy] dal menu.**

 **Fare doppio clic sulla cartella [My Documents] e cliccare con il pulsante destro sulla finestra "My Documents" per visualizzare il menu e poi selezionare [Paste] dal menu.**

> I file di immagine sono copiati sulla cartella "My Documents".

#### **Quando esiste un'immagine con lo stesso nome di file nella cartella di destinazione per la copia**

Appare il messaggio di conferma per la sovrascrittura. Quando si sovrascrive sull'immagine esistente con quella nuova, i dati del file originale vengono cancellati.

#### **Per cambiare il nome di file**

Per copiare un file di immagine sul computer senza sovrascriverlo, cambiare il nome del file al nome desiderato e poi copiare il file di immagine. Tuttavia, tenere presente che se si cambia il nome di file, si potrebbe non essere in grado di riprodurre quell'immagine con la macchina fotografica. Per riprodurre le immagini con la macchina fotografica, eseguire l'operazione a pagina 116.

#### **Quando non è visualizzata l'icona di disco rimovibile**

- **1** Cliccare con il pulsante destro su [My Computer] per visualizzare il menu e poi cliccare su [Properties]. Appare la schermata "System Properties".
- **2** Visualizzare [Device Manager]. Cliccare su [Hardware]. Cliccare su [Device Manager].
	- Per gli utenti di Windows 98, 98SE, Me, il punto  $\Omega$  non è necessario. Cliccare sulla scheda [Device Manager].
- **3** Se si visualizza [ Sony DSC], cancellarlo.

 Cliccare a destra su [ Sony DSC].

- Cliccare su [Uninstall]. Appare la schermata "Confirm Device Removal" (Conferma rimozione del dispositivo).
- Per gli utenti di Windows 98, 98SE, Me, cliccare su [Remove].
- Cliccare su [OK]. Il dispositivo è cancellato.

Tentare di nuovo l'installazione del driver USB usando il CD-ROM (pagina 109).

# Visione delle immagini sul computer **Visione delle immagini sul computer**

#### **– Windows XP**

**Copia delle immagini usando la schermata di guida della riproduzione automatica di Windows XP**

**Exeguire un collegamento USB (pagina 110). Cliccare su [Copy pictures to a folder on my computer using Microsoft Scanner and Camera Wizard] (Copia le immagini su una cartella del computer usando la schermata di guida Microsoft per scanner e macchina fotografica) e poi cliccare su [OK].**

Appare la schermata "Scanner and Camera Wizard" (Schermata di guida per scanner e macchina fotografica).

#### **Cliccare su [Next].**

Le immagini memorizzate sul supporto di registrazione si visualizzano.

 **Cliccare sulla casella di spunta delle immagini che non si desiderano copiare sul computer per rimuovere il segno di spunta e poi cliccare su [Next].**

Appare la schermata "Picture Name and Destination" (Nome della foto e destinazione).

#### **Selezionare un nome e una destinazione per le proprie foto e poi cliccare su [Next].**

La copia delle immagini inizia. Quando la copia è completata, appare la schermata "Other Options" (Altre opzioni).

 **Selezionare [Nothing. I'm finished working with these pictures] (Niente. Ho terminato di lavorare con queste foto) e poi cliccare su [Next].**

Appare la schermata "Completing the Scanner and Camera Wizard" (Completamento della schermata di guida per scanner e macchina fotografica).

#### **Cliccare su [Finish].**

La schermata di guida si chiude.

• Per continuare a copiare altre immagini, seguire il procedimento illustrato in **D** a pagina 111 per scollegare il cavo USB e ricollegarlo. Poi eseguire di nuovo il procedimento dal punto  $\blacksquare$ .

#### Visione delle immagini sul computer

#### **Cliccare su [Start] e poi cliccare su [My Documents].**

Il contenuto della cartella "My Documents" è visualizzato.

- Questa sezione descrive il procedimento per vedere le immagini copiate nella cartella "My Documents".
- Quando non si usa Windows XP, fare doppio clic su [My Documents] sul desktop.

#### $\blacksquare$  Fare doppio clic sul file di **immagine desiderato.**

L'immagine è visualizzata.

#### Destinazioni per la memorizzazione dei file di immagine e nomi dei file

I file di immagine registrati con la macchina fotografica sono raggruppati in cartelle nel supporto di registrazione.

#### **Esempio: quando si vedono le cartelle su Windows XP (Quando si usa un "Memory Stick")**

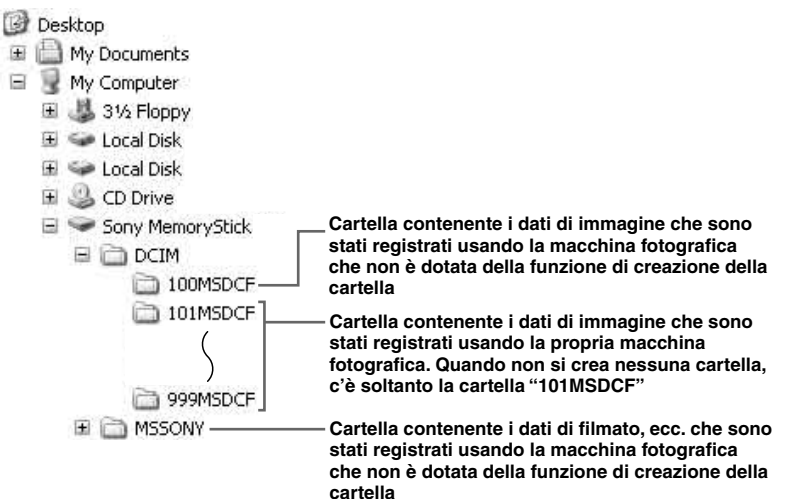

- Anche quando si usa una scheda CF, "Sony MemoryStick" potrebbe visualizzarsi, a seconda dell'ambiente operativo del computer.
- Non è possibile registrare le immagini sulle cartelle "100MSDCF" o "MSSONY". Le immagini in queste cartelle sono disponibili soltanto per la visione.
- Per maggiori informazioni sulla cartella, vedere le pagine 54, 87.

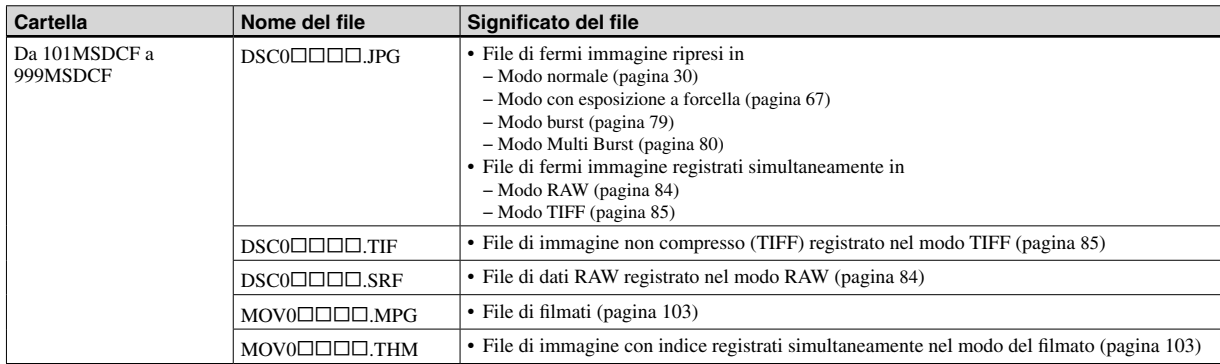

- $\Box$  $\Box$  $\Box$  indica qualsiasi numero nel campo di variazione da 0001 a 9999.
- Le parti numeriche dei seguenti file sono le stesse.
	- Un file di dati RAW ripreso nel modo RAW e il suo file corrispondente di immagini
	- Un file di immagine non compresso ripreso nel modo TIFF e il suo file corrispondente di immagini
	- Un file di filmato registrato nel modo dei filmati e il suo file corrispondente di immagini con indice
- Per vedere un file di dati RAW, è necessario installare il software applicativo dal CD-ROM in dotazione.

#### Visione dei file di immagine dopo averli copiati su un computer con la macchina fotografica

Quando un file di immagine copiato su un computer non rimane più su un supporto di registrazione, è possibile vedere di nuovo l'immagine sulla macchina fotografica copiando il file di immagine nel computer su un supporto di registrazione.

- Il punto  $\blacksquare$  non è necessario quando il nome di file impostato con la macchina fotografica non è stato cambiato.
- Si potrebbe non essere in grado di riprodurre alcune immagini a seconda della dimensione dell'immagine.
- Quando un'immagine di file è stata elaborata da un computer o quando il file di immagine è stato registrato usando un modello diverso da questa macchina fotografica, la riproduzione sulla macchina fotografica non è garantita.
- Quando appare il messaggio di conferma per la sovrascrittura, immettere un numero diverso al  $p$ unto  $\blacksquare$ .
- Quando non c'è una cartella, prima creare una cartella con la macchina fotografica e poi copiare il file di immagine (pagina 54).

#### **Cliccare a destra sul file di immagine e poi cliccare su [Rename]. Cambiare il nome di file a "DSC0".**

Immettere un numero da 0001 a 9999  $per$   $\Box$  $\Box$  $\Box$  $\Box$ .

• Potrebbe visualizzarsi un'estensione a seconda delle impostazioni del computer. L'estensione per i fermi immagine è JPG e l'estensione per i filmati è MPG. Non cambiare l'estensione.

#### **Copiare il file di immagine sulla cartella del supporto di registrazione.**

- Cliccare a destra sul file di immagine e poi cliccare su [Copy].
- Selezionare e fare doppio clic sulla cartella [DCIM] da [Removable Disk] o [Sony MemoryStick] in [My Computer].
- Cliccare a destra sulla cartella [MSDCF] nella cartella
	- [DCIM] e cliccare su [Paste].
	- $\square \square \square$  indica qualsiasi numero nel
	- campo di variazione da 100 a 999.

#### Installazione di "Picture Package" e "ImageMixer VCD2"

#### **"Picture Package" è soltanto per i computer Windows.**

È possibile usare il software "Picture Package" sul proprio computer Windows per copiare, vedere e modificare le immagini riprese con la macchina fotografica. Quando si installa "Picture Package", anche il driver USB viene installato contemporaneamente.

• Quando il computer è usato, chiudere tutti i software applicativi prima di installare "Picture Package".

#### **Per l'ambiente del computer**

Per l'ambiente operativo di base Windows, vedere a pagina 108. Altri requisiti del sistema sono i seguenti.

**Software:** Macromedia Flash Player 6.0 o successivo, Windows Media Player 7.0 o successivo, DirectX 9.0b o successivo **Scheda audio:** Scheda audio stereo a 16-bit con altoparlanti **Memoria:** 64 MB o più (si consigliano 128 MB o più.)

**Disco rigido:** Spazio sul disco necessario per l'installazione: circa 500 MB **Display:** Scheda video (compatibile con il driver Direct Draw) con 4 MB di VRAM

- Quando si creano automaticamente le proiezioni di diapositive (pagina 121), è necessario un Pentium III 500 MHz o CPU più veloce.
- Quando si usa "ImageMixer VCD2", si consiglia di usare un Pentium III 800 MHz o CPU più veloce.
- Questo software è compatibile con la tecnologia DirectX. Per l'uso "DirectX" deve essere installato.
- È necessario un ambiente separato per il funzionamento del dispositivo di registrazione in modo da poter scrivere sui CD-R.

 Quando si modificano le immagini registrate nel modo RAW, è necessario il seguente ambiente di computer.

**OS**: Microsoft Windows 98SE, Windows 2000 Professional, Windows Millennium Edition, Windows XP Home Edition, o Windows XP Professional Computer compatibili con IBM PC/AT (DOS/V) su cui è preinstallato il suddetto sistema operativo. **CPU**: Si consiglia Intel MMX Pentium III a 1 GHz o più veloce. **Memoria**: 256 MB o più

#### **Accendere il computer ed inserire il CD-ROM (in dotazione) nel drive del CD-ROM.**

Appare la schermata del menu di installazione.

• Se non si è ancora installato il driver USB (pagina 109), non collegare la macchina fotografica al computer prima di installare il software "Picture Package" (tranne che per Windows XP).

#### $\blacksquare$  Cliccare su [Picture Package/ **ImageMixer VCD2].**

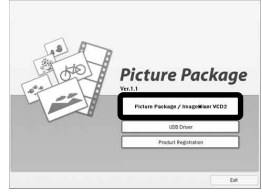

Appare la schermata "Choose Setup Language" (Scegliere la lingua di impostazione).

#### **Selezionare la lingua desiderata e poi cliccare su [Next].**

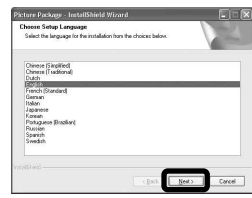

• Questa sezione descrive la schermata inglese.

### **Cliccare su [Next].**

Appare la schermata "License Agreement".

Leggere attentamente il contratto. Se si accettano le condizioni del contratto, spuntare la casella di spunta "I accept the terms of the license agreement" (Accetto le condizioni del contratto di licenza) e cliccare su [Next].

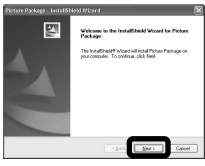

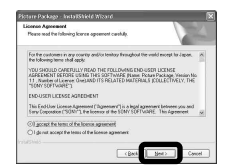

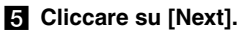

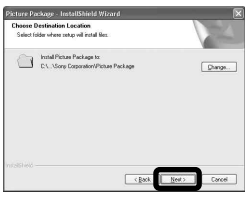

 **Cliccare su [Install] sulla schermata "Ready to Install the Program" (Pronto per installare il programma).**

L'installazione si avvia.

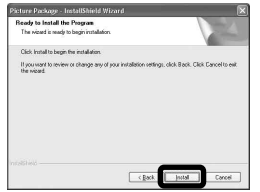

Al completamento dell'installazione, appare la schermata "Welcome to setup for ImageMixer VCD2" (Benvenuti all'impostazione per ImageMixer VCD2).

#### **Cliccare su [Next] e poi seguire le istruzioni.**

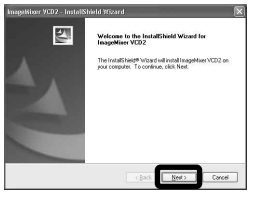

Se appare la schermata "Welcome to setup for Direct X" (Benvenuti all'impostazione per Direct X) dopo aver installato il software applicativo, seguire le istruzioni.

 **Confermare se la casella di spunta di "Yes, I want to restart my computer now" (Sì, desidero riavviare il computer ora) sia spuntata e poi cliccare su [Finish].**

Il computer si riavvia.

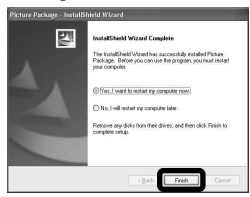

Le icone di rapido accesso di "Picture Package Menu" e "Picture Package destination Folder" sono visualizzate.

#### **Rimuovere il CD-ROM.**

#### Copia delle immagini con "Picture Package"

#### **Collegare la macchina fotografica e il computer con il cavo USB.**

"Picture Package" si avvia automaticamente e le immagini sono copiate automaticamente sul computer. Dopo che le immagini sono copiate, il "Picture Package Viewer" si avvia e le immagini copiate si visualizzano.

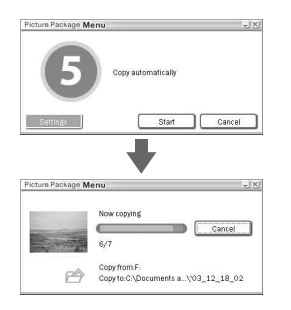

- Normalmente le cartelle "Picture Package" e "Date" sono create all'interno della cartella "My Picture" e tutti i file di immagine registrati con la macchina fotografica vengono copiati in queste cartelle.
- Se "Picture Package" non può copiare automaticamente le immagini, avviare il "Picture Package Menu" e controllare [Settings] in [Copy automatically].

#### Uso di "Picture Package"

Avviare il [Picture Package Menu] (Menu di Picture Package) sul desktop per usare le varie funzioni.

- La schermata iniziale può differire a seconda del computer. È possibile cambiare l'ordine di visualizzazione del menu secondo il proprio gusto cliccando su [Settings] nell'angolo in basso a destra dello schermo.
- Per i dettagli sull'uso del software applicativo, cliccare su  $\circledcirc$  nell'angolo in alto a destra di ciascuna schermata per visualizzare la guida in linea.

**L'assistenza tecnica di "Picture Package" è fornita dal centro di assistenza per gli utenti Pixela. Per maggiori informazioni, consultare le informazioni allegate al CD-ROM.**

#### **Visione delle immagini su un computer**

Cliccare su [Viewing video and pictures on PC] (Visione del video e delle foto sul PC) sul lato sinistro della schermata e poi cliccare su [Viewing video and pictures on PC] (Visione del video e delle foto sul PC) nell'angolo in basso a destra della schermata.

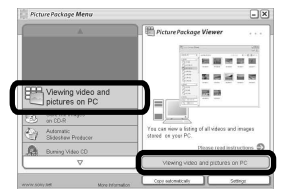

Appare la schermata usata per vedere le immagini.

• È posibile visualizzare le immagini registrate nei modi JPEG, TIFF e RAW. Per i file dei dati RAW, è possibile modificare le immagini. Usando "Image Data Converter Ver.2.0" è possibile regolare varie impostazioni, come la curva del tono, la nitidezza o lo spazio di colore RGB di Adobe (pagina 122).

#### **Memorizzazione delle immagini su un CD-R**

Cliccare su [Save the images on CD-R] (Salva le immagini su CD-R) sul lato sinistro della schermata e poi cliccare su [Save the images on CD-R] (Salva le immagini su CD-R) nell'angolo in basso a destra della schermata.

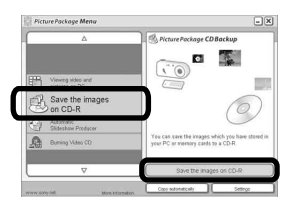

Appare la schermata usata per memorizzare le immagini su un CD-R.

• Per memorizzare le immagini su un CD-R è necessario un drive del CD-R. Per ulteriori informazioni sui drive compatibili, consultare la seguente home page del centro di assistenza per gli utenti Pixela. http://www.ppackage.com/

#### **Creazione di un CD video con un menu ("ImageMixer VCD2")**

"ImageMixer VCD2" è compatibile con il CD video di fermi immagine ad alta risoluzione.

**1** Cliccare su [Burning Video **CD] sul lato sinistro della schermata e poi cliccare su [Burning Video CD] nell'angolo in basso a destra della schermata.**

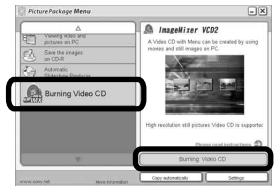

Appare la schermata "ImageMixer VCD2".

# $\blacksquare$  Cliccare su [Video CD].

#### **Selezionare la cartella in cui sono memorizzate le immagini desiderate.**

 Selezionare la cartella desiderata sul quadro sinistro e poi cliccare su [Add]. La cartella selezionata si sposta sul quadro destro.

Cliccare su [Next].

#### **Impostare lo sfondo del menu, i tasti, i titoli, ecc. e poi cliccare su [Next].**

Confermare l'impostazione secondo le proprie preferenze.

#### **同 Confermare l'anteprima del file del CD Video.**

- Cliccare sul file che si desidera vedere in anteprima sul quadro sinistro.
- $[2]$  Cliccare su  $[1]$  per vedere in anteprima il file.

#### **Cliccare su [Next] e immettere il nome del disco.**

Quando si inserisce un CD-R vuoto nel drive CD-R e si clicca su [Write], appare la schermata usata per scrivere su un disco.

#### **Creazione di una proiezione di diapositive**

Cliccare su [Automatic Slideshow Producer] (Produttore automatico per proiezione di diapositive) sul lato sinistro della schermata e poi cliccare su [Automatic Slideshow Producer] (Produttore automatico per proiezione di diapositive) nell'angolo in basso a destra della schermata.

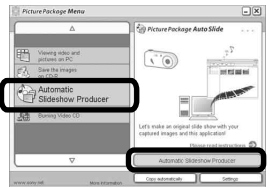

Appare la schermata usata per creare una proiezione di diapositive.

#### Stampa delle immagini

- **Exeguire i procedimenti descritti in "Visione delle immagini su un computer" (pagina 119) per visualizzare l'elenco delle immagini.**
- $\blacksquare$  Fare doppio clic e selezionare **le immagini che si desiderano stampare dall'elenco.**
- **R** Cliccare sul tasto  $\Box$  sulla **schermata.**

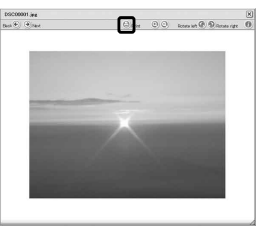

Appare la schermata usata per stampare le immagini.

 **Cliccare su [File] nell'angolo in alto a sinistra della schermata e poi selezionare [Print].**

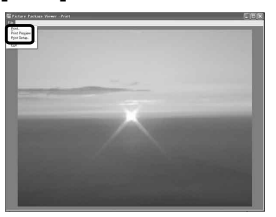

Appare la schermata di guida per la stampa.

**5** Impostare il formato di carta e **il numero di fogli e stampare le immagini.**

#### Uso di "Image Data Converter"

Usando "Image Data Converter Ver.2.0" sul CD-ROM in dotazione con la macchina fotografica, è possibile correggere le immagini registrate nel modo RAW usando "Picture Package" (pagina 119). Inoltre, è possibile regolare varie impostazioni, come la curva del tono e la nitidezza.

• Quando il computer è usato, chiudere tutti i software applicativi prima di installare "Image Data Converter".

**L'assistenza tecnica di "Image Data Converter" è fornita dal centro di assistenza per gli utenti Pixela. Per maggiori informazioni, consultare le informazioni allegate al CD-ROM.**

#### **Ambiente del computer necessario**

**122 IT** **OS**: Microsoft Windows 98SE, Windows 2000 Professional, Windows Millennium Edition, Windows XP Home Edition, o Windows XP Professional Computer compatibili con IBM PC/AT (DOS/V) su cui è preinstallato il suddetto sistema operativo. **CPU**: Si consiglia Intel MMX Pentium III a 1 GHz o più veloce. **Memoria**: 256 MB o più **Display:**  $800 \times 600$  punti o più High Color (colore a 16 bit, 65.000 colori) o più

• Quando il display è impostato a meno di 800 × 600 punti o 256 colori o meno, il software dell'applicazione non funziona correttamente.

#### **Installazione di "Image Data Converter"**

- **1** Accendere il computer.
	- Le impostazioni del display devono essere 800 × 600 punti o superiore e 65.000 colori o superiore.
- **2** Inserire il CD-ROM (Image Data Converter Ver.2.0) nel drive del CD-ROM.

Appare la schermata "Choose Setup Language" (Scegliere la lingua di impostazione).

- **3** Selezionare la lingua desiderata e poi cliccare su [Next].
- **4** Cliccare su [Next].

Appare la schermata "License Agreement". Leggere attentamente il contratto. Se si accettano le condizioni del contratto, spuntare la casella di spunta "I accept the terms of the license agreement" (Accetto le condizioni del contratto di licenza) e cliccare su [Next].

**5** Verificare la cartella di destinazione e fare clic su [Next].

Appare la schermata "Ready to Install the Program" (Pronto per installare il programma).

- **6** Cliccare su [Install]. Al completamento dell'installazione, appare la schermata "Installation Complete".
- **7** Fare clic su [Finish]. La schermata di installazione si chiude.
- Quando si usa "Image Data Converter Ver.2.0", non è possibile memorizzare le immagini in TIFF a 16 bit o nello spazio di colore RGB in Adobe.

# Copia delle immagini sul computer

#### **— Per gli utenti Macintosh**

#### **Ambiente consigliato per il computer**

**OS:** Mac OS 9.1, 9.2 o Mac OS X (v10.0/ v10.1/v10.2/v10.3)

Il suddetto sistema operativo deve essere installato in fabbrica.

#### **Connettore USB:** Fornito di serie

- Se si collegano contemporaneamente due o più apparecchi USB ad un singolo computer, alcuni apparecchi, inclusa la macchina fotografica, possono non funzionare a seconda del tipo di apparecchio USB.
- Le operazioni non sono garantite quando si usa un hub USB.
- Le operazioni non sono garantite per tutti gli ambienti di computer consigliati che sono menzionati sopra.

### **Modo USB**

Ci sono due modi per un collegamento USB quando si collega ad un computer, i modi [Normale] e [PTP]\*. L'impostazione in fabbrica è il modo [Normale]. Questa sezione descrive il modo [Normale] come esempio.

\* Per i dettagli sulla collegamento PTP, vedere a pagina 152.

#### **Comunicazione con il computer**

Quando il computer riprende dal modo di interruzione o sospensione, la comunicazione tra la macchina fotografica e il computer può non ristabilirsi contemporaneamente.

#### **Quando un connettore USB non è fornito sul computer**

Quando non è fornito né un connettore USB né una fessura per il supporto di registrazione, è possibile copiare le immagini usando un altro dispositivo. Per i dettagli vedere il sito Web Sony. http://www.sony.net/

#### **Collegamento della macchina fotografica al computer**

Per i dettagli vedere a pagina 110.

**Scollegamento del cavo USB, rimozione del supporto di registrazione dalla macchina fotografica o spegnimento della macchina fotografica durante il collegamento USB**

Trascinare e rilasciare l'icona del drive o l'icona del supporto di registrazione sull'icona "Strumenti" e poi scollegare il cavo USB, rimuovere il supporto di registrazione o spegnere la macchina fotografica.

• Se si usa Mac OS X v10.0, scollegare il cavo USB, ecc., dopo aver spento il computer.

#### **Copia delle immagini**

- **1** Fare doppio clic sull'icona appena riconosciuta sul computer. Appare il contenuto del supporto di registrazione inserito nella macchina fotografica.
- **2** Fare doppio clic su [DCIM].
- **3** Fare doppio clic sulla cartella in cui sono memorizzate le immagini che si desiderano copiare.
- **4** Trascinare i file di immagine sull'icona del disco rigido.
- I file di immagine sono copiati sul disco rigido. Per i dettagli sulla posizione di memorizzazione delle immagini e sui nomi dei file, vedere a pagina 114.

### **Visione delle immagini sul computer**

- **1** Fare doppio clic sull'icona del disco rigido.
- **2** Fare doppio clic sul file di immagine desiderato nella cartella contenente i file copiati. Il file di immagine si apre.
- Non è possibile usare "Picture Package" con Macintosh.

#### Uso di "ImageMixer VCD2"

"ImageMixer VCD2" è anche compatibile con Macintosh (Mac OS X (v10.1.5 o successivo)). Usando l'"ImageMixer VCD2" sul CD-ROM in dotazione con la macchina fotografica, è possibile creare un CD Video usando i materiali di immagine e di filmato che sono memorizzati nel computer.

- "ImageMixer VCD2" per Macintosh può creare soltanto l'immagine del disco per memorizzare l'immagine di file su un CD-R nel formato di CD Video. Per la creazione di un CD Video è necessario "Toast" (non in dotazione) prodotto da Roxio.
- Quando il computer è usato, chiudere tutti i software applicativi prima di installare "ImageMixer VCD2".

**L'assistenza tecnica di "ImageMixer VCD2" è fornita dal centro di assistenza per gli utenti Pixela. Per maggiori informazioni, consultare le informazioni allegate al CD-ROM.**

#### **Ambiente del computer necessario**

**OS:** Mac OS X (v10.1.5 o successivo) Il suddetto sistema operativo deve essere installato in fabbrica.

**CPU:** Serie iMac, eMac, iBook, PowerBook, Power Mac G3/G4 **Memoria:** 128 MB o più (si consigliano 256 MB o più.)

**Disco rigido:** Spazio sul disco necessario per l'installazione: circa 250 MB **Display:**  $1024 \times 768$  punti o più, 32.000 colori o più

- QuickTime 4 o successivo deve essere preinstallato. (Si consiglia QuickTime 5.)
- Le operazioni non sono garantite per tutti gli ambienti di computer consigliati che sono menzionati sopra.

#### **i**l Installazione di "ImageMixer **VCD2**"

- **1** Accendere il computer.
	- Le impostazioni del display devono essere  $1024 \times 768$  punti o superiore e 32.000 colori o superiore.
- 2 Inserire il CD-ROM (in dotazione) nel drive del CD-ROM.
- **3** Fare doppio clic sull'icona del CD- $ROM$
- 4 Copiare il file [IMXINST.SIT] nella cartella [MAC] sull'icona del disco rigido.
- 5 Fare doppio clic sul file [IMXINST.] SIT] nella cartella su cui è stato copiato.
- 6 Fare doppio clic sul file estratto [ImageMixer VCD2\_Install].
- **7** Dopo che è apparsa la schermata di informazioni sull'utente, immettere il nome e la password desiderati. L'installazione del software si avvia.

#### **E**Z Creazione di un CD video con un menu

"ImageMixer VCD2" è compatibile con il CD video di fermi immagine ad alta risoluzione.

- **1** Aprire la cartella [ImageMixer] in [Application].
- 2 Cliccare su [ImageMixer VCD2].
- 3 Esegue il punto da 2 a 5 a pagina  $120.$
- 4 Cliccare su [Next] e immettere il nome del disco e la sua destinazione. La preparazione per memorizzare il file su un CD-R è completata.

#### Uso di "Image Data Converter<sup>"</sup>

Usando "Image Data Converter Ver.1.5" sul CD-ROM in dotazione con la macchina fotografica, è possibile correggere le immagini registrate nel modo RAW e memorizzarle come un file ordinario. Inoltre, installando "Image Data Converter Ver.2.0", è possibile regolare varie impostazioni, come la curva del tono, la nitidezza

• Quando il computer è usato, chiudere tutti i software applicativi prima di installare "Image Data Converter".

L'assistenza tecnica di "Image Data Converter" è fornita dal centro di assistenza per gli utenti Pixela. Per maggiori informazioni, consultare le informazioni allegate al CD-ROM.

#### **Ambiente del computer NECESSARIO**

**OS:** Mac OS X  $(v10.2.6 - v10.3.3)$ **CPU:** Power PC G4 o superiore **Memoria**: 256 MB o più **Display:**  $800 \times 600$  punti o più, 32.000 colori o più (Quando il display è impostato a meno di  $800 \times 600$  punti, 256 colori o meno, l'applicazione non funziona correttamente.)

• Le operazioni non sono garantite per tutti gli ambienti di computer consigliati che sono menzionati sopra.

#### **Installazione di "Image Data Converter"**

- **1** Accendere il computer.
	- Le impostazioni del display devono essere 800 × 600 punti o superiore e 32.000 colori o superiore.
- **2** Inserire il CD-ROM (in dotazione) nel drive del CD-ROM. Per installare la versione 2.0, inserire "Image Data Converter Ver.2.0" e per installare la versione 1.5, inserire "USB Driver SPVD-012".
- **3** Fare doppio clic sull'icona del CD-ROM.
- **4** Copiare il file [IDCINST20.DMG.SIT] (Ver.2.0) o [IDCINST15.DMG.SIT] (Ver.1.5) nella cartella [MAC] sul disco rigido.
- **5** Fare doppio clic sul file [IDCINST20. DMG. SIT] (Ver.2.0) o [IDCINST15. DMG. SIT] (Ver.1.5) nella cartella per la copia.
- **6** Fare doppio clic su [SONYIDC20 Install.pkg] (Ver.2.0) o sul file estratto [SONYIDC15 Install.pkg] (Ver.1.5) nella cartella di volume virtuale [SONY], sul desktop. L'installazione del software si avvia.
- Quando si usa "Image Data Converter Ver.2.0", non è possibile memorizzare le immagini in TIFF a 16 bit o nello spazio di colore RGB in Adobe.
## Soluzione dei problemi

Se si sperimentano dei problemi con la macchina fotografica, tentare le seguenti soluzioni.

- **1** Prima controllare le voci nelle seguenti tabelle. **Se sullo schermo appaiono le visualizzazioni di codice "C::", la funzione del display di autodiagnosi è operativa (pagina 142).**
- **2** Se la macchina fotografica non funziona ancora correttamente, premere il tasto RESET all'interno del coperchio della batteria/del "Memory Stick"/della scheda CF usando un oggetto a punta fine e poi riaccendere la macchina fotografica. (Tutte le impostazioni incluse la data e l'ora vengono cancellate e reimpostate sull'impostazione in fabbrica.)

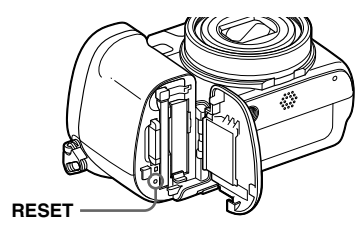

**Pacco batteria e alimentazione**

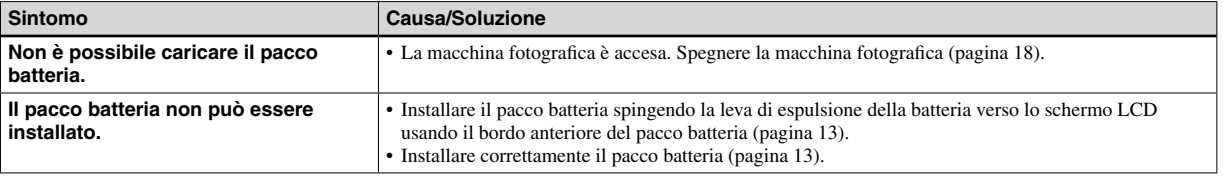

**3** Se la macchina fotografica non funziona ancora correttamente, rivolgersi al rivenditore Sony o ad un centro locale autorizzato di assistenza Sony.

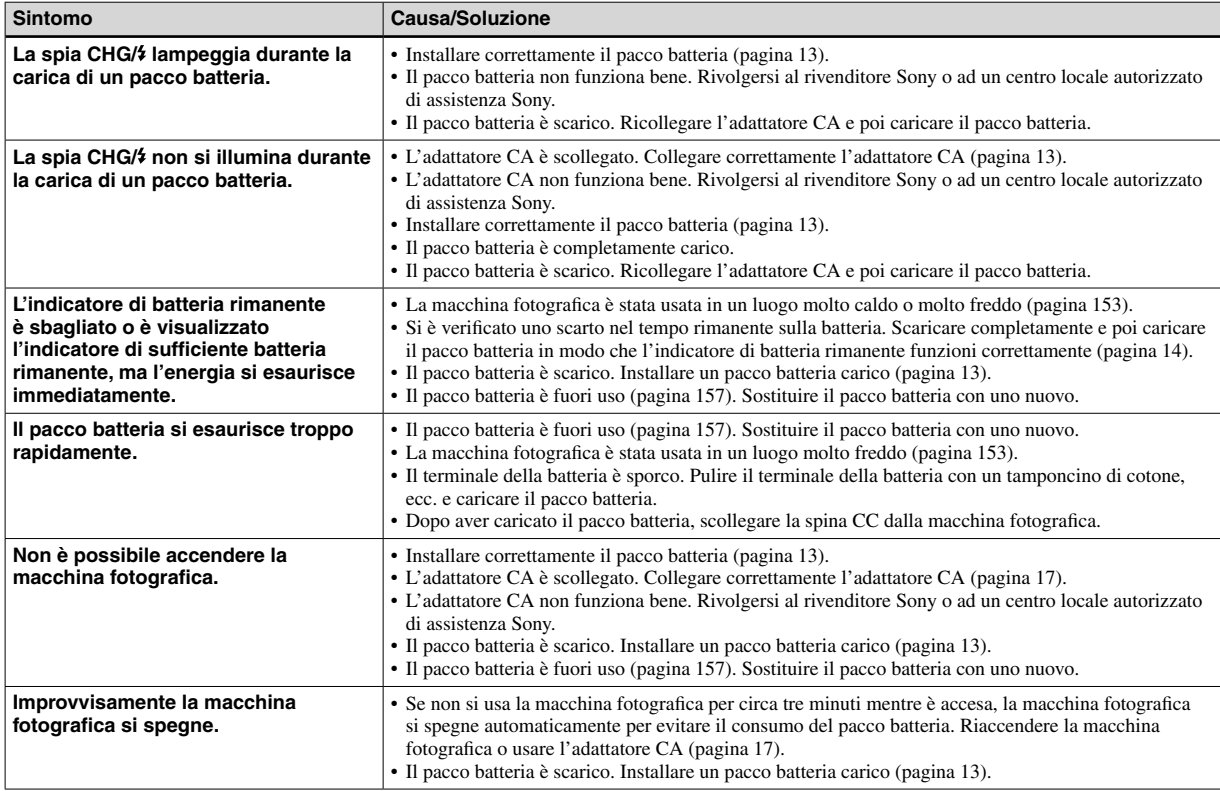

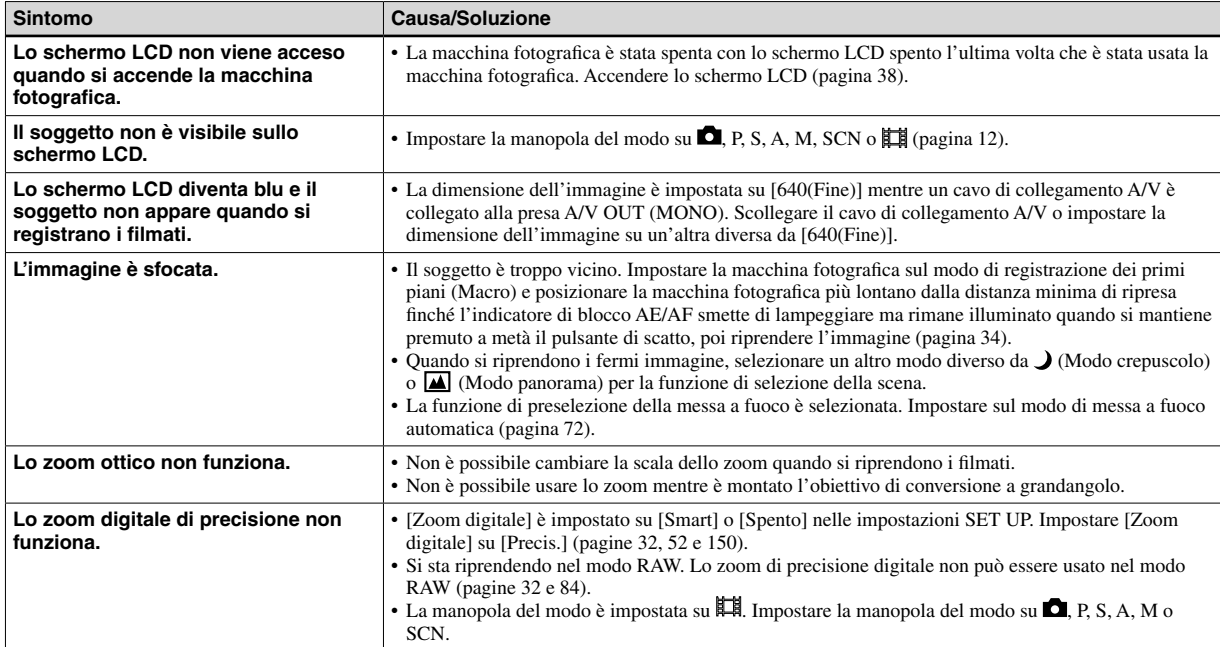

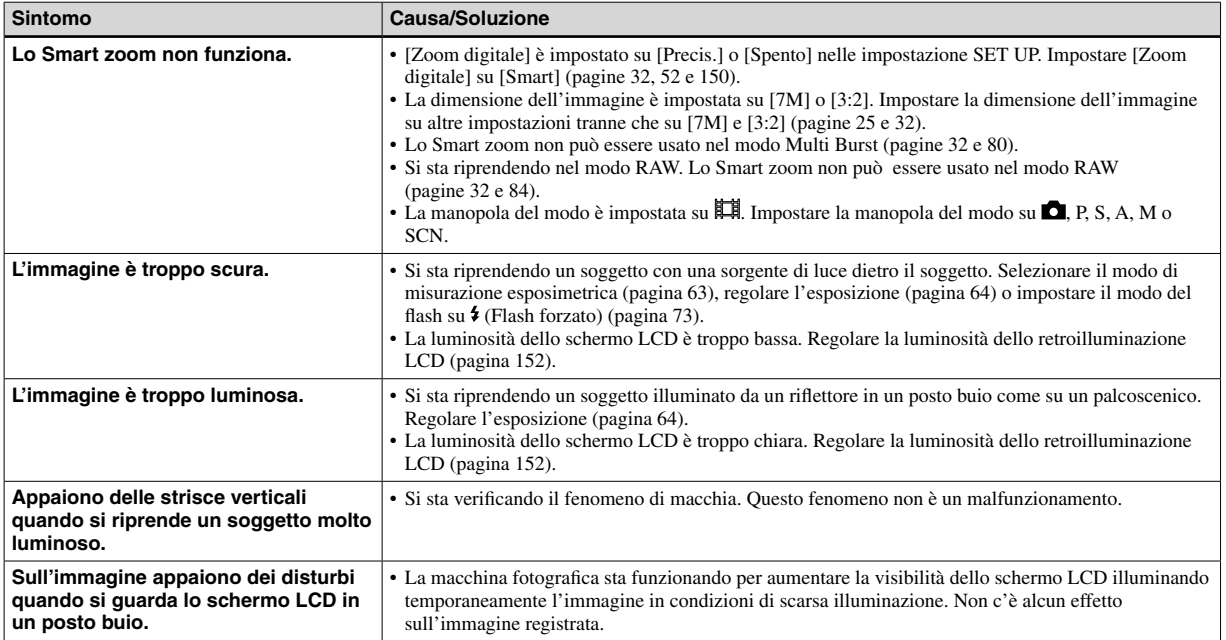

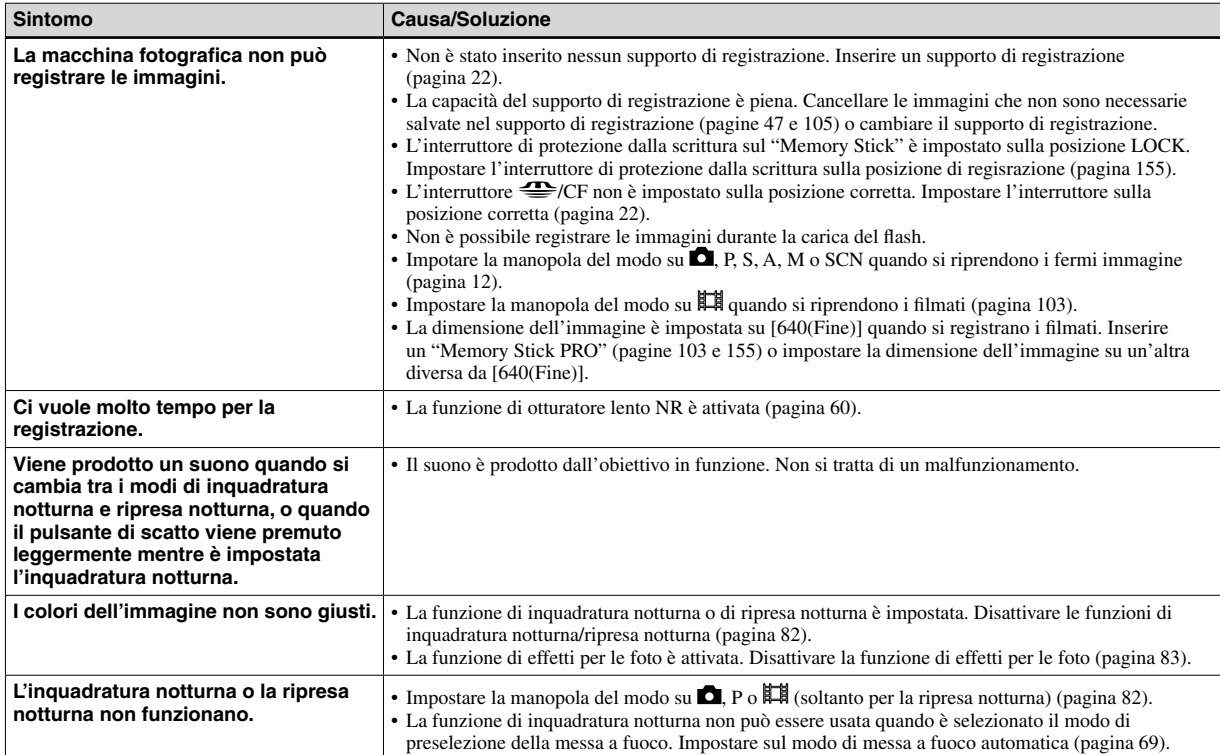

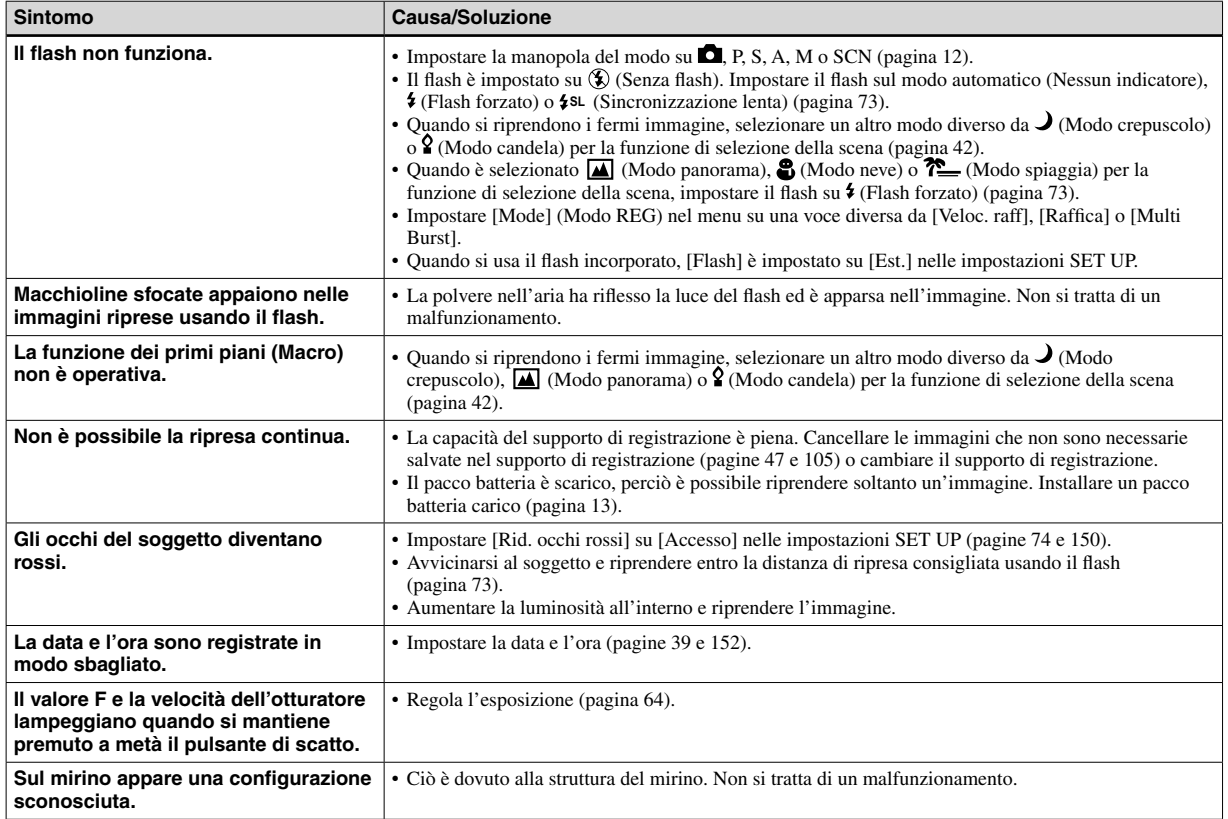

### **Visione delle immagini**

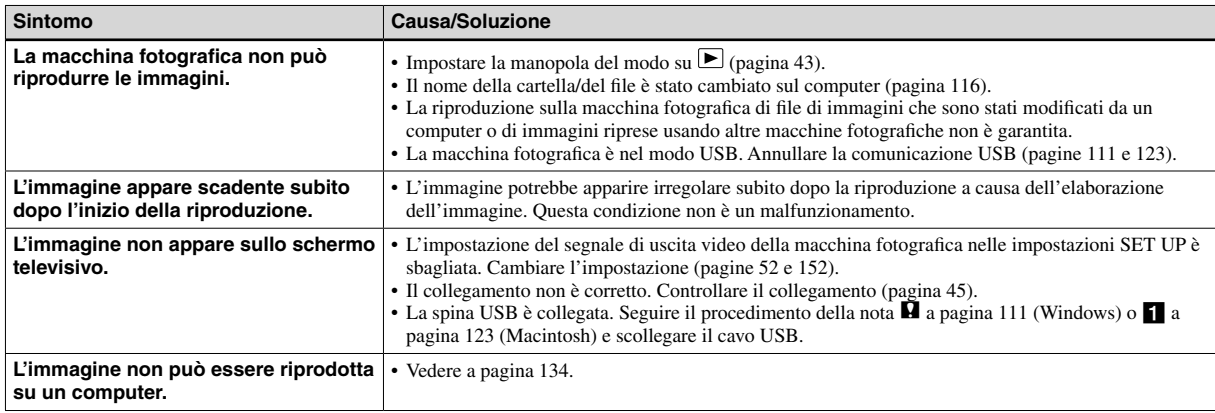

### **Cancellazione/Modifica delle immagini**

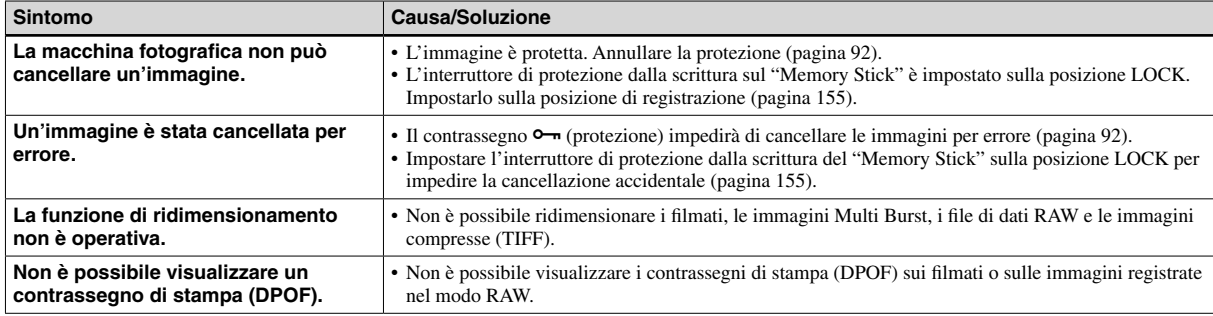

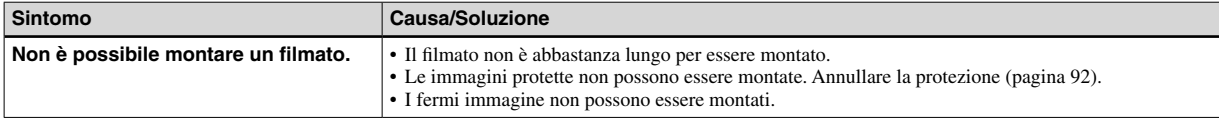

### **Computer**

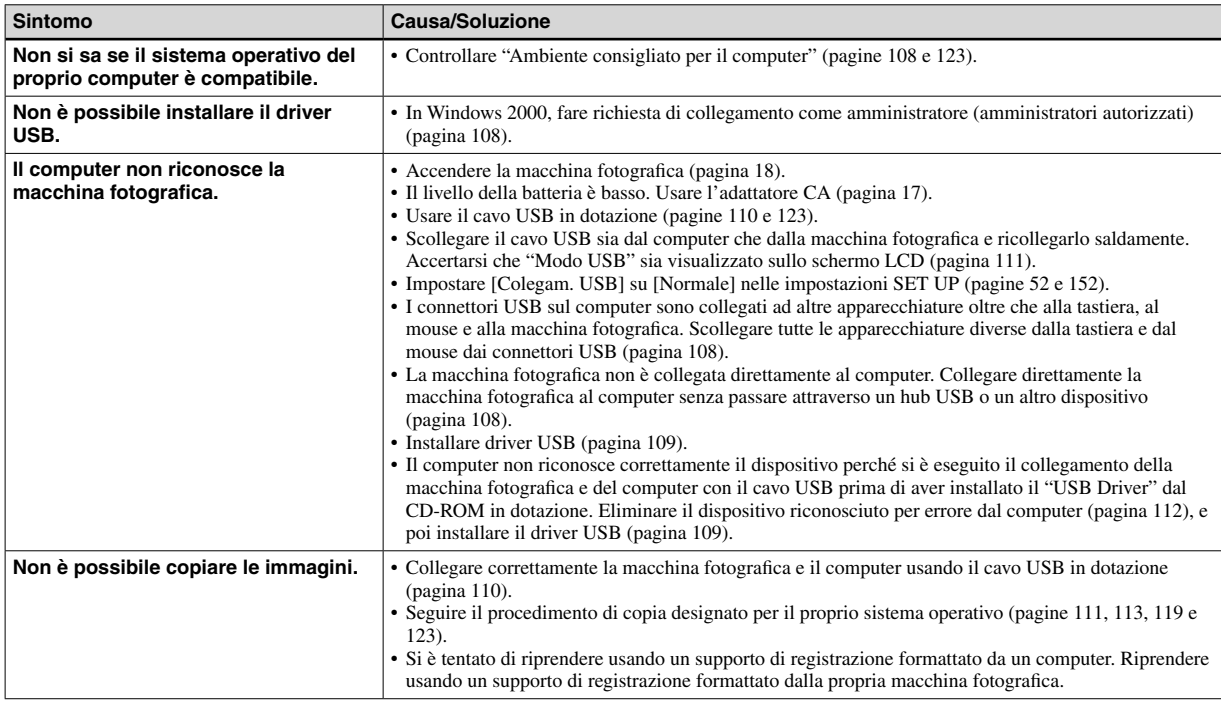

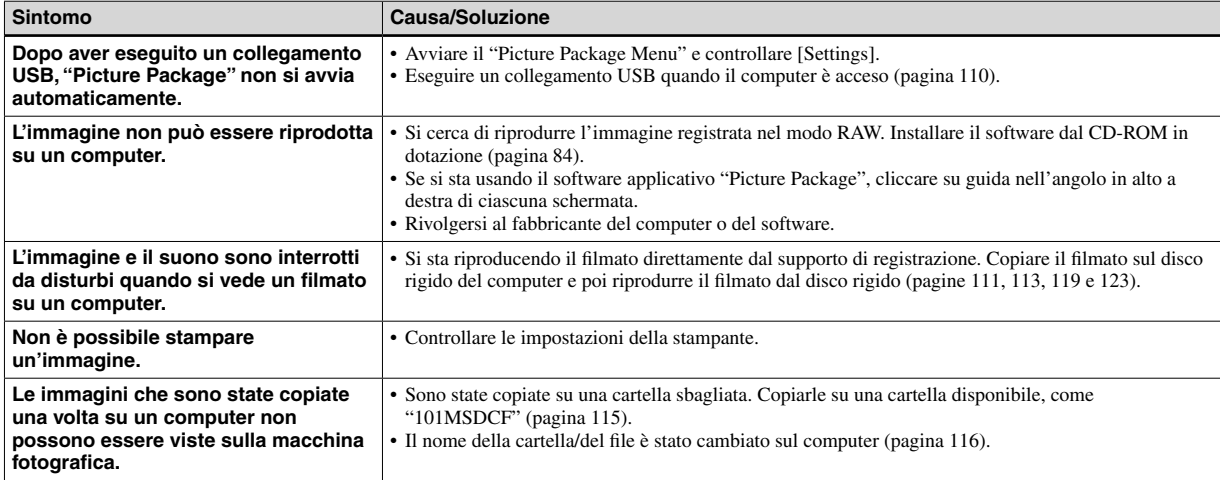

## **"Memory Stick"**

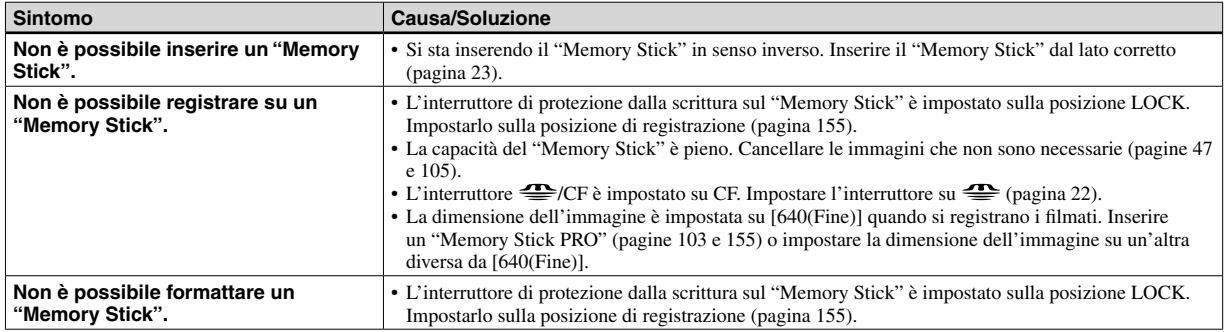

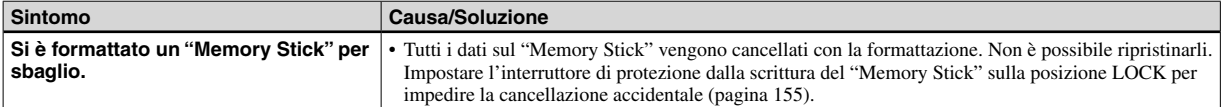

### **Scheda CF**

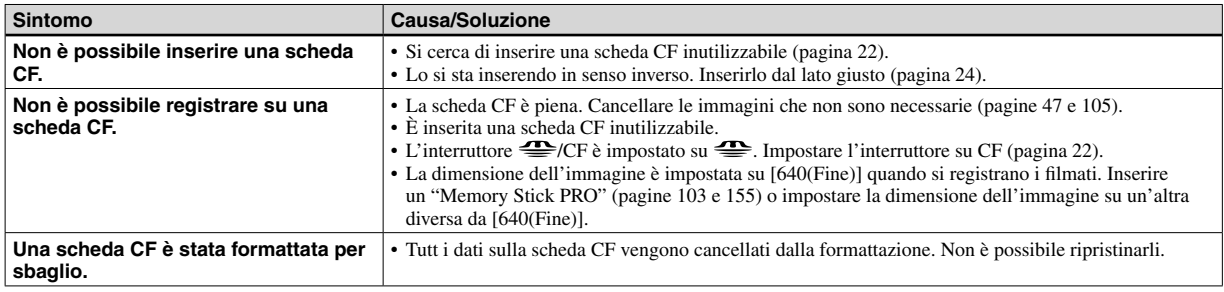

### **Stampante compatibile con PictBridge**

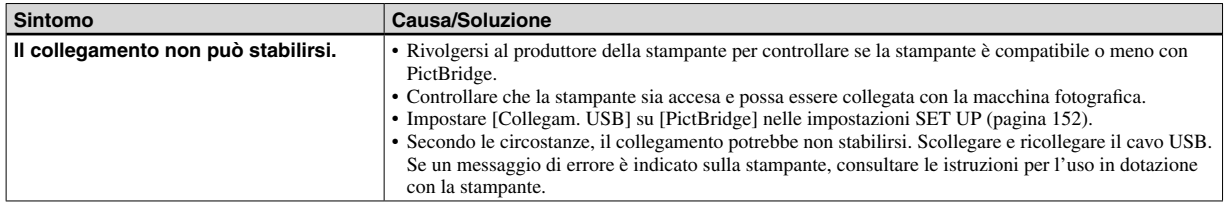

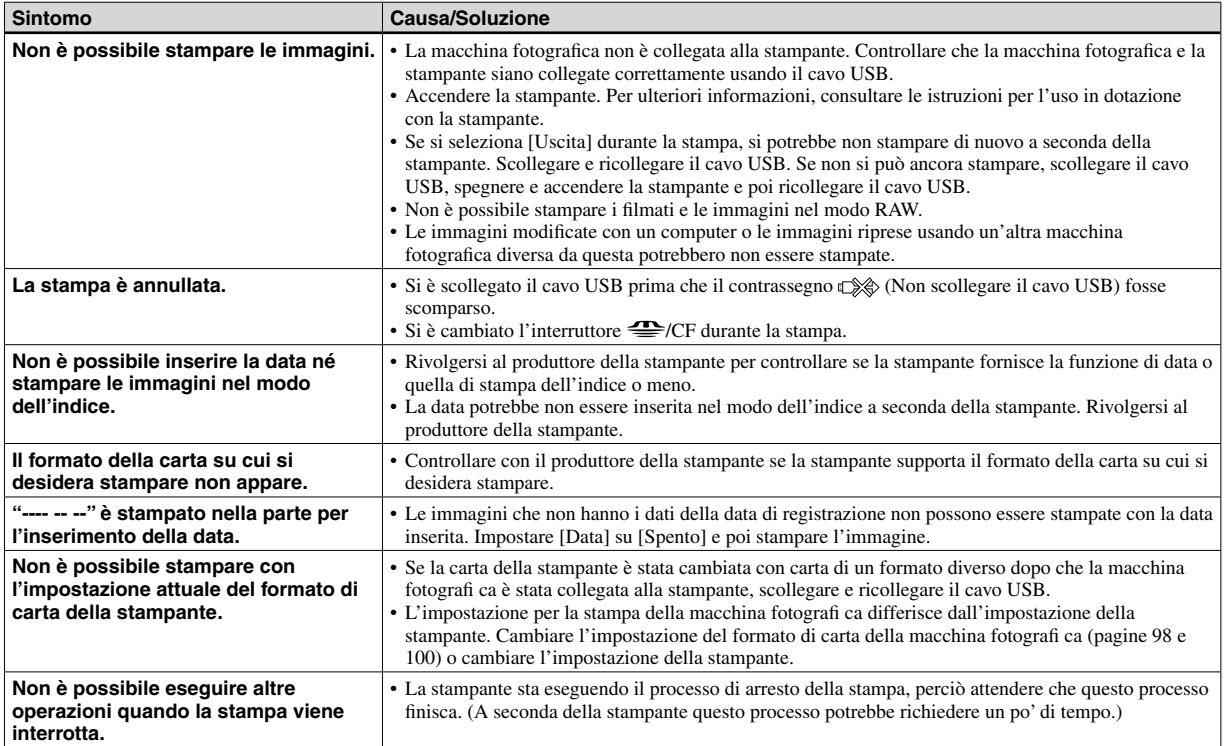

### **Altre**

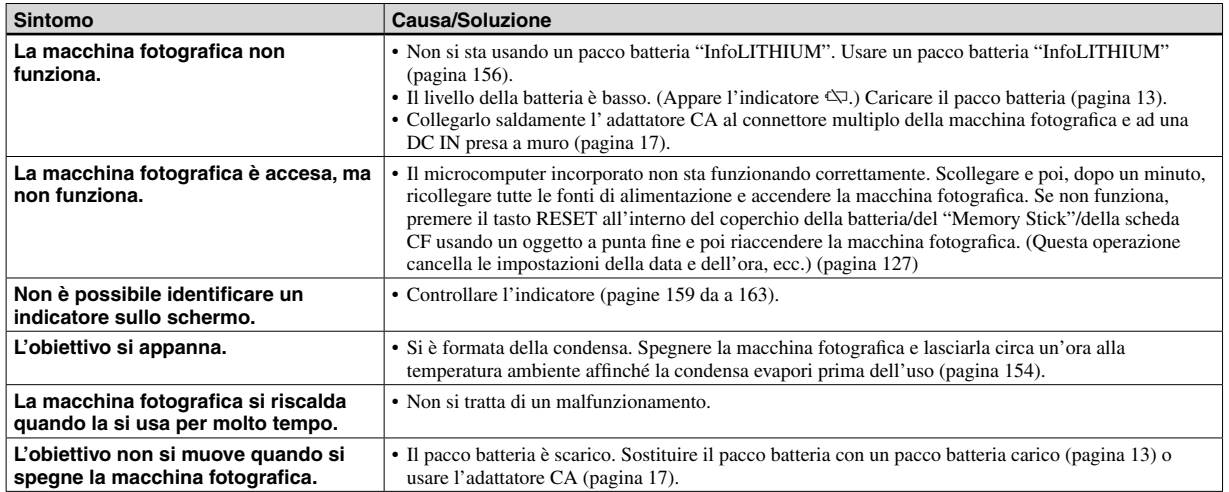

## Avvertimenti e messaggi

I seguenti messaggi possono apparire sullo schermo.

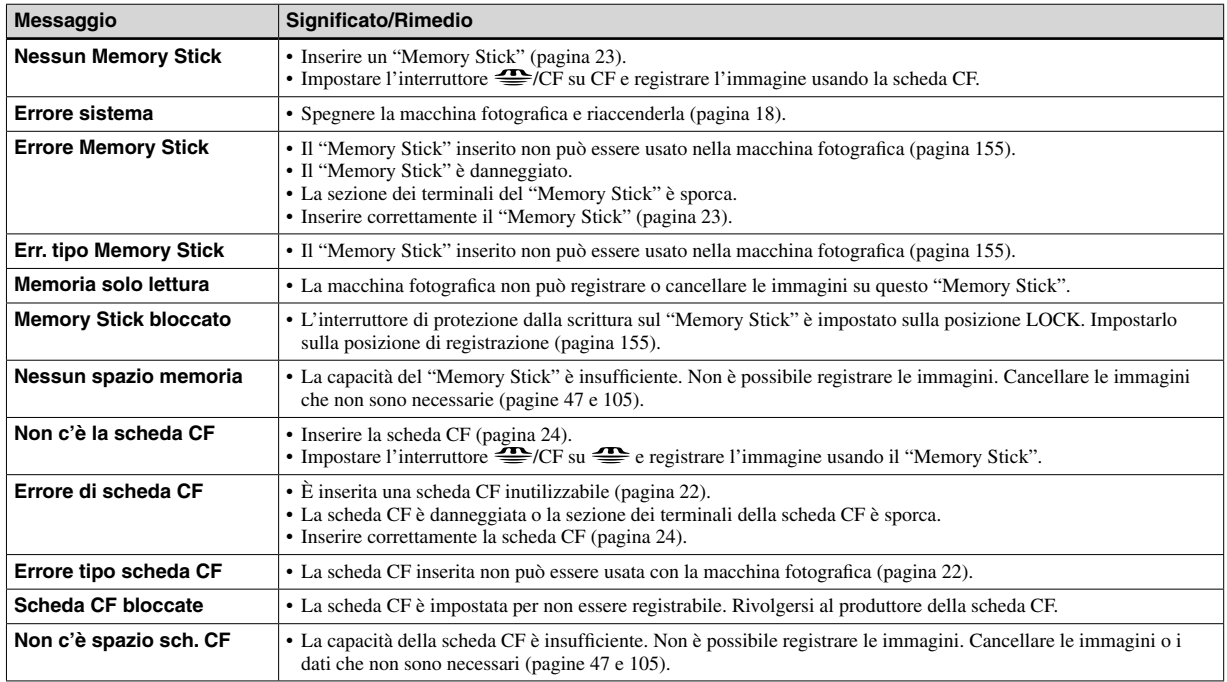

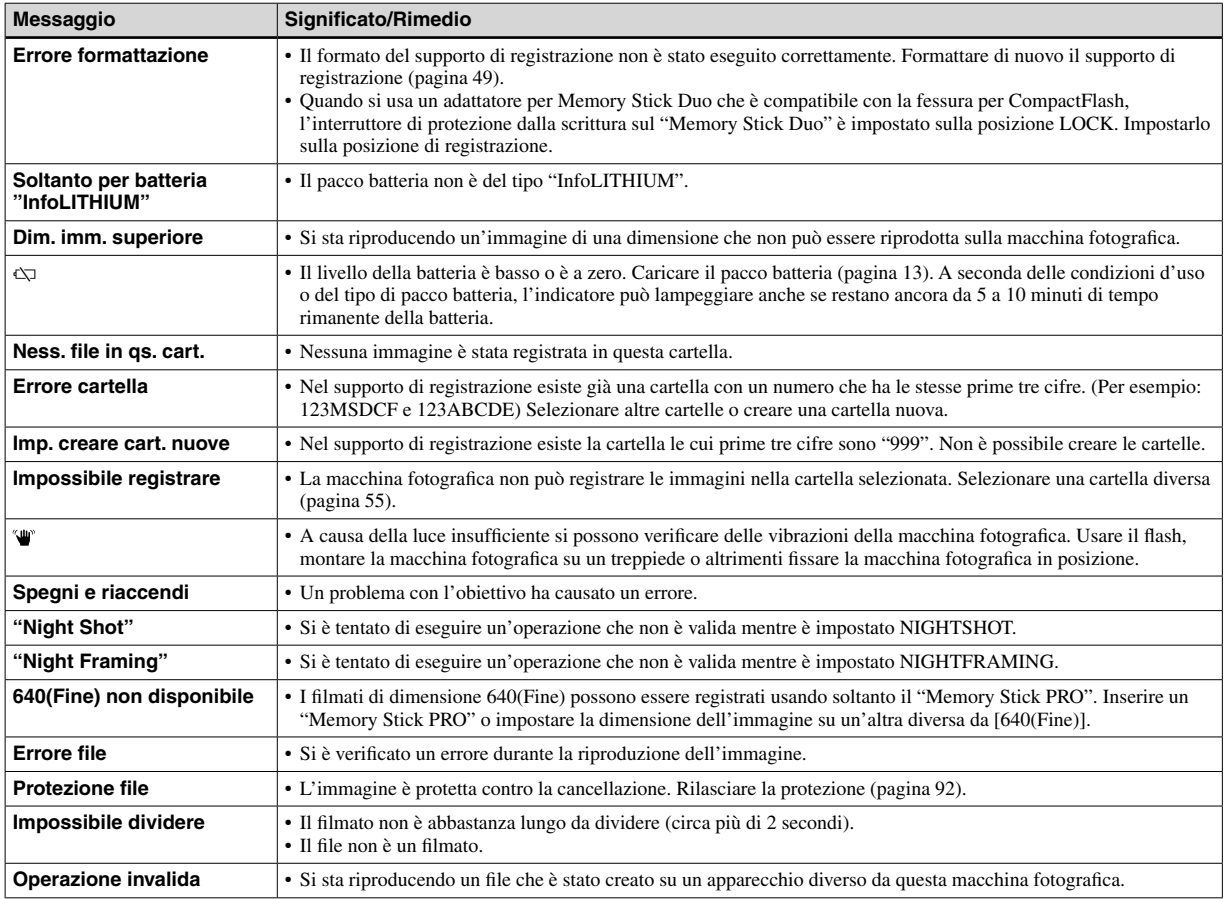

**140** 

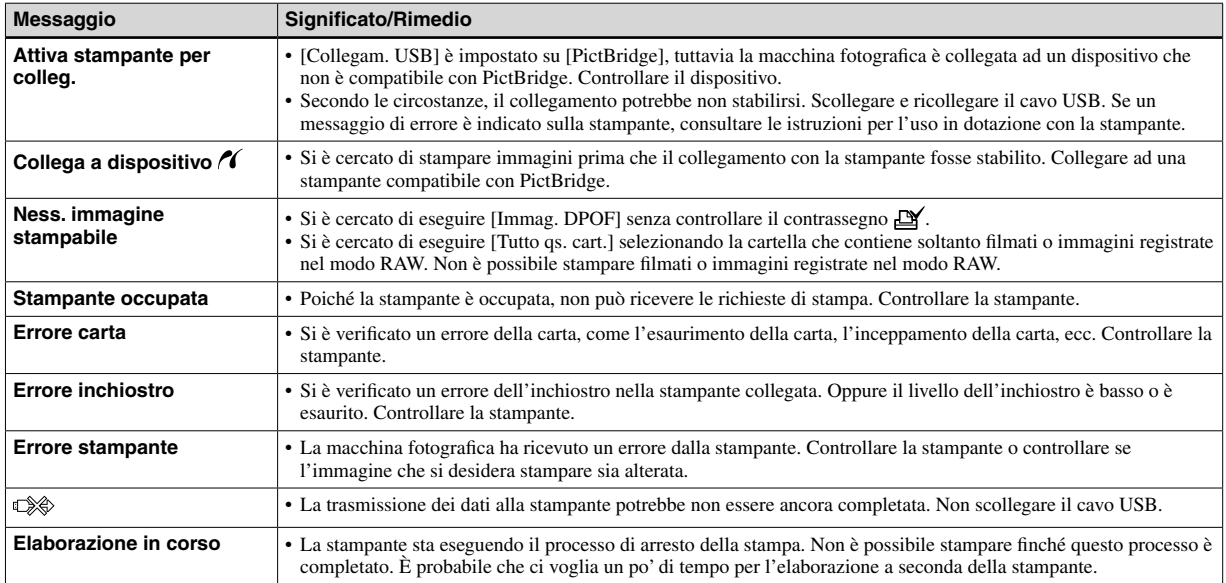

## Display di autodiagnosi

– Se appare un codice che inizia con una lettera dell'alfabeto

La macchina fotografica è dotata di un display di autodiagnosi. Questa funzione visualizza la condizione della macchina fotografica sullo schermo LCD con una combinazione di una lettera e quattro cifre numeriche. Se ciò si verifica, controllare la seguente tabella di codici e tentare di risolvere con i rimedi corrispondenti. Le ultime due cifre (indicate da  $\Box \Box$ ) sono diverse a seconda dello stato della macchina fotografica.

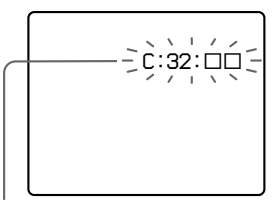

**Display di autodiagnosi**

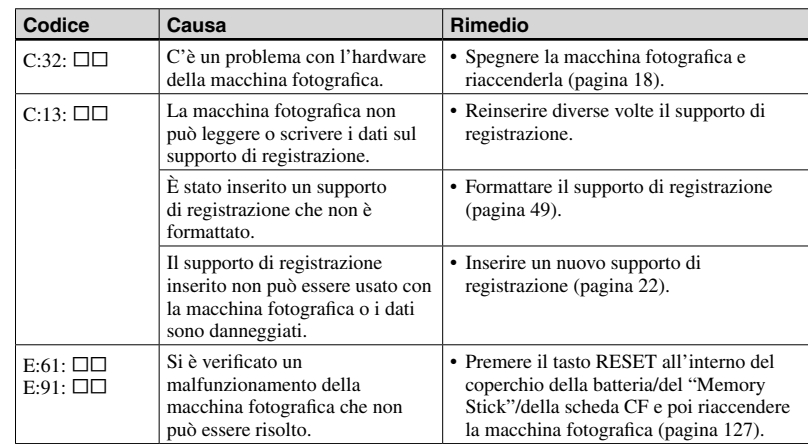

Se non si è in grado di risolvere il problema anche se si tentano i rimedi alcune volte, rivolgersi al rivenditore Sony o al centro locale autorizzato di assistenza Sony.

## Numero di immagini che possono essere salvate o tempo di ripresa

Il numero di immagini che si possono salvare e il tempo di ripresa sono diversi, a seconda della capacità del supporto di registrazione, della dimensione dell'immagine e della qualità dell'immagine. Quando si sceglie un supporto di registrazione consultare le seguenti tabelle.

- Il numero di immagini è elencato nell'ordine Fine (Standard).
- I valori per il numero di immagini che possono essere salvate e il tempo di ripresa possono variare, a seconda delle condizioni di ripresa.
- Per i tempi di ripresa normale e i numeri di immagini che possono essere salvate, vedere a pagina 29 .
- Quando il numero di immagini rimanenti per la ripresa è superiore a 9.999, sullo schermo LCD appare l'indicatore ">9999".
- La seguente tabella mostra il numero approssimativo di immagini e il tempo di registrazione che possono essere registrati su un supporto di registrazione formattato con questa macchina fotografica.

#### **"Memory Stick" RAW** (Unità: immagini)

|                   | <b>16MB</b> | 32MB | 64MB | <b>128MB</b> | <b>256MB</b> | 512MB  | 1GB     |
|-------------------|-------------|------|------|--------------|--------------|--------|---------|
| 7M                | 0(0)        | 1(1) | 3(3) | 6(7)         | 12(13)       | 25(27) | 51 (56) |
| 3:2               |             |      |      |              |              |        |         |
| 5M                | 0(0)        | 1(1) | 3(3) | 7(7)         | 12(13)       | 26(28) | 53 (57) |
| 3M                | 0(0)        | 1(1) | 3(3) | 7(7)         | 13 (14)      | 27(28) | 56 (59) |
| 1M                | 0(1)        | 1(2) | 3(4) | 8(8)         | 14 (14)      | 29(29) | 60(61)  |
| $VGA(E-$<br>Mail) | 1(1)        | 2(2) | 4(4) | 8(8)         | 14(15)       | 30(30) | 61(62)  |

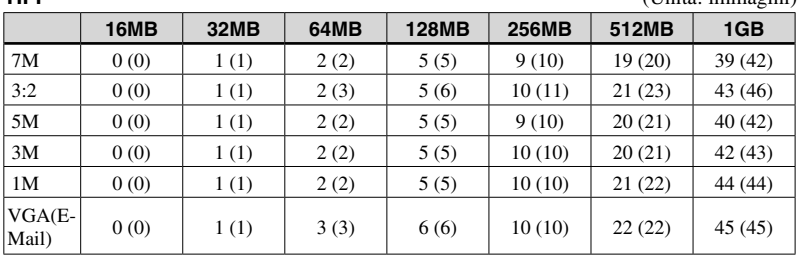

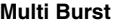

(Unità: immagini)

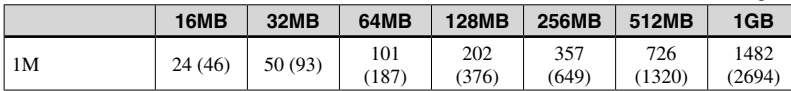

#### **Filmato**

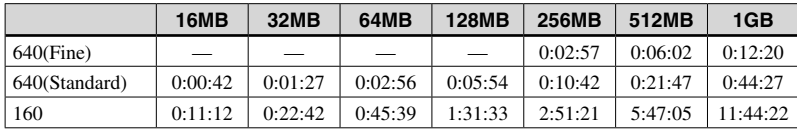

I numeri indicano il tempo di registrazione. Per esempio: "1:31:45" indica "1 ora, 31 minuti, 45 secondi".

• La dimensione dell'immagine è la seguente: 640(Fine): 640×480 640(Standard): 640×480 160: 160×112

### **Scheda CF**

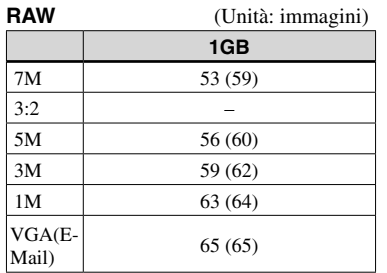

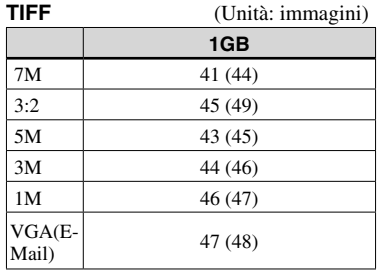

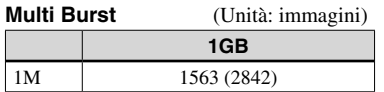

#### **Filmato**

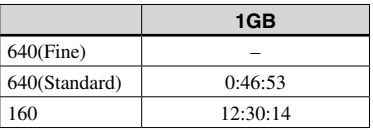

I numeri indicano il tempo di registrazione. Per esempio: "12:30:14" indica "12 ore, 30 minuti, 14 secondi".

- La dimensione dell'immagine è la seguente: 640(Fine): 640×480 640(Standard): 640×480 160: 160×112
- Anche quando si usa un supporto di registrazione con una capacità maggiore di 2 GB, la dimensione massima di file registrabile per una ripresa continua è di 2 GB.

## Voci sul menu

Le voci sul menu che possono essere modificate sono diverse a seconda della posizione della manopola del modo o dell'impostazione.

Le voci del menu si conservano anche quando si spegne la macchina fotografica o si cambia la manopola del modo su un'altra posizione [PFX] (Effetti f.).

Le impostazioni in fabbrica sono indicate  $con$   $\blacksquare$ .

### **Quando la manopola del modo è impostata su**

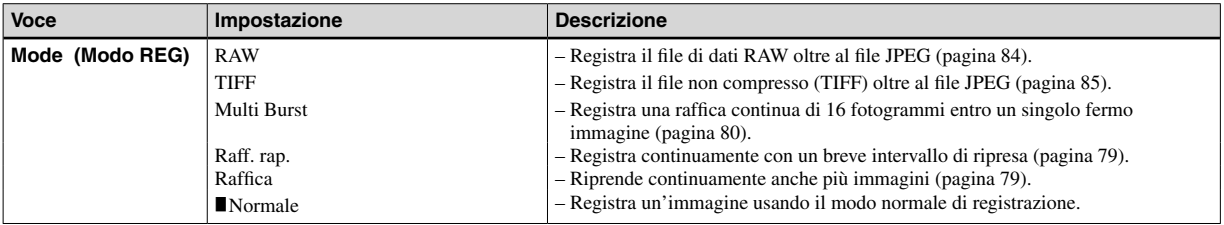

### **Quando la manopola del modo è impostata su P, S, A, M o SCN**

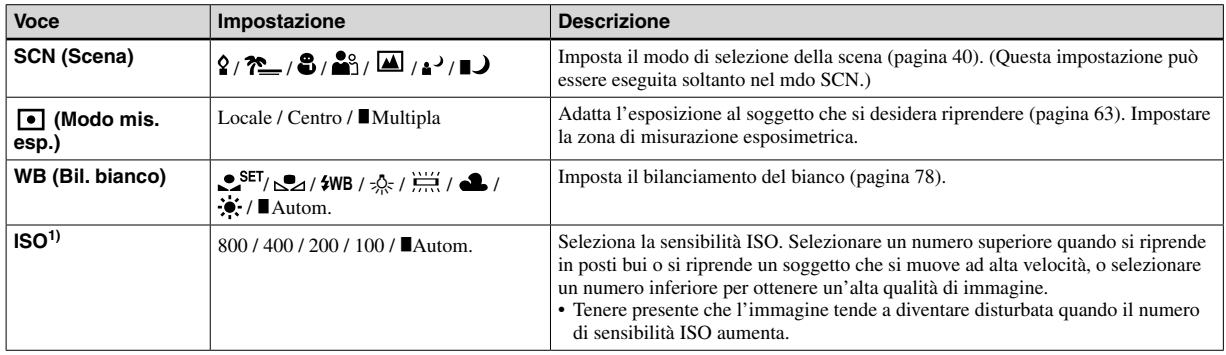

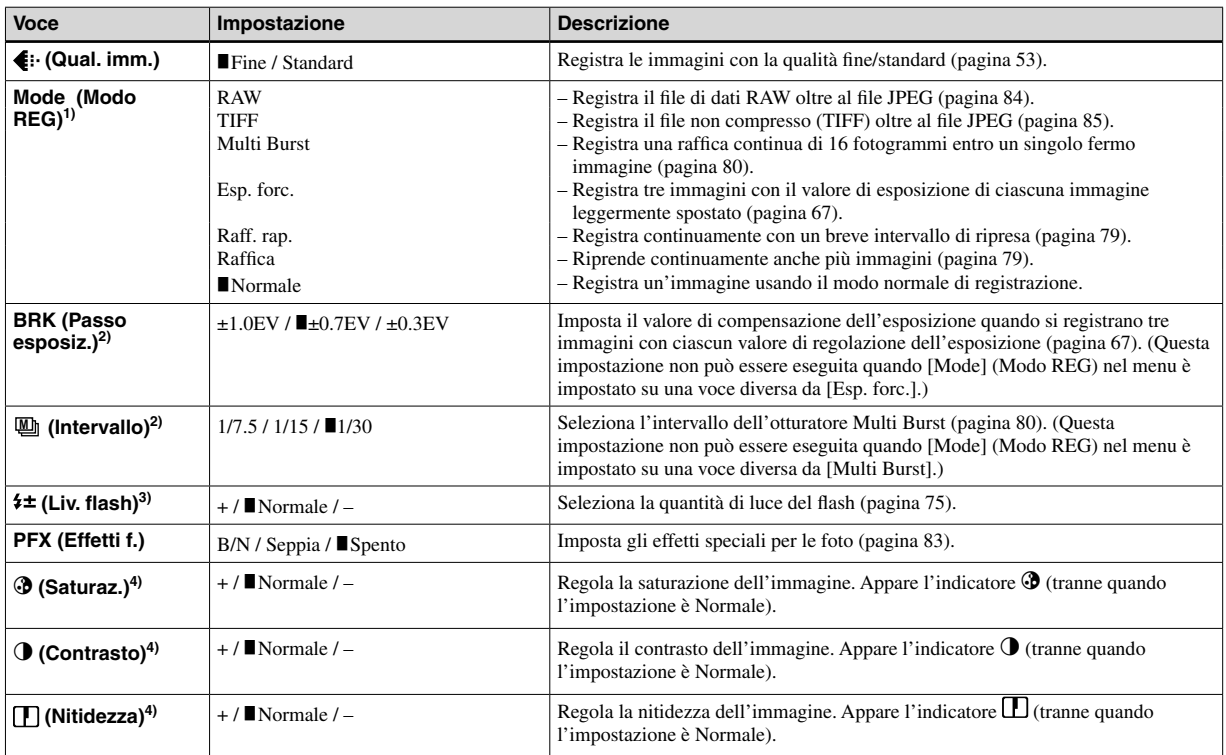

1) Le impostazioni disponibili sono limitate quando la manopola del modo è impostata su SCN.

<sup>2)</sup> Questo non appare quando SCN è impostato su  $\bigcup$  (Modo crepuscolo),  $\triangle^2$  (Modo ritratto al crepuscolo) o  $\Omega$  (Modo candela).

<sup>3)</sup> Questo non appare quando SCN è impostato su  $\bigcup$  (Modo crepuscolo) o  $\Omega$  (Modo candela).

4) Questo non appare quando la manopola del modo è impostata su SCN.

### **Quando la manopola del modo è impostata su**

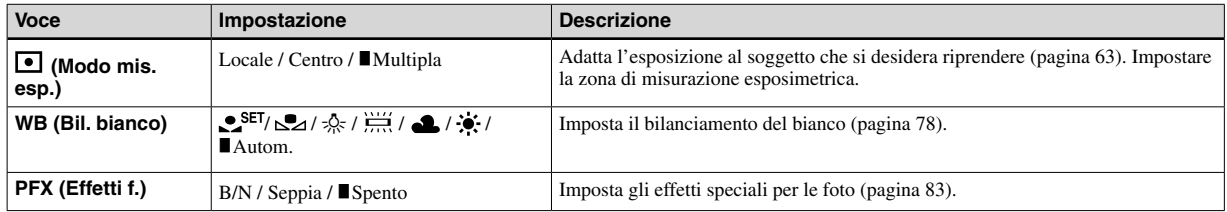

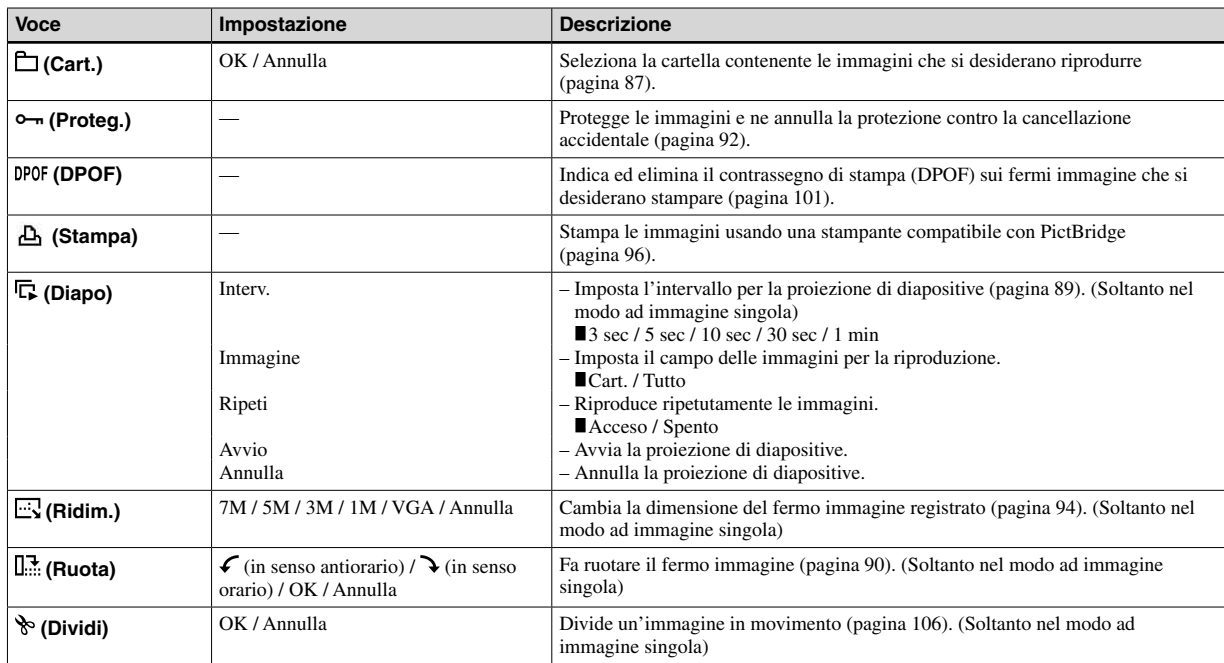

### **Quando la manopola del modo è impostata su**

## Voci di impostazione SET UP

Impostare la manopola del modo su SET UP. Appare la schermata SET UP.

Le impostazioni in fabbrica sono indicate  $\mathsf{con}$ .

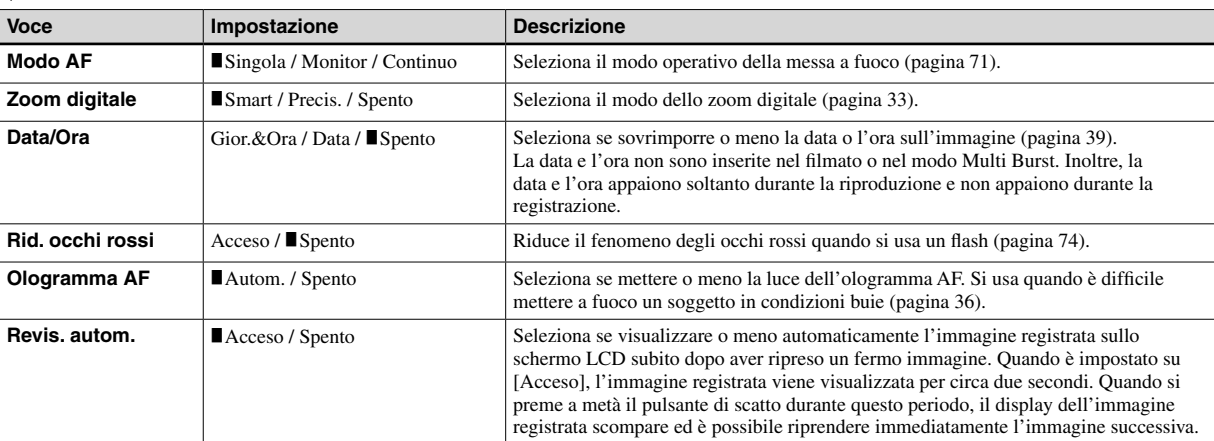

## **1 (Macchina fotografica 1)**

### **2 (Macchina fotografica 2)**

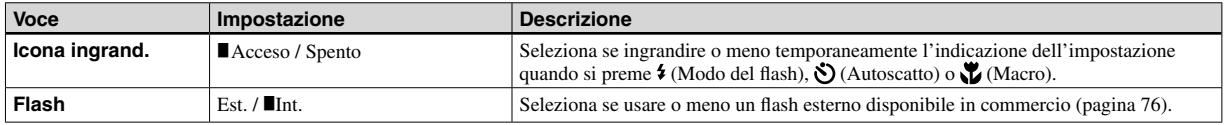

### **<del>■</del> (Str. Memory Stick) (Quando l'interruttore**  $\triangleq$ **/CF è impostato su**  $\triangleq$ **)**

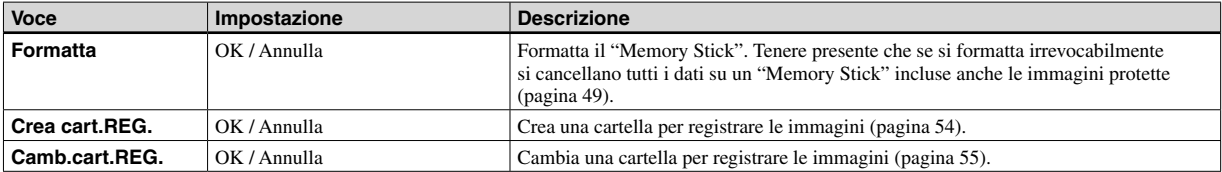

### **(Strumento scheda CF) (Quando l'interruttore /CF è impostato su CF)**

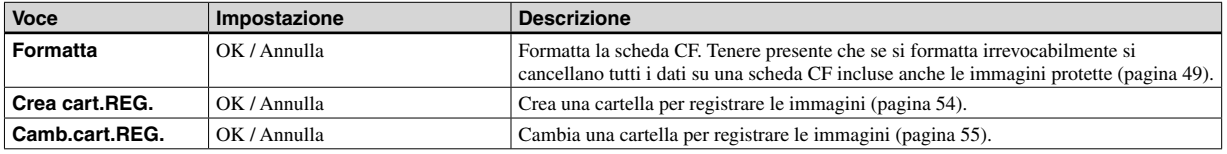

## **1 (Impostazione 1)**

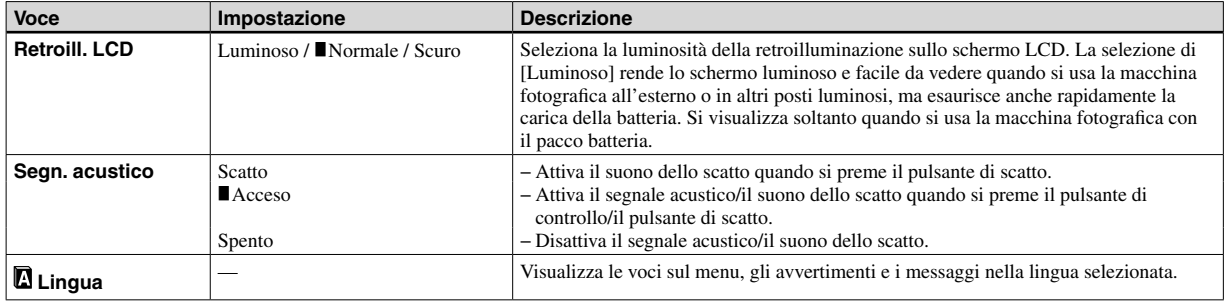

## **2 (Impostazione 2)**

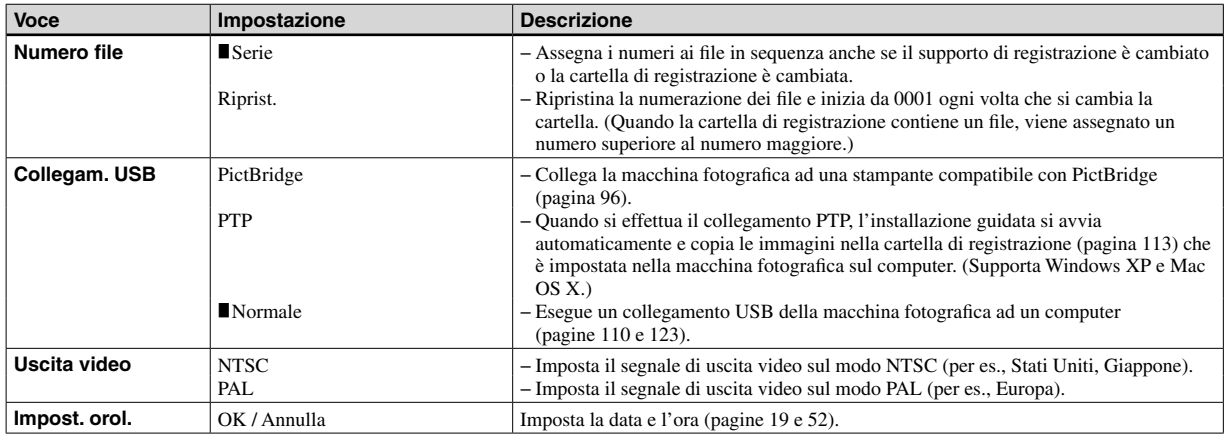

## Precauzioni

### **Non lasciare la macchina fotografica nei seguenti luoghi**

- In un luogo molto caldo, come in un'auto parcheggiata al sole. Il corpo della macchina fotografica può deformarsi o ciò può causare un malfunzionamento.
- Alla luce diretta del sole o vicino ad un radiatore. Il corpo della macchina fotografica può scolorirsi o deformarsi o ciò può causare un malfunzionamento.
- In un luogo soggetto a forti vibrazioni
- Vicino ad un luogo con forte magnetismo
- In luoghi sabbiosi o polverosi fare attenzione a non lasciar entrare la sabbia o la polvere nella macchina fotografica. Ciò può causare il malfunzionamento della macchina fotografica e in alcuni casi questo inconveniente non può essere riparato.

### **Pulizia Pulizia dello schermo LCD**

Pulire la superficie dello schermo con un kit di pulizia per schermi LCD (non in dotazione) per rimuovere le impronte digitali, la polvere, ecc.

#### **Pulizia dell'obiettivo**

Pulire l'obiettivo con un panno morbido per rimuovere le impronte digitali, la polvere, ecc.

### **Pulizia della spina CC**

Pulire la spina CC dell'adattatore CA con un tamponcino di cotone asciutto. Non usare la spina sporca. L'uso della spina sporca può causare la carica irregolare del pacco batteria.

### **Pulizia della superficie della macchina fotografica**

Pulire la superficie della macchina fotografica con un panno morbido leggermente inumidito con l'acqua e poi asciugare la superficie con un panno asciutto. Non usare i seguenti prodotti ed evitare le seguenti condizioni poiché potrebbero danneggiare la rifinitura e il rivestimento.

- − Prodotti chimici come il diluente, la benzina, l'alcool, il panno monouso, l'insettifugo o l'insetticida, ecc.
- − Toccare la macchina fotografica con i suddetti prodotti sulla mano
- − Contatto con la gomma o il vinile per un lungo periodo di tempo

### **Temperatura operativa**

La macchina fotografica è progettata per l'uso tra le temperature di 0°C e 40°C. Non è consigliata la registrazione nei luoghi troppo freddi o caldi che superano questo campo di variazione.

### **Condensa**

Se si porta la macchina fotografica direttamente da un ambiente freddo a uno caldo o la si mette in una stanza molto umida, la condensa può formarsi all'interno o all'esterno della macchina fotografica. Questa condensa può causare un malfunzionamento della macchina fotografica.

### **La condensa si forma facilmente quando:**

- Si porta la macchina fotografica da un luogo freddo come una pista da sci in una stanza ben riscaldata
- Si porta la macchina fotografica da una stanza o dall'interno dell'auto con l'aria condizionata all'esterno dove fa caldo, ecc.

### **Modo di evitare la condensa**

Quando si porta la macchina fotografica da un ambiente freddo ad uno caldo, sigillare la macchina fotografica in un sacchetto di plastica e consentire che si adatti alle condizioni nel nuovo ambiente per un certo periodo di tempo (circa un'ora).

### **Se si forma la condensa**

Spegnere la macchina fotografica ed aspettare circa un'ora perché la condensa evapori. Tenere presente che se si tenta di riprendere con l'umidità che rimane all'interno dell'obiettivo, non si è in grado di registrare le immagini chiare.

### **Batteria a bottone interna ricaricabile**

Questa macchina fotografica è dotata di una batteria a bottone interna ricaricabile per mantenere la data, l'ora ed altre impostazioni indipendentemente dal fatto che la macchina fotografica sia accesa o spenta.

Questa batteria a bottone ricaricabile viene continuamente caricata per tutto il tempo che si usa la macchina fotografica. Tuttavia, se si usa la macchina fotografica soltanto per brevi periodi la batteria a bottone si scarica gradualmente e se non si usa affatto la macchina fotografica per circa un mese si scarica completamente. In questo caso, assicurarsi di caricare questa batteria a bottone ricaricabile prima di usare la macchina fotografica. Tuttavia, anche se questa batteria a bottone ricaricabile non è carica, è ancora possibile usare la macchina fotografica a condizione che non si registrino la data e l'ora.

#### **Metodo di carica**

Collegare la macchina fotografica ad una presa a muro di rete con l'adattatore CA o installare un pacco batteria carico e lasciare la macchina fotografica spenta per 24 ore o più.

• La batteria a bottone ricaricabile è situata all'interno della fessura per inserimento della batteria. Non rimuovere mai la batteria a bottone ricaricabile.

## *"Memory Stick"*

Il "Memory Stick" è un supporto di registrazione IC compatto portatile. I tipi di "Memory Stick" che possono essere usati con questa macchina fotografica sono elencati nella seguente tabella. Tuttavia, il funzionamento appropriato non può essere garantito per tutte le funzioni del "Memory Stick".

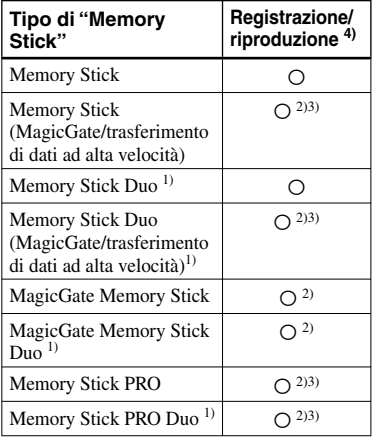

<sup>1)</sup> Quando lo si usa con questa macchina fotografica, assicurarsi di inserirlo nell'adattatore per Memory Stick Duo.

- <sup>2)</sup> "MagicGate Memory Stick" è dotato della tecnologia di protezione dei diritti d'autore per MagicGate. MagicGate è la tecnologia di protezione dei diritti d'autore che usa la tecnologia di codifica. Tuttavia, poiché la macchina fotografica non supporta le norme di MagicGate, i dati registrati con la macchina fotografica non sono soggeti alla protezione dei diritti d'autore MagicGate.
- 3) Supporta la trasmissione di dati ad alta velocità usando l'interfaccia parallela.
- $\textsuperscript{4)}$  I filmati di dimensione [640 (Fine)] possono essere registrati o riprodotti soltanto usando un "Memory Stick PRO" o "Memory Stick PRO Duo".
- Il "Memory Stick" formattato con un computer non è garantito per funzionare con questa macchina fotografica.
- Il tempo di lettura/scrittura dei dati differisce a seconda della combinazione del "Memory Stick" e di un dispositivo.

### **Note sull'uso del "Memory Stick"**

• Non è possibile registrare, modificare o cancellare le immagini quando l'interruttore di protezione dalla scrittura è impostato su LOCK. La posizione o la forma dell'interruttore di protezione dalla scrittura può essere diverso a seconda del "Memory Stick" usato

**Terminale** -<del>|||</del>||||||| **Interruttore di protezione dalla SCRITTURA Posizione per l'etichetta** 

- Non rimuovere il "Memory Stick" durante la lettura o la scrittura dei dati
- I dati potrebbero danneggiarsi nei seguenti casi:
	- Rimuovendo il "Memory Stick" o spegnendo la macchina fotografica durante la lettura o la scrittura dei dati
	- Usando la macchina fotografica in un luogo soggetto agli effetti dell'elettricità statica o dei disturbi
- Si consiglia di fare una copia di sicurezza dei dati importanti.
- Sulla posizione per l'etichetta non applicare alcun materiale diverso dall'etichetta in dotazione.
- Quando si applica l'etichetta in dotazione, assicurarsi di applicarla sulla posizione per l'etichetta. Fare attenzione che l'etichetta non sporga.
- Ouando si trasporta o si conserva il "Memory Stick", metterlo nella custodia in dotazione.
- Non toccare i terminali di un "Memory Stick" con la mano o un oggetto di metallo.
- Non colpire, né piegare, né far cadere un "Memory Stick".
- Non smontare né modificare un "Memory Stick".
- Non esporre il "Memory Stick" all'acqua.
- Evitare di usare o conservare il "Memory Stick" nei seguenti luoghi:
	- In un'auto parcheggiata al sole o a temperature elevate.
	- Alla luce diretta del sole.
	- In un luogo umido o vicino a materiale corrosivo

#### **Note sull'uso del "Memory Stick Duo"**

- Assicurarsi di inserire il "Memory Stick Duo" nell'adattatore per Memory Stick Duo quando si usa il "Memory Stick Duo" con la macchina fotografica. Se si inserisce il "Memory Stick Duo" nella macchina fotografica senza applicare l'adattatore per Memory Stick Duo, si potrebbe non essere in grado di rimuovere il "Memory Stick Duo".
- Verificare che si stia inserendo il "Memory Stick Duo" nella direzione corretta quando lo si inserisce nell'adattatore per Memory Stick Duo.
- Verificare che si stia inserendo il "Memory Stick Duo" nella direzione corretta quando lo si inserisce nella macchina fotografica. Se lo si inserisce nella direzione sbagliata si potrebbe causare un malfunzionamento.
- Non inserire un "Memory Stick Duo" che non è inserito in un adattatore per Memory Stick Duo in un'unità compatibile con il "Memory Stick". Ciò potrebbe causare un malfunzionamento dell'unità.
- Quando si formatta il "Memory Stick Duo", inserire il "Memory Stick Duo" nell'adattatore per Memory Stick Duo.
- Quando il "Memory Stick Duo" è dotato dell'interruttore di protezione dalla scrittura, rilasciare il suo blocco.

#### **Note sull'uso del "Memory Stick PRO"**

Per questa macchina fotografica è stato verificato il "Memory Stick PRO" con una capacità fino a 1 GB.

## Pacco batteria "InfoLITHIUM"

 $\binom{1}{1}$  InfoLITHIUM  $\binom{1}{1}$ 

### **Che cos'è il pacco batteria "InfoLITHIUM"?**

Il pacco batteria "InfoLITHIUM" è un pacco batteria agli ioni di litio che è dotato di funzioni per comunicare le informazioni relative alle condizioni operative tra la macchina fotografica e l'adattatore CA. Il pacco batteria "InfoLITHIUM" calcola il consumo di energia secondo le condizioni operative della macchina fotografica e visualizza il tempo rimanente della batteria in minuti.

### **Carica del pacco batteria**

Si consiglia di caricare il pacco batteria ad una temperatura ambiente tra 10°C e 30°C. Se si carica il pacco batteria oltre i limiti di questa gamma di temperatura si potrebbe non essere in grado di caricare in modo efficiente il pacco batteria.

### **Uso efficace del pacco batteria**

- La prestazione della pacco batteria diminuisce negli ambienti a bassa temperatura. Perciò il tempo per cui il pacco batteria può essere usato è più breve nei luoghi freddi. Si consigliano le seguenti precauzioni per garantire l'uso prolungato del pacco batteria:
- − Mettere il pacco batteria in una tasca vicino al corpo per riscaldarlo ed inserirlo nella macchina fotografica subito prima di eseguire la ripresa.
- L'uso frequente dello zoom o del flash fa consumare più rapidamente il pacco batteria.
- Si consiglia di avere a portata di mano dei pacchi batteria di ricambio per due o tre volte il tempo di ripresa previsto e di effettuare delle riprese di prova prima di riprendere effettivamente.
- Non esporre il pacco batteria all'acqua. Il pacco batteria non è resistente all'acqua.
- Non lasciare la macchina fotografica nei luoghi con elevata temperatura come l'interno caldo di una macchina parcheggiata alla luce diretta del sole.

### **Indicatore del tempo rimanente della batteria**

L'alimentazione può disattivarsi anche se l'indicatore di batteria rimanente indica che c'è sufficiente energia per funzionare. Esaurire il pacco batteria e ricaricarlo completamente in modo che l'indicazione sull'indicatore di batteria rimanente sia corretta. Tuttavia, tenere presente che qualche volta l'indicazione corretta della batteria non viene ripristinata se si usa la macchina fotografica a temperature elevate per molto tempo o se la si lascia in uno stato di carica completa, o se si usa spesso il pacco batteria.

### **Modo di conservare il pacco batteria**

- Anche se non si usa il pacco batteria per un lungo periodo di tempo, caricarlo completamente ed esaurirlo una volta all'anno. Togliere il pacco batteria dalla macchina fotografica e poi conservarlo in un posto asciutto e freddo. Ciò serve per mantenere le funzioni del pacco batteria.
- Per esaurire il pacco batteria sulla macchina fotografica, lasciare il tasto POWER attivato nel modo di proiezione di diapositive (pagina 89) finché l'energia esaurisce.

• Trasportare e conservare sempre il pacco batteria nella custodia per la batteria per evitare che i terminali della batteria si sporchino o si cortocircuitino.

### **Durata delle batterie**

- La durata delle batterie è limitata. La capacità delle batterie diminuisce gradualmente con l'uso ripetuto e con il passar del tempo. Quando il tempo operativo della batteria è notevolmente ridotto, una causa probabile è che il pacco batteria abbia raggiunto la fine della sua durata. Acquistare un pacco batteria nuovo.
- La durata del pacco batteria varia a seconda del modo in cui è conservato e delle condizioni operative e ambientali per ciascun pacco batteria.

## Dati tecnici

#### ■ Macchina fotografica **[Sistema]**

#### **Dispositivo di immagine**

CCD a colori da 9,04 mm (di tipo 1/1,8) Filtro per colori primari

#### **Numero totale di pixel della macchina fotografica**

Circa 7 410 000 pixel

**Numero effettivo di pixel della macchina fotografica**

Circa 7 201 000 pixel

**Obiettivo** Carl Zeiss Vario-Sonnar

Obiettivo con zoom 4×  $f = 7 - 28$  mm  $(34 - 136$  mm se convertito in una macchina fotografica per fermo immagine da 35 mm)

 $F2,8 - 4,0$ 

#### **Controllo dell'esposizione**

Esposizione automatica, priorità della velocità dell'otturatore, priorità dell'apertura, ripresa con esposizione manuale, selezione della scena (7 modi)

#### **Bilanciamento del bianco**

Automatico, Luce del giorno, Nuvoloso, Fluorescente, Incandescente, Flash, A singola pressione

#### **Formato di file (compatibile con DCF)**

Fermi immagine: Conforme a Exif Ver. 2.2 JPEG, RAW, TIFF, compatibile con DPOF Filmati: Conforme a MPEG1 (monofonico)

#### Supporto di registrazione

"Memory Stick" Scheda CompactFlash (tipo I)

**Flash** Distanza consigliata (ISO impostato su automatico):  $Da 0.4 m a 3.0 m (W)$ Da  $0,4$  m a  $2,5$  m (T)

#### **[Connettori di ingresso e uscita] Presa A/V OUT (MONO) (monofonico)**

**Minipresa** Video: 1 Vp-p. 75  $\Omega$ , non bilanciato. sincronizzazione negativa Audio: 327 mV (ad un carico di  $47 k\Omega$ Impedenza in uscita 2.2 k $\Omega$ 

#### **Presa per accessorio**

Mini-minipresa ( $\sigma$  2.5 mm)

#### **Presa USB**

 $min<sub>i-R</sub>$ 

#### **Comunicazione USB**

Hi-Speed USB (compatibile con  $\text{USB } 2.0$ 

#### **[Schermo LCD]**

**Pannello I CD** 

Drive TFT da  $6.2 \text{ cm}$  (di tipo  $2.5$ )

#### **Numero totale di punti** 123 000 punti

#### **[Alimentazione, generali]**

#### **Pacco batteria usato**

 $NP-FR1$ 

### Alimentazione

36V

#### Consumo (durante la ripresa con lo schermo LCD acceso)  $1.53 W$

Temperatura di utilizzo Da  $0^{\circ}$ C a  $+40^{\circ}$ C

#### Temperatura di deposito

 $Da = 20^{\circ}C \cdot a + 60^{\circ}C$ 

#### **Dimensioni**

- Circa  $119.8 \times 72.0 \times 63.0$  mm (L/A/P, escluse le sporgenze massime)
- **Peso** Circa 410 g (inclusi il pacco batteria NP-FR1, il "Memory Stick" e la tracolla)

#### Microfono

Microfono a condensatore elettrete

### **Altoparlante**

Altoparlante dinamico

**Exif Print** Compatibile

#### **PRINT Image Matching II** Compatibile

#### **PictBridge**

Compatibile

### **E Adattatore CA AC-LS5/LS5B**

#### **Potenza in ingresso** Da 100 V a 240 V CA, 50/60 Hz,  $11W$

#### **Potenza in uscita**

4 2 V CC\* \* Vedere l'etichetta sull'adattatore CA per gli altri dati tecnici.

#### Temperatura di utilizzo

 $Da 0^{\circ}C$  a  $+40^{\circ}C$ 

#### Temperatura di deposito

 $Da = 20^{\circ}C \cdot a + 60^{\circ}C$ 

#### **Dimensioni**

 $Circa 48 \times 29 \times 81$  mm (L/A/P, escluse le parti sporgenti)

#### **Peso**  $Circa 130 g$ escluso il cavo di alimentazione

### **D**Pacco batteria NP-FR1

### **Batteria** usata

Batteria a ioni di litio

**Tensione massima** 4.2 V CC

**Tensione nominale** 3.6 V CC

### **Capacità** 4,4 Wh (1 220 mAh)

### **N** Accessori

- Adattatore CA AC-LS5/LS5B (1)
- Cavo di alimentazione di rete  $(1)$
- Pacco batteria NP-FR1 (1)
- $\cdot$  Custodia delle batterie (1)
- $\cdot$  Cavo USB (1)
- $\bullet$  Cavo di collegamento A/V (1)
- Tracolla  $(1)$
- CD-ROM (Driver USB SPVD-012) (1)
- CD-ROM (Image Data Converter Ver. 2.0) (1)
- $\cdot$  Istruzioni per l'uso (1)

Il formato e i dati tecnici sono soggetti a modifiche senza preavviso.

## Lo schermo LCD

I numeri di pagina fra parentesi indicano la posizione di altre informazioni importanti.

### **Quando si riprendono i fermi immagine**

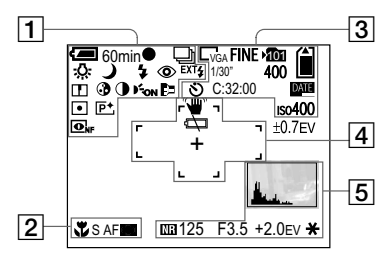

## $\overline{1}$

**60min Indicatore di batteria rimanente** (14)

#### $\bullet$ **Indicatore di blocco AE/AF** (31)

**<sup>M</sup> / <sup>S</sup> / / RAW / TIFF / BRK Indicatore del modo di registrazione**  (80, 79, 84, 85, 67)

*● / 知B / ☆ / 嶌 / ▲ / ※* **Indicatore di bilanciamento del bianco** (78)

## $\frac{2}{7}$  /  $\frac{2}{10}$  /  $\frac{2}{10}$  /  $\frac{1}{10}$  /  $\frac{1}{10}$  /  $\frac{1}{10}$  /  $\frac{1}{10}$  /  $\frac{1}{10}$  /  $\frac{1}{10}$  /  $\frac{1}{10}$

**A / S**

**Indicatore della manopola del modo/ di selezione della scena** (12, 40)

 $414$ sL  $1$   $\circled{1}$ **Indicatore di modo del flash** (73)

◈

**Indicatore della riduzione degli occhi rossi** (74)

 $\sqrt{2}$  /  $\times$ 1.3 / **2**Q $\times$  / **8**Q $\times$ **Indicatore di dimensionamento dello zoom** (32)

 $\mathsf{m}$ **Indicatore di nitidezza** (146)

⊕ **Indicatore di saturazione** (146)

O **Indicatore di contrasto** (146)

 $\mathbf{E}_{\text{OM}}$ **Indicatore dell'ologramma AF**  (36, 150)

### **DE**

**Indicatore dell'obiettivo di conversione** (85)

**•** / டு

**Indicatore del modo di misurazione esposimetrica** (63)

 $\overline{P}$ <sup>+</sup> **Indicatore degli effetti per le foto**  (83)

*<u>O<sub>NF</sub>* / **O**</u>

**Indicatore di inquadratura notturna/ di ripresa notturna** (81)

EXT4

**Indicatore del flash esterno** (76)

 $\sqrt{2}$ 

S. **Indicatore di macro** (34)

**<sup>S</sup> AF / <sup>M</sup> AF / <sup>C</sup> AF Indicatore del modo AF** (71)

*<del>1</del>* / **1** / **1 Indicatore del quadro del telemetro AF** (70)

**0.5m Valore di preselezione della messa a fuoco** (72)

 $\sqrt{3}$ 

**7M / 3:2 / 5M / 3M / 1M / VGA Indicatore di dimensione dell'immagine** (27)

**FINE/STD Indicatore della qualità dell'immagine** (53)

101 **Indicatore della cartella di registrazione** (54)

 **/** 

**Indicatore della capacità rimanente del supporto di registrazione**

**1/30"**

**Indicatore dell'intervallo Multi Burst**  (80)

#### **400**

**Indicatore del numero rimanente di immagini registrabili** (29)

Ý) **Indicatore dell'autoscatto** (35)

**C:32:00 Display di autodiagnosi** (142)

DATE **Indicatore della data/dell'ora** (39)

 $iso400$ **Indicatore del numero ISO** (69)

**±0.7EV Indicatore del valore del passo di esposizione a forcella** (67)

## $\vert 4 \vert$

**Indicatore di avvertimento per la vibrazione** (139)

 $\Gamma$ **Indicatore di avvertimento per batteria quasi esaurita** (139)

**Quadro del telemetro AF** (70)

+ **Reticolo di misurazione esposimetrica locale** (63)

 $\overline{5}$ 

**Indicatore dell'istogramma** (65)

NΒ **Indicatore dell'otturatore lento NR**  (60)

**125 Indicatore della velocità dell'otturatore** (59)

**F3.5 Indicatore del valore di apertura** (60)

**+2.0EV Indicatore del valore del livello EV**  (64)

**Menu/Menu di guida** (51)

 $\ast$ **Indicatore AE LOCK** (66)

• Premendo MENU si attiva/disattiva il menu/il menu di guida.

## **Quando si riprendono i filmati**

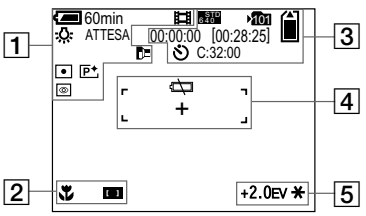

 $\Box$ 

**60min Indicatore di batteria rimanente** (14)

盯 **Indicatore del modo di registrazione**  (103)

*• / ☆ / 嶌 / ▲ / ☀* **Indicatore di bilanciamento del bianco** (78)

**ATTESA / REGISTR. Indicatore di ripresa del filmato** (103)

**1.3 Indicatore di dimensionamento dello zoom** (32) **.** *|* ச **Indicatore del modo di misurazione esposimetrica** (63)

h. **Indicatore dell'obiettivo di conversione** (85)

#### IP<sup>+</sup>

**Indicatore degli effetti per le foto**  (83)

### $\overline{\bullet}$

**Indicatore di ripresa notturna** (82)

## $\overline{2}$

J. **Indicatore di macro** (34)

#### $\oplus$  / **0** / **0 Indicatore del quadro del telemetro AF** (70)

#### 0.5m

**Valore di preselezione della messa a fuoco** (72)

## $\sqrt{3}$

**FINE <sup>6</sup> <sup>4</sup> <sup>0</sup> / STD <sup>6</sup> <sup>4</sup> <sup>0</sup> / <sup>1</sup> <sup>6</sup> <sup>0</sup> Indicatore di dimensione dell'immagine** (103)

#### 10<sub>1</sub>

**Indicatore della cartella di registrazione** (54)

## **/**

**Indicatore della capacità rimanente del supporto di registrazione**

#### **00:00:00 [00:28:05]**

**Indicatore del tempo di registrazione [tempo massimo registrabile]** (143)

Š) **Indicatore dell'autoscatto** (35)

**C:32:00 Display di autodiagnosi** (142)

### $\vert 4 \vert$

CO

**Indicatore di avvertimento per batteria quasi esaurita** (139)

**Quadro del telemetro AF** (70)

+ **Reticolo di misurazione esposimetrica locale** (63)

## $\overline{5}$

**+2.0EV Indicatore del valore del livello EV**  (64)

**Menu/Menu di guida** (51)

#### ₩

**Indicatore AE LOCK** (66)

• Premendo MENU si attiva/disattiva il menu/il menu di guida.

### **Durante la riproduzione di fermi immagine**

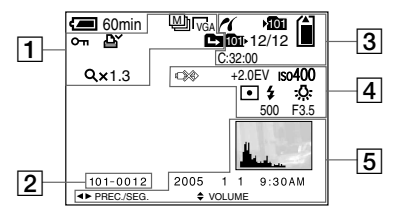

## $\overline{1}$

**<sup>M</sup> / RAW / TIFF Indicatore del modo di registrazione**  (80, 84, 85)

**7M / 3:2 / 5M / 3M / 1M / VGA Indicatore di dimensione dell'immagine** (27)

**Indicatore di protezione** (92)

### ఆ

**Indicatore del contrassegno di stampa (DPOF)** (101)

**मि/फि/** मि **Indicatore di cambiamento della cartella** (87)

 $Q \times 1.3$ **Indicatore di dimensionamento dello zoom di riproduzione** (88)

### **Passo 12/16**

**Indicatore della riproduzione di fotogramma per fotogramma** (91)

## $\boxed{2}$

**101-0012 Numero della cartella-del file** (114)

### $\sqrt{3}$

r **Indicatore di collegamento PictBridge** (97)

### 101

**Indicatore della cartella di registrazione** (54)

# **/**

**Indicatore della capacità rimanente del supporto di registrazione**

#### 101

**Indicatore della cartella di riproduzione** (87)

#### **12/12**

**162 IT** **Numero di immagine/Numero di immagini registrate nella cartella selezionata**

**C:32:00 Display di autodiagnosi** (142)  $\overline{4}$ 

#### භ≫

**Indicatore per non scollegare il cavo USB** (98, 139)

#### **+2.0EV**

**Indicatore del valore del livello EV**  (64)

#### $iso400$

**Indicatore del numero ISO** (69)

### <u> • / ତ</u>

**Indicatore del modo di misurazione esposimetrica** (63)

 $1$   $\circ$ **Indicatore del flash** *<b>C* / <sup>*WB*</sup> / <sup>2</sup>*x* /  $\frac{1}{20}$  / **2** / **3 Indicatore di bilanciamento del bianco** (78)

**500 Indicatore della velocità dell'otturatore** (59)

**F3.5 Indicatore del valore di apertura** (60)

## $\overline{5}$

**Indicatore dell'istogramma** (65)

**Data/ora di registrazione dell'immagine di riproduzione** (39) **Menu/Menu di guida** (51)

• Premendo MENU si attiva/disattiva il menu/il menu di guida.
#### **Durante la riproduzione di immagini in movimento**

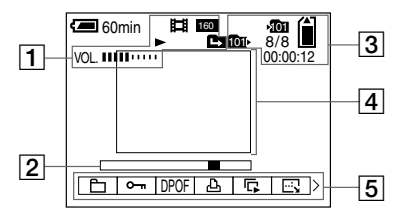

# $\overline{1}$

# 盯

**Indicatore del modo di registrazione**  (104)

**FINE <sup>6</sup> <sup>4</sup> <sup>0</sup> / STD <sup>6</sup> <sup>4</sup> <sup>0</sup> / <sup>1</sup> <sup>6</sup> <sup>0</sup> Indicatore di dimensione dell'immagine** (104)

 $\blacktriangleright$  / $\blacksquare$ **Indicatore di riproduzione / arresto**  (104)

**मि**/ फि/ क्रि **Indicatore di cambiamento della cartella** (87)

**VOL. Indicatore del volume** (104)

# $\sqrt{2}$

**Indicatore dell'immagine di riproduzione** (104)

 $\sqrt{3}$ 

101

**Indicatore della cartella di registrazione** (54)

# **/**

**Indicatore della capacità rimanente del supporto di registrazione**

101

**Indicatore della cartella di riproduzione** (87)

**8/8 Indicatore di numero di immagine/ Numero di immagini registrate nella cartella selezionata**

**00:00:12 Contatore** (104)  $\overline{4}$ 

**Barra di riproduzione** (104)

 $\sqrt{5}$ 

**Menu/Menu di guida** (51)

• Premendo MENU si attiva/disattiva il menu/il menu di guida.

# **Indice**

# **A**

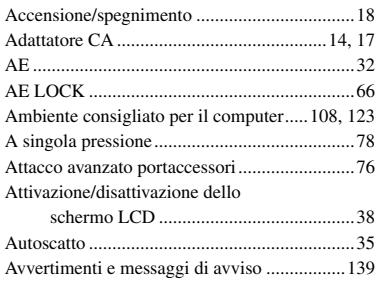

## **B**

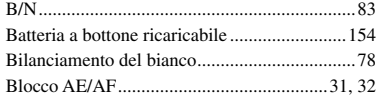

# **C**

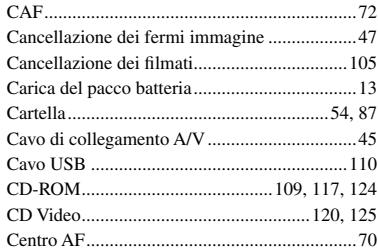

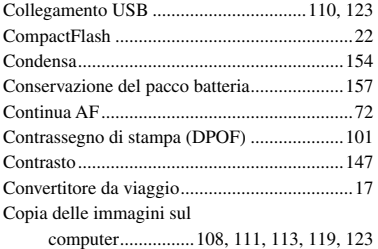

#### **D**

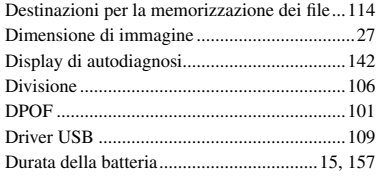

# **E**

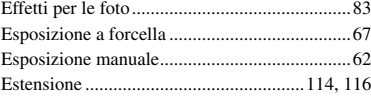

#### **F**

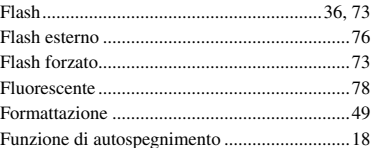

#### **I**

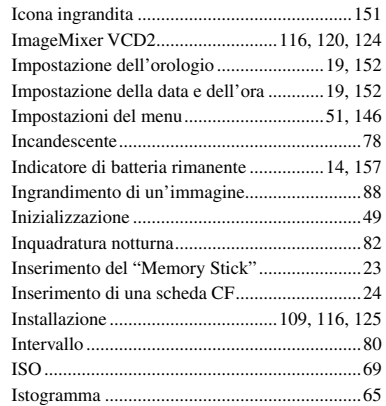

#### **J**

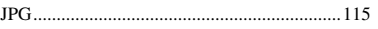

#### **L**

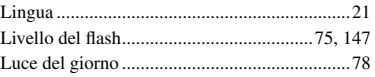

#### **M**

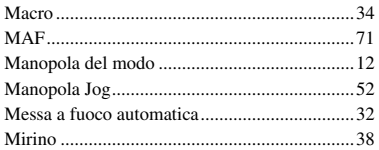

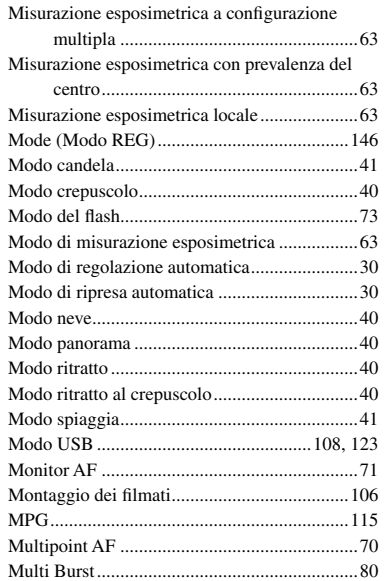

## **N**

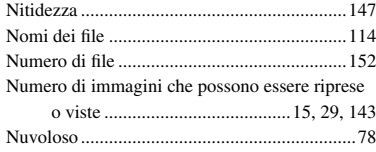

#### **O**

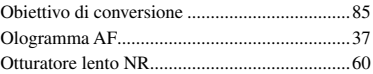

# **P**

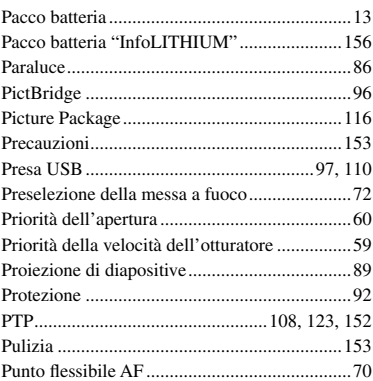

# **Q**

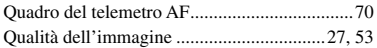

# **R**

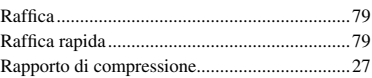

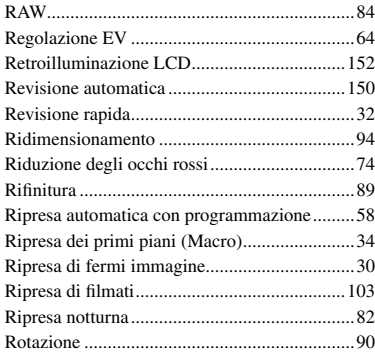

# **S**

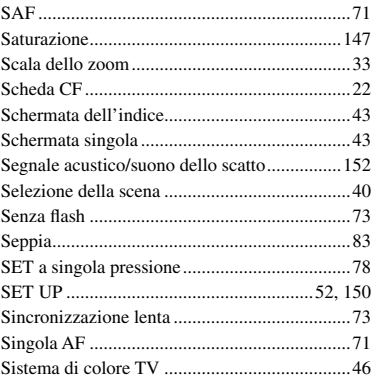

# **Indice**

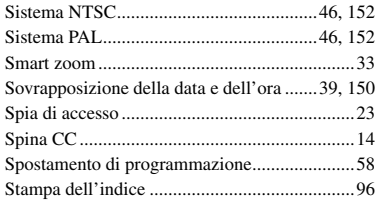

# T

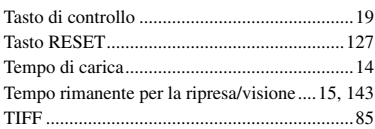

#### U

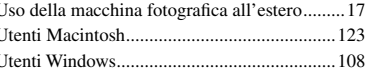

#### $\mathbf v$

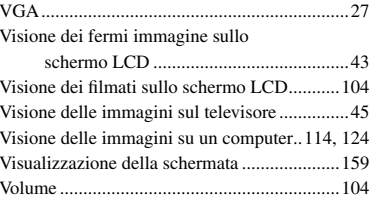

## Z

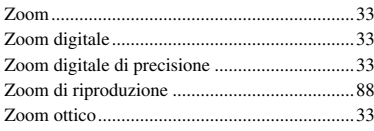

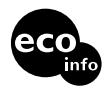

Imprimé sur papier 100 % recyclé avec de l'encre à base d'huile végétale sans COV (composés organiques volatils).

Stampato su carta 100% riciclata con inchiostro a base di olio vegetale senza COV (composto organico volatile).

http://www.sony.net/ Sony Corporation Printed in Japan

Vous trouverez des compléments d'information et des réponses aux questions fréquentes sur notre site web Customer Support.

Ulteriori informazioni su questo prodotto e risposte agli interrogativi più comuni sono reperibili presso il nostro sito Web di sostegno acquirenti.

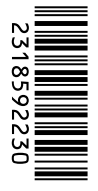